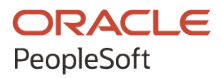

# PeopleSoft HCM 9.2: PeopleSoft Human Resources Manage German Public Sector

**April 2022**

**ORACLE** 

PeopleSoft HCM 9.2: PeopleSoft Human Resources Manage German Public Sector Copyright  $\circ$  1988, 2022, Oracle and/or its affiliates.

This software and related documentation are provided under a license agreement containing restrictions on use and disclosure and are protected by intellectual property laws. Except as expressly permitted in your license agreement or allowed by law, you may not use, copy, reproduce, translate, broadcast, modify, license, transmit, distribute, exhibit, perform, publish, or display any part, in any form, or by any means. Reverse engineering, disassembly, or decompilation of this software, unless required by law for interoperability, is prohibited.

The information contained herein is subject to change without notice and is not warranted to be error-free. If you find any errors, please report them to us in writing.

If this is software or related documentation that is delivered to the U.S. Government or anyone licensing it on behalf of the U.S. Government, then the following notice is applicable:

U.S. GOVERNMENT END USERS: Oracle programs (including any operating system, integrated software, any programs embedded, installed or activated on delivered hardware, and modifications of such programs) and Oracle computer documentation or other Oracle data delivered to or accessed by U.S. Government end users are "commercial computer software" or "commercial computer software documentation" pursuant to the applicable Federal Acquisition Regulation and agency-specific supplemental regulations. As such, the use, reproduction, duplication, release, display, disclosure, modification, preparation of derivative works, and/or adaptation of i) Oracle programs (including any operating system, integrated software, any programs embedded, installed or activated on delivered hardware, and modifications of such programs), ii) Oracle computer documentation and/or iii) other Oracle data, is subject to the rights and limitations specified in the license contained in the applicable contract. The terms governing the U.S. Government's use of Oracle cloud services are defined by the applicable contract for such services. No other rights are granted to the U.S. Government.

This software or hardware is developed for general use in a variety of information management applications. It is not developed or intended for use in any inherently dangerous applications, including applications that may create a risk of personal injury. If you use this software or hardware in dangerous applications, then you shall be responsible to take all appropriate fail-safe, backup, redundancy, and other measures to ensure its safe use. Oracle Corporation and its affiliates disclaim any liability for any damages caused by use of this software or hardware in dangerous applications.

Oracle and Java are registered trademarks of Oracle and/or its affiliates. Other names may be trademarks of their respective owners.

Intel and Intel Inside are trademarks or registered trademarks of Intel Corporation. All SPARC trademarks are used under license and are trademarks or registered trademarks of SPARC International, Inc. AMD, Epyc, and the AMD logo are trademarks or registered trademarks of Advanced Micro Devices. UNIX is a registered trademark of The Open Group.

This software or hardware and documentation may provide access to or information about content, products, and services from third parties. Oracle Corporation and its affiliates are not responsible for and expressly disclaim all warranties of any kind with respect to third-party content, products, and services unless otherwise set forth in an applicable agreement between you and Oracle. Oracle Corporation and its affiliates will not be responsible for any loss, costs, or damages incurred due to your access to or use of third-party content, products, or services, except as set forth in an applicable agreement between you and Oracle.

Documentation Accessibility

For information about Oracle's commitment to accessibility, visit the Oracle Accessibility Program website at [https://docs.oracle.com/pls/topic/lookup?ctx=acc&id=docacc.](https://docs.oracle.com/pls/topic/lookup?ctx=acc&id=docacc)

Access to Oracle Support

Oracle customers that have purchased support have access to electronic support through My Oracle Support. For information, visit <https://docs.oracle.com/pls/topic/lookup?ctx=acc&id=info> or visit [https://docs.oracle.com/pls/](https://docs.oracle.com/pls/topic/lookup?ctx=acc&id=trs) [topic/lookup?ctx=acc&id=trs](https://docs.oracle.com/pls/topic/lookup?ctx=acc&id=trs) if you are hearing impaired.

# **Contents**

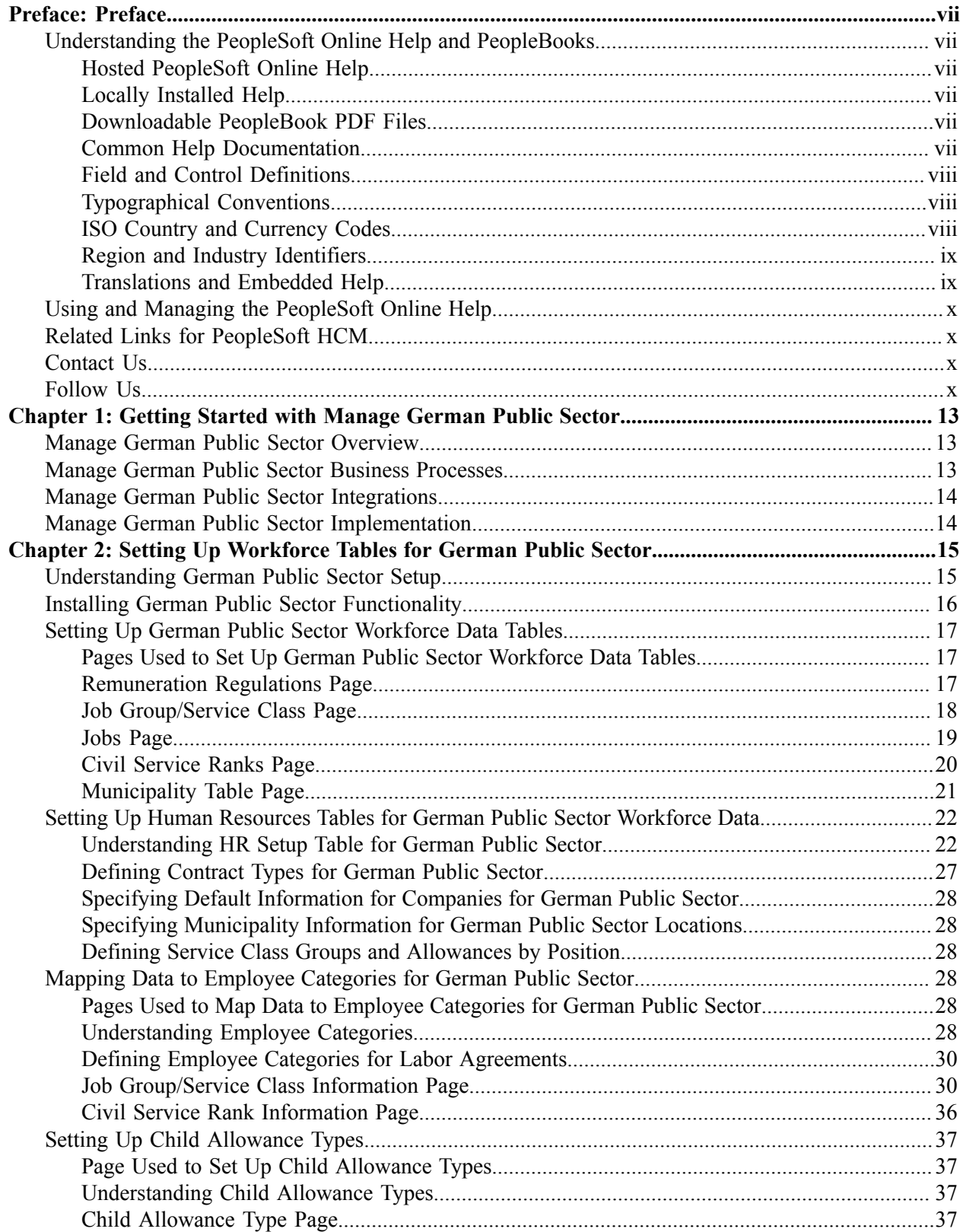

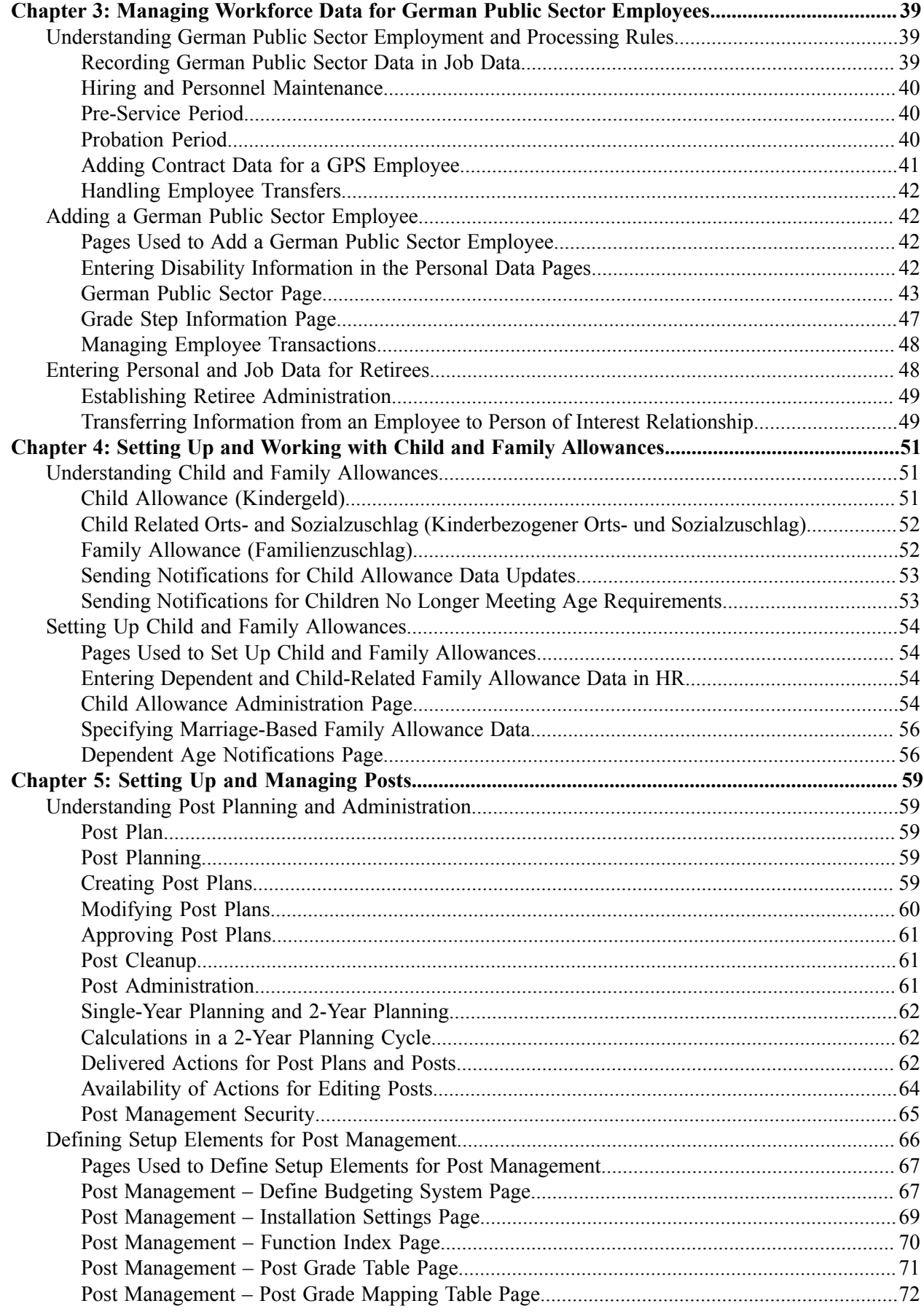

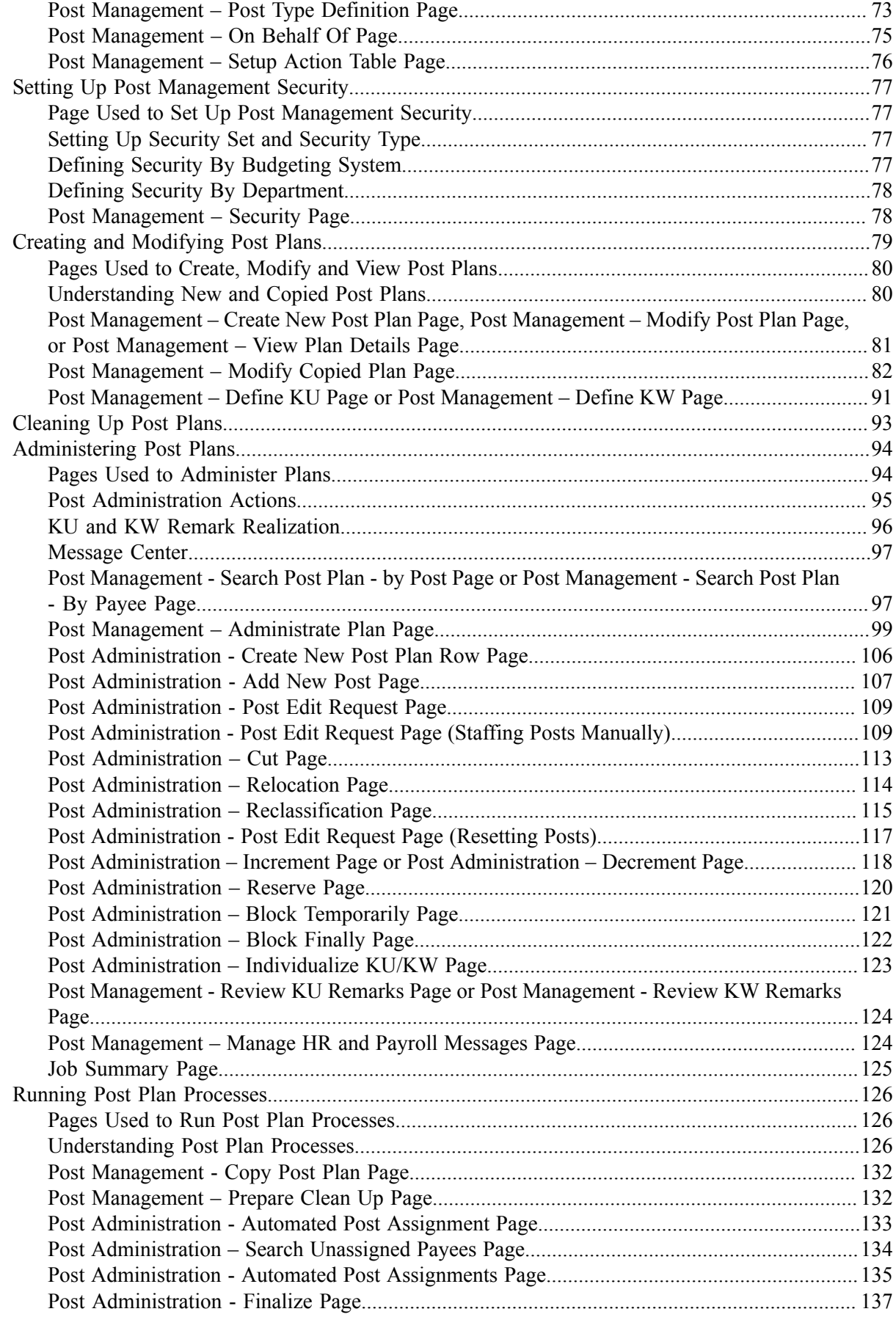

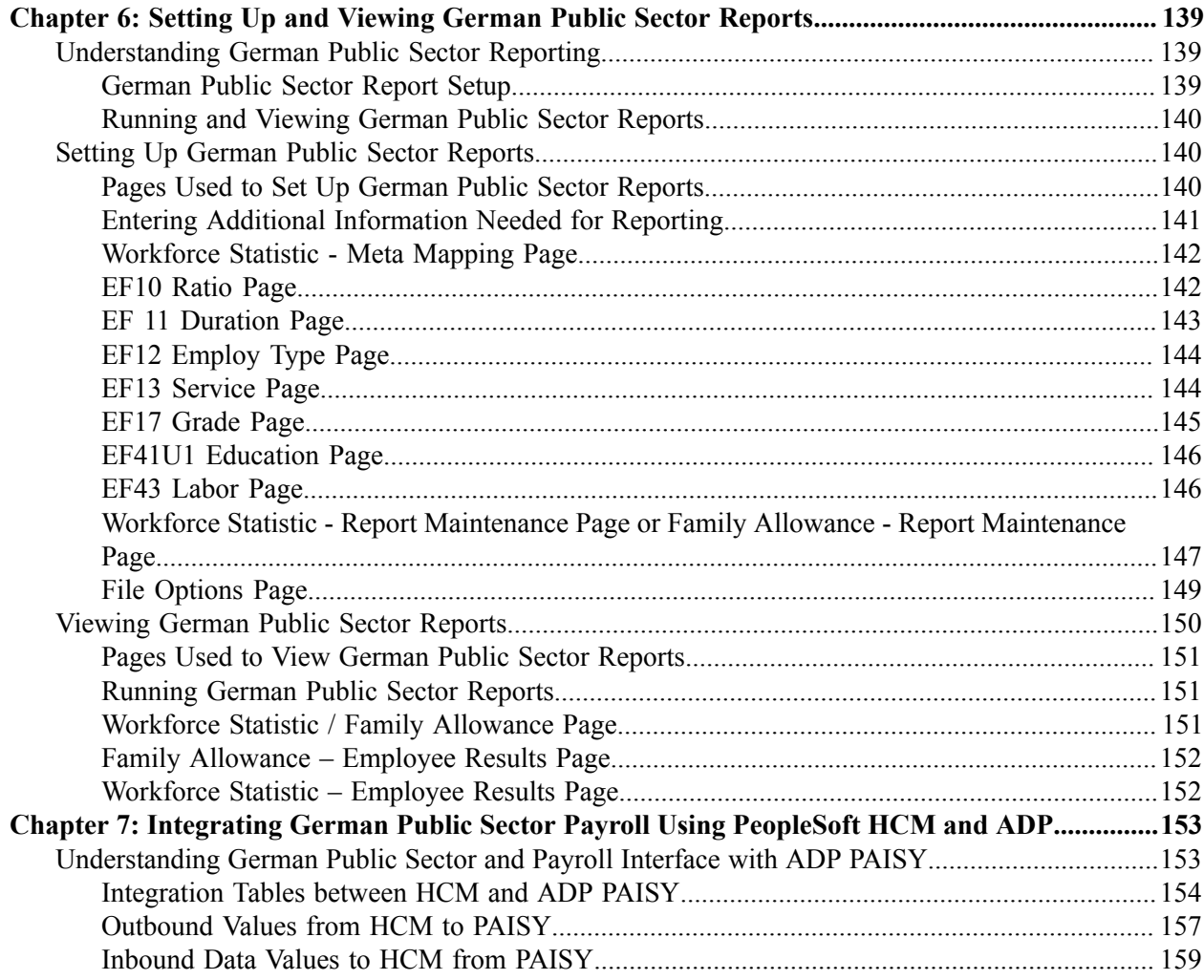

# <span id="page-6-0"></span>**Preface**

# <span id="page-6-1"></span>**Understanding the PeopleSoft Online Help and PeopleBooks**

The PeopleSoft Online Help is a website that enables you to view all help content for PeopleSoft applications and PeopleTools. The help provides standard navigation and full-text searching, as well as context-sensitive online help for PeopleSoft users.

## <span id="page-6-2"></span>**Hosted PeopleSoft Online Help**

You can access the hosted PeopleSoft Online Help on the [Oracle Help Center](https://docs.oracle.com/en/applications/peoplesoft/index.html). The hosted PeopleSoft Online Help is updated on a regular schedule, ensuring that you have access to the most current documentation. This reduces the need to view separate documentation posts for application maintenance on My Oracle Support. The hosted PeopleSoft Online Help is available in English only.

To configure the context-sensitive help for your PeopleSoft applications to use the Oracle Help Center, see [Configuring Context-Sensitive Help Using the Hosted Online Help Website.](https://docs.oracle.com/pls/topic/lookup?ctx=psoft&id=ATPB_HOSTED)

## <span id="page-6-3"></span>**Locally Installed Help**

If you're setting up an on-premise PeopleSoft environment, and your organization has firewall restrictions that prevent you from using the hosted PeopleSoft Online Help, you can install the online help locally. See [Configuring Context-Sensitive Help Using a Locally Installed Online Help Website](https://docs.oracle.com/pls/topic/lookup?ctx=psoft&id=ATPB_LOCAL).

### <span id="page-6-4"></span>**Downloadable PeopleBook PDF Files**

You can access downloadable PDF versions of the help content in the traditional PeopleBook format on the [Oracle Help Center.](https://docs.oracle.com/en/applications/peoplesoft/index.html) The content in the PeopleBook PDFs is the same as the content in the PeopleSoft Online Help, but it has a different structure and it does not include the interactive navigation features that are available in the online help.

## <span id="page-6-5"></span>**Common Help Documentation**

Common help documentation contains information that applies to multiple applications. The two main types of common help are:

- Application Fundamentals
- Using PeopleSoft Applications

Most product families provide a set of application fundamentals help topics that discuss essential information about the setup and design of your system. This information applies to many or all applications in the PeopleSoft product family. Whether you are implementing a single application, some combination of applications within the product family, or the entire product family, you should be familiar with the contents of the appropriate application fundamentals help. They provide the starting points for fundamental implementation tasks.

In addition, the *PeopleTools: Applications User's Guide* introduces you to the various elements of the PeopleSoft Pure Internet Architecture. It also explains how to use the navigational hierarchy, components, and pages to perform basic functions as you navigate through the system. While your application or implementation may differ, the topics in this user's guide provide general information about using PeopleSoft applications.

## <span id="page-7-0"></span>**Field and Control Definitions**

PeopleSoft documentation includes definitions for most fields and controls that appear on application pages. These definitions describe how to use a field or control, where populated values come from, the effects of selecting certain values, and so on. If a field or control is not defined, then it either requires no additional explanation or is documented in a common elements section earlier in the documentation. For example, the Date field rarely requires additional explanation and may not be defined in the documentation for some pages.

## <span id="page-7-1"></span>**Typographical Conventions**

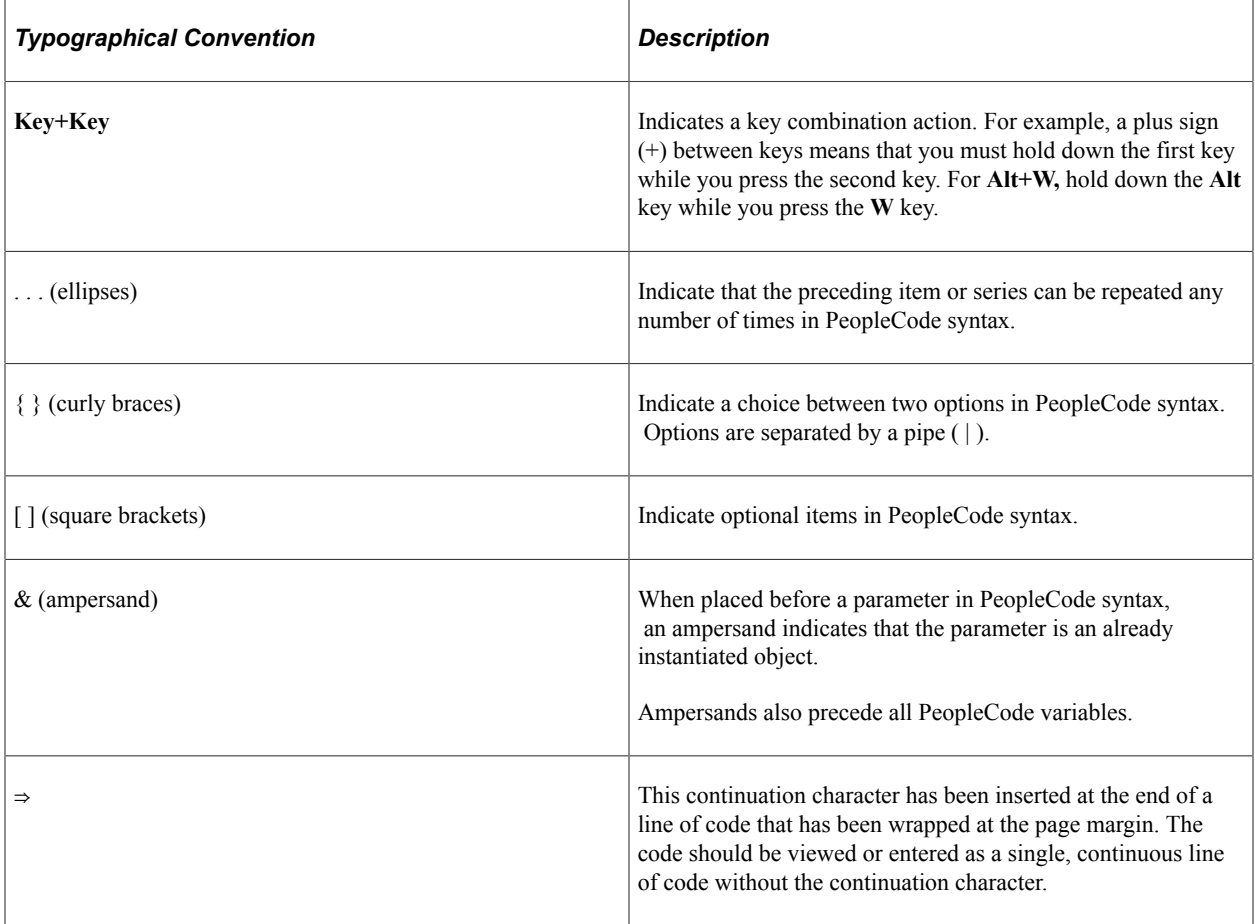

The following table describes the typographical conventions that are used in the online help.

## <span id="page-7-2"></span>**ISO Country and Currency Codes**

PeopleSoft Online Help topics use International Organization for Standardization (ISO) country and currency codes to identify country-specific information and monetary amounts.

ISO country codes may appear as country identifiers, and ISO currency codes may appear as currency identifiers in your PeopleSoft documentation. Reference to an ISO country code in your documentation does not imply that your application includes every ISO country code. The following example is a country-specific heading: "(FRA) Hiring an Employee."

The PeopleSoft Currency Code table (CURRENCY\_CD\_TBL) contains sample currency code data. The Currency Code table is based on ISO Standard 4217, "Codes for the representation of currencies," and also relies on ISO country codes in the Country table (COUNTRY\_TBL). The navigation to the pages where you maintain currency code and country information depends on which PeopleSoft applications you are using. To access the pages for maintaining the Currency Code and Country tables, consult the online help for your applications for more information.

#### <span id="page-8-0"></span>**Region and Industry Identifiers**

Information that applies only to a specific region or industry is preceded by a standard identifier in parentheses. This identifier typically appears at the beginning of a section heading, but it may also appear at the beginning of a note or other text.

Example of a region-specific heading: "(Latin America) Setting Up Depreciation"

#### **Region Identifiers**

Regions are identified by the region name. The following region identifiers may appear in the PeopleSoft Online Help:

- Asia Pacific
- Europe
- Latin America
- North America

#### **Industry Identifiers**

Industries are identified by the industry name or by an abbreviation for that industry. The following industry identifiers may appear in the PeopleSoft Online Help:

- USF (U.S. Federal)
- E&G (Education and Government)

## <span id="page-8-1"></span>**Translations and Embedded Help**

PeopleSoft 9.2 software applications include translated embedded help. With the 9.2 release, PeopleSoft aligns with the other Oracle applications by focusing our translation efforts on embedded help. We are not planning to translate our traditional online help and PeopleBooks documentation. Instead we offer very direct translated help at crucial spots within our application through our embedded help widgets. Additionally, we have a one-to-one mapping of application and help translations, meaning that the software and embedded help translation footprint is identical—something we were never able to accomplish in the past.

# <span id="page-9-0"></span>**Using and Managing the PeopleSoft Online Help**

Select About This Help in the left navigation panel on any page in the PeopleSoft Online Help to see information on the following topics:

- Using the PeopleSoft Online Help.
- Managing hosted Online Help.
- Managing locally installed PeopleSoft Online Help.

# <span id="page-9-1"></span>**Related Links for PeopleSoft HCM**

[Oracle Help Center](https://docs.oracle.com/en/)

[PeopleSoft Online Help Home](https://docs.oracle.com/en/applications/peoplesoft/human-capital-management/index.html)

[PeopleSoft Information Portal](https://docs.oracle.com/cd/E52319_01/infoportal/index.html)

[My Oracle Support](https://support.oracle.com/CSP/ui/flash.html)

[PeopleSoft Training from Oracle University](https://docs.oracle.com/pls/topic/lookup?ctx=psft_hosted&id=ou)

[PeopleSoft Video Feature Overviews on YouTube](http://www.youtube.com/user/PSFTOracle)

[PeopleSoft Business Process Maps \(Microsoft Visio format\)](https://support.oracle.com/epmos/faces/DocContentDisplay?id=1613605.1)

**HCM** Abbreviations

[PeopleSoft Spotlight Series](https://docs.oracle.com/cd/E52319_01/infoportal/spotlight.html)

# <span id="page-9-2"></span>**Contact Us**

Send your suggestions to psoft-infodev us@oracle.com.

Please include the applications update image or PeopleTools release that you're using.

## <span id="page-9-3"></span>**Follow Us**

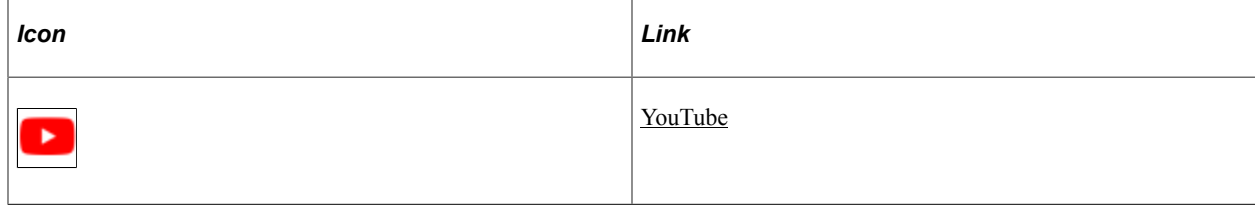

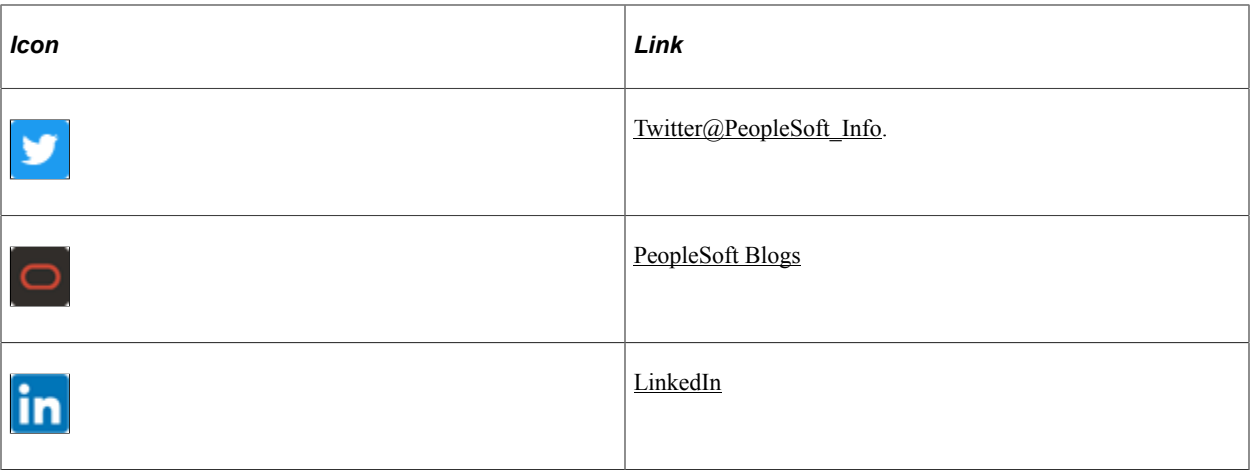

## <span id="page-12-0"></span>**Chapter 1**

# **Getting Started with Manage German Public Sector**

## <span id="page-12-1"></span>**Manage German Public Sector Overview**

The Manage German Public Sector (GPS) business process enables German customers to hire and administer public sector staffs and provides functionality to manage child and family allowances, create and manage posts, generate reports for the workforce and process payroll (with the integration to ADP PAISY).

# <span id="page-12-2"></span>**Manage German Public Sector Business Processes**

PeopleSoft Human Resources (HR) Manage German Public Sector supports these business processes:

Administer hiring and employee job maintenance.

German Public Sector (GPS) records new employees in the system and enters key data such as personal information, GPS-specific data such as disability information, labor agreement, employee category, salary plan, job group or service class, job, grade and step, family allowance eligibility, and so on.

GPS also supports the setup and tracking of retirees as persons of interest in the HCM system.

• Manage child and family allowances.

GPS captures and manages data of employee's dependent and family. The information is used to process child and family allowances to which employees are entitled.

• Manage posts.

Using post plans, planners recommend the number of posts that are available for distribution in a given fiscal cycle. Upon approval, budget is distributed to individual agencies for staffing, and agencies are able to assign their workforce to available posts.

• Generate reports.

Two reports are delivered for GPS, one on employees' workforce data and the other on employees' child allowance information.

We discuss these business processes in the business process topics in this documentation.

# <span id="page-13-0"></span>**Manage German Public Sector Integrations**

The Manage German Public Sector business process integrates with PeopleSoft HR Administer Workforce and ADP PAISY (third-party) to support the employee management and payroll functionality.

We discuss integration considerations in corresponding topics of this product documentation.

#### **Related Links**

"Identifying Integrations for Your Implementation" (Application Fundamentals) "Activating Service Operations and Queues" (Application Fundamentals) "Working with HCM Local Integrations" (Application Fundamentals) "Working with Other HCM Integrations" (Application Fundamentals)

# <span id="page-13-1"></span>**Manage German Public Sector Implementation**

PeopleSoft Setup Manager enables you to generate a list of setup tasks for your organization based on the features that you are implementing. The setup tasks include the components that you must set up, listed in the order in which you must enter data into the component tables, and links to the corresponding documentation.

#### **Other Sources of Information**

In the planning phase of your implementation, take advantage of all PeopleSoft sources of information, including the installation documentation, table-loading sequences, data models, and business process maps.

Refer to the *PeopleSoft HCM 9.2 - Reorganization of Component Interface Permissions* (Doc ID [2342162.1\)](https://support.oracle.com/epmos/faces/DocumentDisplay?_afrLoop=397348397641522&id=2342162.1) MOS posting for a list of system-delivered CIs and their usage, the mapping of CIs and associated permission lists, and the mapping of CI permission lists and user roles.

See Also *PeopleTools: Setup Manager*

#### **Related Links**

Application Fundamentals

# <span id="page-14-0"></span>**Setting Up Workforce Tables for German Public Sector**

# <span id="page-14-1"></span>**Understanding German Public Sector Setup**

Before you can perform business processes specific to German Public Sector (GPS), you must establish GPS-specific system parameters that define basic operational rules and drive the software package. This diagram shows the various components you will use to set up and map the GPS tables:

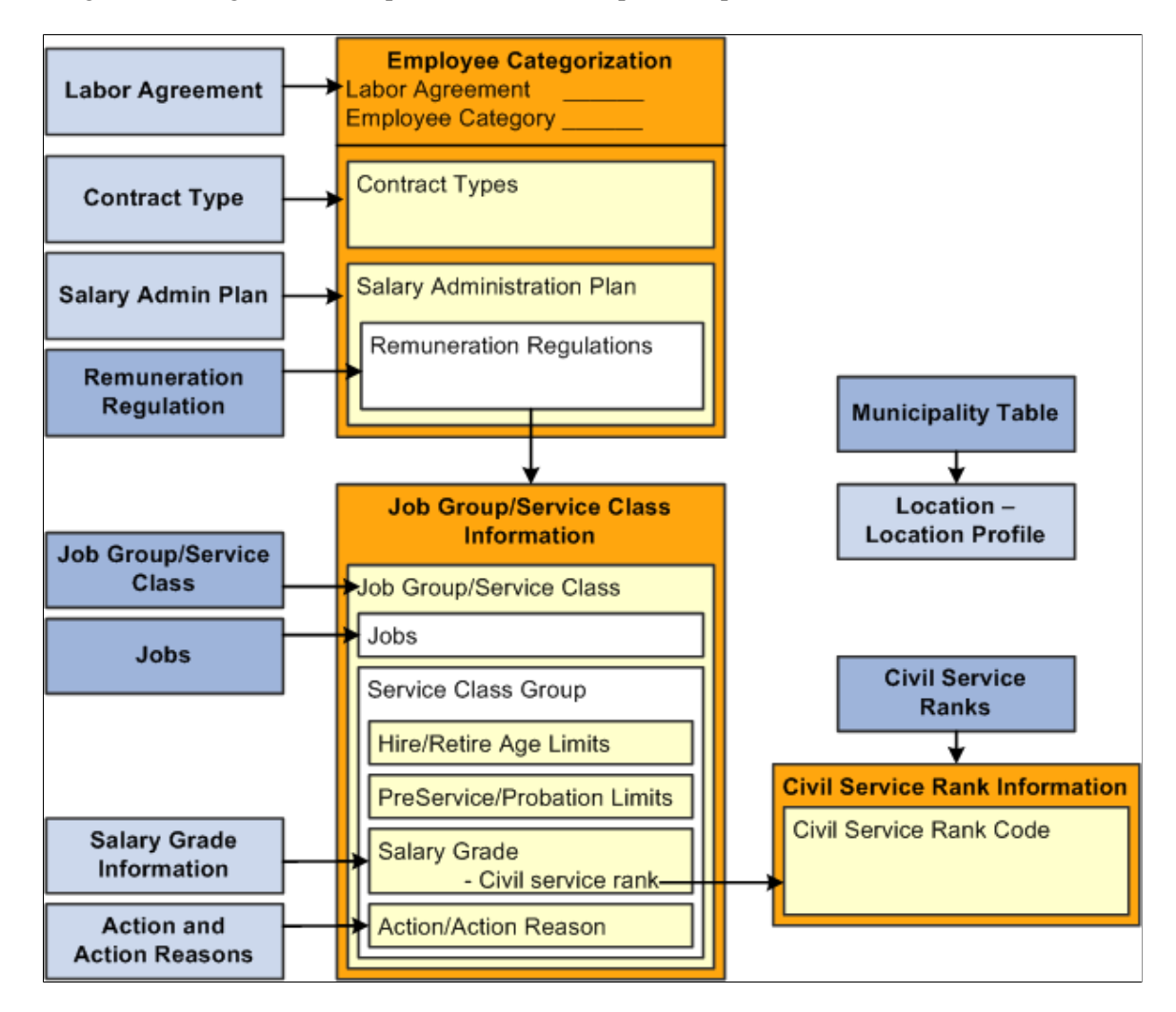

Diagram showing various components used to set up and map the GPS tables.

Setting up HR German Public Sector includes the following steps:

1. Install German Public Sector functionality.

Activate German Public Sector on the Installation Table.

- 2. Set up GPS and HR tables.
	- a. Define employee category codes.
	- b. Define remuneration regulation codes.
	- c. Define job groups and service class codes.
	- d. Create GPS Jobs for BAT labor agreement workers.
	- e. Define civil service rank codes.
	- f. Enter municipality codes.
	- g. Define labor agreements (see "Defining Labor Agreements" (PeopleSoft Human Resources Manage Labor Administration)).
	- h. Set up contract types (HR).
	- i. Establish salary plan and grade information (see "Setting Up Salary Plans, Grades, and Steps" (PeopleSoft Human Resources Manage Base Compensation and Budgeting)).
	- j. Establish Action and Action Reason codes (see "Defining Personnel Actions and Reasons" (PeopleSoft Human Resources Administer Workforce)).
	- k. Associate GPS sector information to the HR tables for company, locations, and positions.
- 3. Map employee category information that will be used for validation.
	- a. Map contracts, salary plans, and remuneration regulations to your employee categories using the Employee Categorization component.
	- b. Associate job group/service classes to the remuneration regulations on the Job Group/Service Class Information page. Then link jobs, service class groups, age and other limits for validation, salary grades, and action information to your job group/service classes.
	- c. Link civil service rank codes to your salary grades on the Civil Service Rank Information page.

**Note:** This document focuses on the setup tables for GPS workforce data and does not detail the setup of the core HR table, such as the Labor Agreement, Salary Plans and Grades, Actions, and Action Reasons tables.

# <span id="page-15-0"></span>**Installing German Public Sector Functionality**

To install GPS functionality, select the German Public Sector check box on the "Products Page" (Application Fundamentals). When selected, it indicates that German Public Sector functionality is installed.

# <span id="page-16-0"></span>**Setting Up German Public Sector Workforce Data Tables**

To set up German Public Sector workforce data tables, use the Remuneration Regulations (GPS\_REMUN\_REG), Job Group/Service Classes (GPS\_JG\_SC), Jobs (GPS\_JG\_JOB), Civil Service Ranks (GPS\_CSR\_CODES), and Municipality Table (GPS\_MUNICIP\_TBL) components.

This section discusses how to set up German Public Sector workforce data tables.

## <span id="page-16-1"></span>**Pages Used to Set Up German Public Sector Workforce Data Tables**

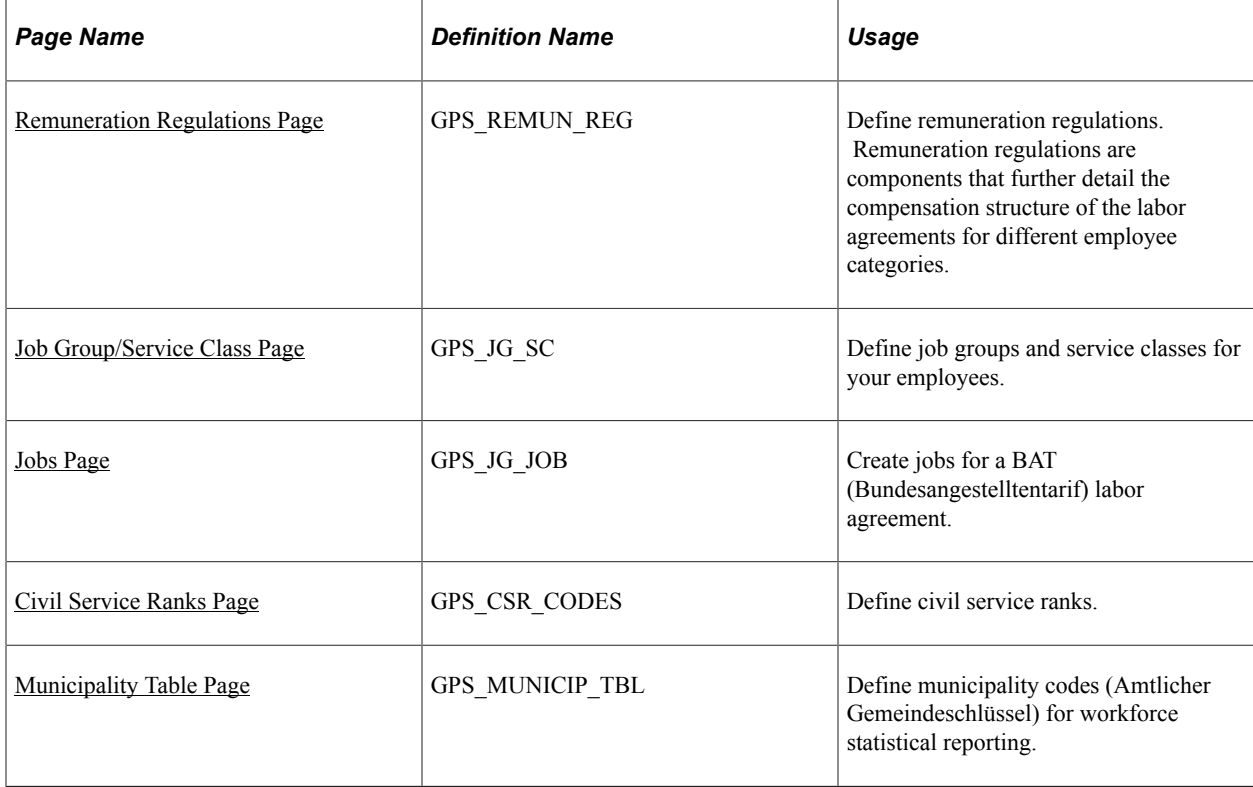

## <span id="page-16-2"></span>**Remuneration Regulations Page**

Use the Remuneration Regulations page (GPS\_REMUN\_REG) to define remuneration regulations.

Remuneration regulations are components that further detail the compensation structure of the labor agreements for different employee categories.

Navigation:

**Set Up HCM** >**Product Related** >**Workforce Administration** >**Workforce Data GPS** >**Remuneration Regulations**

This example illustrates the fields and controls on the Remuneration Regulations page.

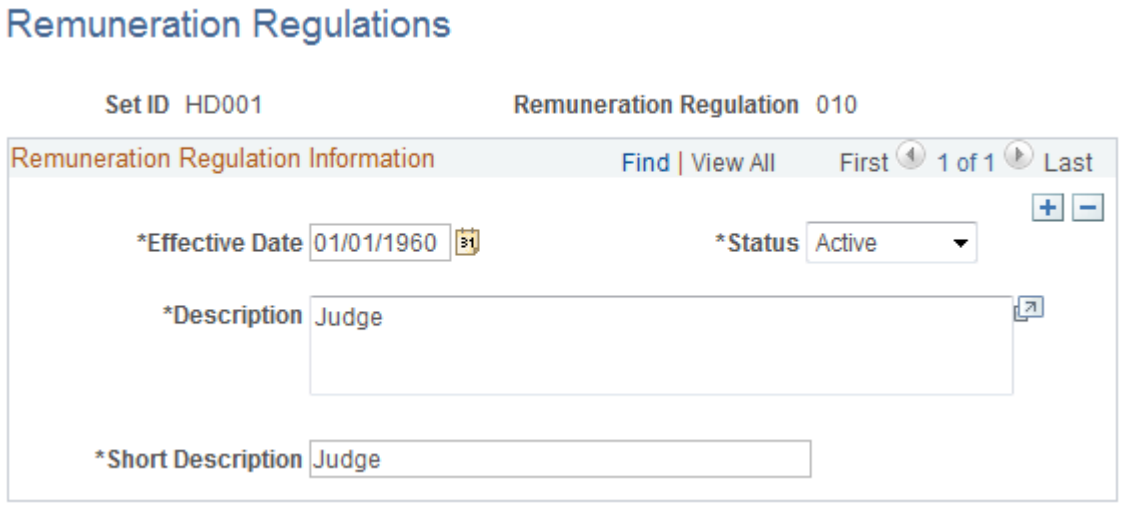

You can assign different remuneration regulations for labor agreements for different employee categories. The mapping of the remuneration regulation is defined on the Employee Categorization page.

Retirement is based upon the remuneration regulation and service class group. To enter retirement information for a remuneration regulation, use the Job Group/Service Class Information page to define retirement ages. The minimum age and maximum age are stored by service class group. When you enter an action of *RET* (Retirement) in the worker's Job Data, the system validates this information to ensure that the individual qualifies for retirement.

See [Defining Employee Categories for Labor Agreements](#page-29-0) and [Job Group/Service Class Information Page.](#page-29-1)

#### <span id="page-17-0"></span>**Job Group/Service Class Page**

Use the Job Group/Service Classes page (GPS JG SC) to define job groups and service classes for your employees.

Navigation:

**Set Up HCM** >**Product Related** >**Workforce Administration** >**Workforce Data GPS** >**Job Group/ Service Class**

This example illustrates the fields and controls on the Job Group/Service Classes page.

# **Job Group/Service Classes**

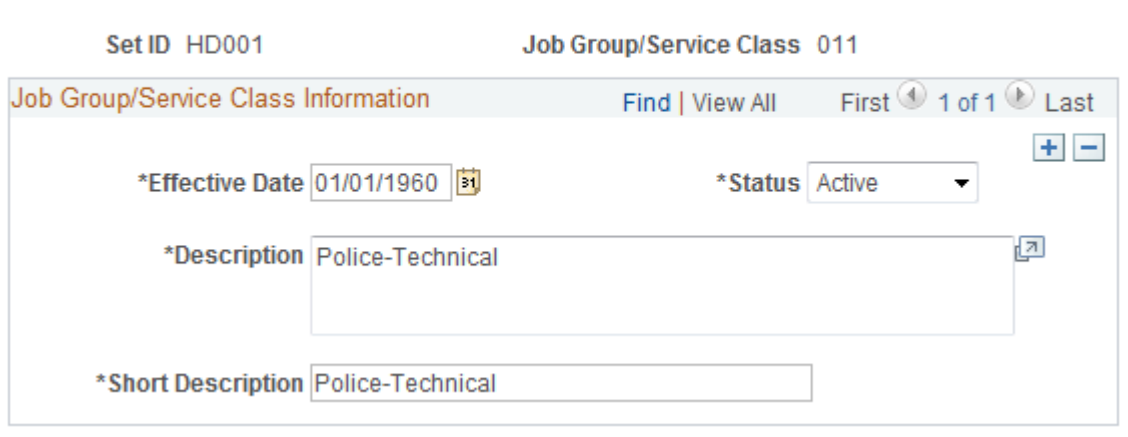

Remuneration regulations are composed of different job groups and service classes.

**Note:** A job group is the description for white and blue collar workers. A service class is the description for all civil servants. Job groups are unique to each type of remuneration regulation.

You will map the job group and service class to remuneration regulations on the Job Group/Service Class Information page when you set up employee categories.

See [Job Group/Service Class Information Page.](#page-29-1)

### <span id="page-18-0"></span>**Jobs Page**

Use the Jobs page (GPS JG JOB) to create jobs for a BAT (Bundesangestelltentarif) labor agreement.

Navigation:

**Set Up HCM** >**Product Related** >**Workforce Administration** >**Workforce Data GPS** >**Jobs**

This example illustrates the fields and controls on the Jobs page.

#### Jobs.

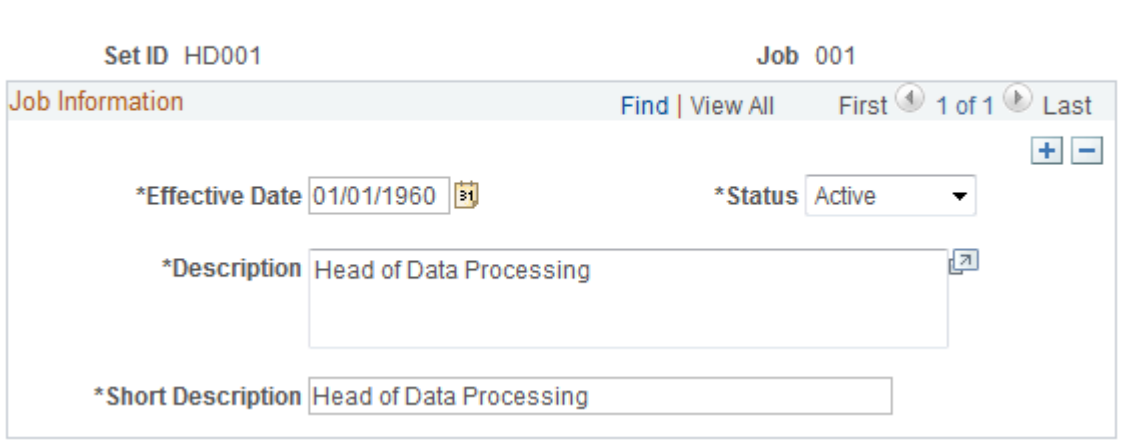

The jobs you create in this component are available for the *BAT* (Bundesangestelltentarif) labor agreement and are for white collar workers only. They are not available for other labor agreements.

You will map jobs to remuneration regulations within employee categories for a labor agreement on the Job Group/Service Class Information page.

See [Job Group/Service Class Information Page.](#page-29-1)

### <span id="page-19-0"></span>**Civil Service Ranks Page**

Use the Civil Service Ranks page (GPS\_CSR\_CODES) to define civil service ranks.

Navigation:

#### **Set Up HCM** >**Product Related** >**Workforce Administration** >**Workforce Data GPS** >**Civil Service Ranks**

This example illustrates the fields and controls on the Civil Service Ranks page.

#### **Civil Service Ranks**

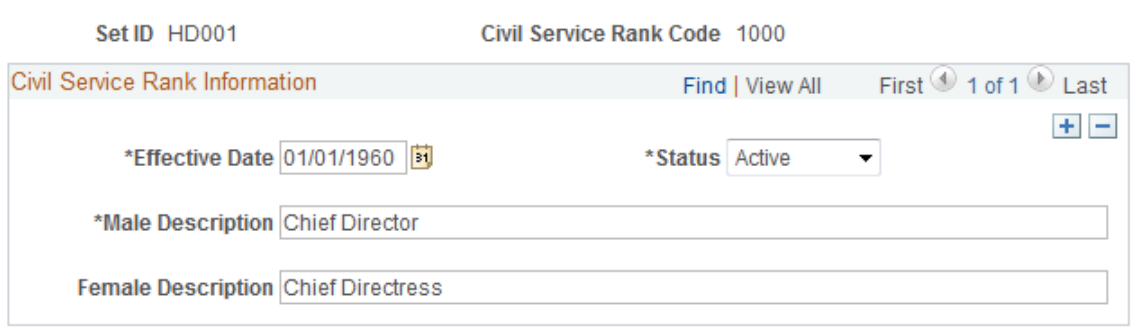

The civil service ranking is a vital part of a GPS civil servant's professional status as well as prominently used in an individual's personal life.

The civil service rank for the salary grade is dependent upon the employee category, job group/service class and service class group and should be set up prior to creating employee categories.

**Note:** When accessing the Civil Service Ranks component, the search page will display the Set ID, Civil Service Rank Code, and Male Description fields for searching.

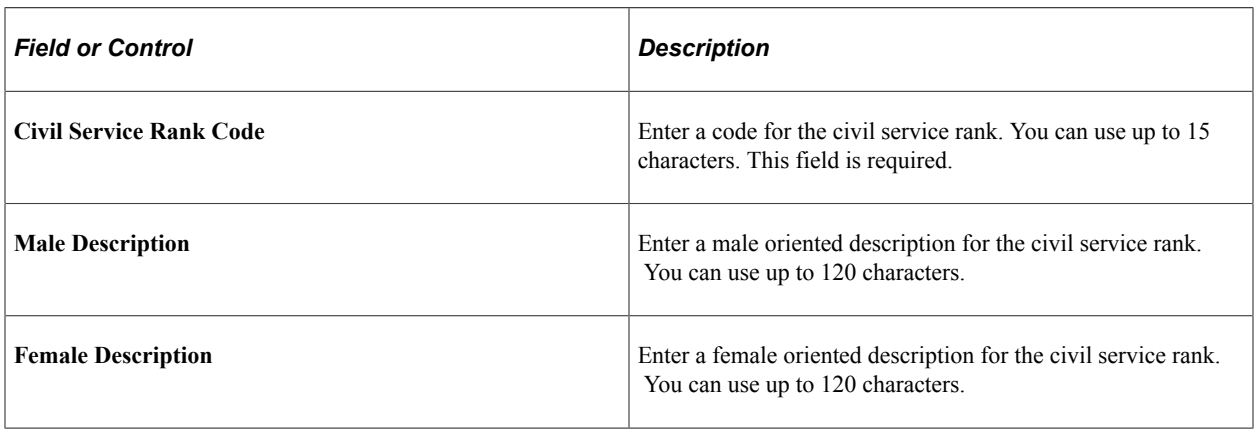

See [Civil Service Rank Information Page.](#page-35-0)

#### <span id="page-20-0"></span>**Municipality Table Page**

Use the Municipality Table page (GPS\_MUNICIP\_TBL) to define municipality codes (Amtlicher Gemeindeschlüssel) for workforce statistical reporting.

Navigation:

#### **Set Up HCM** >**Product Related** >**Workforce Administration** >**Workforce Data GPS** >**Municipality Table** >**Municipality Table**

This example illustrates the fields and controls on the Municipality Table page.

**Municipality Table** 

**Municipality Table** 

\*Municipality 00000110

\*Description JUNGHOLZ

Use this page to define you municipality codes. Municipality codes can be associated with a location. It is also used for workforce statistics in tracking family allowance.

**Note:** We recommend that you populate the Municipality table with values from the Community Codes table.

See Also

[Specifying Municipality Information for German Public Sector Locations](#page-27-1)

[Workforce Statistic / Family Allowance Page](#page-150-2)

# <span id="page-21-0"></span>**Setting Up Human Resources Tables for German Public Sector Workforce Data**

This section provides an overview of HR setup tables for German Public Sector, and discusses how to:

- Define contract types for German Public Sector.
- Specify default information for companies for German Public Sector.
- Specify municipality information for German Public Sector locations.
- Define service class groups and allowances by position.

## <span id="page-21-1"></span>**Understanding HR Setup Table for German Public Sector**

German Public Sector works in conjunction with various HR tables to manager employee categories and support statistical reporting.

When setting up employee categories, you must first establish your labor agreements. Employee categories have the high level keys of set ID and labor agreement. On the Employee Categorization page, you can map contracts, salary plans, and remuneration regulations to the employee category for a labor agreement. After you enter remuneration regulations, you can access the Job Group/Service Class Information page to map additional HR data, such as salary grades and personnel actions to the job group/ service class.

This section provides an overview of:

- Labor agreements and employee categories.
- Salary plans, grades, and steps.
- Action and action reason codes.

#### **Understanding Labor Agreements and Employee Categories**

The labor agreement is the work or labor contract between the German Public Sector (GPS) and the individual. The labor agreement controls the rules within payroll to correctly define an employee's remuneration.

Here are some examples of different types of labor agreements:

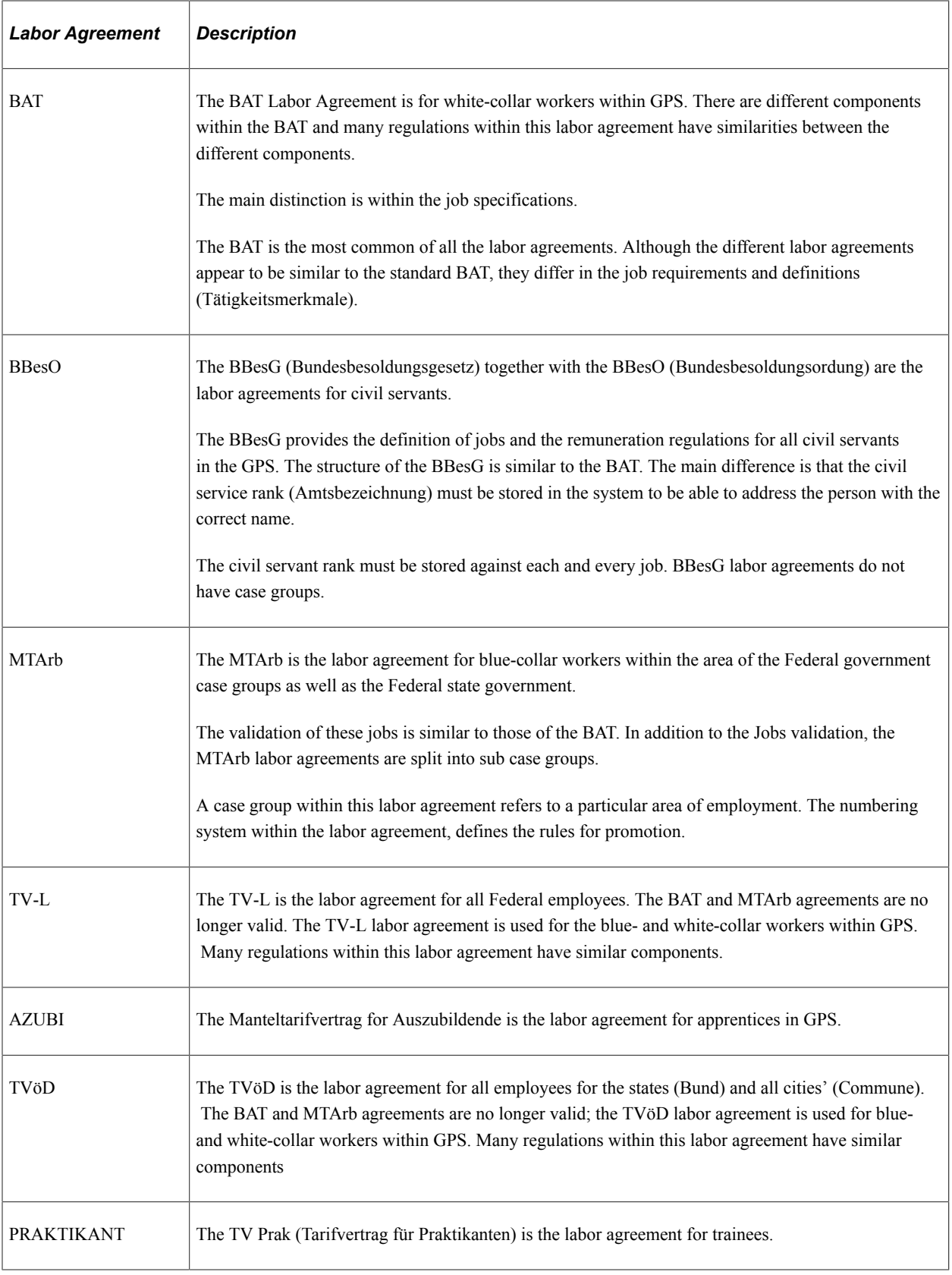

**Note:** This is not a complete list of the German labor agreements. Your implementation consultant may be required to enter other values if needed.

The mapping of the labor agreement to the employee category is defined on the Employee Categorization page. The labor agreement is a key field in the Employee Categorization table.

See Also

"Defining Labor Agreements" (PeopleSoft Human Resources Manage Labor Administration)

[Defining Employee Categories for Labor Agreements](#page-29-0)

#### **Understanding Salary Plans, Grades, and Steps**

The pay grade is vital for the person's employment terms. For GPS workers, you will map pay grades to the service class group, service class, and employee category combination, as shown in this diagram:

This diagram illustrates the association of salary grade with job group/service class on the Job Group/ Service Class Information page.

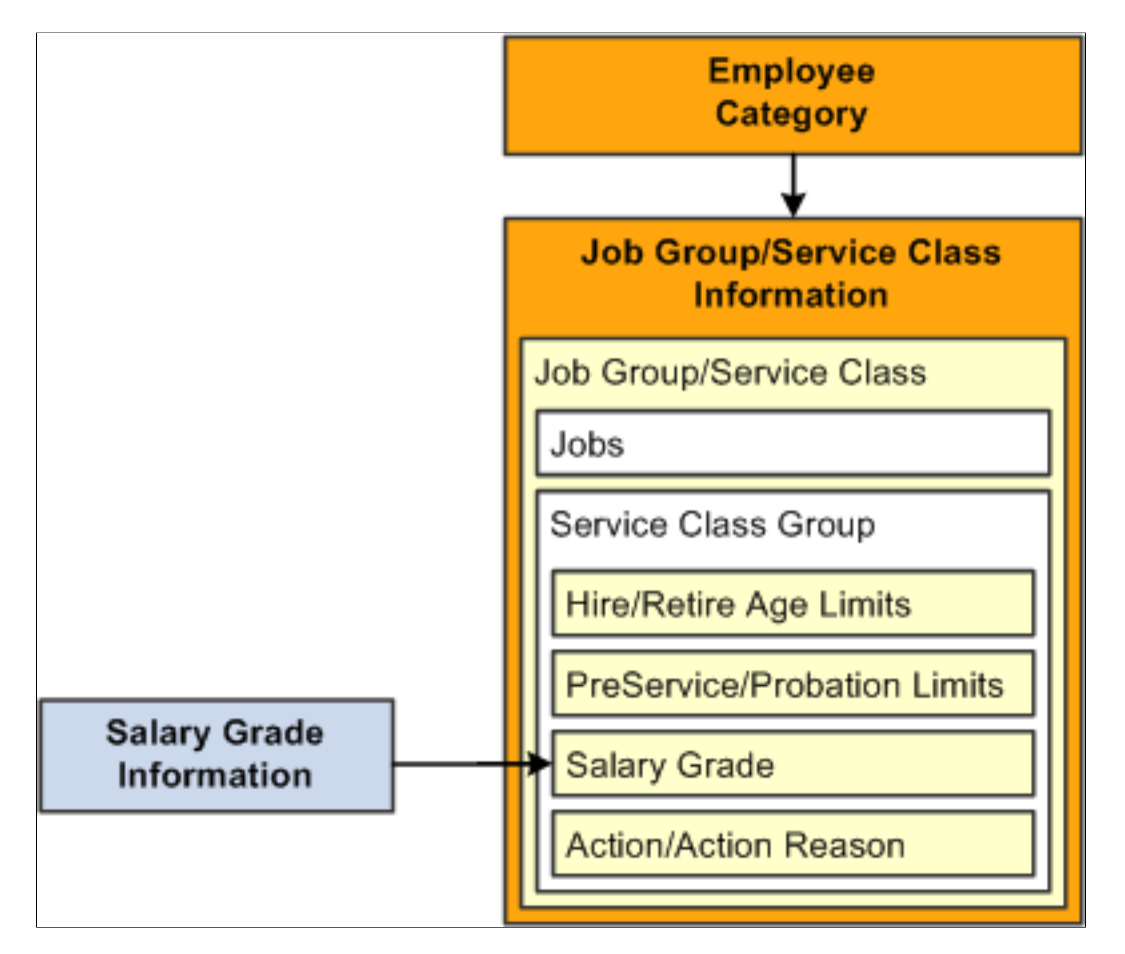

Within GPS there are pay grades with additional exception clauses. These additional exception clauses are identified by three pay dimensions:

- 1. Pay Grade (for example, E1, A16, R1, and B7).
- 2. Service Class Group (for example, 1, 2, GD, MD, HD, and ED). The service class group is only required in situations when the same salary grade is used for different service class groups.

3. Allowances (use *Z* to denote). Allowances are an indicator that differentiates between grades as the same grade can have different allowances b.

Oracle's PeopleSoft HCM and ADP PAISY payroll support German Public Sector labor agreements and salary information through the use of an integrated salary plan table. The two systems share and exchange this HR information to perform payroll interface processing. PeopleSoft HCM manages the HR data side while PAISY identifies the rules and the payroll processes based upon the employee's employee category and salary information.

See Also

"Setting Up Salary Plans, Grades, and Steps" (PeopleSoft Human Resources Manage Base Compensation and Budgeting)

[Understanding German Public Sector and Payroll Interface with ADP PAISY](#page-152-1)

#### **Understanding Action and Action Reason Codes**

In the course of maintaining information in the Administer Workforce business process, you enter changes to worker data resulting from such activities as promotions, transfers, terminations, salary increases, and leaves of absence.

Each of these activities is called a personnel action. You use them to enter and update employee data on the Job Data - Work Location page and the Data Control page.

The codes classifying the types of personnel actions that you'll perform are stored in the Action table. Action reasons enable you to easily identify the causes of changes made to worker data and are stored in the Action Reasons table. The PeopleSoft system delivers a set of Action and Action Reasons values; however, you can create your own Action and Action Reasons codes.

In GPS, certain actions and action reasons trigger notifications to post management and can be tied to service class groups under the job group/service classes under the remuneration regulations under the salary administration plan under the employee categories, as shown in this diagram.

This diagram illustrates the association of actions and action reasons to a job group or service class on the Job Group/Service Class Information page.

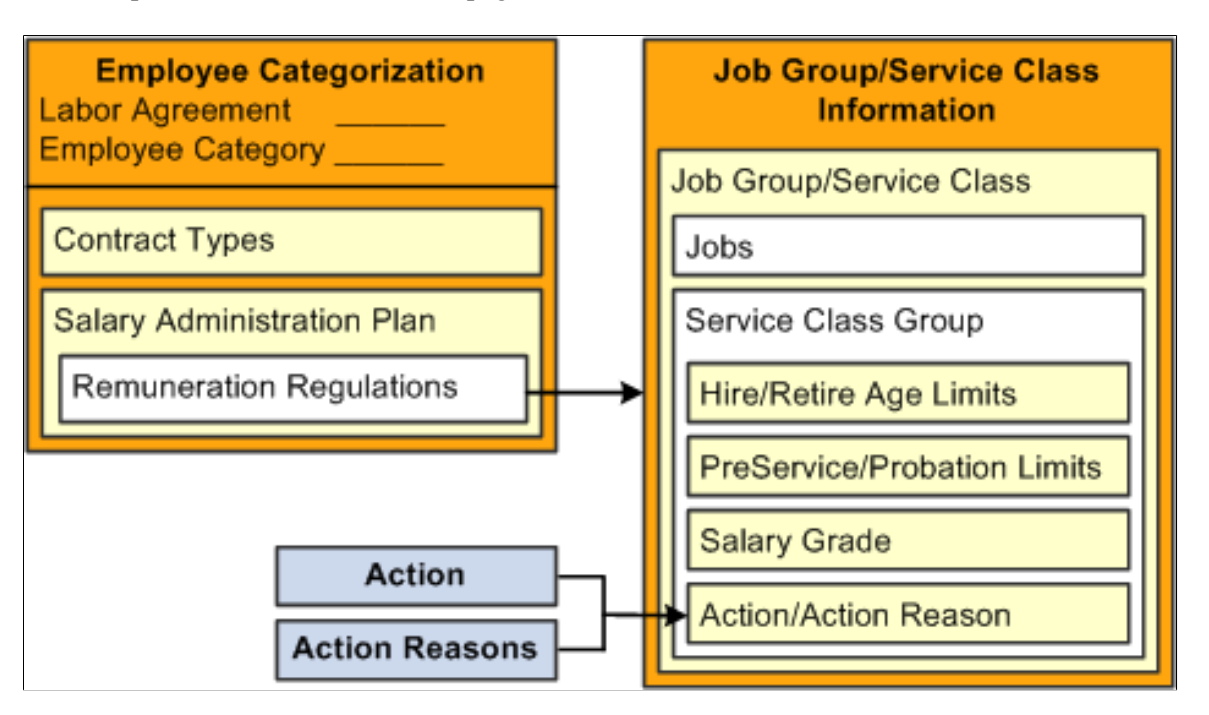

For example, you can specify actions and action reasons for the *General Administration* remuneration regulation, *Non-Technical* service class of the *Civil Servant on Tenure* employee category. Note that not all actions and action reasons are applicable to all employee categories. However, it is important for the *Civil Servant on Recall* employee category, and moving an individual from the *Civil Servant on Recall* category to the *Civil Servant on Probation* category is a significant employee data change that post management needs to be aware of, because a post management clerk will need to assign this person to another post type.

**Note:** An action reason *not* is required for a job group/service class. However, if it is *not* entered, any action reason associated with the corresponding Action code will trigger a post management notification.

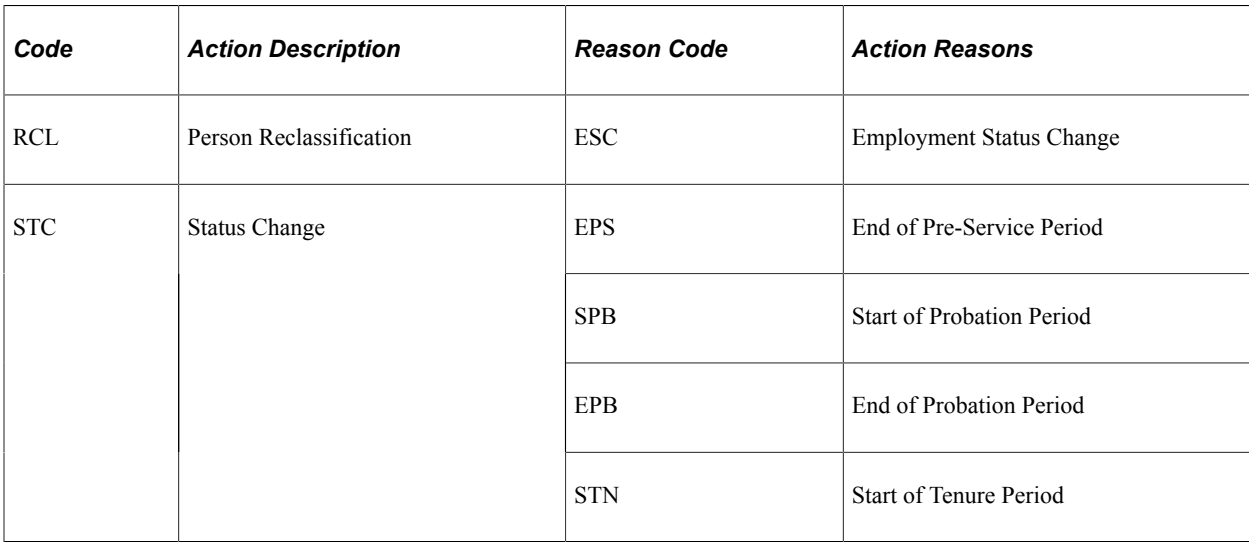

The PeopleSoft system delivers the following action and action reason codes that trigger system validations and notifications to post management for GPS:

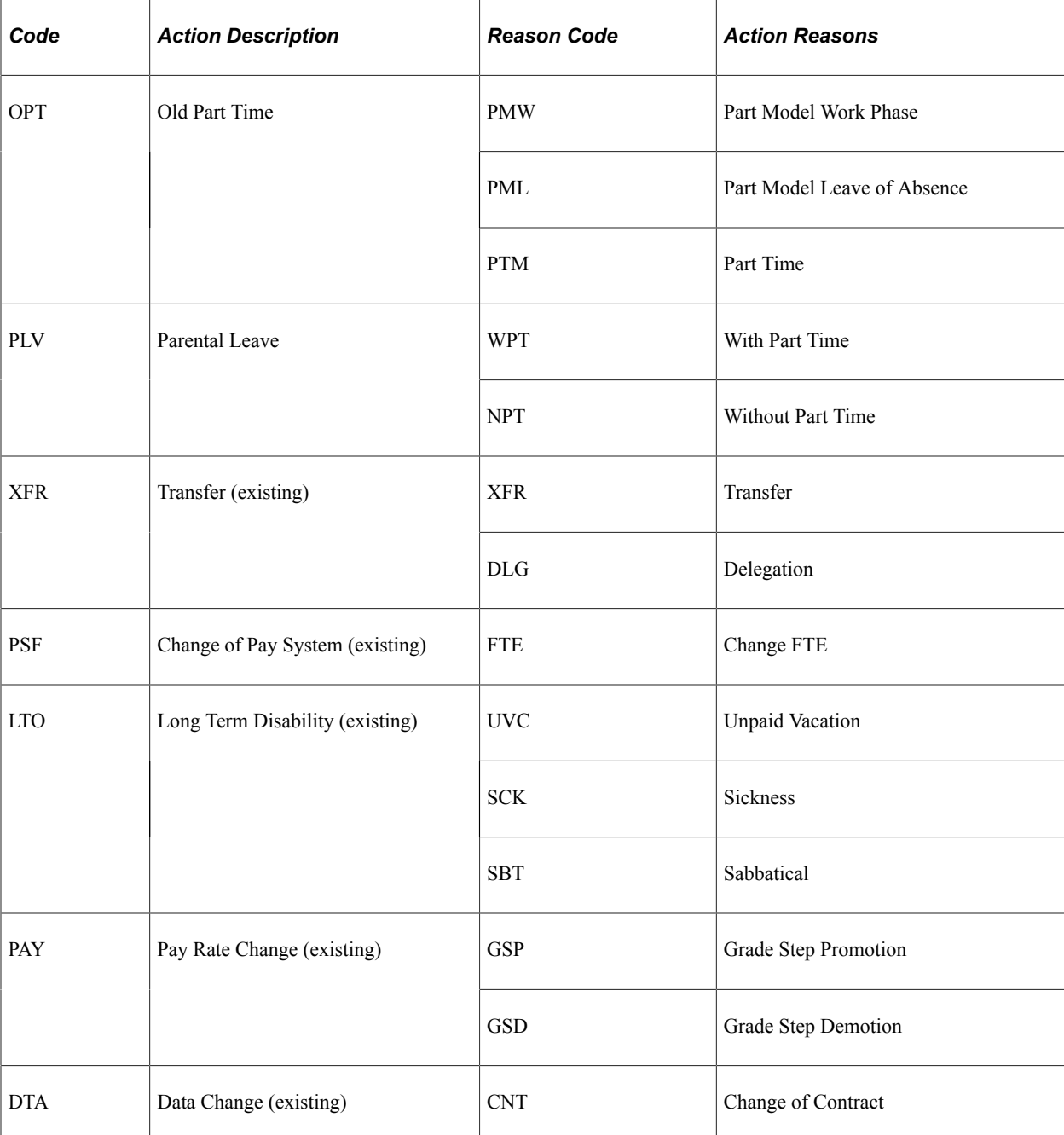

See Also

"Defining Personnel Actions and Reasons" (PeopleSoft Human Resources Administer Workforce)

## <span id="page-26-0"></span>**Defining Contract Types for German Public Sector**

To support the GPS requirement to fully describe a contract type, a 240 character Description field is available under the German Public Sector section of the "Define Contract Types Page or Contract Types for Regulations Page" (PeopleSoft Human Resources Administer Workforce).

The employee category assigned to an individual determines the valid contract type. The mapping of the contract type to the employee category takes place on the Employee Categorization page under the GPS flag section.

See Also

[Defining Employee Categories for Labor Agreements](#page-29-0)

## <span id="page-27-0"></span>**Specifying Default Information for Companies for German Public Sector**

Specify default information for companies for German Public Sector on the "Default Settings Page" (Application Fundamentals).

## <span id="page-27-1"></span>**Specifying Municipality Information for German Public Sector Locations**

Use the German Public Section flag section of the "Location Profile Page" (Application Fundamentals) to specify the municipality for locations used in German Public Sector.

## <span id="page-27-2"></span>**Defining Service Class Groups and Allowances by Position**

Use the German Public Section flag section of the "Position Data - Description Page" (PeopleSoft Human Resources Manage Positions) to enter a service class group and indicate allowance.

# <span id="page-27-3"></span>**Mapping Data to Employee Categories for German Public Sector**

To define employee categories for GPS labor agreements, use the Employee Labor Agreement (EMPL\_CTG\_L1) component.

This section provides an overview of employee categories, and discusses how to map data to employee categories for German Public Sector.

## <span id="page-27-4"></span>**Pages Used to Map Data to Employee Categories for German Public Sector**

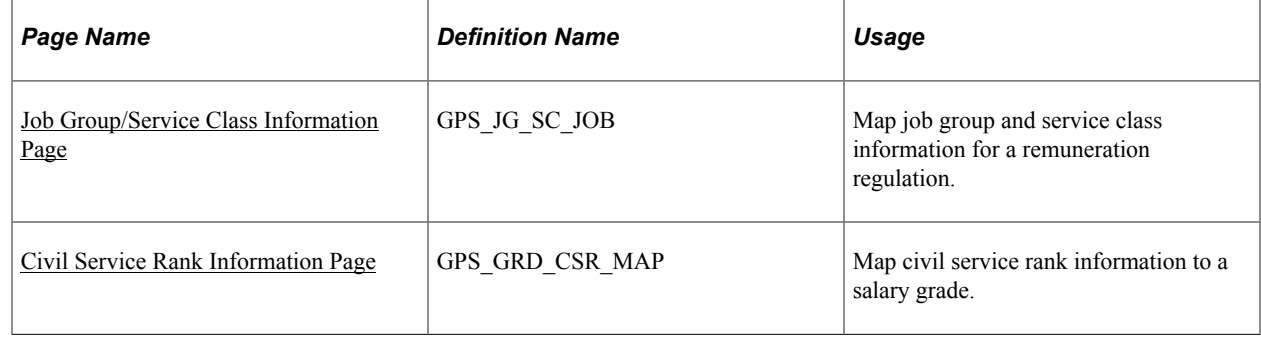

## <span id="page-27-5"></span>**Understanding Employee Categories**

The employee category indicates whether the employee is a white-collar worker, blue-collar worker, public sector employee, civil servant on probation, or a civil servant on tenure.

**Note:** Blue-collar and white-collar employee categories are no longer used as new statutory regulations for the labor agreements in GPS. However, it is still necessary to record these employee category values for historical reasons.

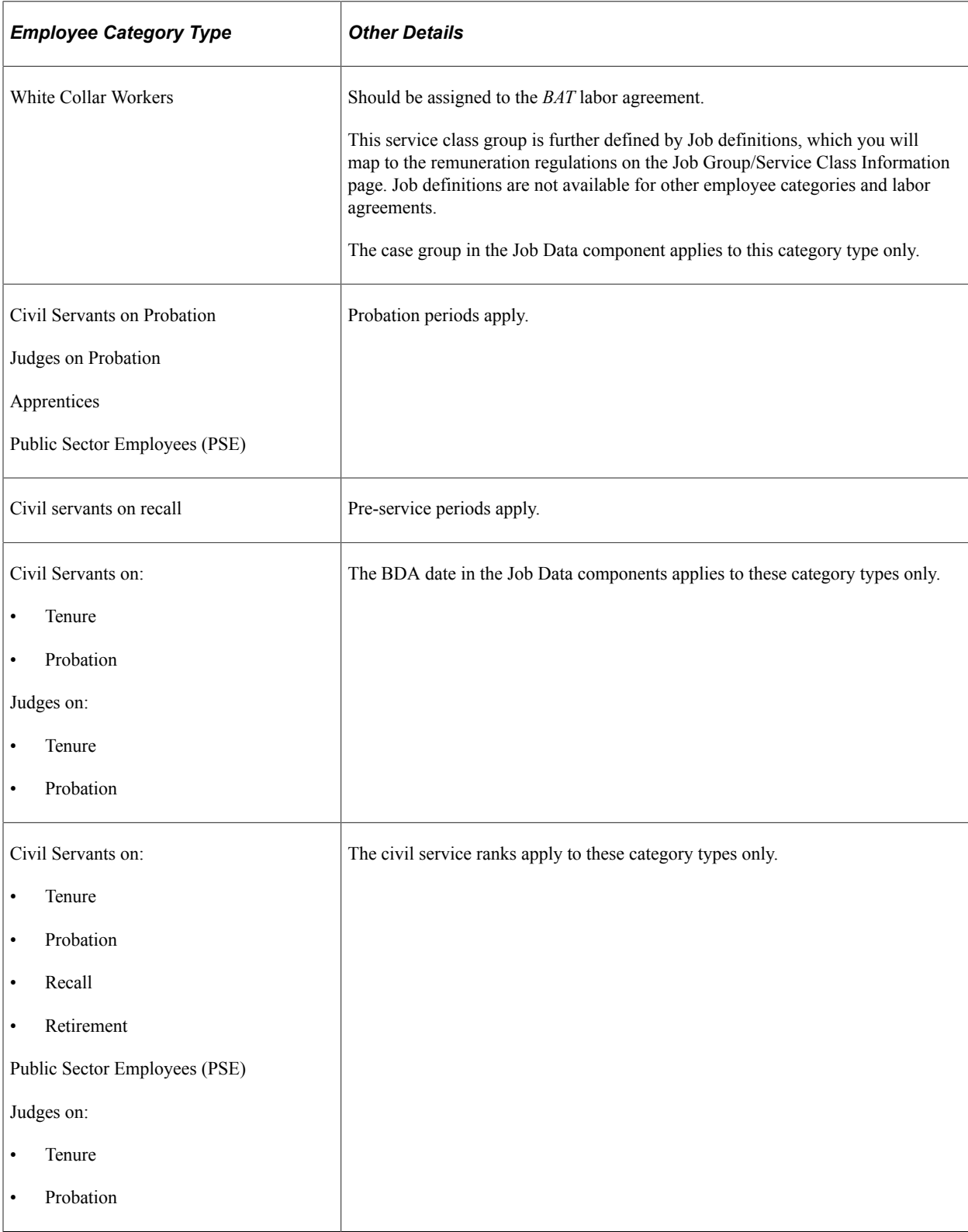

In GPS, consider the following when setting up and working with employee categories:

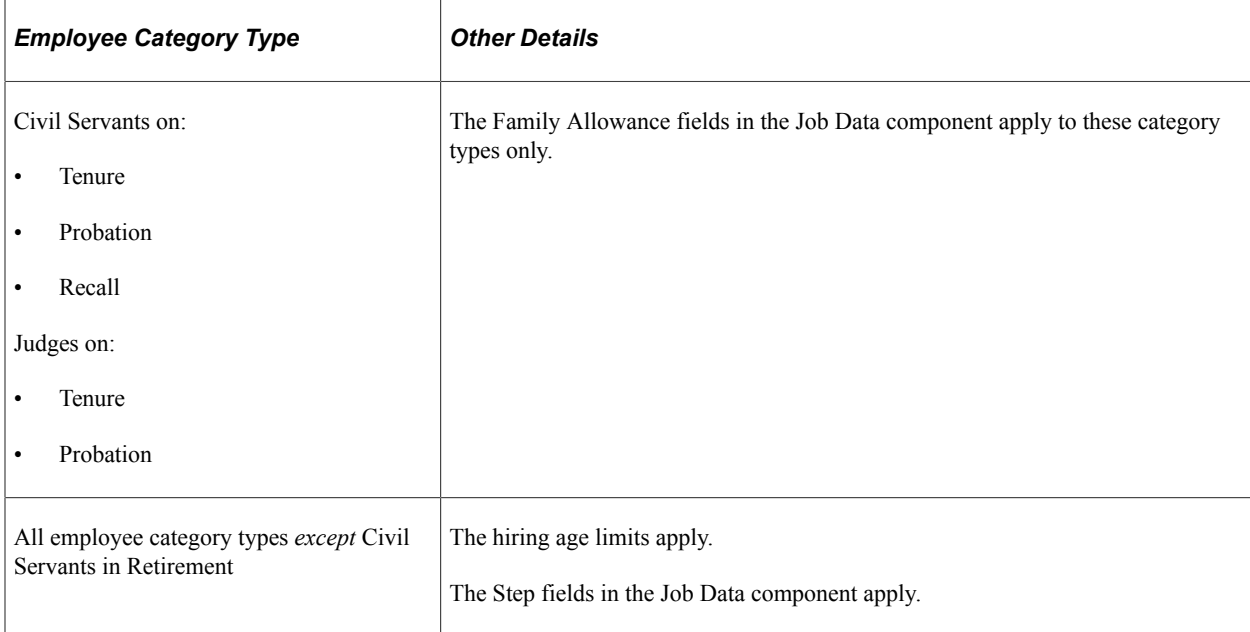

## <span id="page-29-0"></span>**Defining Employee Categories for Labor Agreements**

The mapping of the labor agreement to the employee category is defined on the Employee Labor Agreement page. The mapping of contract data, job data, and the labor agreement are all performed using this component.

**Note:** Since the labor agreement is a key field in the Employee Categorization table, labor agreements must be set up prior to defining employee categories by navigating to **Set Up HCM** >**Product Related** >**Workforce Administration** >**Labor Administration** >**Labor Agreement** >**Labor Agreement**. For information about labor agreements, see [Understanding HR Setup Table for German](#page-21-1) [Public Sector.](#page-21-1)

## <span id="page-29-1"></span>**Job Group/Service Class Information Page**

Use the Job Group/Service Class Information page (GPS\_JG\_SC\_JOB) to map job group and service class information for a remuneration regulation.

Navigation:

Click the **Job Group/Service Class Info** link related to a remuneration regulation on the Employee Categorization page.

#### **Job Group Service Class Information**

In GPS, job group/service classes are tied to remuneration regulations under the salary administration plans under the employee categories.

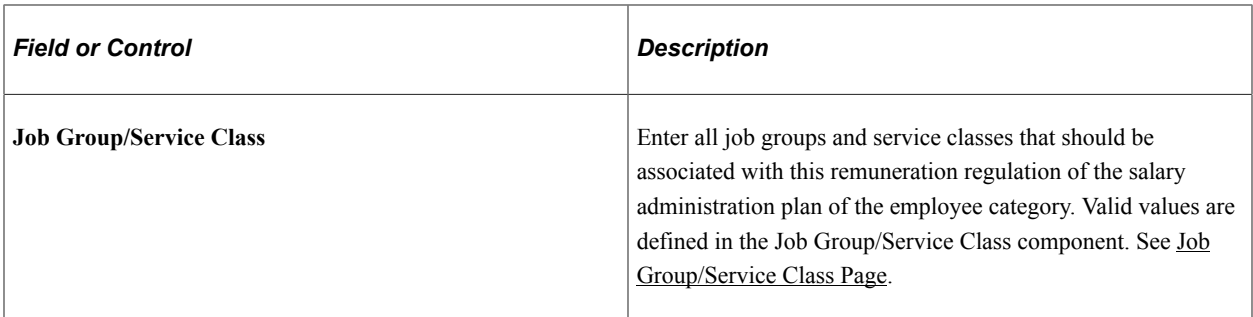

#### **Job Information**

GPS jobs are tied to the job group/service classes under the remuneration regulations under the salary administration plans under the employee categories.

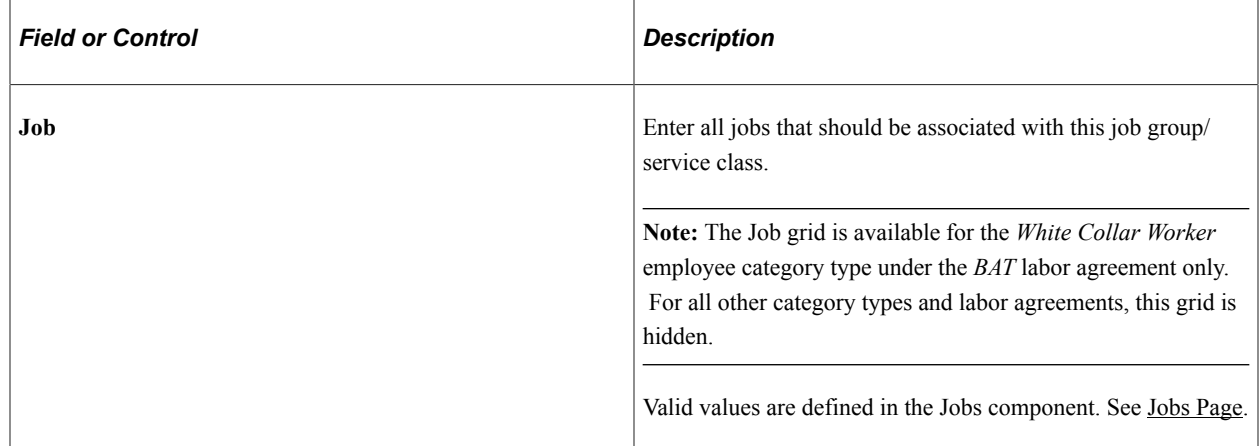

#### **Service Class Group Information**

GPS service class groups are tied to the job group/service classes under the remuneration regulations under the salary administration plans under the employee categories. Remuneration regulations for retirement and hiring age limits, as well as the probation and pre-service period limits, are mapped to service class groups.

As a person progresses through their career path in GPS, changes to an individual's employment are usually reflected by receiving a new contract which may result in a change to the employee category. There are a number of rules which must be verified upon hire and change in status.

Each service class group may display several of the following group boxes and rule attributes:

- Hiring Age Limits:
	- Minimum Hiring Age
	- Maximum Hiring Age
	- Maximum Disabled Hiring Age
- Retirement Age Limits:
	- Minimum Retirement Age
- Minimum Disabled Retirement Age
- Maximum Retirement Age
- Pre-Service Periods in months for Civil Servants on Recall:
	- Standard Pre-Service Period
	- Minimum Pre-Service Period
- Probation Periods in months (for Civil Servants on Probation, Judge on Probation, Apprentice, and Public Sector Employee):
	- Standard Probation Period
	- Minimum Probation Period
	- Maximum Probation Period
- Salary Grade Information
	- Salary Grade
	- Salary Grade Sequence
	- Civil Service Rank Information
- Action/Action Reason Information
	- Action
	- Action Reason

For more information on which employee categories require retirement, pre-service, or probation information, see [Understanding Employee Categories.](#page-27-5)

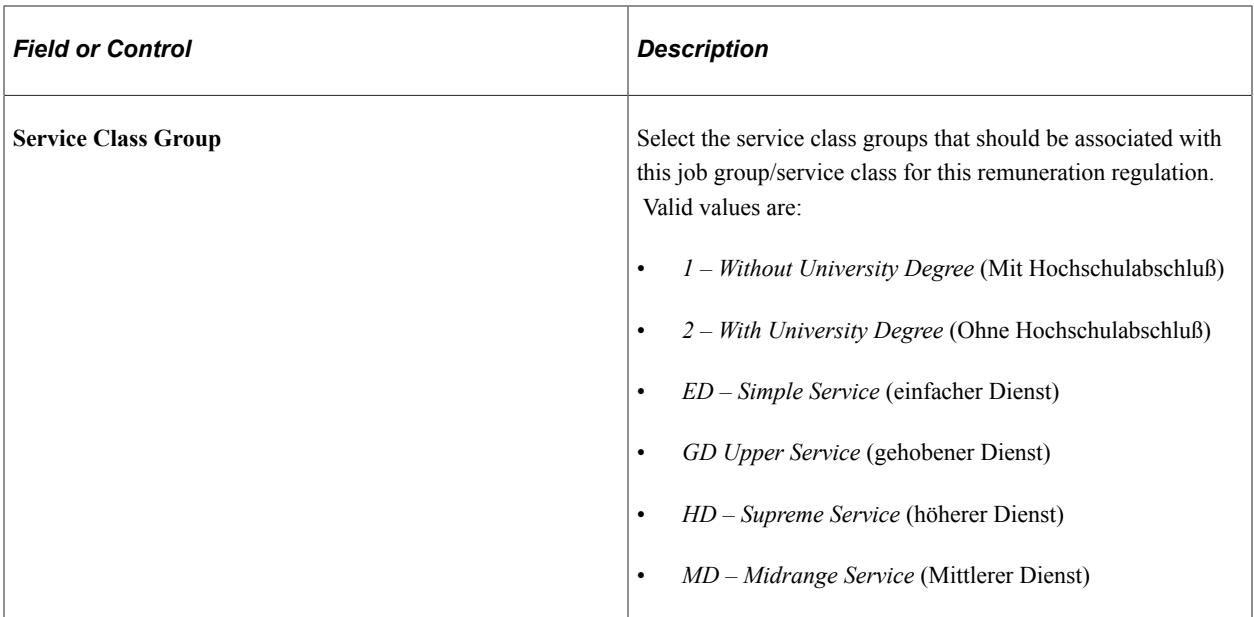

#### **Hiring Age Limits**

Hiring age limits apply to all employee categories except *Civil Servants in Retirement.* The page will display this group box only when the employee category type is not *Civil Servant in Retirement* on the Employee Categorization page.

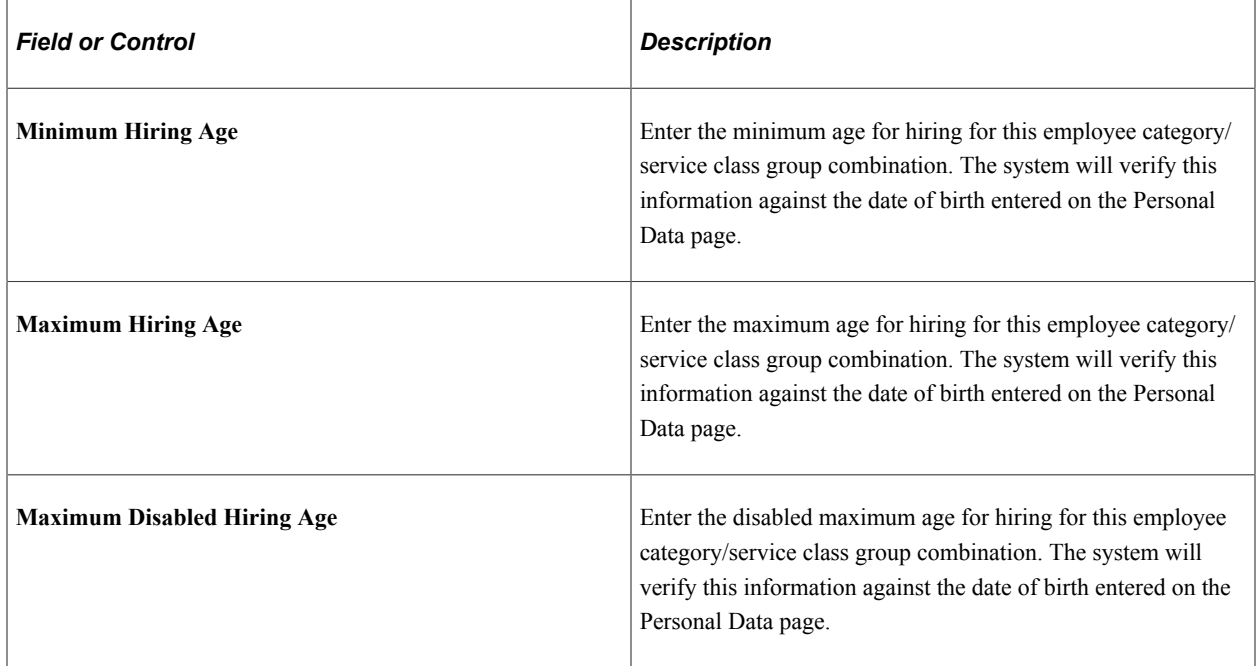

### **Retirement Age Limits**

Retirement age limits apply to all employee categories.

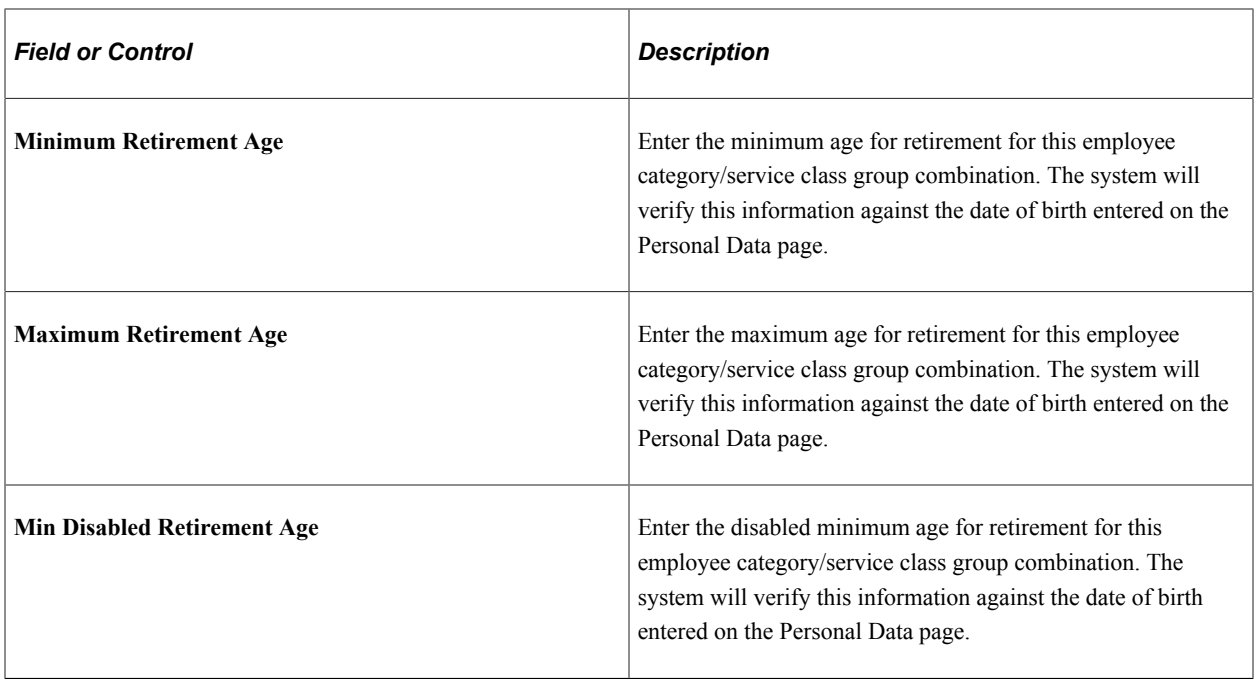

#### **Pre-Service Periods in months for Civil Servants on Recall**

Pre-service periods apply to certain employee categories only. The page will display this group box only when the employee category type is Civil Servant on Recall on the Employee Categorization page.

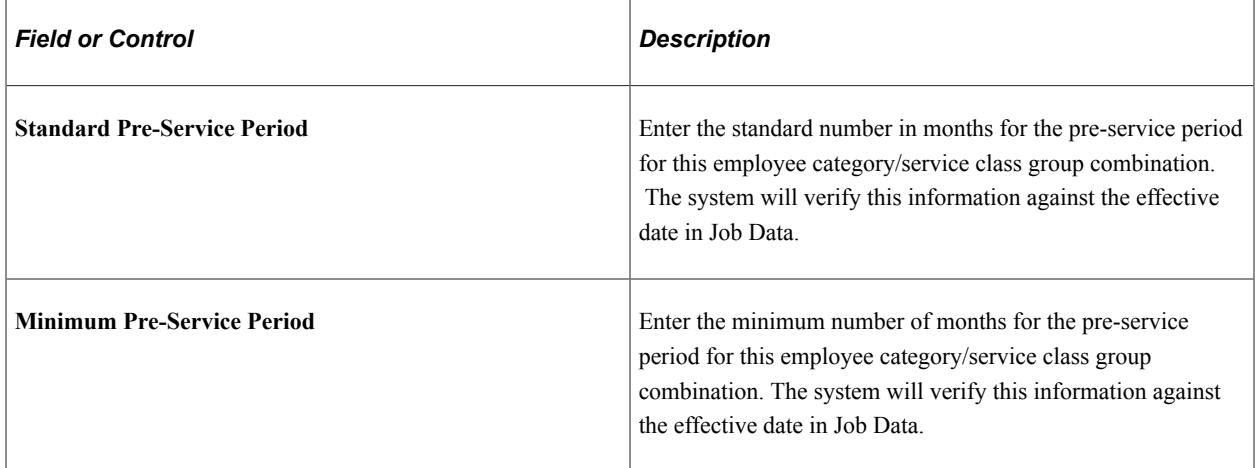

The Pre-Service End Date value is equal to the Job effective date plus standard pre-service period minus one day. For example, if the Job effective date is May 25, 2012 and the standard pre-service period is *6* months, the pre-service end date will be November 24, 2012.

#### **Probation Periods in months**

Probation periods apply to certain employee categories only. The page will display this group box only when the employee category type is *Civil Servant on Probation*, *Judge on Probation*, *Apprentice*, or *Public Sector Employee* on the Employee Categorization page.

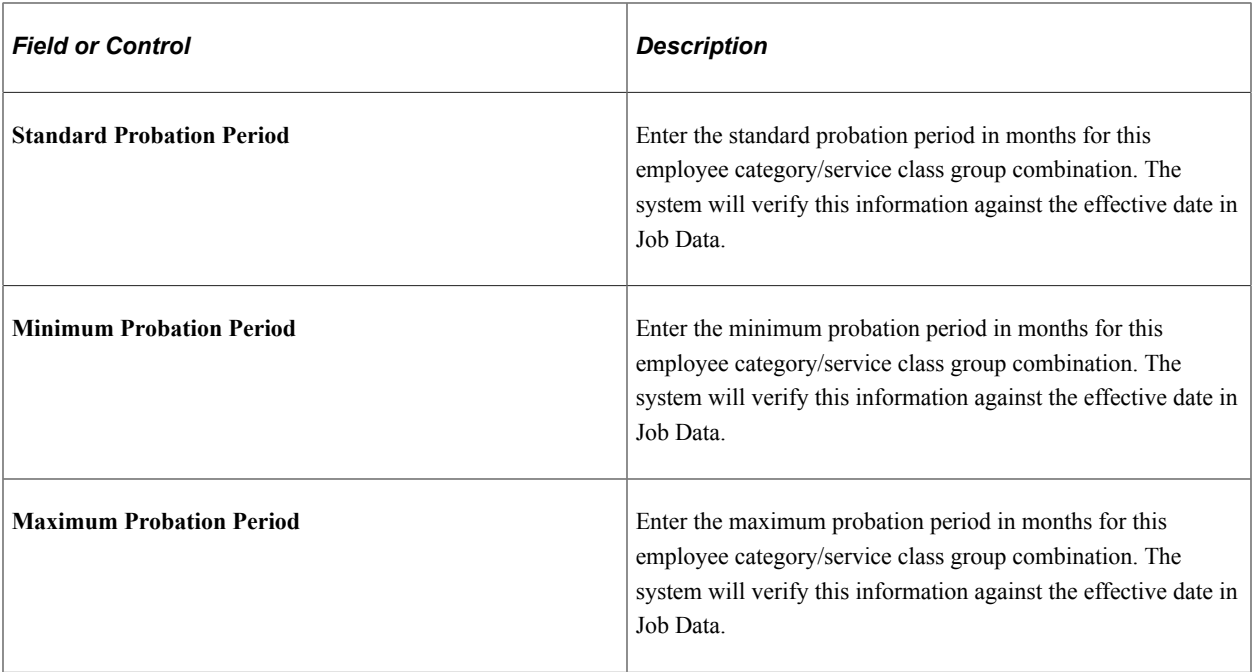

The Probation End Date value is equal to the Job effective date plus standard probation period minus one day. For example, if the Job effective date is May 25, 2012 and the standard probation period is *6* months, the Probation End Date value will be November 24, 2012.

### **Salary Grade Information**

In GPS, Salary Grades are tied to the service class groups under the job group/service classes under the remuneration regulations under the salary administration plans under the employee categories. This group box is available for all employee categories; however, the Civil Service Rank Information link and column is not available for all employee categories.

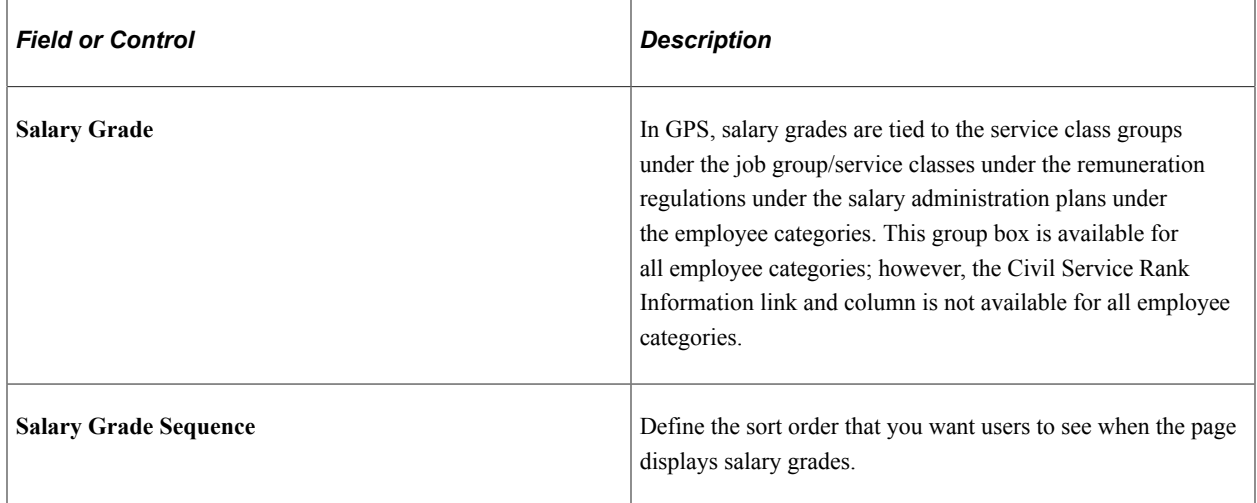

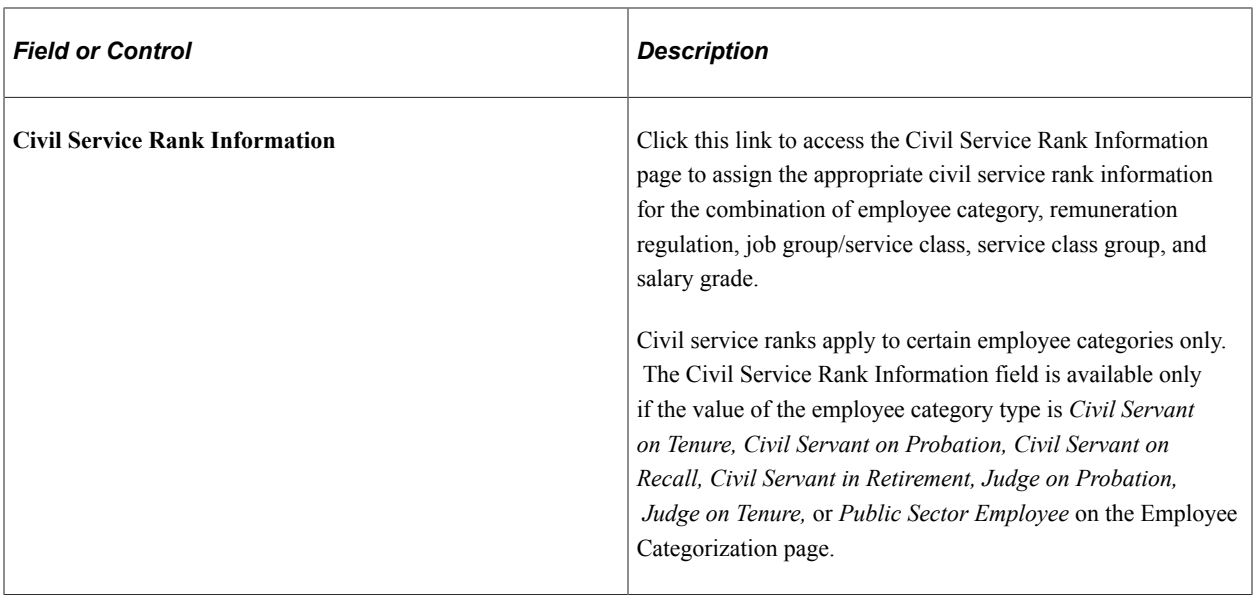

See [Civil Service Rank Information Page.](#page-35-0)

#### **Action/Action Reason Information**

Use this group box to define the personnel actions that trigger notifications to post management.

In GPS, civil service ranks are tied to the salary grades under service class groups under the job group/ service classes under the remuneration regulations under the salary administration plans under the employee categories.

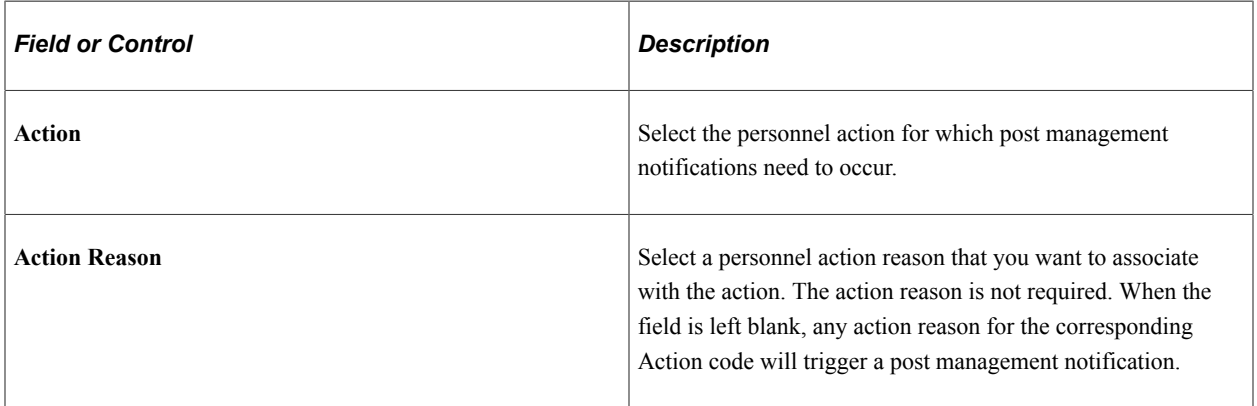

See [Understanding HR Setup Table for German Public Sector.](#page-21-1)

## <span id="page-35-0"></span>**Civil Service Rank Information Page**

Use the Civil Service Rank Information page (GPS\_GRD\_CSR\_MAP) to map civil service rank information to a salary grade.

Navigation:

Click the **Civil Service Rank Information** link related to the salary grade on the Job Group/Service Class Information page.
Enter the civil service rank codes that should be associated with this salary grade. Valid vales are defined on the [Civil Service Ranks Page.](#page-19-0)

# **Setting Up Child Allowance Types**

To set up child allowance types, user the Child Allowance Type (GPS\_CHILD\_ALLOW) component.

This section provides an overview of child allowance types and discusses how to set up child allowance types.

# **Page Used to Set Up Child Allowance Types**

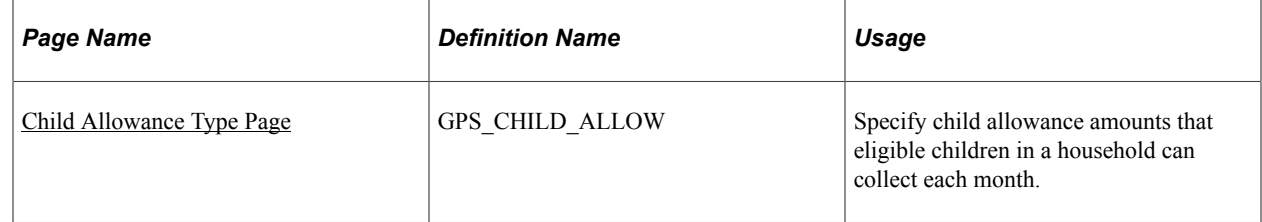

# **Understanding Child Allowance Types**

You use child allowance types to specify the approved allowance amount for each child in a household. Each child is assigned a number based on birth order, with 1 being the oldest, 2 the second oldest and so on. Using this information, the system populates the base child allowance amount for an eligible child on the Child Allowance Administration page.

# <span id="page-36-0"></span>**Child Allowance Type Page**

Use the Child Allowance Type page (GPS\_CHILD\_ALLOW) to specify child allowance amounts that eligible children in a household can collect each month.

Navigation:

**Set Up HCM** >**Product Related** >**Workforce Administration** >**Workforce Data GPS** >**Child Allowance Type**

This example illustrates the fields and controls on the Child Allowance Type page.

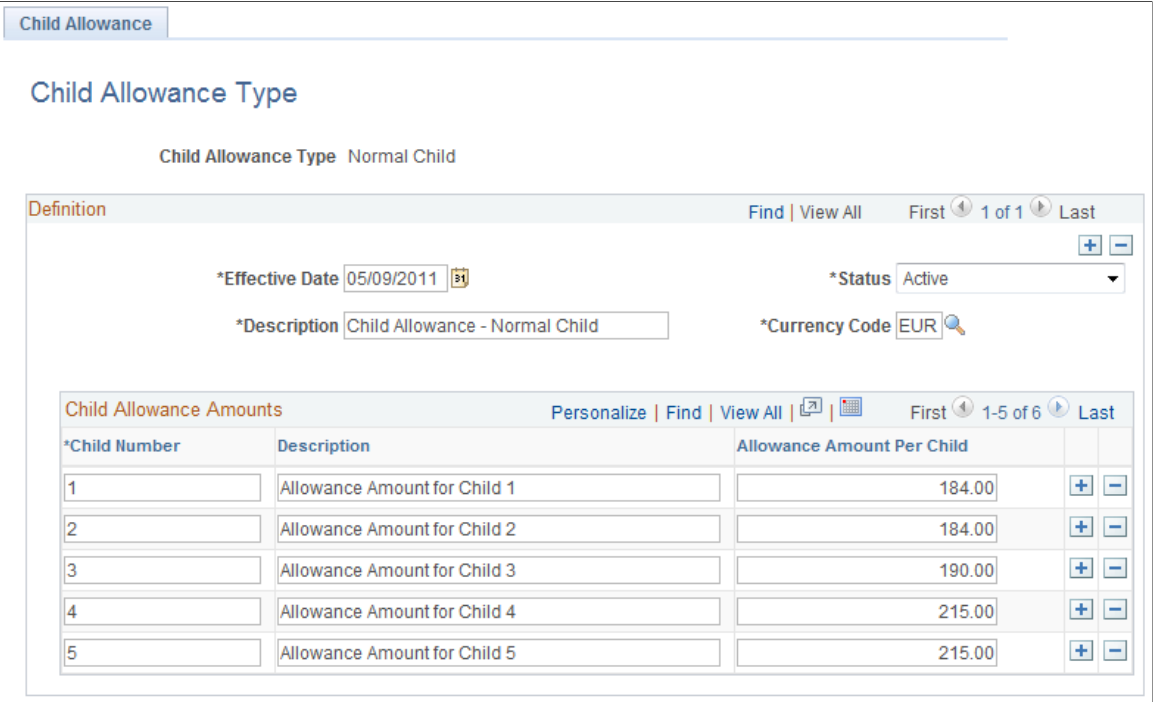

Use this page to specify the monthly child allowance amount that each eligible child is entitled to as approved by the current legislation. The information is effective-dated.

In single-child household, the child is always assigned the child number of 1; in a household with multiple children, child number 1 is assigned to the oldest child, 2 to the second oldest, and so on. The system delivers a child allowance type named *Normal Child*.

# **Chapter 3**

# **Managing Workforce Data for German Public Sector Employees**

# **Understanding German Public Sector Employment and Processing Rules**

This section discusses:

- Recording German public sector data in Job Data.
- Hiring and personnel maintenance.
- Pre-service period.
- Probation period.
- Adding contract data for a GPS employee.
- Handling employee transfers.

## **Recording German Public Sector Data in Job Data**

The Job Data component provides the German Public Sector page in Job Data to support GPS tracking for your employees. In order to have Job Data display this page, German Public Sector functionality must be installed and selected on the Installation Table.

Field values that are defined on the German Public Sector page in Job Data, such as the labor agreement, labor agreement entry date, and employee category, populate the same fields on the Job Labor page. This also applies for salary-related fields that populate on the Salary Plan page. Some values may be provided by default from other values; for example, the salary plan may be provided from the job or location. When you change a German Public Sector related field value on any of the Job Data pages, the system will keep the fields in sync, so the field values on the German Public Sector page and the other Job Data page are always the same.

On the Work Location page, use the Job Indicator field to indicate the primary job associated with the primary employee category and the secondary job associated with the secondary employee category. A value must be selected for the Job Indicator field.

On the Payroll page, select *Other* for the Payroll System value. GPS integrates with ADP for its payroll processing.

See [Understanding German Public Sector and Payroll Interface with ADP PAISY.](#page-152-0)

# **Hiring and Personnel Maintenance**

GPS workers are employees that are associated with an employee category, such as a *Public Sector Employee*, *Civil Servant*, *Trainee* or *Apprentice*. When you hire a GPS worker, you will select the Employee check box as the organizational relationship in the Add a Person pages. You will later enter an Employee Category field value, which is located on the Job Data - German Public Sector page.

#### **Validating Disability**

Upon hire, the minimum and maximum age validation for the individual assigned to the disabled employee category/service class group combination will check to see if the person is disabled.

The minimum and maximum age validation is also required when the employee category is being changed for the individual; for example, moving from a *Civil Servant on Probation* to a *Civil Servant on Tenure*.

- The system must check that the individual meets the minimum/maximum age requirement by validating against the person's date of birth. The system displays a warning message if the minimum age requirement or the maximum age requirement is not met.
- *Disabled* The system displays a warning message if the minimum disabled age or maximum disabled age requirement is not met.

**Note:** If the minimum or maximum age requirement is not fulfilled, the system displays this warning message: "*Invalid age for assignment of this Employee Category, please verify*." The system then permits a Save.

# **Pre-Service Period**

The system will verify the pre-service period when the employee category is updated from *Civil Servant on Recall* to *Civil Servant on Probation*. The pre-service period only applies to the *Civil Servant on Recall* employee category.

If the minimum or standard pre-service period has not been completed, the user receives one of these warning messages and a Save is permitted:

- "Minimum Pre-Service Period has not been completed, please verify."
- "Standard Pre-Service Period has not been completed, please verify."

The pre-service period varies for different service class groups, as defined by the administrator.

## **Probation Period**

Probation periods are for these employee categories:

- Civil Servant on Probation
- Public Sector Employee (PSE)
- Judge on Probation

• Apprentice

The following rules must be followed for the probation:

- If you have a person who has the *Civil Servant on Probation* or *Judge on Probation* employee category and change it to a *Civil Servant on Tenure* or *Judge on Tenure* employee category, the minimum probation months must be verified to ensure they have fulfilled the probation period before the employee category is saved successfully.
- When the employee category is updated from *Civil Servant on Probation* to *Civil Servant on Tenure* before the end of the probation period, the system displays this warning: *"Minimum Probation Period has not been completed, please verify."*

**Note:** Validation is also required when the contract type associated to the individual is changed.

- In the Contracts form, when the contract type is updated to *On Lifetime* before the end of the probation period, the system displays this warning message: *"Minimum Probation Period has not been completed, please verify."* This is also true for both *Civil Servant on Probation* moving to *Civil Servant on Tenure* and *Judge on Probation* moving to *Judge on Tenure*.
- If you have a person with the *Public Sector Employee* category, the system uses a standard probation period and uses the end date on the job page. Since you do not change the employee category for a *Public Sector Employee* worker, the system does not use the same validation method. For these employees, you will not assign a new or other contract.

As mentioned previously, the validation of the person's minimum age must also be completed in addition to a check for whether the minimum probation period has been completed before a change to the employee category is successfully saved.

# **Adding Contract Data for a GPS Employee**

Throughout the duration of an individual's public sector career, employee information progresses through contract agreements associated with potential changes to Job data. For example, a change from a *Public Sector Employee* (older part time employee) to a civil servant would change all their values on the Job table. PeopleSoft uses the existing Contract Administration component to add contract data for the employee, using the contract types created for the employee category. Validation is also required when assigning contracts to an employee, based upon their employee category. The system must validate against the mapping defined on the Employee Categorization page.

To add or update basic information about the contract between your organization and a worker, you will use the Update Contracts component (Workforce Administration, Job Information, Contract Administration, Update Contract). However, in order to add a contract for a GPS employee, you must use the Job Data – Job Information page and specify a contract number.

The HR administrator hires the employee by creating the Person and Job record. On the Job Information page, the administrator selects the Next Contract button and the system populates the Contract field with the next available contract number for this employee. After saving the Job record for the employee, the administrator then navigates to the Update Contract component and accesses the contract for the employee.

When the administrator selects the Contract Type lookup, the system looks to the employee category saved on the Job record and then returns only the valid values in the contract type prompt for that employee category.

# **Handling Employee Transfers**

Standard PeopleSoft security enables HR administrators to create job records for people in departments that they can't access for updates. This enables them to transfer workers from one department to another. However, after the HR administrator transfers an employee to a department to which he or she has no access, he or she will no longer be able to see that employee.

Upon implementation, the GPS administrator should work with an implementation consultant to define department security trees to grant and restrict access to data. If you need to, you can restrict access to individual departments or to a group of departments.

See "Understanding PeopleSoft Security" (Application Fundamentals).

# **Adding a German Public Sector Employee**

You add a GPS employee to the system much the same way you would any other employee. However, GPS employees require additional information for tracking purposes. This section will address those workforce administration pages and fields specific to managing a GPS employee in HR.

This section discusses how to add a German Public Sector employee.

See Also

"Adding a Person" (PeopleSoft Human Resources Administer Workforce)

"Understanding Job Data" (PeopleSoft Human Resources Administer Workforce)

## **Pages Used to Add a German Public Sector Employee**

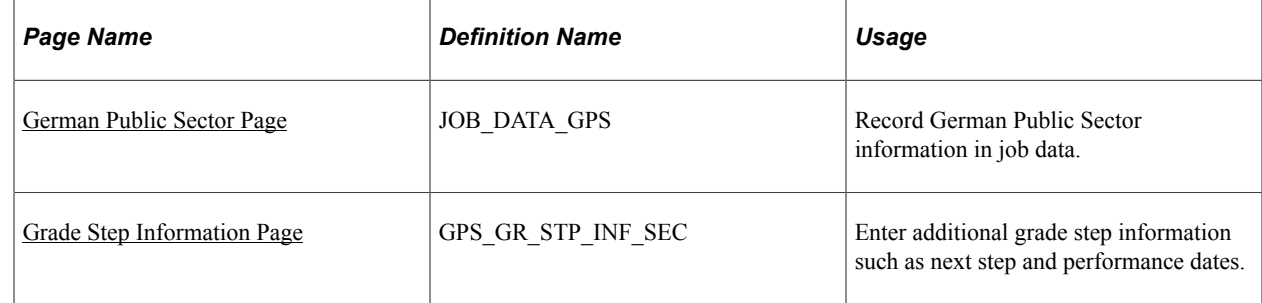

## **Entering Disability Information in the Personal Data Pages**

Track a person's disability on the "Add a Person or Modify a Person - Regional Page" (PeopleSoft Human Resources Administer Workforce) of personal data under the German Public Sector flag section.

The disability selection here displays on the Job Data - German Public Sector page and is also maintained in the "Disability Page" (PeopleSoft Human Resources Administer Workforce).

# <span id="page-42-0"></span>**German Public Sector Page**

Use the German Public Sector page (JOB\_DATA\_GPS) to record German Public Sector information in job data.

Navigation:

#### **Workforce Administration** >**Job Information** >**Job Data** >**German Public Sector**

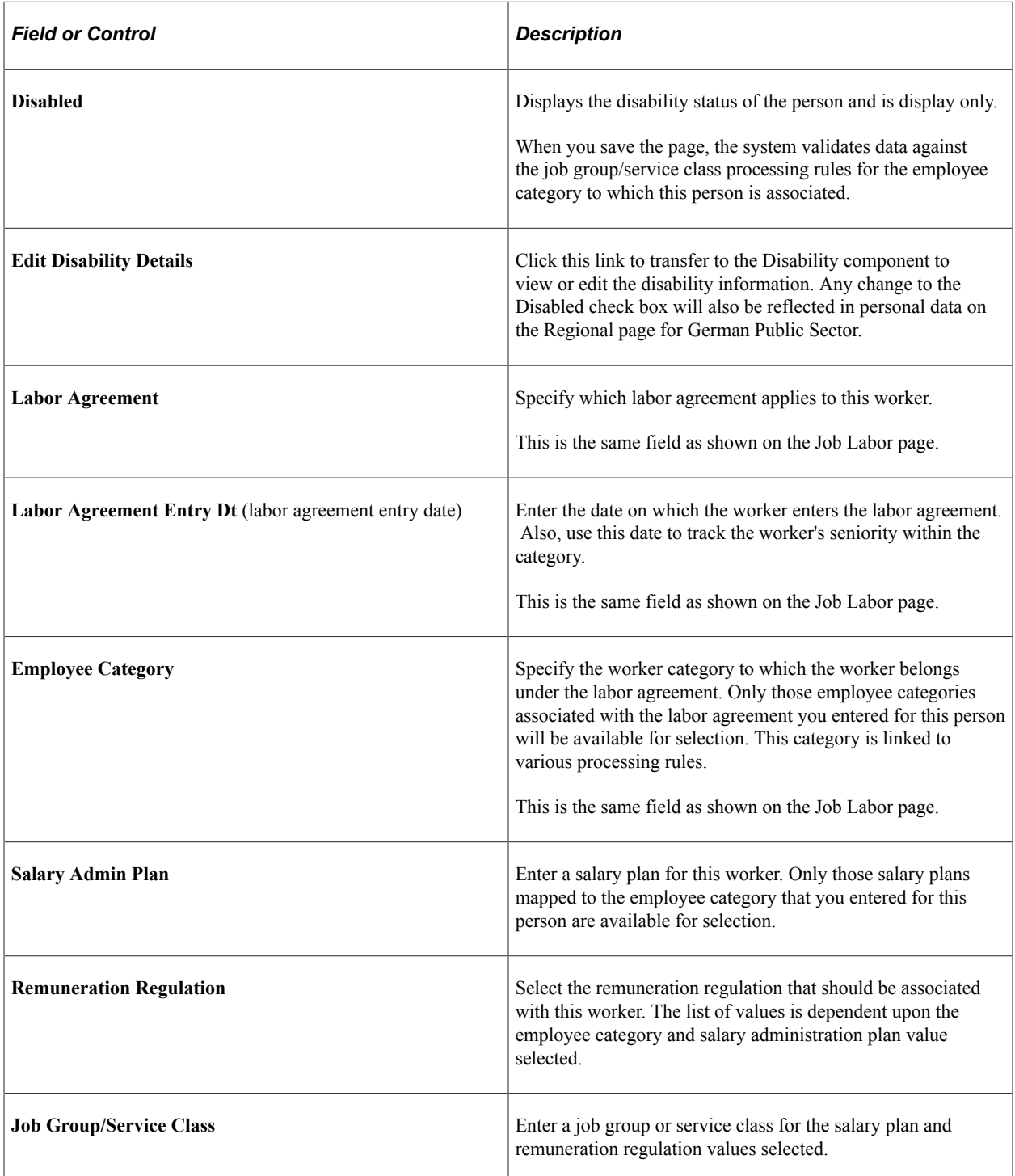

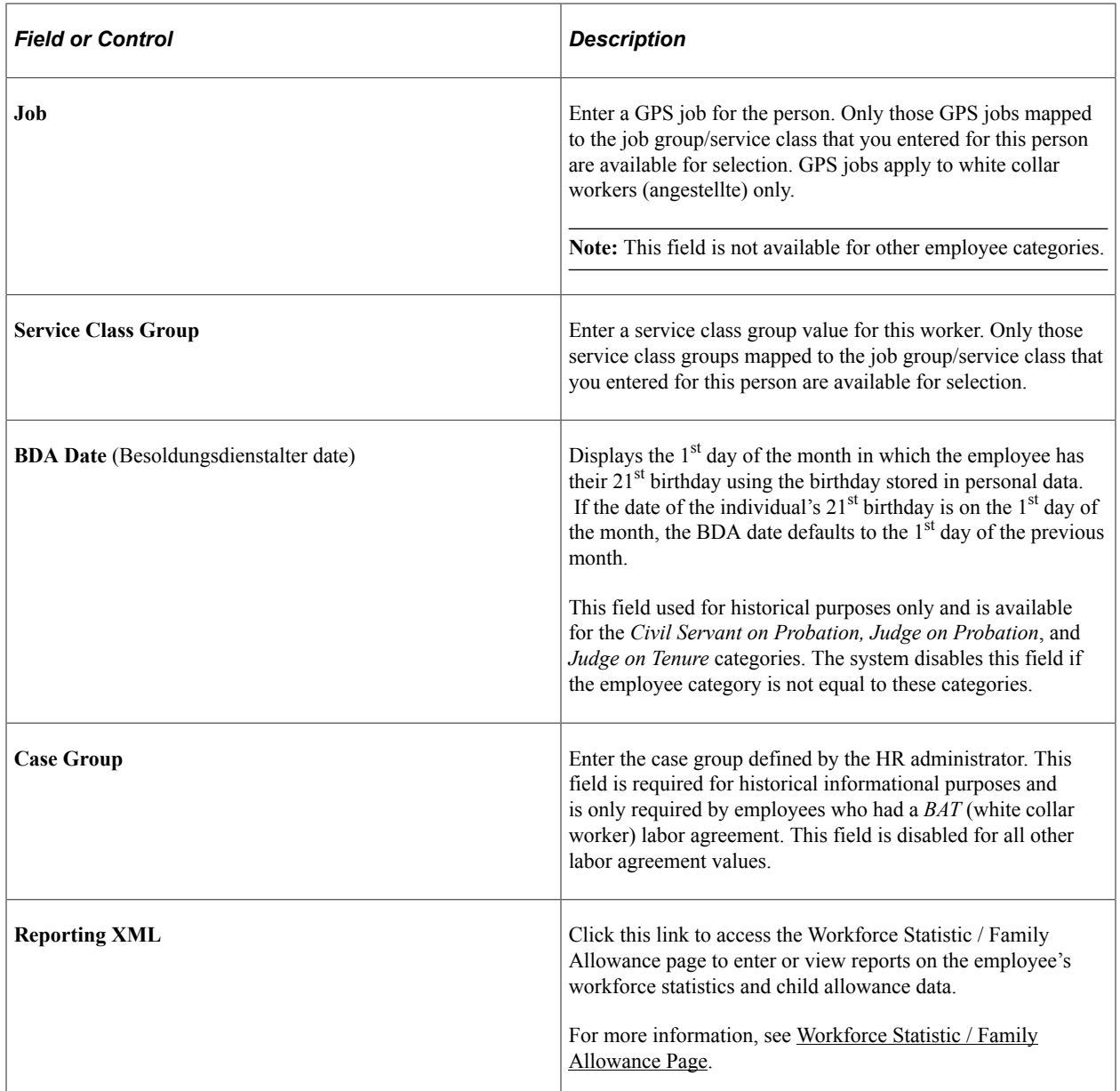

## **Grade Step**

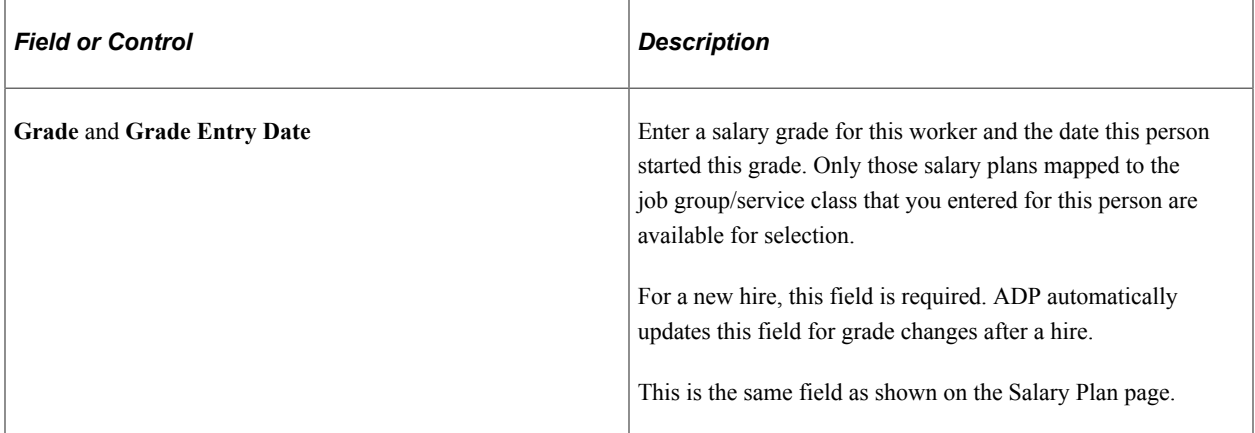

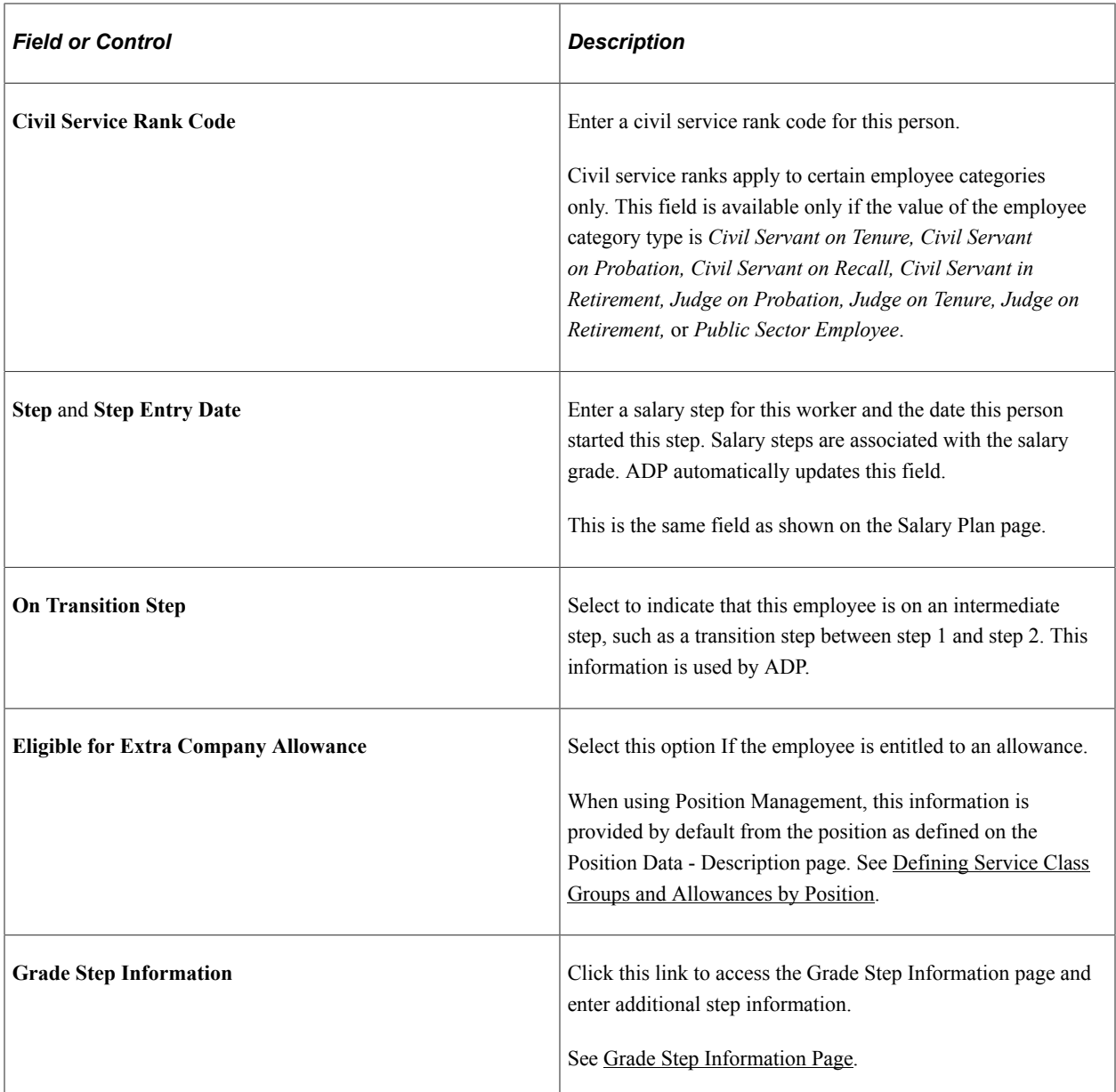

# **FTE Percentage**

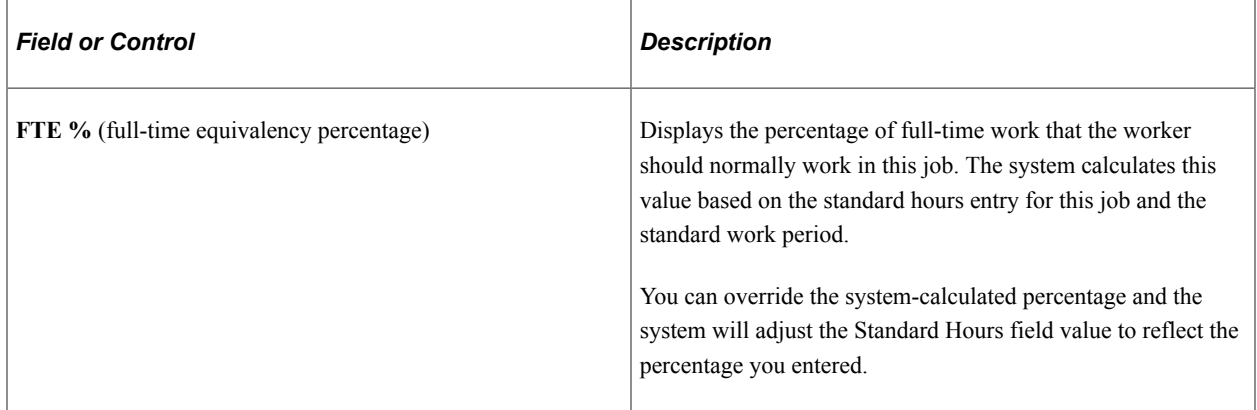

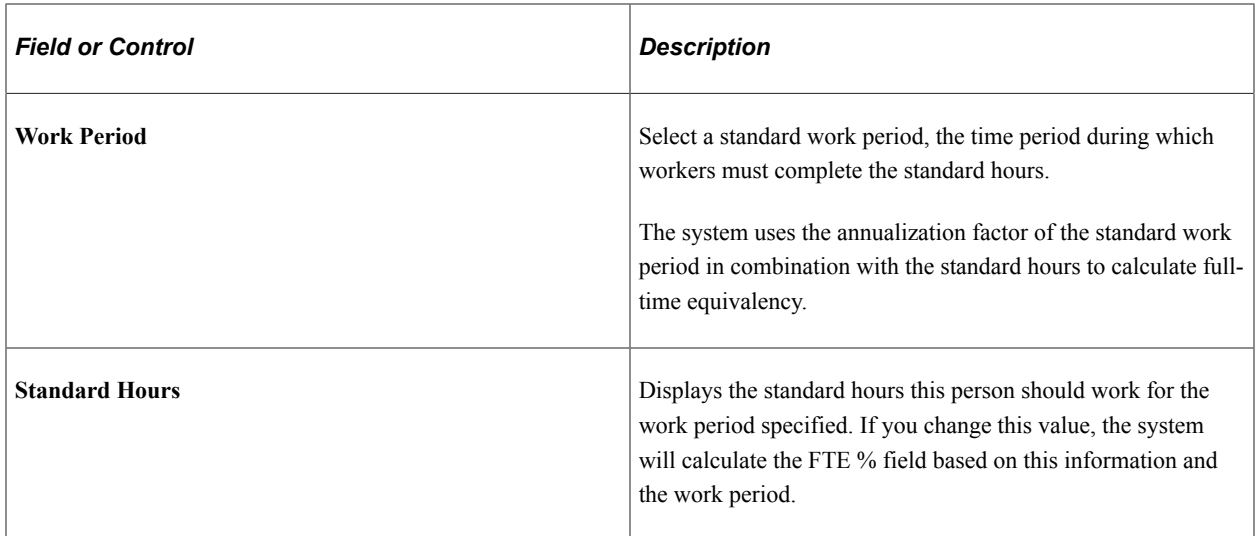

## **Family Allowance**

This section is used for family allowances. The fields are shown only for civil servants (except on retirement) and judge employee category types.

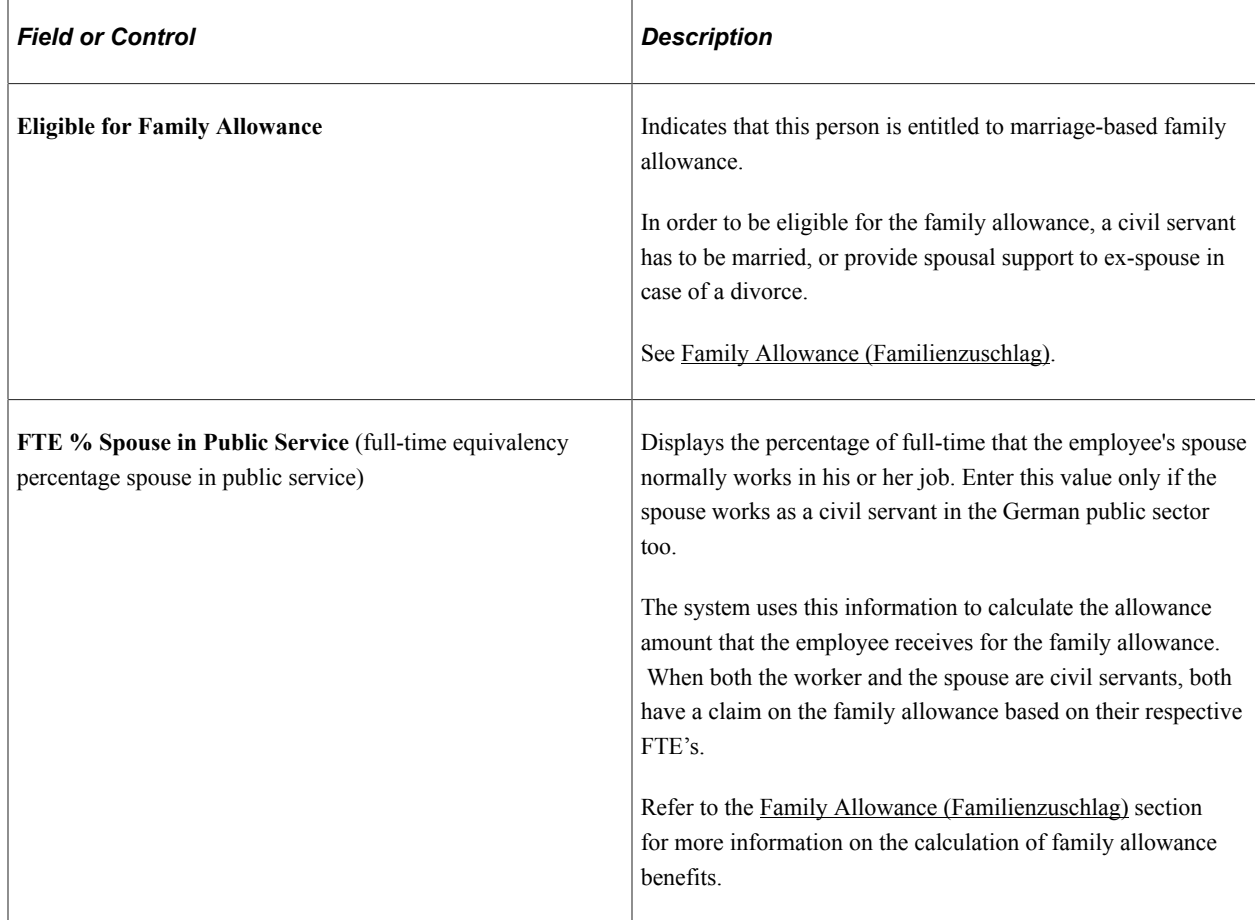

#### **Pre-Service Periods**

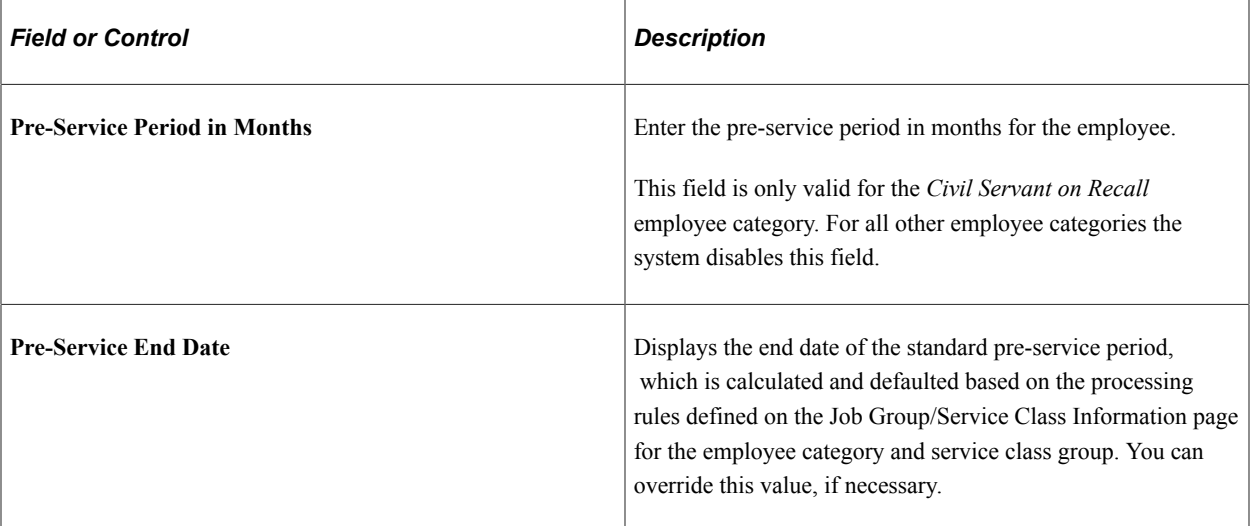

#### **Probation Periods**

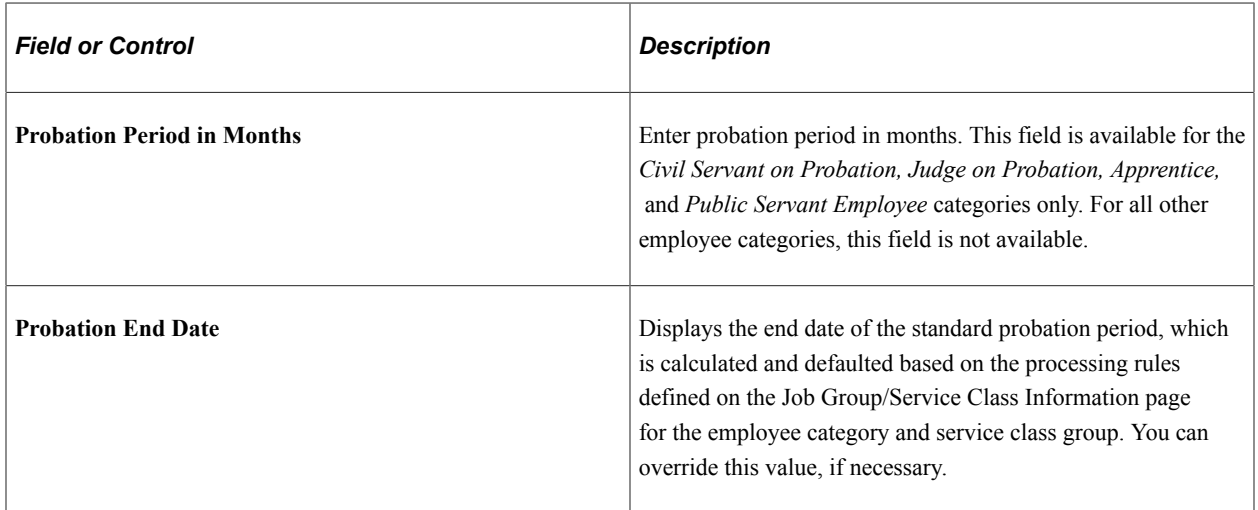

## <span id="page-46-0"></span>**Grade Step Information Page**

Use the Grade Step Information page (GPS\_GR\_STP\_INF\_SEC) to enter additional grade step information such as next step and performance dates.

Navigation:

Click the Grade Step Information link on the German Public Sector page.

The system uses this page to define grade step information for the employee for automatic step increment payroll calculations.

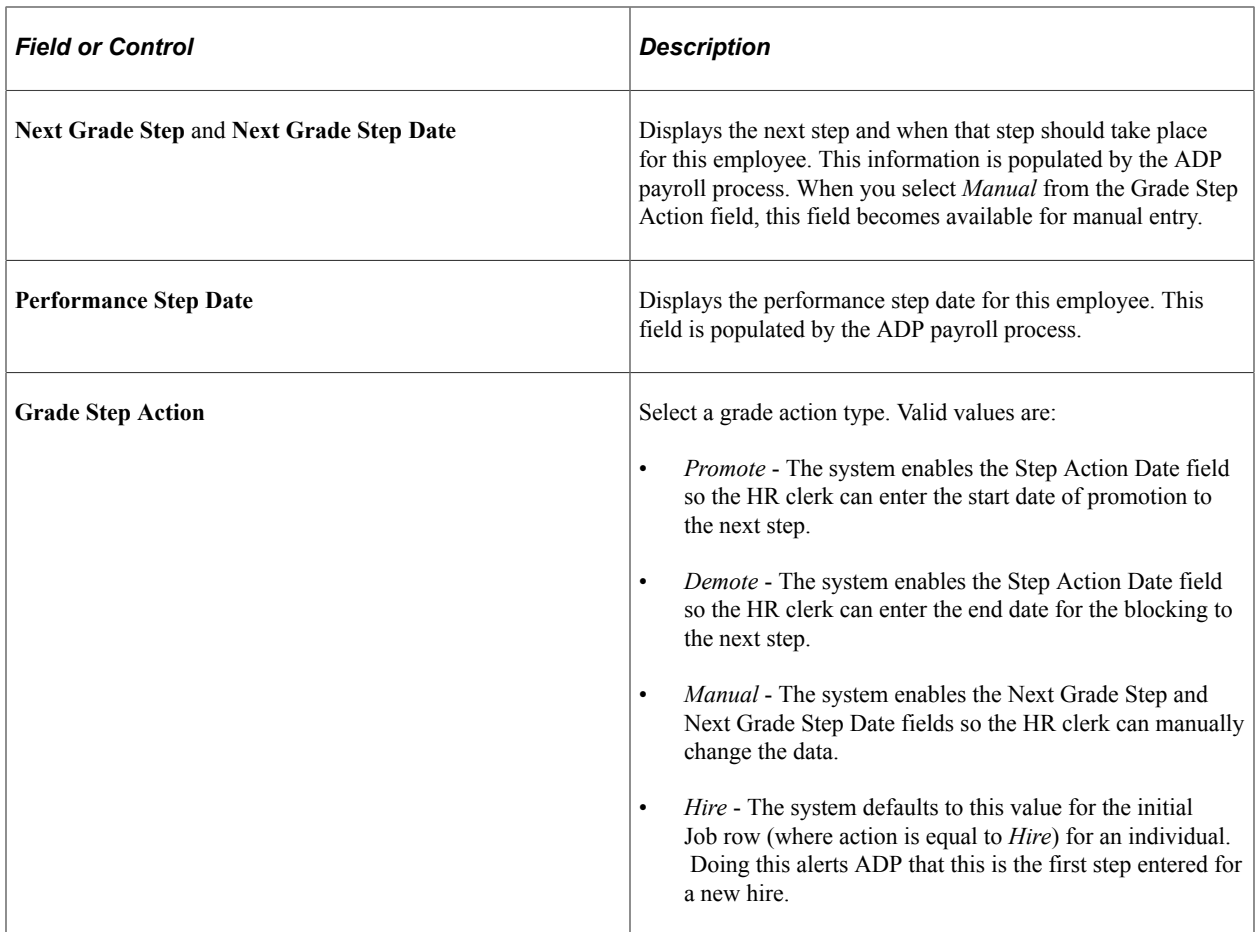

## **Managing Employee Transactions**

In addition to the system validation required for hiring and termination, validation is performed based upon personnel maintenance, such as a change in civil servant status or employment. For example:

- Civil servant status change Use as part of career path progression from *Civil Servant on Recall* to *Civil Servant on Probation* to *Civil Servant on Tenure*.
- Employment type change Use for changes in employee category (for example, *Public Sector Employee* to *Civil Servant* or *Trainee* to *Public Sector Employee* or *Public Sector Employee* to *Retiree*).

# **Entering Personal and Job Data for Retirees**

This section discusses how to:

- Establish retiree administration.
- Transfer information from an employee to person of interest relationship.

# **Establishing Retiree Administration**

These setup procedures are required to support the tracking of personal and job data for retirees and beneficiaries:

- Set up for multiple jobs Since retiree jobs are concurrent with an employee's original job, the system must be set up to support multiple jobs.
- Set up for multiple companies Each pension plan will be setup as a retiree company. On the Installation Table, ensure that the Multi-Company Organization check-box is selected.
- Set up for retiree departments All pension payees belong to departments. You can implement this in a manner that is meaningful to the organization (for example, retired employees, beneficiaries and so on).
- Set up control tables Enter locations, job codes, earnings programs and pay groups for each retiree company.

# **Transferring Information from an Employee to Person of Interest Relationship**

PeopleSoft HR provides benefit plan data, personal data, job data, and tracks human resources events and statuses. This data is used for pension payees, which include both employees (retirees) and nonemployees (beneficiaries). Changing an employee to a retiree requires updating his employment relationship to a person of interest (POI) and updating Job Data to reflect the retiree job information.

#### **Changing an Employee Relationship**

Very few changes are required to establish a retiree's personal data record; only the person type needs to be changed. To track information for the retiree, use the person's employee ID.

Access the **Workforce Administration** >**Job Information** >**Other Payee** component to transfer an employee to a person of interest.

This example illustrates the fields and controls on the Other Payee page.

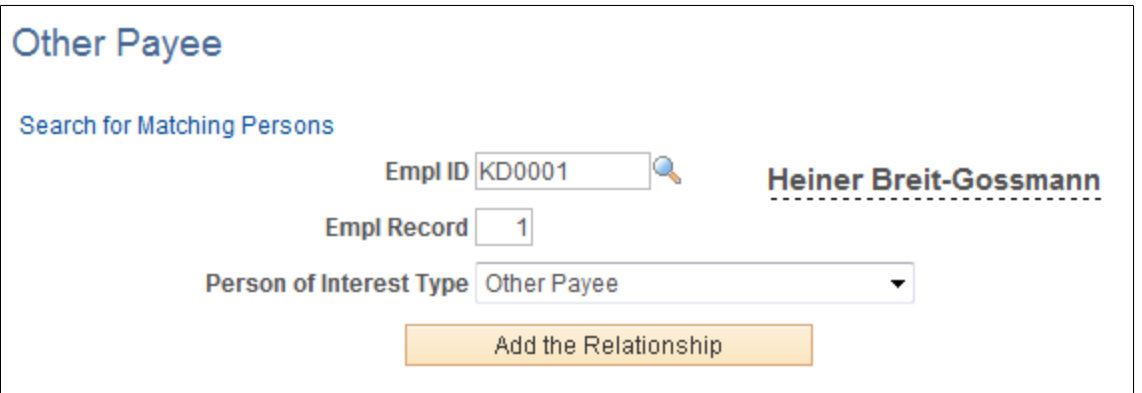

Enter information on this page to create a POI Job associated to a new employee record. Select *Other Payee* as the Person of Interest Type value. The POI type is used for retirees that are not paid via Pension Administration. You can then see two jobs for this employee as you essentially have given a payee a job as a retiree.

#### **Entering Work Location Information for a Retiree**

Access the Work Location page to enter work location information for retirees.

See "Work Location Page" (PeopleSoft Human Resources Administer Workforce)

Enter the values for the Company, Business Unit, Department, and Location fields as structured for your retiree plan. Payee records in the HCM system use the same data structure as employee records. This means that you identify companies, jobs, locations, and other employment-related information in the payee records. Much of this data is generic to all payees. For example, you can establish a single job to use for all retirees.

# **Setting Up and Working with Child and Family Allowances**

# **Understanding Child and Family Allowances**

PeopleSoft Human Resources Manage German Public Sector enables you to capture and manage data of employees' dependents and family, as well as to process child and family allowances to which employees are entitled.

The paying of all allowances is based on data in your HCM database and is done by the external PAISY ADP Payroll system when your HCM system is up and processing payroll.

Manage German Public Sector supports a number of child and family allowances:

- Child allowance (Kindergeld)
- Child-related Orts- and Sozialzuschlag (Kinderbezogener Orts- und Sozialzuschlag)
- Family allowance (Familienzuschlag)

## **Child Allowance (Kindergeld)**

To help defray costs of raising children, the German Government distributes child allowance to all German taxpayers with children who are qualified for the payments. These allowances are paid out to employees (parents of eligible children).

A German taxpayer can apply for child allowance if he or she has one or more:

- Biological child
- Adopted child
- Step child
- Grand child
- Foster child (without care relationship with own parents)

Any of the children listed in the application must live in the same household as the applicant. Normally a child can begin receiving child allowances at birth until the age of 18. In some cases, the allowance payout period can be extended:

- Typical child From birth to 18 years of age
- Child engaged in education (for example, higher education or apprenticeship) From birth to 25 years of age

• Child with disability — unlimited child allowance

**Note:** Children with an income that exceeds the annual income ceiling through trust funds, employment, or monetary support from outside Germany are not eligible for child allowance.

The monthly allowance amount that each eligible child can collect is determined by the child's number (number 1 for the first child, 2 for the second, and so on). Each child receives a different amount as determined by legislation and the amounts can be defined in the Child Allowance Type page.

The system provides the Child Allowance Administration page where clerks can view and make changes to employees' child allowance data and eligibility. It displays personal profile data of employee's children that comes from the Dependent Information component and using the page, clerks can manage data that pertains to the child allowance program, for example, updating allowance amounts, adding new children to the program, changing children's eligibility to the program, and so on.

# **Child Related Orts- and Sozialzuschlag (Kinderbezogener Orts- und Sozialzuschlag)**

The salary in the old tariff contracts is based on grade, grade step and an allowance, which is similar to family allowance that is available to civil servants. This allowance is called Ortszuschlag (regional) for white collar workers and Sozialzuschlag (social) for blue collar workers.

Workers who were previously employed in the old German Tariff for Public Service BAT and had child allowance during the time of employment are entitled to child-related Orts- und Sozialzuschlag.

Workers meeting these conditions are entitled to child-related Orts- und Sozialzuschlag:

- Had employment during the transition time period (TV-L/MTArb = October 2006, TVöD/BMTG = September 2005) with Orts- or Sozialzuschlag claim
- Claimed child allowance in October 2006 or September 2005
- Had children with a date of birth until the end of 2005 or 2006

The child part of Orts- or Sozialzuschlag is a dynamic acquis allowance (dynamische Besitzstandzulage), which means that the allowance changes with tariff rate increase.

# <span id="page-51-0"></span>**Family Allowance (Familienzuschlag)**

Married civil servants working in the German public sector are entitled to family allowance. The amount of family allowance that a married civil servant household collects is based on two factors:

• Employment status of spouse

If the spouse is also a civil servant, then each of them can claim half of the full family allowance amount when one of these conditions is met:

- 1. Both individuals work full time
- 2. One works full time and the other works part time
- 3. Both individuals work part time, one works under 50% of the regular FTE and the other works over 50% of the regular FTE, with a total FTE of at least 1.

If the combined FTE is less than 1, each individual can claim a portion of the half family allowance amount based on the FTE. Suppose that the full family allowance amount is 1000 euros, and the FTEs of both civil servants in the household are 0.75 and 0.2 respectively. The total amount they collect is:

 $500 \times 0.75 + 500 \times 0.2 = 475$  euros

If the spouse is not a civil servant, the employee (civil servant) has claim to the full amount of the family allowance based on his or her FTE.

• Child specific family allowance

It is also known as the child related part of family allowance. Besides marriage-based family allowance, the German Government also provides child-based family allowance to civil servants with children. If a civil servant is entitled to child allowance (EStG and BKGG), he or she is also automatically eligible for collecting the child related part of family allowance.

For civil servants in grades A1 through A5, they are entitled to a larger child related family allowance amount. The same numbering of children used for child allowance also applies to the child related family allowance. The FTE percentage of civil servant is not taken into consideration for this type of family allowance.

## **Sending Notifications for Child Allowance Data Updates**

German Public Sector provides the ability to send notifications to child allowance administration personnel when changes are made in HR tables to employees' child allowance data, so they can take actions accordingly. Notifications are set up using the Events and Notifications Framework and will be sent to child allowance administration personnel (grouped in role) when any of these events takes place:

- A new child is added to an employee's personal record as dependent and the employee is currently a child allowance recipient.
- A child is removed from an employee's personal record as dependent and the employee is currently a child allowance recipient.
- The personal profile of an employee's child is updated, and the employee is currently a child allowance recipient.

The system uses the GPS\_ADMINISTRATOR user list to map users to the Child Allowance Administrator role (GPS Administrator), and the HR\_GPS\_ALLOWANCES template to establish common formats (text) to set up the notifications. Users can view these notifications from their worklists.

# **Sending Notifications for Children No Longer Meeting Age Requirements**

The system provides an application engine (AE) program that generates notifications to GPS administrators when GPS dependents in the database reach the age of 18 or 25. Administrators can review the data ahead of time and take appropriate action to assign allowances.

See Also

[Dependent Age Notifications Page](#page-55-0)

# **Setting Up Child and Family Allowances**

To set up child and family allowances, use the Child Allowance Administration (GPS\_ALLOWANCE\_ADM) and Dependent Age Notifications (GPS\_AGE\_PRCS) components.

This section discusses how to set up child and family allowances.

# **Pages Used to Set Up Child and Family Allowances**

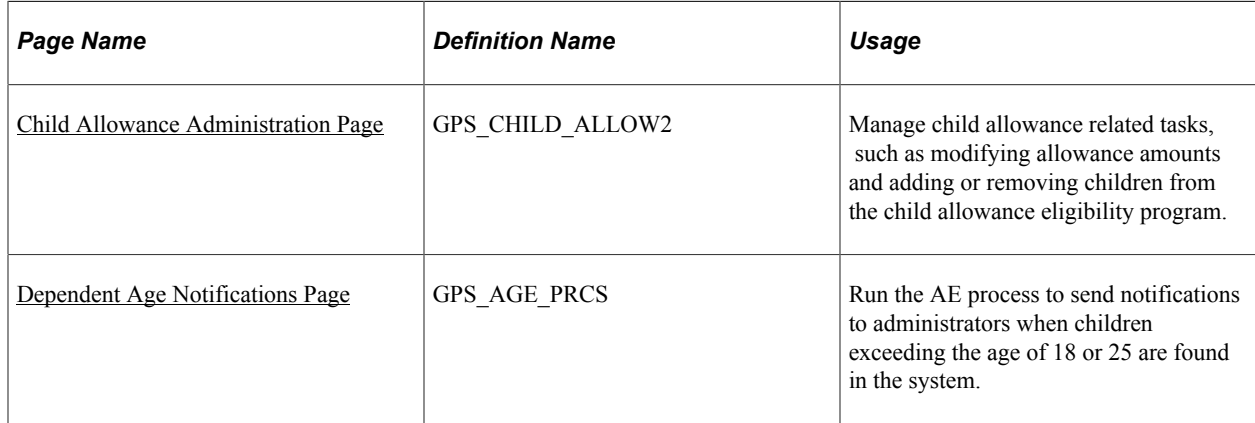

# **Entering Dependent and Child-Related Family Allowance Data in HR**

For any type of family allowances to be processed, enter dependent's name, address, and personal information in the Dependents Information component.

The Name and Address pages define the relationship of the person to the employee and determine whether the person is a dependent, beneficiary, or both. This definition affects the person's eligibility to be enrolled in health benefits or to be assigned as a beneficiary in certain benefit plans.

The Personal Profile page defines the personal information of the individual, which also affects whether the person is eligible for benefits. Use the Germany section to enter dependent information that is used for processing family allowances (both marriage-based and child-based).

See "Dependent Information - Personal Profile Page" (PeopleSoft Human Resources Administer Workforce)

# <span id="page-53-0"></span>**Child Allowance Administration Page**

Use the Child Allowance Administration page (GPS\_CHILD\_ALLOW2) to manage child allowance related tasks, such as modifying allowance amounts and adding or removing children from the child allowance eligibility program.

Navigation:

**Workforce Administration** >**Personal Information** >**Personal Relationships** >**Child Allowance Administration** >**Child Allowance Administration**

This example illustrates the fields and controls on the Child Allowance Administration page (1 of 2).

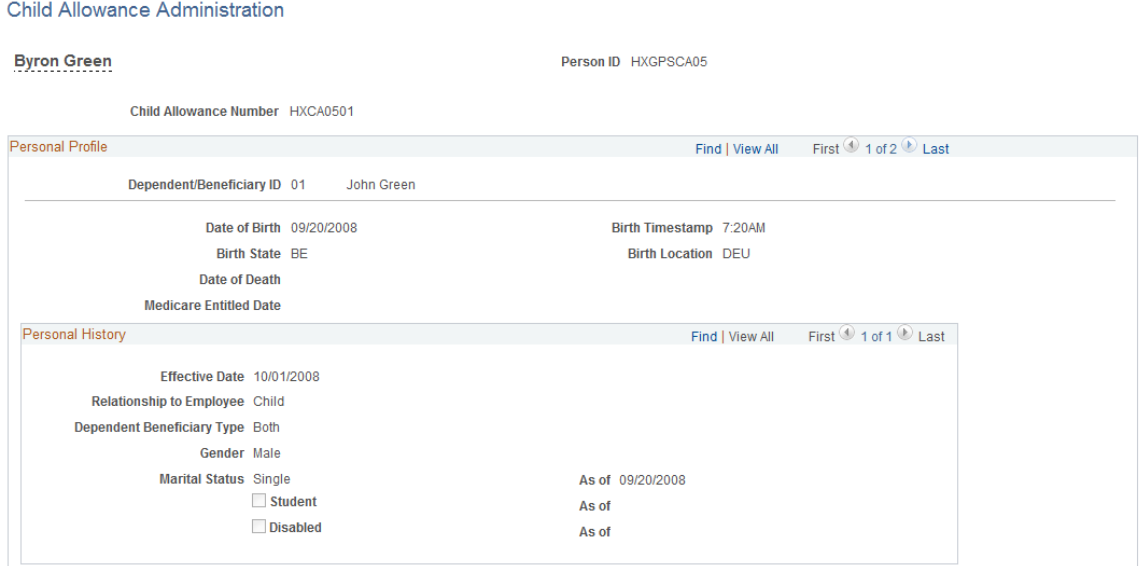

This example illustrates the fields and controls on the Child Allowance Administration page (2 of 2).

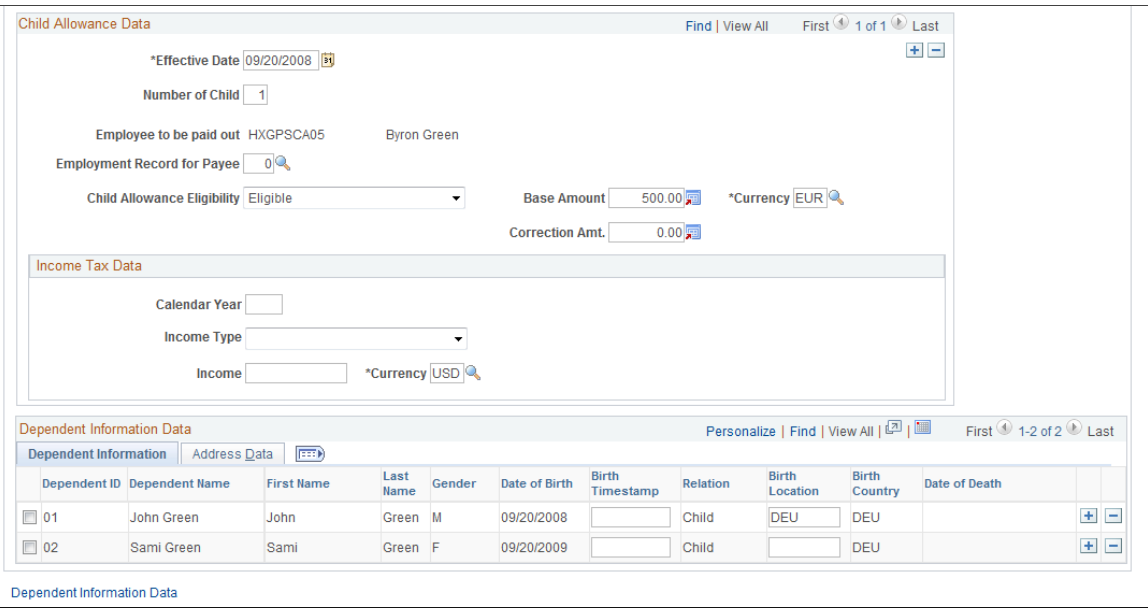

This page displays the personal information of employee's children that is populated from the Dependent Information component. If the employee has multiple children registered in the system, only the ones that are eligible for child allowance appear on this page, ordered by birth date.

To edit any of the read-only information, click the Dependent Information Data link.

#### **Child Allowance Data**

Data in this section is effective-dated and editable. Child allowance administrator can make changes to this information, for example, when a child in the household is no longer qualified for child allowance due to age and the administrator needs to reassign child numbers to the rest of the children.

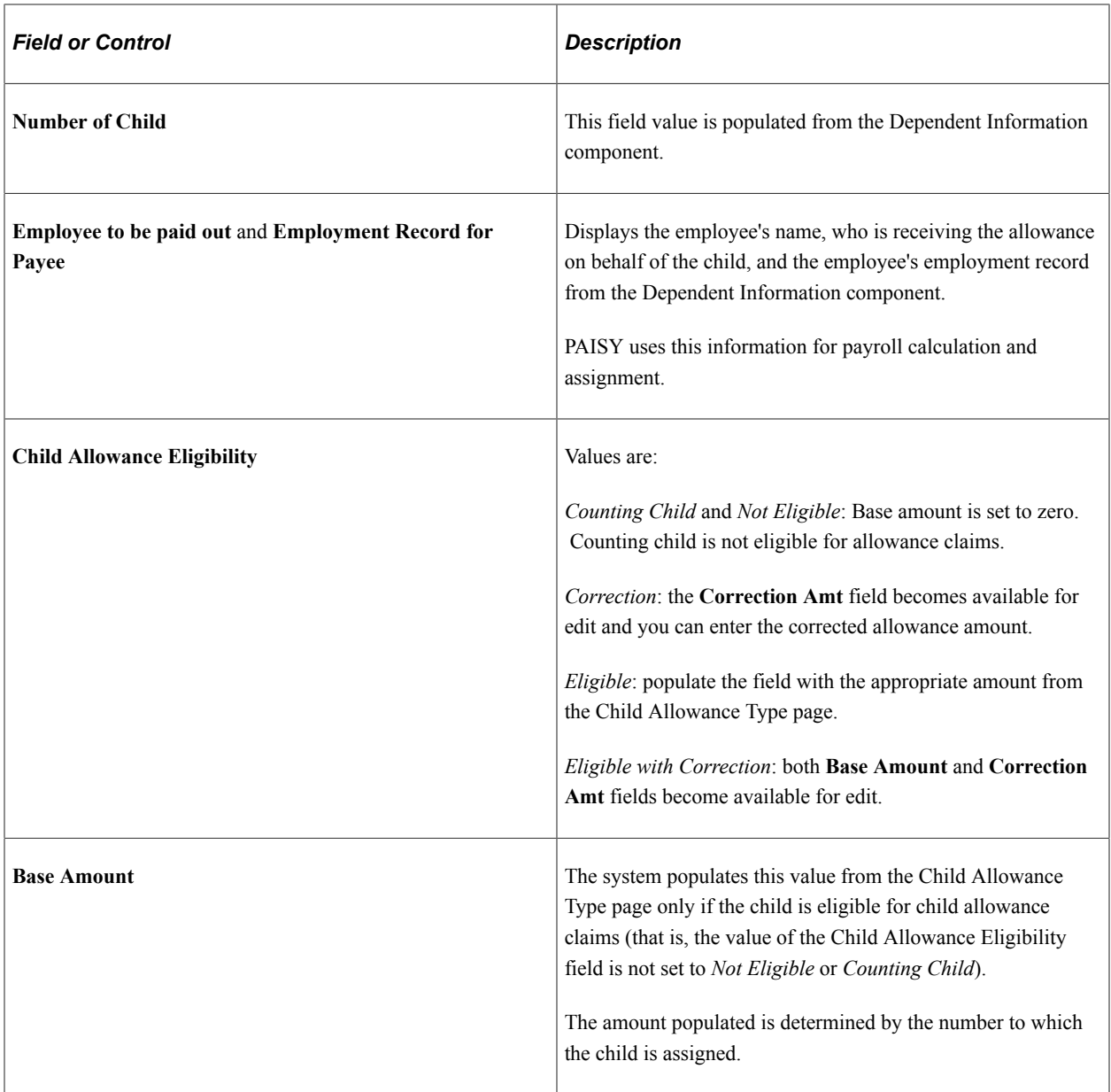

#### **Income Tax Data**

Use this section to specify information about any income that the child collects.

## **Specifying Marriage-Based Family Allowance Data**

Marriage-based family allowances are employment-related. Access the [German Public Sector Page](#page-42-0) in the Job Data component to indicate the employee's family allowance eligibility and FTE percent.

#### <span id="page-55-0"></span>**Dependent Age Notifications Page**

Use the Dependent Age Notifications page (GPS\_AGE\_PRCS) to run the AE process to send notifications to administrators when children exceeding the age of 18 or 25 are found in the system.

Navigation:

#### **Workforce Administration** >**Collective Processes** >**Dependent Age Notifications** >**Dependent Age Notifications**

This example illustrates the fields and controls on the Dependent Age Notifications page.

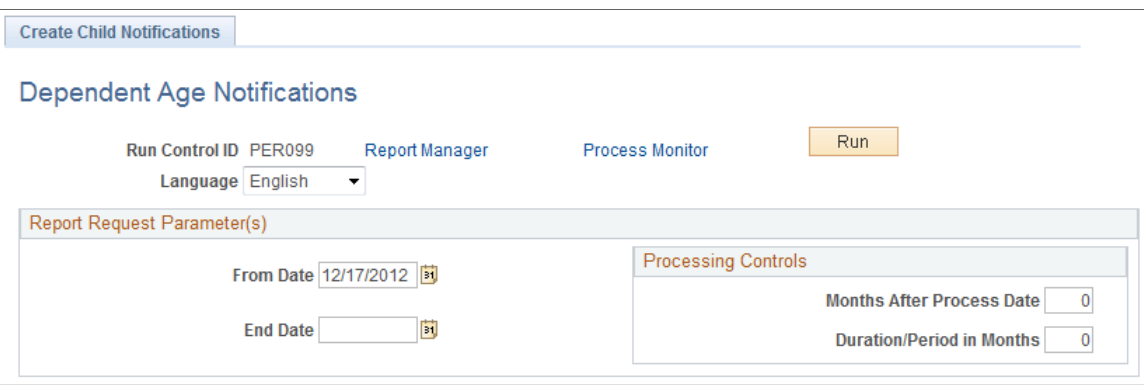

The GPS AGE PRCS AE process, when run, looks for GPS dependents who have reached the age of 18 or 25. If these individuals are found, the process sends notifications to users with the *GPS Administrator* role. Administrators can then review the allowance data of the individuals and take appropriate actions.

#### **Report Request Parameter(s)**

Use the From Date and End Date fields to specify a time period. The process sends notifications to administrators if it identifies GPS dependents who would have reached the age of 18 or 25 during this time period.

Enter values in these two fields if you wish to run this process manually for a specific period.

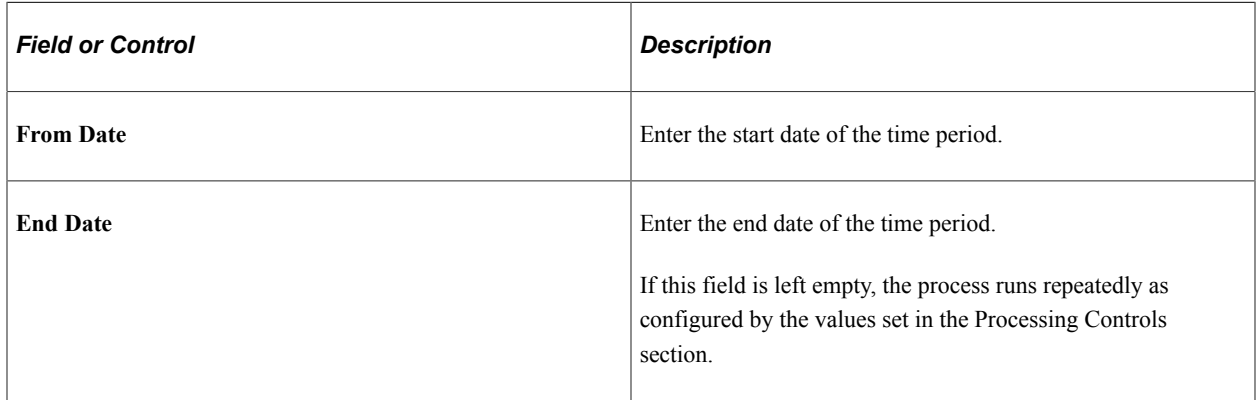

#### **Processing Controls**

Enter values in these fields to schedule the process to run periodically. For example, to set up the process to run monthly, enter:

- A from date, for example, May 01, 2012
- No end date
- 0 as the months after process date
- *1* as the duration/period in months

Based on this setup, the process creates notifications for children who would turn 18 or 25 in the period May 01, 2012 and June 01, 2012. Starting from May 01, 2012, the process runs monthly using the new from date and end date that are calculated using the values of the Months After Process Date and Duration/Period in Months fields.

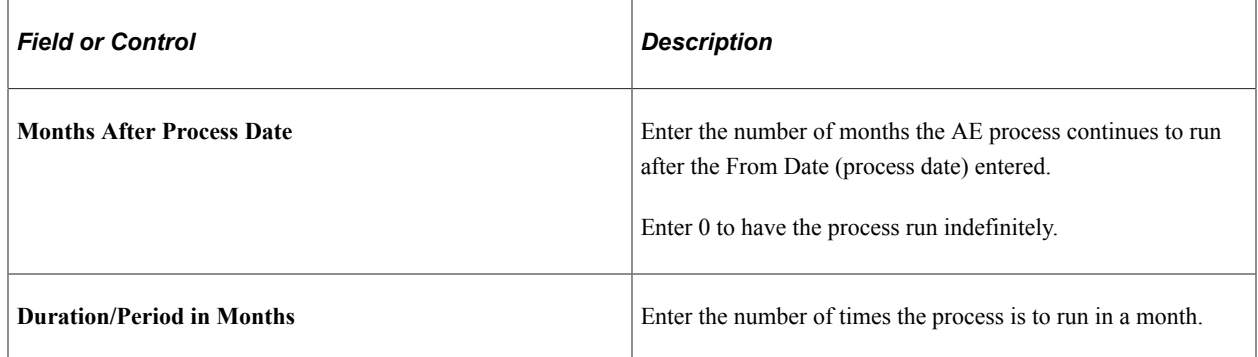

# **Setting Up and Managing Posts**

# **Understanding Post Planning and Administration**

In German Public Sector, the staffing and placement of staffs are planned and managed using post plans. A post plan, which doesn't contain monetary values, is an attachment to the budget plan.

Post Planning and Administration tasks are performed by the Post Plan Management administrators in divisions of an HR department and reflect spending allowances for employment.

#### **Post Plan**

Post plan is the main component in post management. It is built by personnel in the HR department (referred to as "planners" in this documentation) and it lists the numbers of posts available for distribution for each pay grade for a specific budgeting unit in a given fiscal cycle. Hence, a post can be viewed the basis for the calculation of employee-related costs in German Public Sector. As a post plan gets approved by the Government, its budget is then distributed to individual agencies for staffing. Agencies can now assign their workforce to available posts.

A post plan is valid for one fiscal year. For agencies that work with 2-year plans, post plans can be created and developed for two years simultaneously.

A post plan includes one or more post plan rows. Within a post plan, a post plan row is created for each post type, grade and rank where posts are added in the planning phase, and managed (staff, cut, reclassify, and so on) in the administration phase.

Typically a post plan goes through a cycle where it begins with planning, making necessary changes based on requirements of the fiscal year, and sending it off for approval. Once the approval is granted, the post plan enters the cleanup phase where all change requests are addressed. Lastly, the post plan can be activated and be ready for implementation (the administration phase).

#### **Post Planning**

The post planning phase involves these planning activities:

- Creating a post plan
- Modifying the post plan based on requirements
- Approving the post plan for implementation in the next planning cycle

## **Creating Post Plans**

Post management supports the creation of post plans in two ways: create new from scratch or by cloning from the one used in the previous planning cycle.

#### **New**

Post plans can be manually created using the Create a New Post Plan component. The administrator specifies basic information (plan year, plan type, and fields that are specific to the budgeting system, such as product area, product group, product and account for Doppik) that the system uses to create the definition of a post plan. When the post plan is added, the administrator enters post plan rows and for each row, adds the number of posts, post fraction, and the department to which posts shall be created when the plan is implemented in its plan year.

#### **Copy**

In addition to creating new post plans from scratch, the administrator can choose to create post plans in an automated fashion – by copying from an existing post plan. This is a more commonly used approach to plan creation.

Post management provides an application engine process that, when triggered, takes a post plan (basic or amendment), makes a copy of it and the copy becomes the post plan for the next planning cycle. The administrator can update the copied plan based on the requirements pertaining to the new fiscal period.

See Also

The *Copy Post Plans* section in the [Understanding Post Plan Processes](#page-125-0) topic.

# **Modifying Post Plans**

In the planning phase, the planner can perform these updates to the post plan based on the requirements that are given:

- Add or remove post plan rows.
- Modify post plan row information (for example, change post type, grade, or rank for newly created, not copied, post plans).
- Add or remove posts in post plan rows, modify post information (for example, number of posts created, post fraction and department for which posts are created.
- Add KU or KW remarks (change requests) in post plan rows.

**Note:** If the administrator adds a new post plan row to the first year of a 2-year plan, the new post plan row will be added to the second year of the plan with the status of *Changed*. When a post plan row is updated on the first year, the change will be reflected in the corresponding post plan row in the second year as well. For example, if the administrator changes the number of post in a post plan row and saves the change, the target total displayed in the post plan row in first and second years will be updated.

In a newly created 2-year plan, the only action that the administrator can do on the first year regarding posts is to add them to post plan rows (this restriction does not apply if both plan years of a 2-year plan are derived from a copied plan, in which case all active actions are available for use). As for the second year, the administrator can select which actions to perform on posts, how many of them are impacted and update post fraction if necessary. For example, the planner may advise the administrator to decrement or cut a post (as a cost-cutting measure) when the post plan is implemented in the future.

The list of actions that are available for use in the planning phase is established on the Post Management – Setup Action Table page.

# **Approving Post Plans**

After all the necessary updates are made, a post plan row is ready for approval. In order for a post plan budget to be eligible for approval, each of its post plan rows has to be approved.

A system user (for example, a clerk or administration personnel) can approve or deny post plan rows on behalf of actual approvers, who may not be available to sign off on post plan rows in person (for example, head of a government agency).

Users can make changes to post plan rows that have been approved or denied. Saving changes to approved or denied post plan rows updates their status to *Changed*. After reviewing the changes, users need to approve or deny post plan rows again.

#### **Post Cleanup**

After the planning has finished (copying of plan, changes added to plan) and all budgeting units that are associated to the plan year have been is approved (for 2-year cycle, all budgeting units for both plan years must be approved), it is ready for the cleanup phase.

At this time, the plan can be finalized. The system provides the Prepare Cleanup AE process to prepare the plan data for the cleanup process. Among other things, this process creates new posts defined in the post plan, copies occupancy list of post plan rows and takes care of remarks. It also removes all associations to terminated rows for the new fiscal year.

During the cleanup phase, the system provides useful messages that pertain to the cleanup effort. For example, it shows information on posts that might come in from other post plan rows, as well as modifications that are already submitted from a different post plan row.

When all discrepancies have been addressed (for example, target number matches current plan number), a post plan row can be saved and status set to done if all requests from a planner are fulfilled. When all the requested changes are processed and all post plan rows are cleaned up, the plan can be activated for implementation.

See Also

The *Prepare for Plan Cleanup* section in the [Understanding Post Plan Processes](#page-125-0) topic.

## **Post Administration**

A post plan is officially moved over to the administration phase when it's set to an active status.

During the administration phase, the administrator can modify the plan throughout a fiscal year. The system provides a different component (with a similar look and feel as the component used for post planning) for plan administration. The administrator can look up post plans to work on by post, or by payee, and perform these activities:

- Add new posts to existing post plan rows.
- Add new post plan rows.
- Update existing post plan rows and posts during the current fiscal year.
- Assign payees to vacant posts (manual or automatic through the post staff process (GPS ATSTF).

• Perform actions on posts, such as relocate, reclassify, increment, decrement, cut, reserve, and block.

During the administration phase, if something happens (for example, budget revisions occur at the Government level and change the budget plan) and it causes the post plan (currently in implementation) to change, an amendment plan can be created to replace the current post plan.

#### **Single-Year Planning and 2-Year Planning**

A post plan is built to support one fiscal year at a time. German Public Sector supports both single-year and 2-year post planning with an option set at the installation level.

For 2-year post planning, a plan is built and implemented for 2 consecutive years. From the planning component, some modifications made to the first plan year are refreshed and displayed on the page for the second plan year. The planner can navigate from one plan year to another via a hyperlink, or by searching for a particular plan year using the search component.

## **Calculations in a 2-Year Planning Cycle**

Post targets for the first year have a direct impact on the second plan year. The first plan year's target is forwarded to the second year. The system calculates the target for the second plan year using the first year's target plus post changes (addition and subtraction of posts) that are made to the second plan year.

For example, suppose that the system has a 2-year post plan for 2013-2014, and the current target total number for post plan row A8 in year 2013 is *20.*

• If 2 posts need to be cut to save costs in year 2013, then:

Target total for post plan row A8 in year 2013 becomes:  $20 - 2 = 18$ 

• If another post needs to be cut in 2014 (the second plan year), then:

Target total for post plan row A8 in year 2014 becomes:  $18 - 1 = 17$ 

If post plan row A9 has a post (decrement to A8) in year 2014, then:

Target total for post plan row A8 in year 2014 becomes:  $17 + 1 = 18$ 

The post that is decremented from A9 to A8 becomes an incoming value (+1) to post plan row A8.

**Note:** Changes (for example, actions to add or remove posts) made to the second plan year do not impact the first plan year.

#### **Delivered Actions for Post Plans and Posts**

During the planning and administration phases, planners and administrators can select actions, also known as edit functions in the system, to run on post plans.

When a planner selects an edit function (except KU or KW definition), a piece of information is stored in the database as to what action needs to be performed later in the clean-up phase. This information is visible in the Clean-Up Messages section on the Post Management - Cleanup page, and the administrator must manually process every edit function planned.

When an administrator selects an edit function in the administration phase, the administrator manually processes the action in the same phase.

This table lists edit functions that are delivered for use in post management:

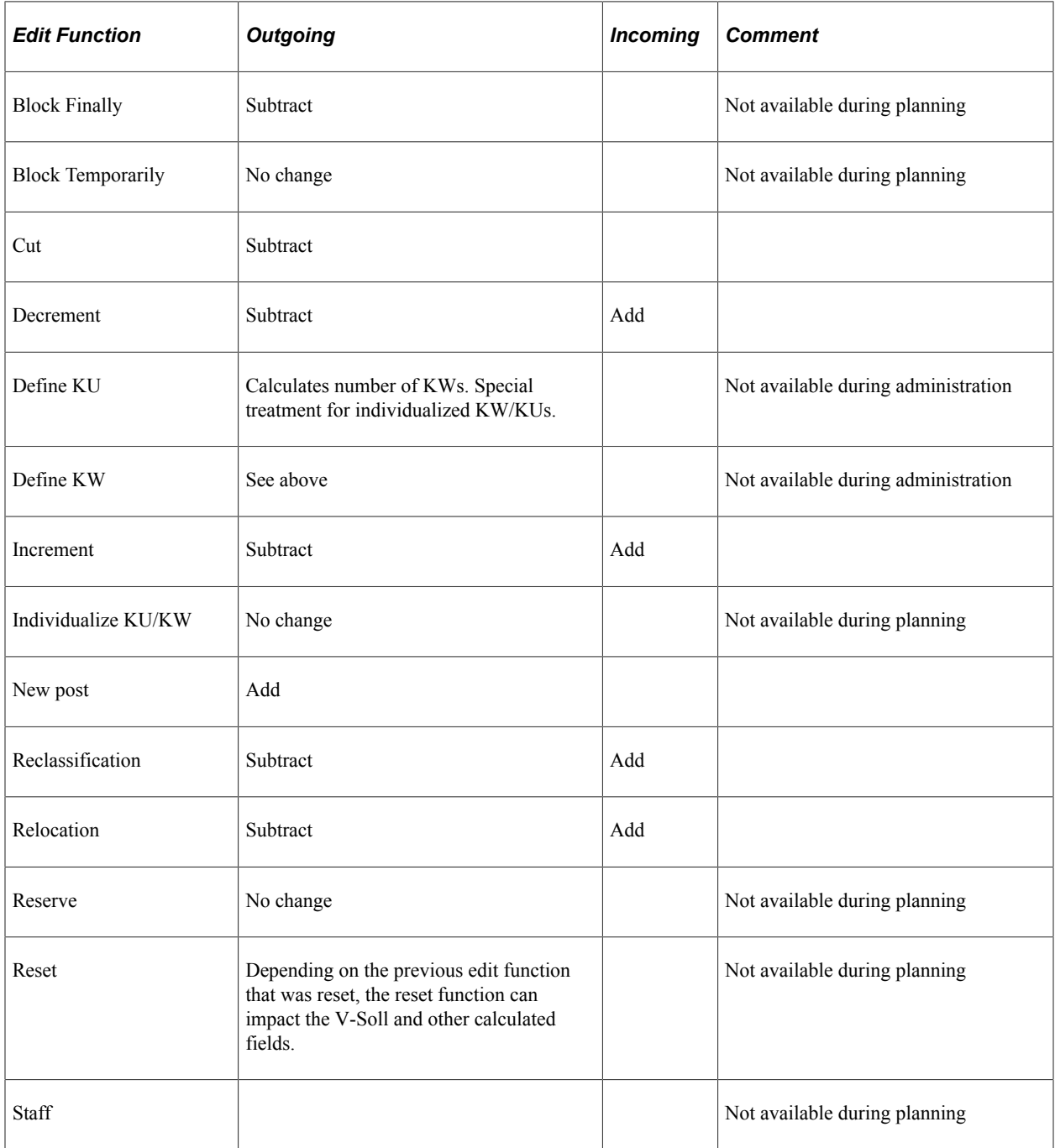

When a planner selects an edit function to perform on a post, the system does not take into consideration the fractions of posts that exist in the post plan. The planner needs to make sure that he or she knows the fraction of the post on which the edit function processes, for example, the fraction of the post to be decremented. The system shows the fraction to decrement from a plan and will only allow posts with the correct fraction to be selected for the decrement edit function.

# **Availability of Actions for Editing Posts**

Administrators perform actions on posts on the Post Administration - Post Edit Request page. The system lists the edit functions that can be processed on a post based on these rules:

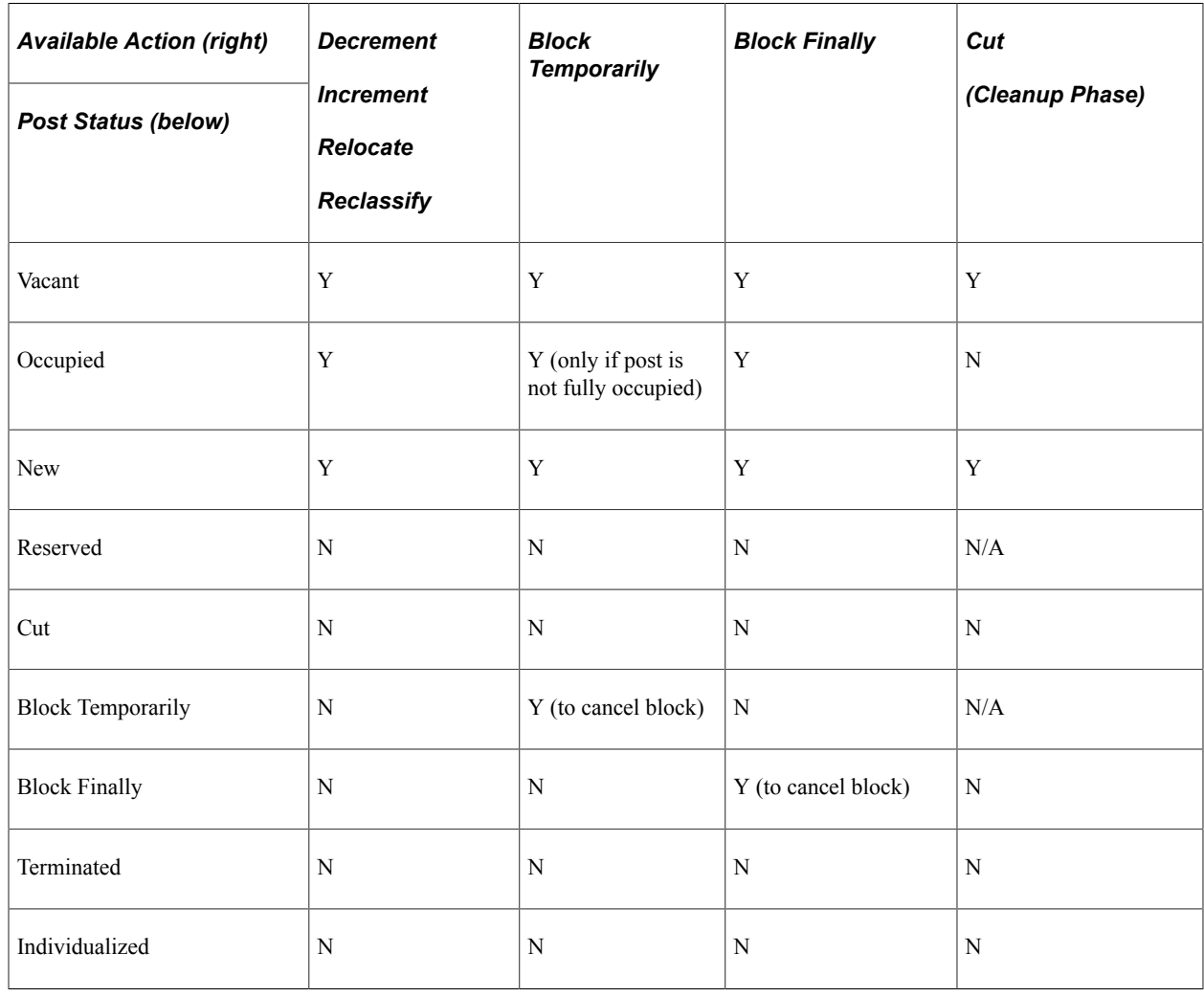

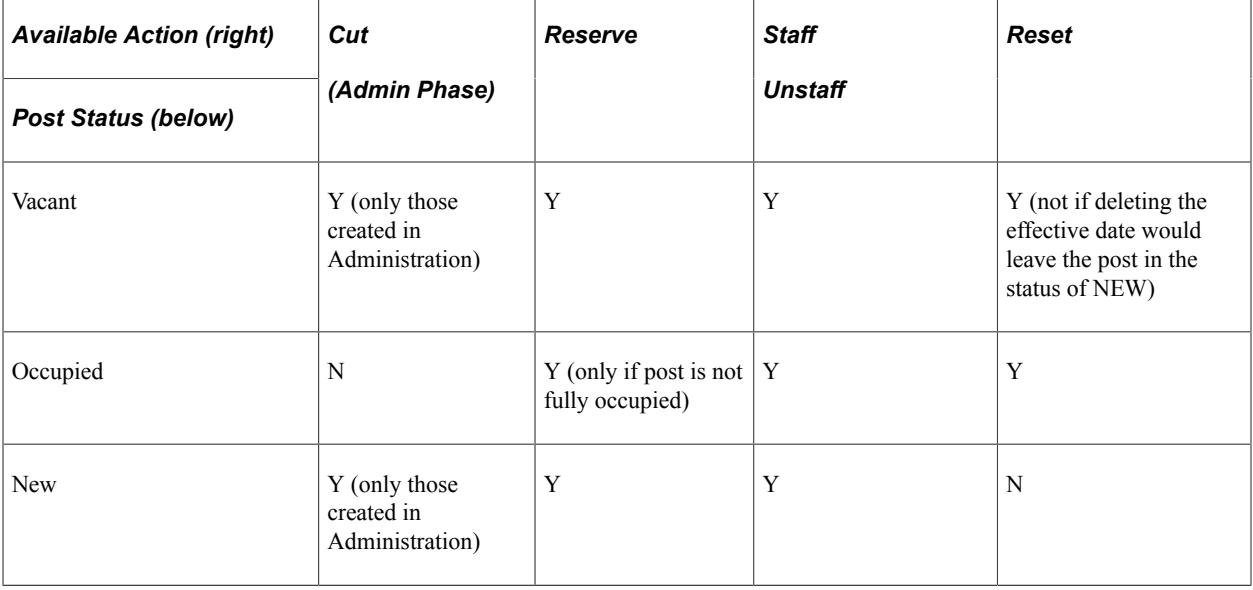

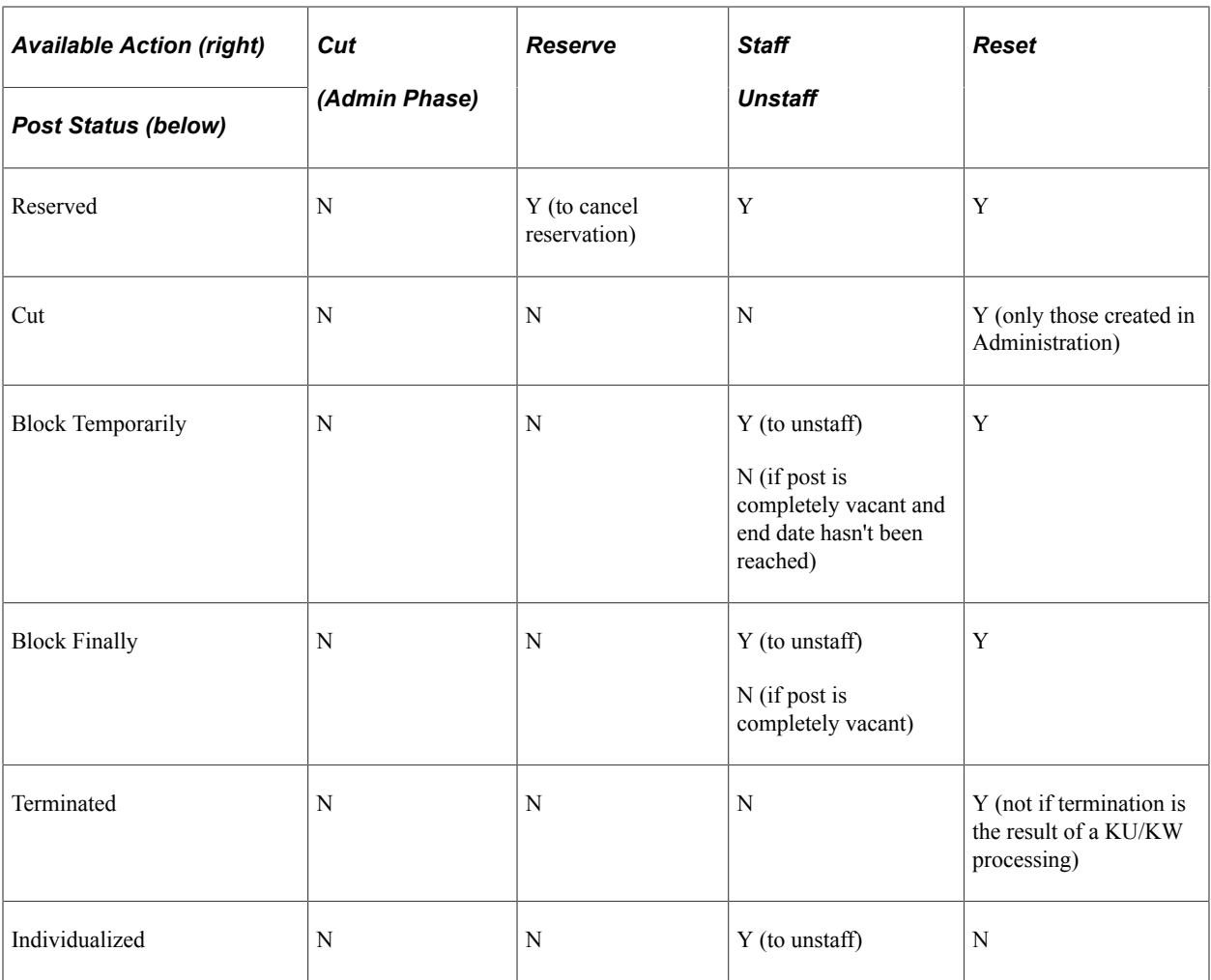

For example, if the status of a post is *Vacant*, all delivered edit functions are available for selection when the post is edit mode with a couple of exceptions: the post cannot be cut if it is not created in the administration phase. Also, the post cannot be reset if deleting the effective date would leave it in the status of *New*.

## **Post Management Security**

The enforcement of post management security is based on access rights by budgeting unit and by department. Security needs to be implemented so that prompts, post plan searches as well as the navigation tree all work in accordance to the security requirements defined by German Public Sector agencies.

For instance, suppose we have a single plan defined using the Kameralistik budgeting system with this information:

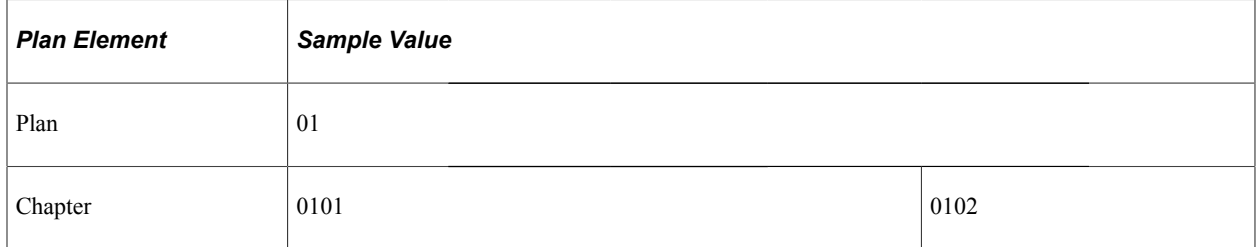

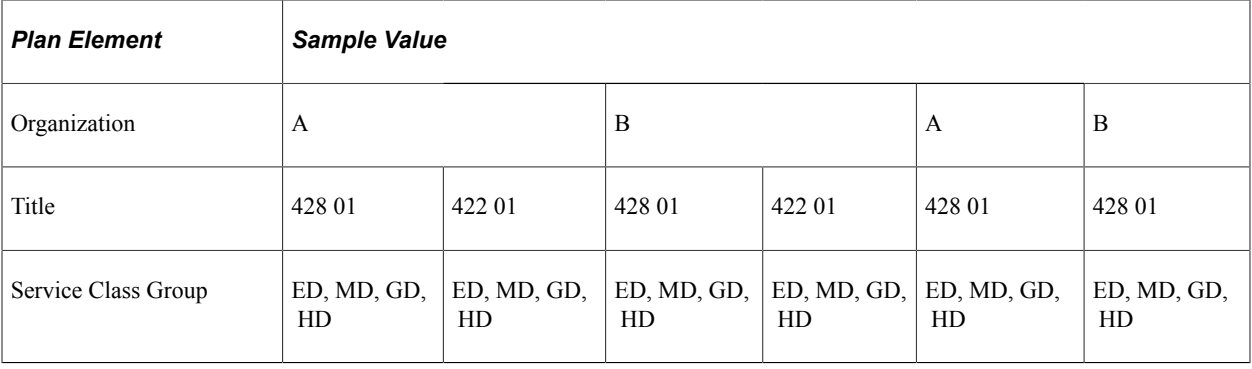

Using the security components provided for post management, the administrator can set up security access for any of these configurations:

- Access to everything under plan 01.
- Access to everything under chapter 0101.
- Access to everything under organization A in chapter 0101.
- Access to everything under title 422 01 in plan 01.
- Access to everything under title 422 01 in organization A in chapter 0101.
- Access to service class group ED in title 422 01 in organization A in chapter 0101.
- Access to everything under chapter 0101, plus service class group ED in title 428 01 in organization A in chapter 0102.

See Also [Setting Up Post Management Security](#page-76-0)

# **Defining Setup Elements for Post Management**

To define setup elements for post management, use the Installation Setting (GPS\_INSTALLATION), Budget System (GPS\_DEFINE\_BDG), Function Index (GPS\_FUNCTION\_INDEX), Post Grade Table (GPS\_GRADE\_TABLE), Post Grade Mapping (GPS\_GRADE\_MAP), Post Type (GPS\_POSTTYPE\_DEF), On Behalf Of (GPS\_IN\_BEHALF\_OF), and Action Table Setup (GPS\_ACTION\_TBL) components.

This section discusses how to define setup elements for post management.

**Note:** Post management setup data is setID-based. It is recommended that these setup elements are defined in the order suggested in the bulleted list. Since the definitions of some of the setup elements for post management depend on the availability of HR Core setup data, make sure that the foundational data in HR Core already exists in the database (for example, payee information, salary plan to supply salary grades, civil servant rank for use in post grade definition) prior to establishing setup data for post management.

# **Pages Used to Define Setup Elements for Post Management**

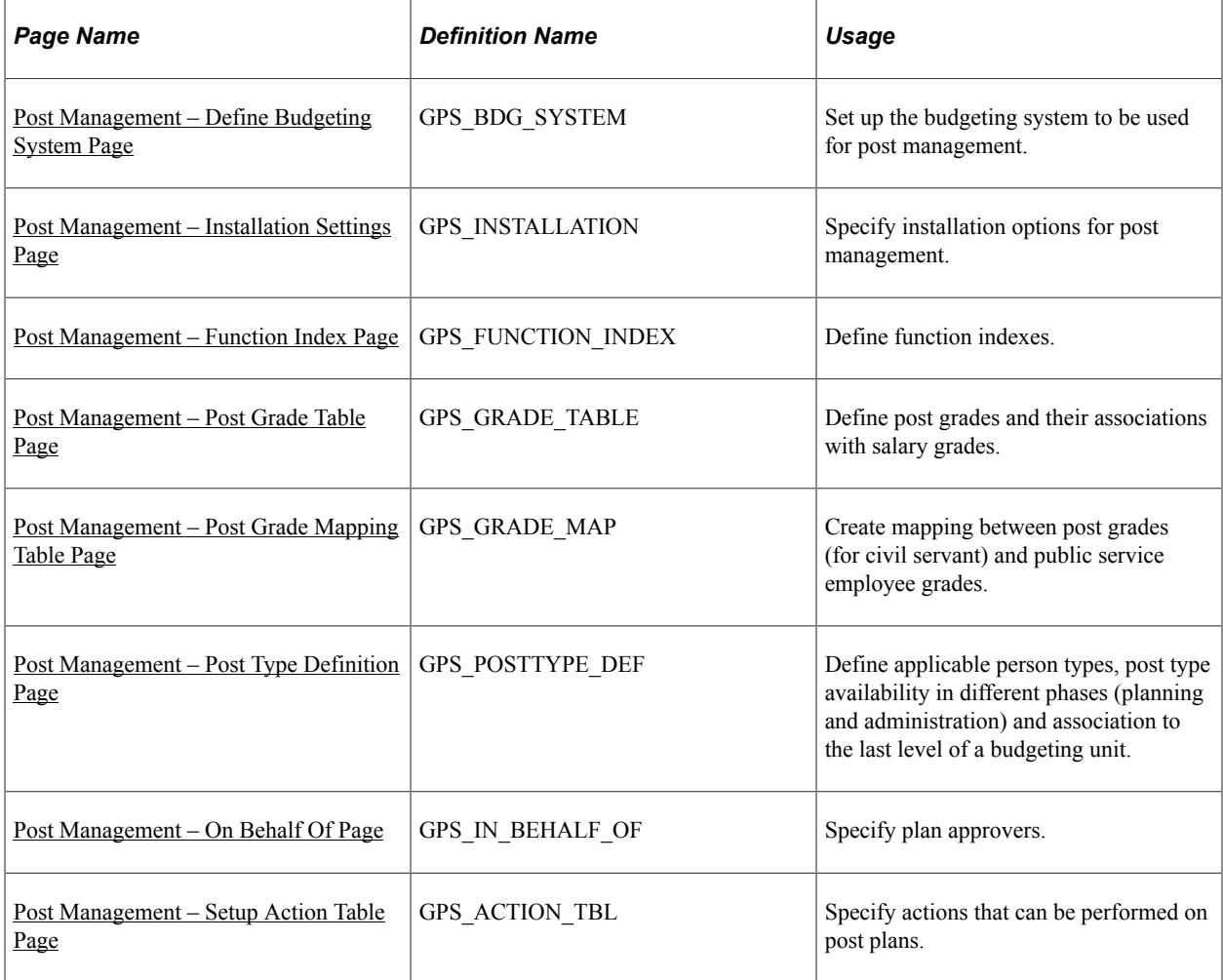

# <span id="page-66-0"></span>**Post Management – Define Budgeting System Page**

Use the Post Management – Define Budgeting System page (GPS\_BDG\_SYSTEM) to set up the budgeting system to be used for post management.

Navigation:

#### **Set Up HCM** >**Product Related** >**Workforce Administration** >**Workforce Data GPS** >**Post Management** >**Budget System** >**Post Management – Define Budgeting System**

This example illustrates the fields and controls on the Post Management – Define Budgeting System page.

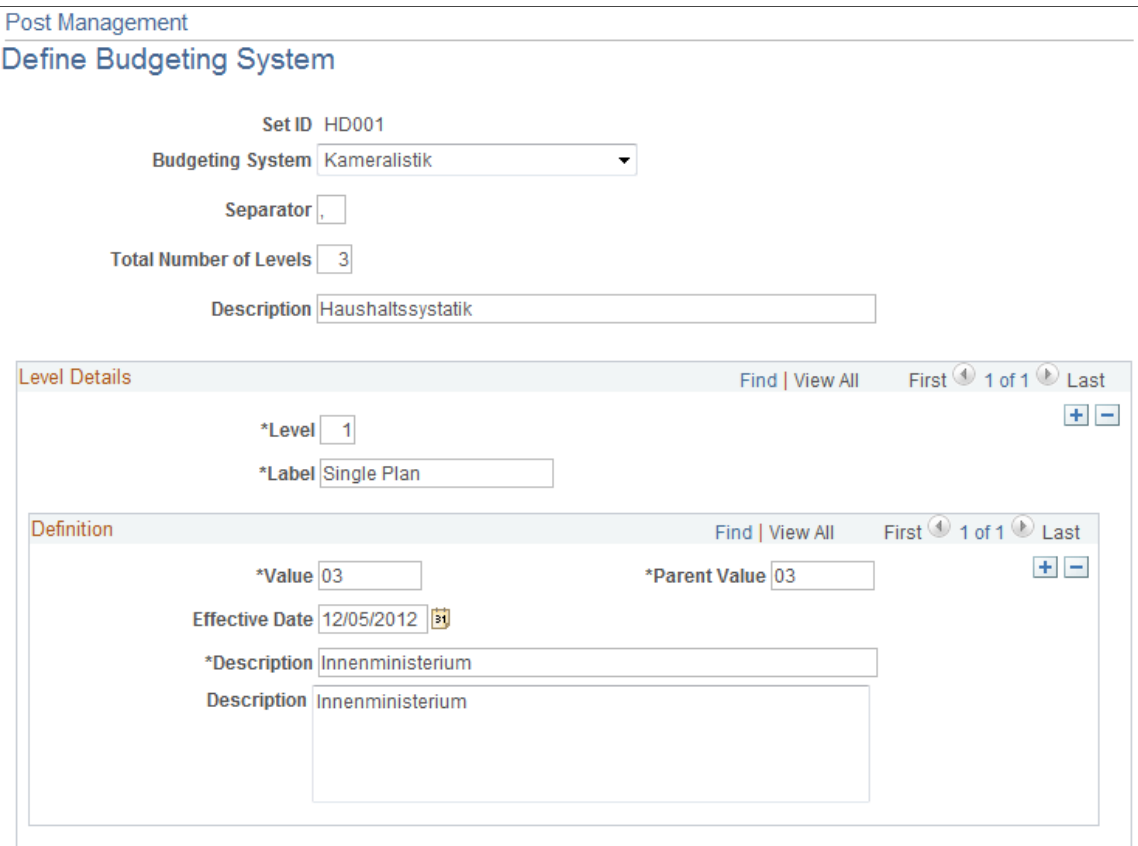

A budgeting system allows customers to associate a post plan to a budgeting unit. Budgeting systems that are commonly used in German public agencies include Kameralistik and Doppik.

The system supports the setup of these budgeting systems: Kameralistik, Doppik and *Other*.

For example, the system delivers four levels for Doppik:

- 1. Product Area
- 2. Product Group
- 3. Product
- 4. Account

For Kameralistik, these levels are delivered:

- 1. Single Plan
- 2. Chapter
- 3. Title

The *Other* option allows you to define your own budgeting unit, which can support up to five levels.

When creating your own budgeting system, be aware that:

- 1. For the first (root) level, the value and parent value specified for each definition (node) must be the same.
- 2. For the last level, *All* can be used as the parent value. It means that the definition (with *All* as parent value) is valid for all nodes in the second to last level.

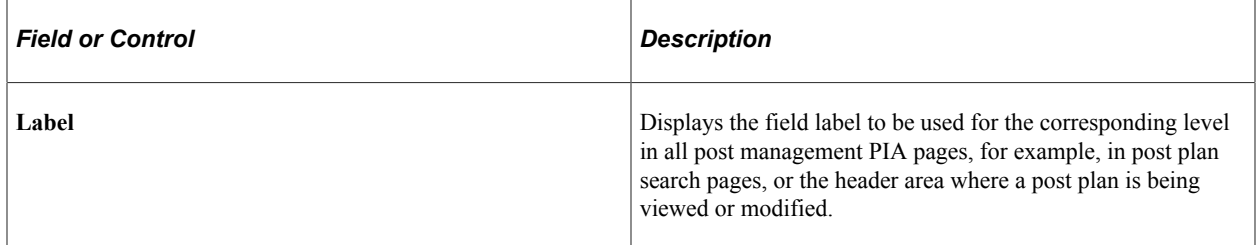

#### <span id="page-68-0"></span>**Post Management – Installation Settings Page**

Use the Post Management - Installation Settings page (GPS\_INSTALLATION) to specify installation options for post management.

Navigation:

**Set Up HCM** >**Product Related** >**Workforce Administration** >**Workforce Data GPS** >**Post Management** >**Installation Setting** >**Post Management - Installation Settings**

This example illustrates the fields and controls on the Post Management - Installation Settings page.

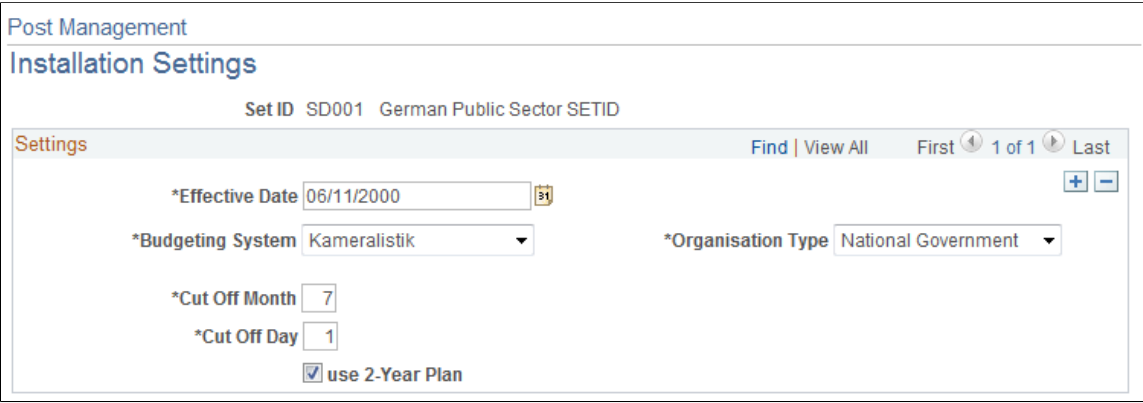

Use this page to specify a number of installation-level settings for the post management functionality.

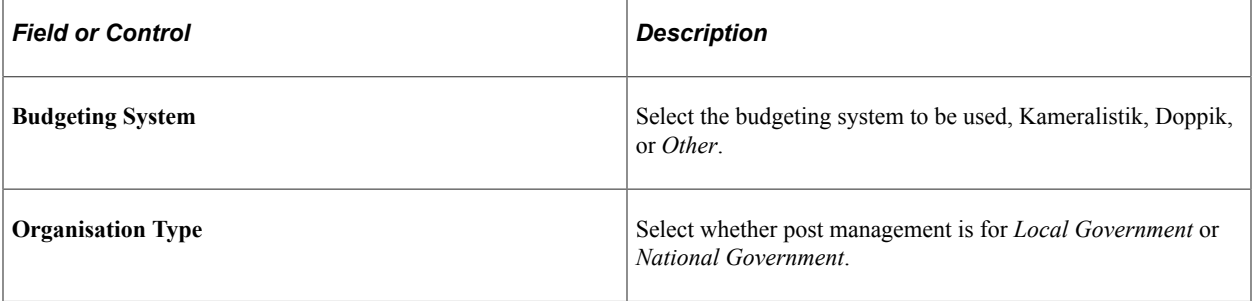

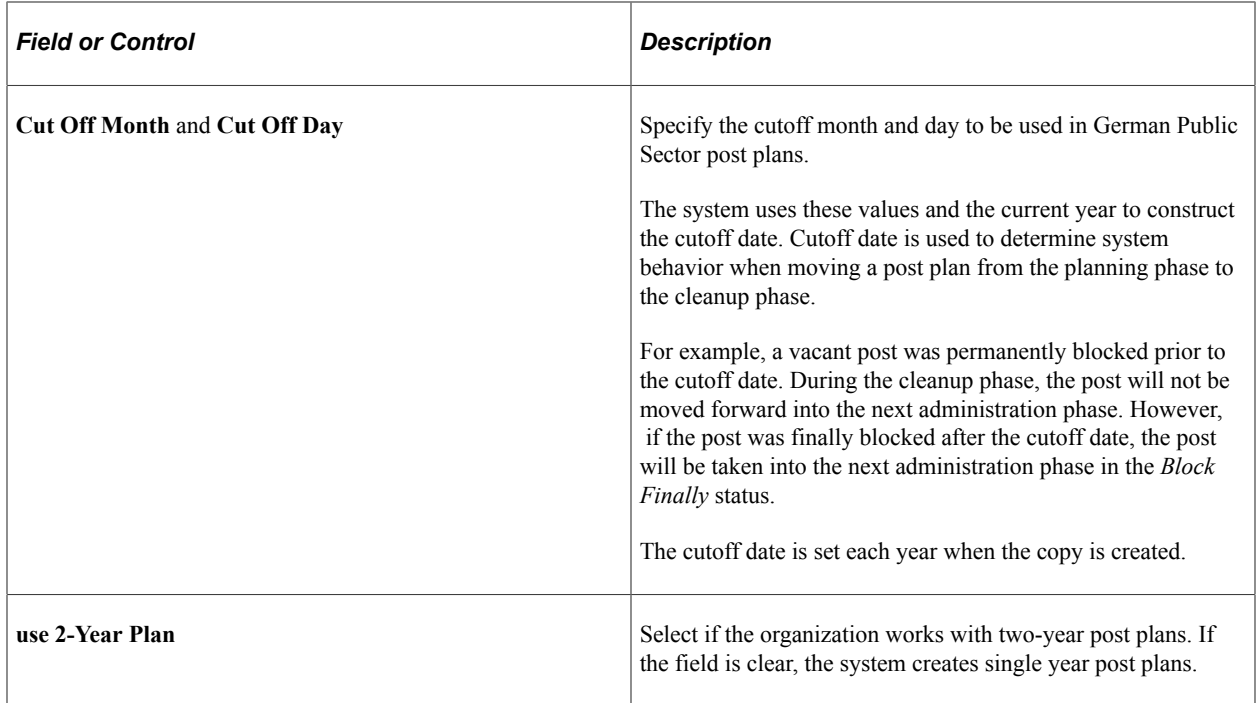

# <span id="page-69-0"></span>**Post Management – Function Index Page**

Use the Post Management – Function Index page (GPS\_FUNCTION\_INDEX) to define function indexes.

Navigation:

#### **Set Up HCM** >**Product Related** >**Workforce Administration** >**Workforce Data GPS** >**Post Management** >**Function Index** >**Post Management – Function Index**

This example illustrates the fields and controls on the Post Management – Function Index page.

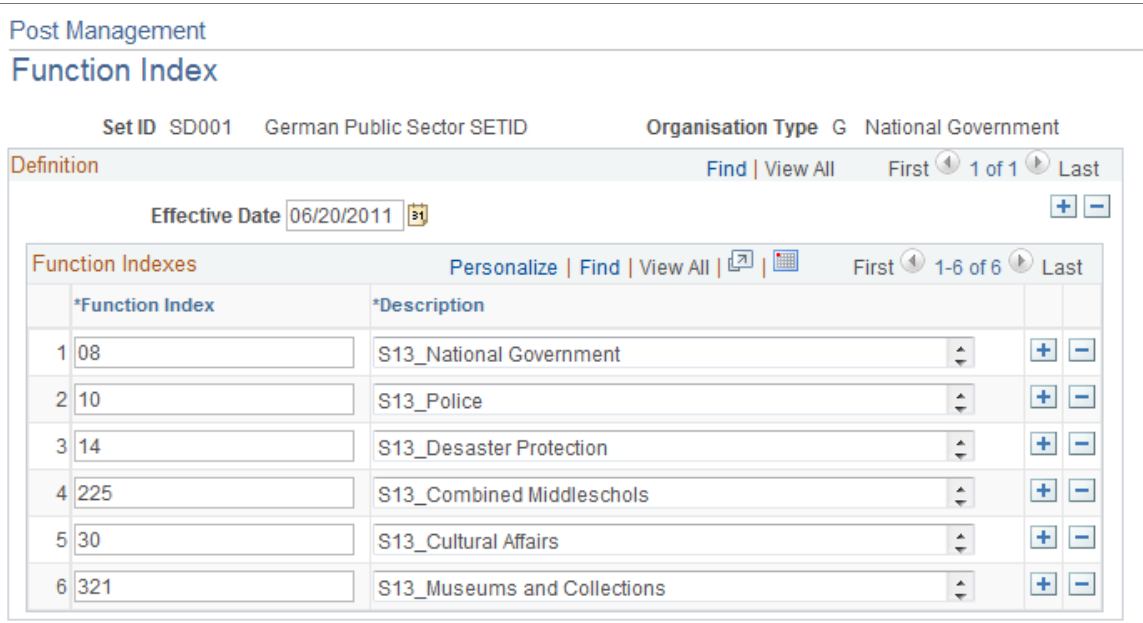

Function index is an attribute of a post plan and it is used mainly for reporting purposes. Function indexes can be defined for each setID and organization type combination in the system.

#### <span id="page-70-0"></span>**Post Management – Post Grade Table Page**

Use the Post Management – Post Grade Table page (GPS\_GRADE\_TABLE) to define post grades and their associations with salary grades.

Navigation:

#### **Set Up HCM** >**Product Related** >**Workforce Administration** >**Workforce Data GPS** >**Post Management** >**Post Grade Table** >**Post Management – Post Grade Table**

This example illustrates the fields and controls on the Post Management – Post Grade Table page.

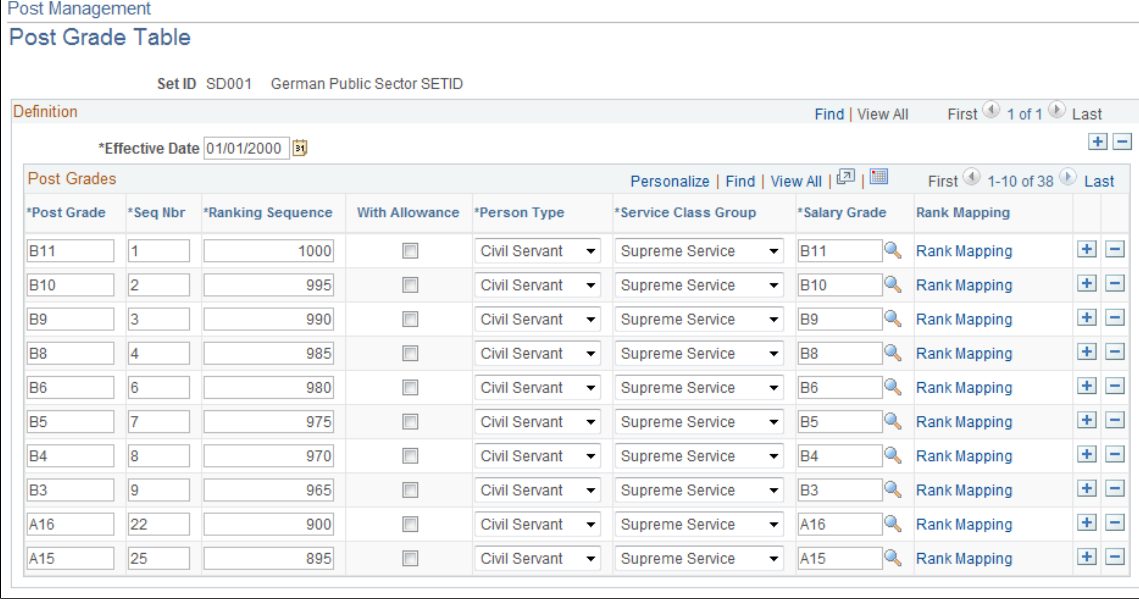

Post grade is referenced in post plan rows to show the grade of a post upon which some action will be taken during the corresponding post plan year. It is a combination of HR grade, person type, service class group and allowance. Define all grades (civil service or public sector employee) that are used in post management on this page.

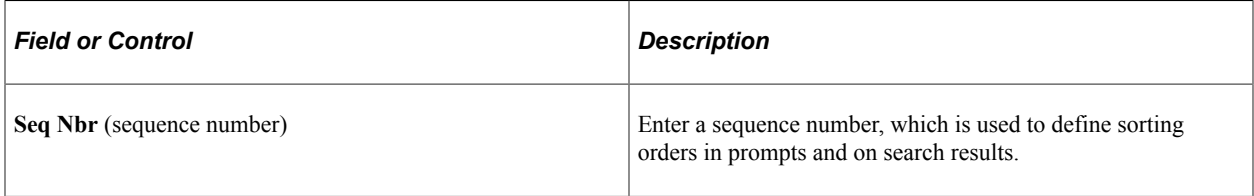

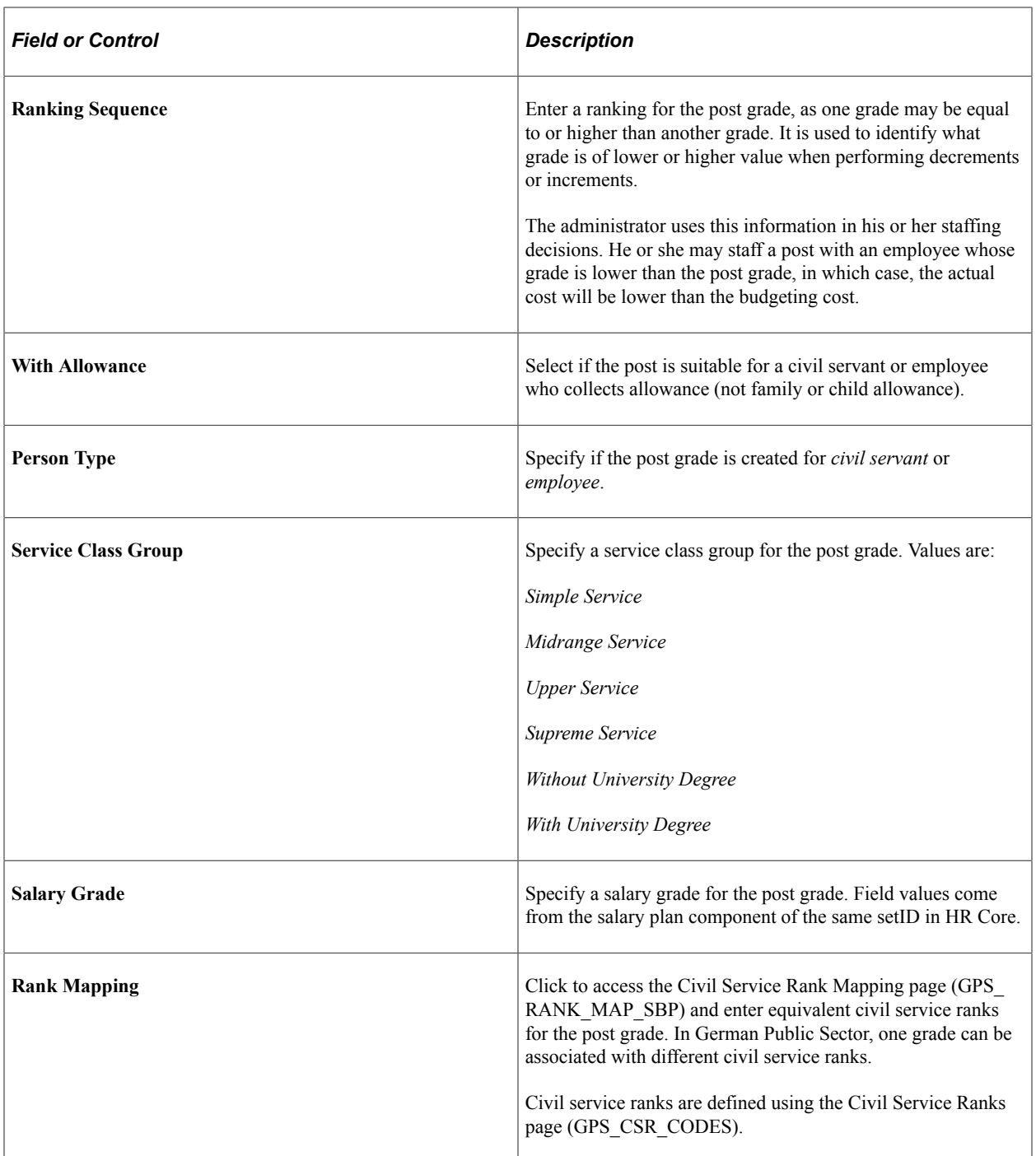

# <span id="page-71-0"></span>**Post Management – Post Grade Mapping Table Page**

Use the Post Management – Post Grade Mapping Table page (GPS\_GRADE\_MAP) to create mapping between post grades (for civil servant) and public service employee grades.

Navigation:

**Set Up HCM** >**Product Related** >**Workforce Administration** >**Workforce Data GPS** >**Post Management** >**Post Grade Mapping** >**Post Management – Post Grade Mapping Table**
This example illustrates the fields and controls on the Post Management – Post Grade Mapping Table page.

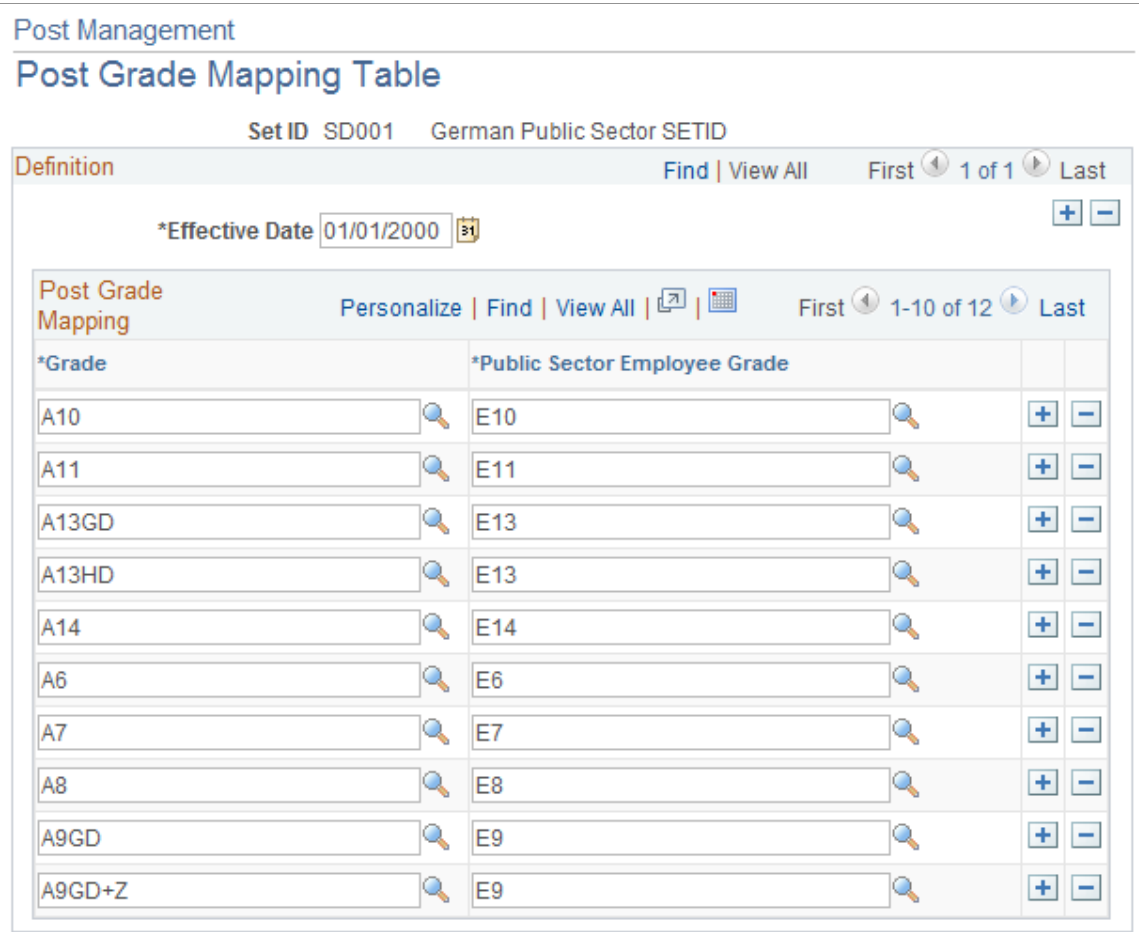

Use this page to provide mapping between civil service grades and public sector employee grades.

When administrators staff posts, they can fill civil service positions with public sector employees in grades that are equivalent to the grades listed on civil servant posts.

Both civil servant and public sector employee grades are defined using the Post Grade Table page.

### **Post Management – Post Type Definition Page**

Use the Post Management – Post Type Definition page (GPS\_POSTTYPE\_DEF) to define applicable person types, post type availability in different phases (planning and administration) and association to the last level of a budgeting unit.

Navigation:

**Set Up HCM** >**Product Related** >**Workforce Administration** >**Workforce Data GPS** >**Post Management** >**Post Type** >**Post Management – Post Type Definition**

This example illustrates the fields and controls on the Post Management – Post Type Definition page.

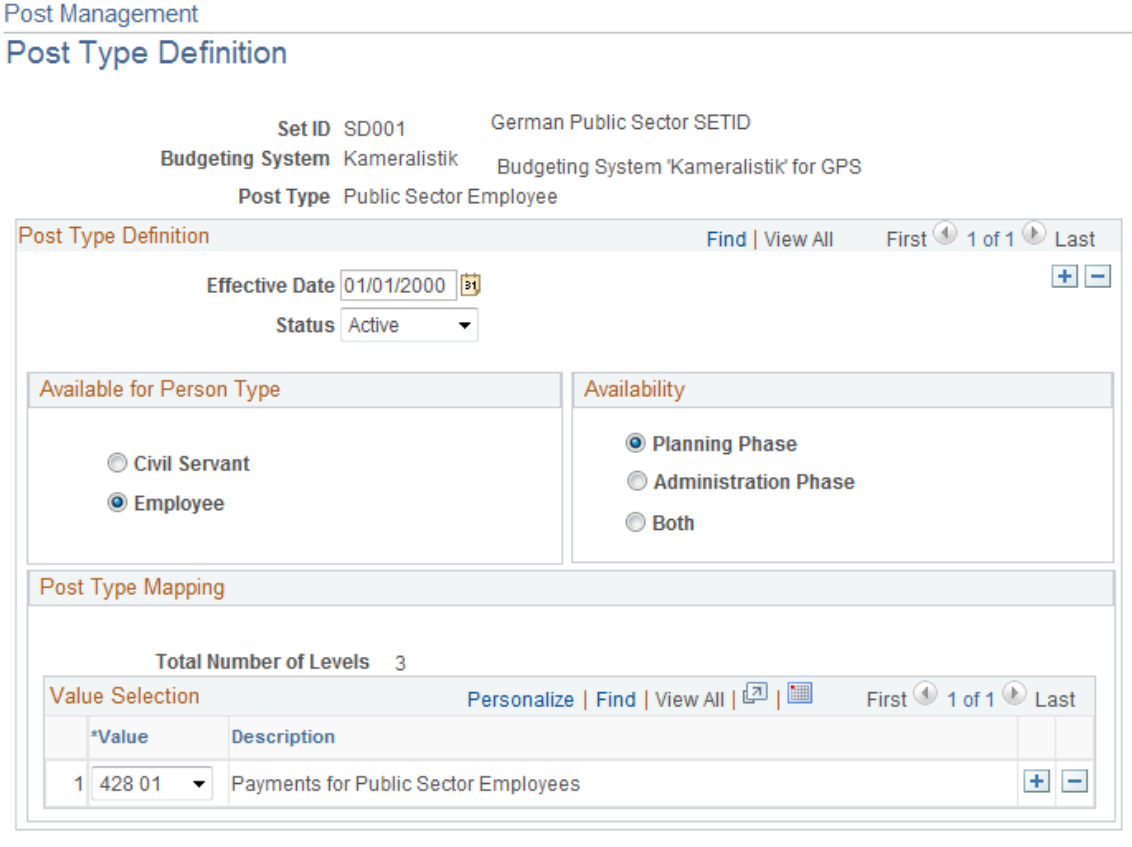

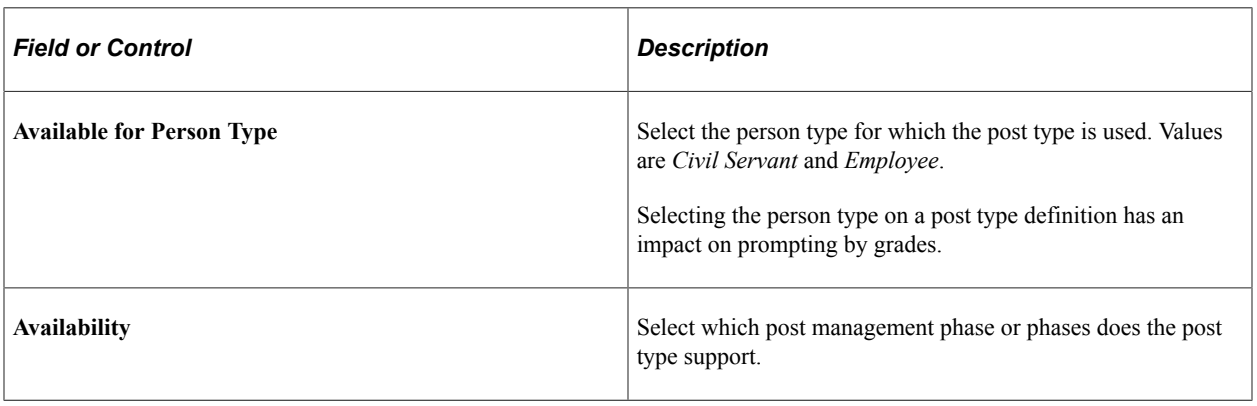

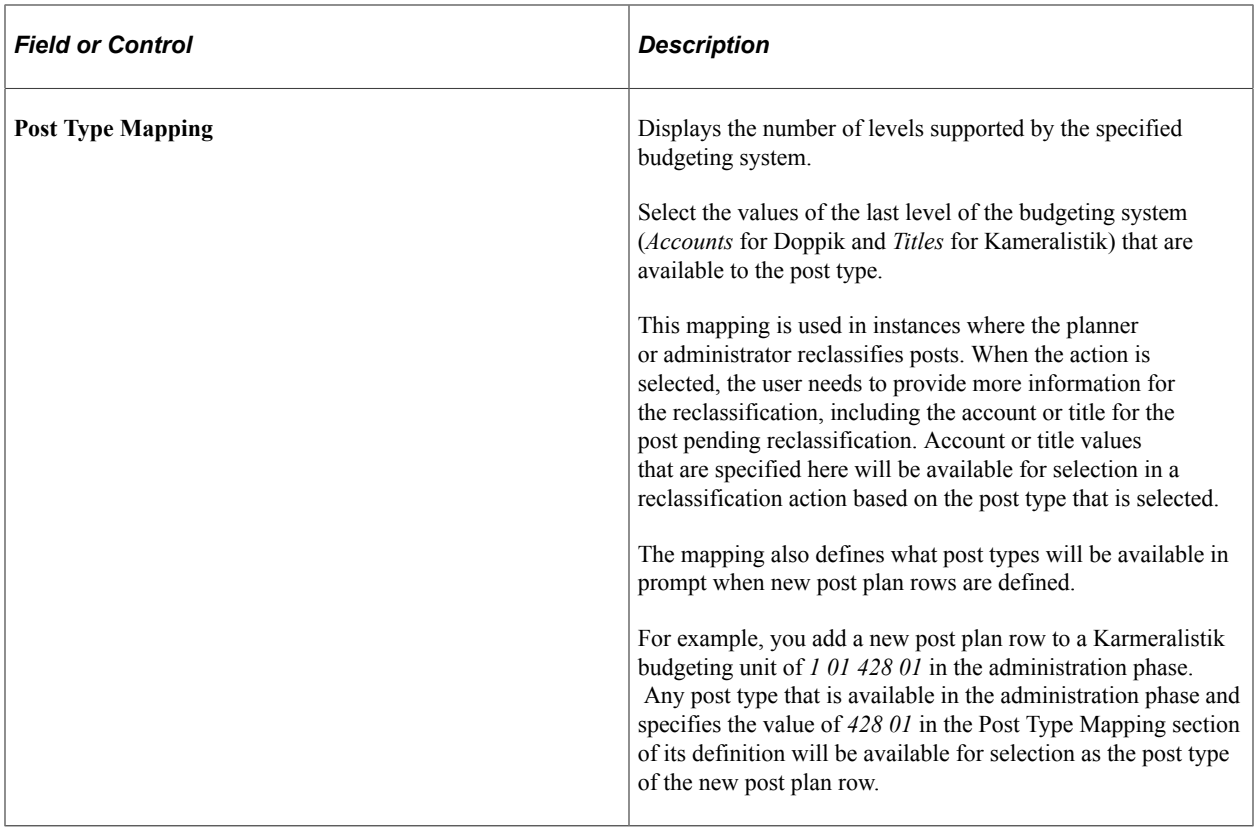

# **Post Management – On Behalf Of Page**

Use the Post Management – On Behalf Of page (GPS\_IN\_BEHALF\_OF) to specify plan approvers.

Navigation:

**Set Up HCM** >**Product Related** >**Workforce Administration** >**Workforce Data GPS** >**Post Management** >**On Behalf Of** >**Post Management – On Behalf Of**

This example illustrates the fields and controls on the Post Management – On Behalf Of page.

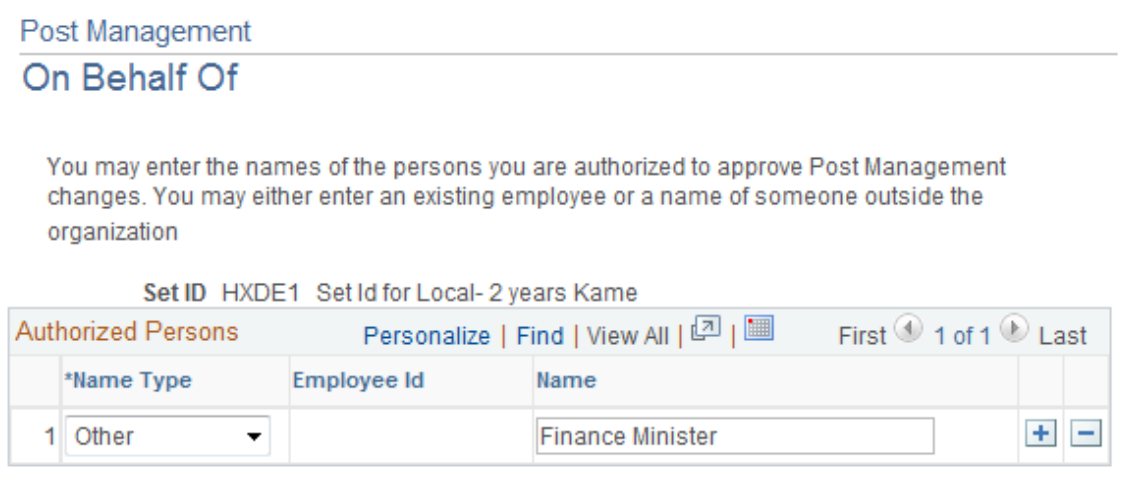

Use this page to list all the people whom post management personnel can act on behalf of. For example, when a post planner clicks to approve a post plan row, the system asks on behalf of whom the approval is granted. Usually these are decision making people like the head of the agency, city mayor, Governor and so on.

For employees, select the people from the prompt lookup. For non-employees (other), enter the names using the free-form text field.

# **Post Management – Setup Action Table Page**

Use the Post Management – Setup Action Table page (GPS\_ACTION\_TBL) to specify actions that can be performed on post plans.

Navigation:

#### **Set Up HCM** >**Product Related** >**Workforce Administration** >**Workforce Data GPS** >**Post Management** >**Action Table Setup** >**Post Management – Setup Action Table**

This example illustrates the fields and controls on the Post Management – Setup Action Table page.

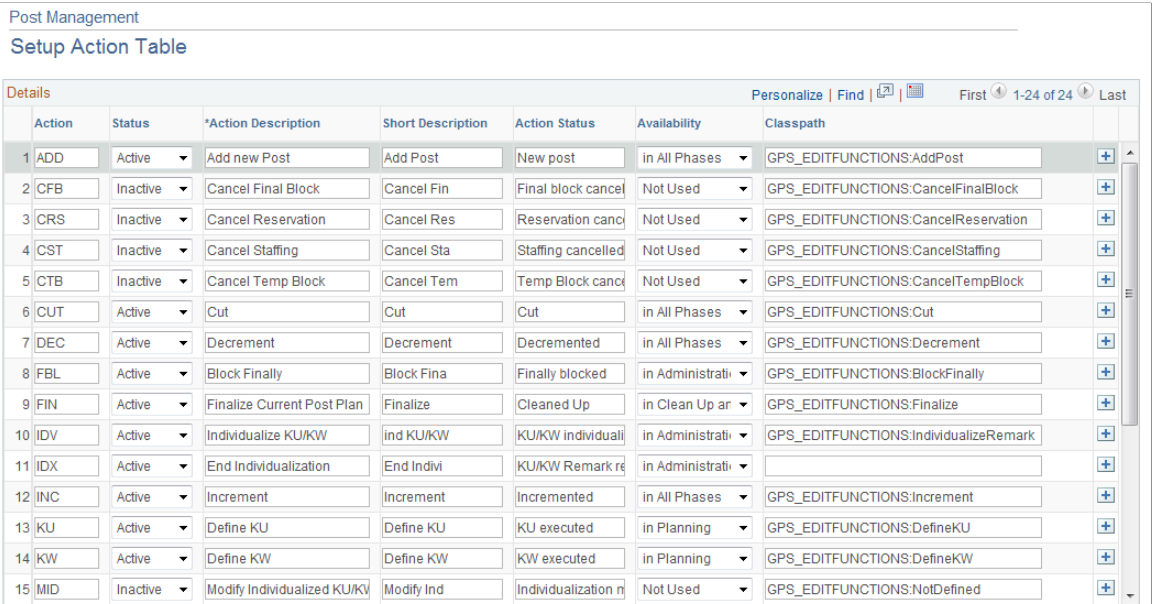

This page lists all the actions that can be performed on post plans at different post management phases. It identifies the code that must be processed when a particular edit function was selected by the user.

Do not change existing information on this page other than the action description and short description. Additional actions can be added to the page if coded as a customization.

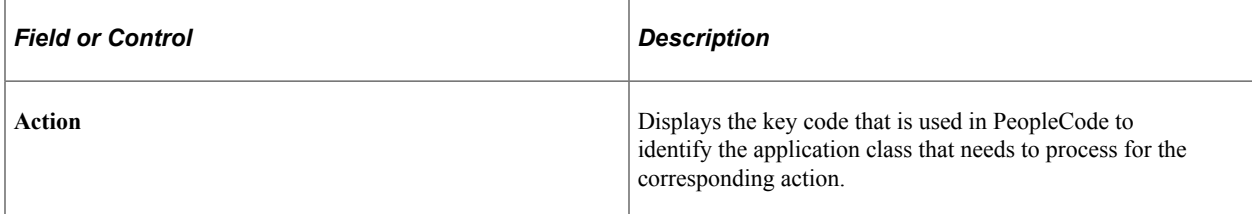

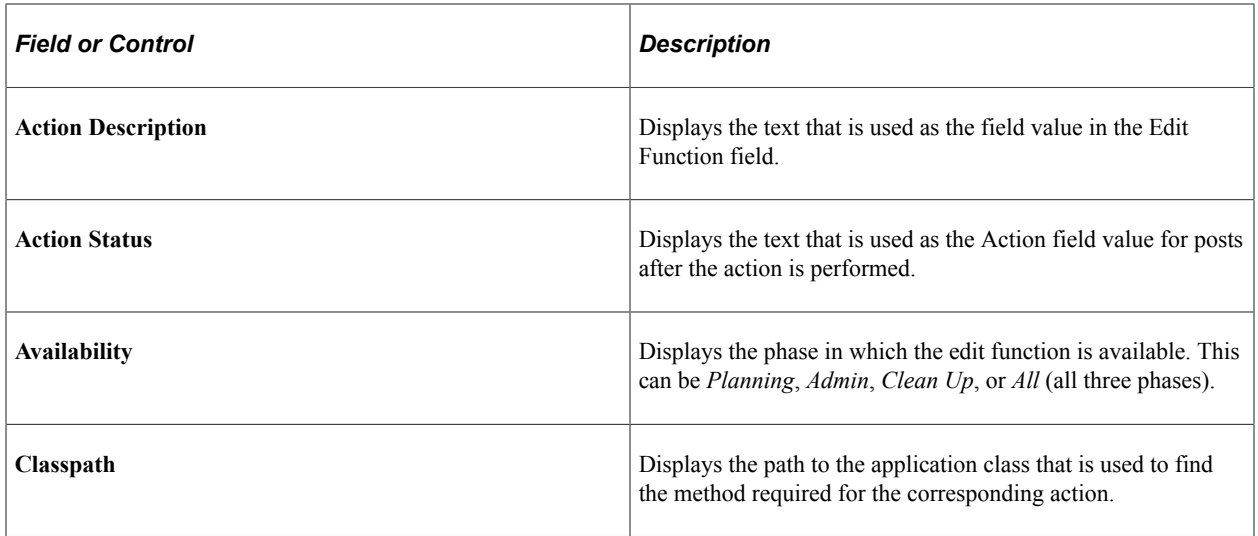

# **Setting Up Post Management Security**

To set up post management security, use the Security (GPS\_SCRY\_SETUP) component.

Post management security is done in four areas. This section discusses how to set up post management security.

### **Page Used to Set Up Post Management Security**

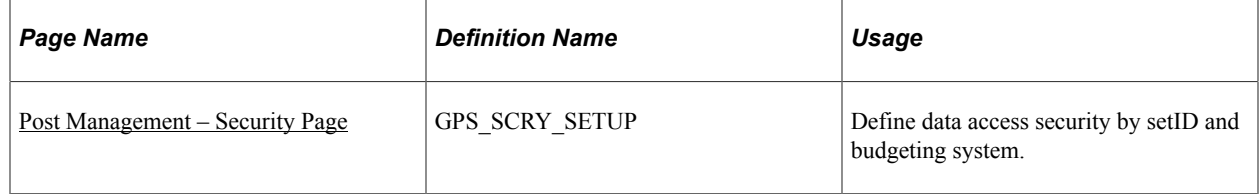

# **Setting Up Security Set and Security Type**

The system delivers a new security set (*GPSPOST*) for post management using the Security Set Table component.

It also delivers a new security type (*037*) that is defined using the Security Type Table component. It identifies the security key fields used and prompts to set up particular security sets that are then mapped to a permission list.

See Also

"Implementing Data Permission Security" (Application Fundamentals)

# **Defining Security By Budgeting System**

Specify security settings for each setID and permission list combination that would be used for post management purposes. This is done on the Security by Permission List page.

See Also

"Security by Permission List Page" (Application Fundamentals)

## **Defining Security By Department**

Row-level security is used to implement departmental security. For each permission list that German Public Sector users are associated with, define security profiles by specifying the setID and department ID combination to which access will be granted. All children of each specified department will be granted access as well.

Access code is not used in post management security.

See Also

"Security by Dept Tree Page" (Application Fundamentals)

### <span id="page-77-0"></span>**Post Management – Security Page**

Use the Post Management – Security page (GPS\_SCRY\_SETUP) to define data access security by setID and budgeting system.

Navigation:

**Set Up HCM** >**Product Related** >**Workforce Administration** >**Workforce Data GPS** >**Post Management** >**Security** >**Post Management – Security**

This example illustrates the fields and controls on the Post Management – Security page.

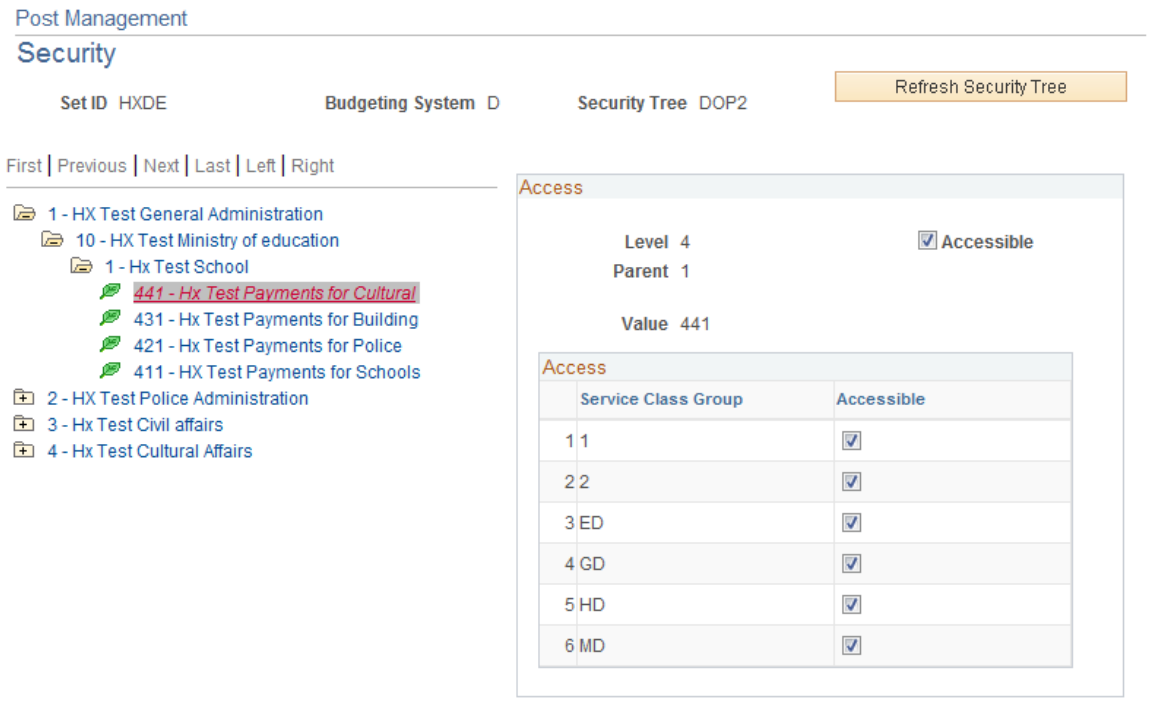

A security tree is defined for the setID and budgeting system combination that is specified on the search page. The security tree displays security information pertaining to the node of the tree that is currently

selected. Each GPS user profile is mapped to a security tree through a permission list that is assigned to the user of the user profile.

The number of levels available on a security tree is based on the associated budgeting system. The lowest level is represented with a leaf icon whereas all the other levels are displayed with a folder icon.

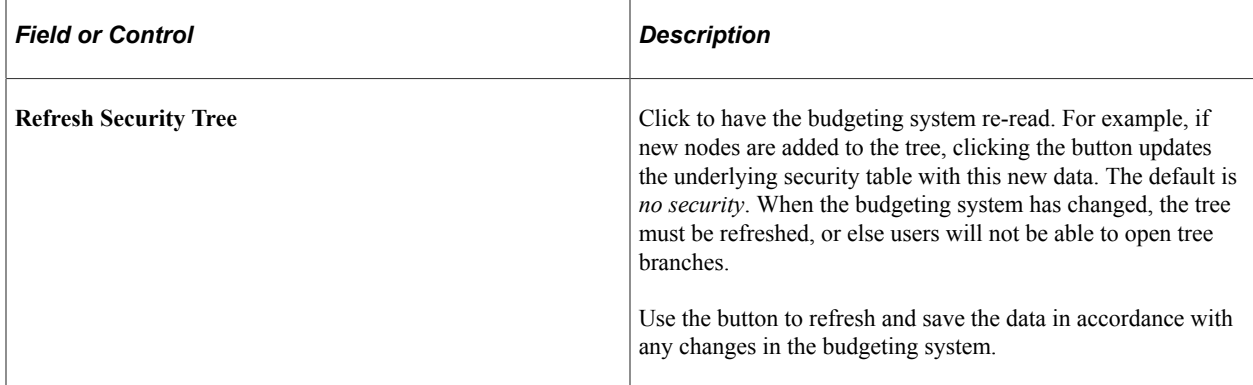

### **Access**

This section is displayed on the right when the administrator selects a node on the security tree. It shows the information of the current node, such as which level it is in the tree, the number of its parent node and its own number value. It also shows the access rights for this node as currently set.

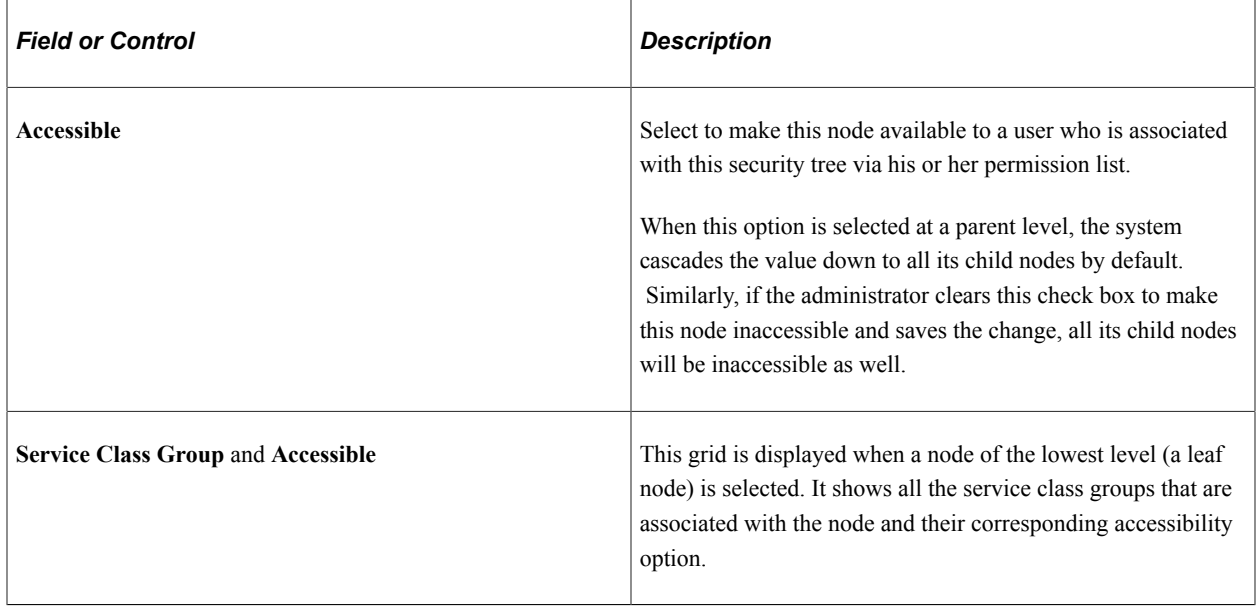

# **Creating and Modifying Post Plans**

This section provides an overview of new and copied post plans and discusses how to create, modify and view post plans.

# **Pages Used to Create, Modify and View Post Plans**

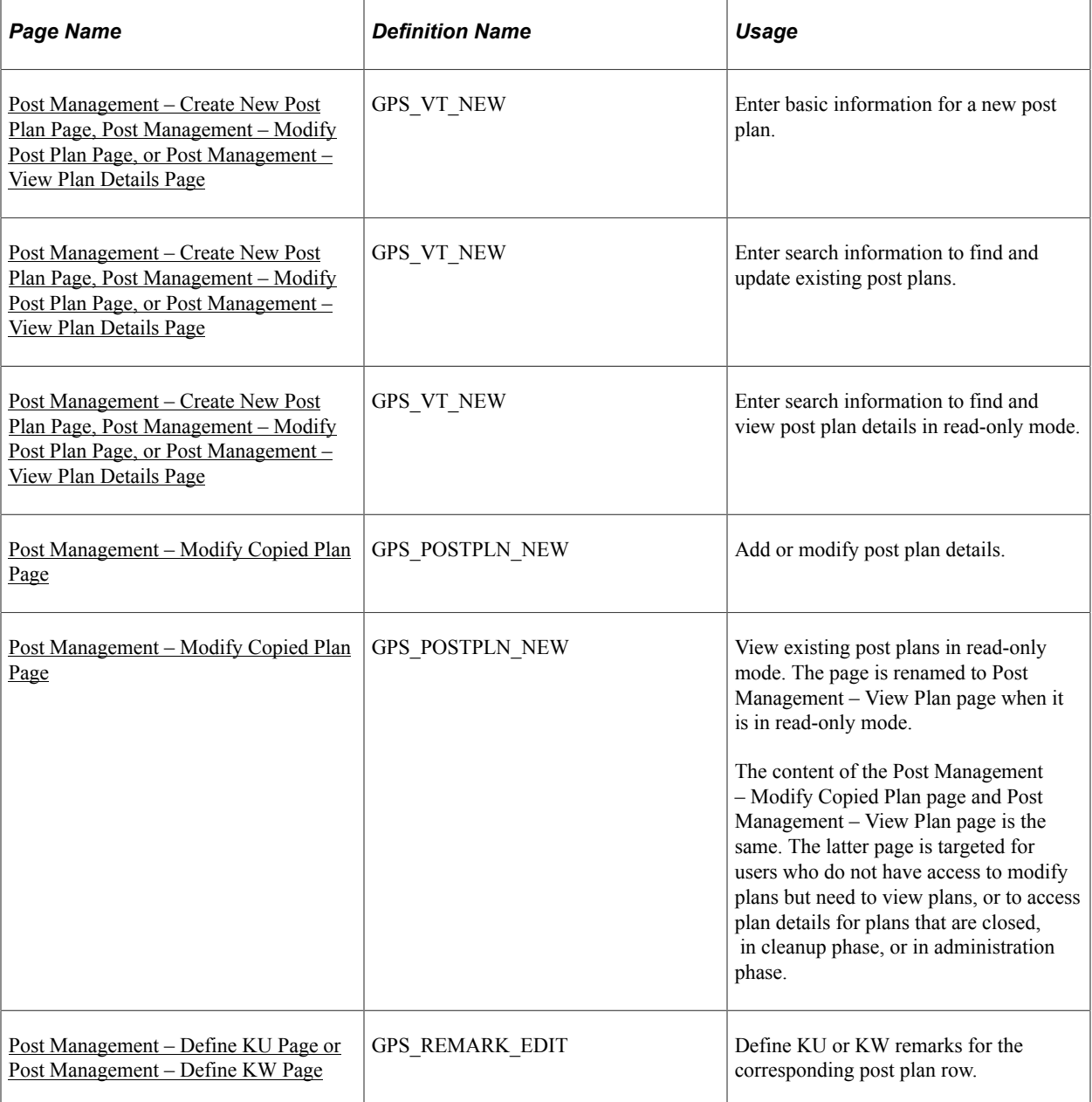

# **Understanding New and Copied Post Plans**

Customers create new post plans if they are new to German Public Sector and have just beginning to use the application, or if they have changed to a new budgeting system, in which case they need to create their post plans again.

Usually, administrators work with copied post plans containing data that is carried over from the previous plan period. They adjust copied plans based on the requirements of the new fiscal period.

**Note:** For 2-year post plans, the second plan year is always a *Copied* plan regardless of whether the plan was created new or copied from the previous one.

When working on a new plan, the planner:

- Can add additional post plan rows or provide plan details (for example, add new posts). For plans with *New* status, the only available post action is to add new posts. For *Copied* plans, more actions are available, for example, cut, decrement, increment, reclassify and relocate.
- Can define KU/KW remarks.
- (For copied plans) Cannot remove existing post plan rows or change post plan row information (for example, grade and rank). The only editable area in plan details.

# <span id="page-80-0"></span>**Post Management – Create New Post Plan Page, Post Management – Modify Post Plan Page, or Post Management – View Plan Details Page**

Use the Post Management – Create New Post Plan page, Post Management – Modify Post Plan page, or Post Management – View Plan Details page (GPS\_VT\_NEW) to enter basic information for a new post plan, or search information to find and update existing post plans.

Navigation:

- **Workforce Administration** >**Post Management DEU** >**Create a New Post Plan**
- **Workforce Administration** >**Post Management DEU** >**Modify a Post Plan**
- **Workforce Administration** >**Post Management DEU** >**View Planning Details**

This example illustrates the fields and controls on the Post Management – Create New Post Plan page.

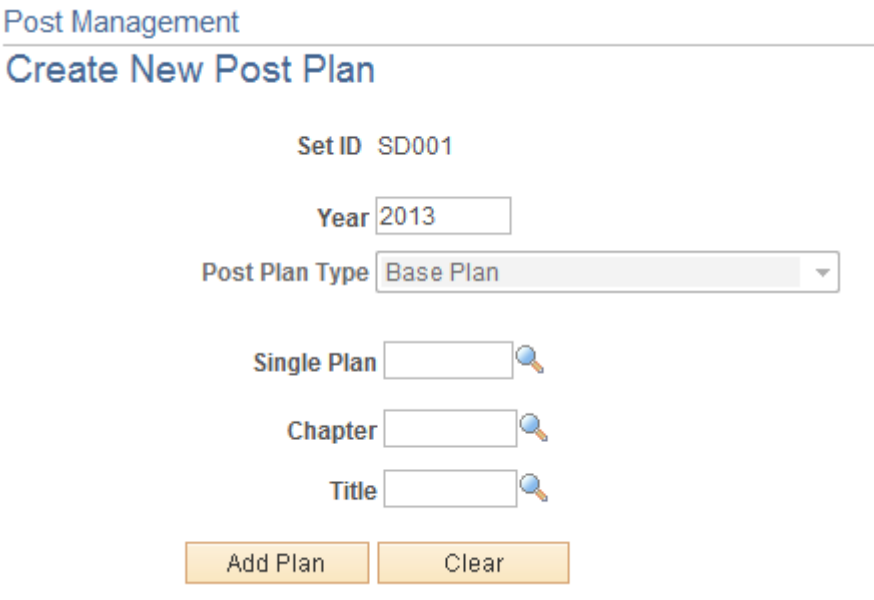

To create a post plan, enter information for all fields on this page. It will be used as of the basic, header information of the new post plan.

To modify or view an existing plan, use these fields as search fields and enter search criteria for the system to return matching post plans.

Additional search fields are available on this page for modifying post plans and viewing post plan details:

- Post Type
- Row Status
- Grade
- Rank

# <span id="page-81-0"></span>**Post Management – Modify Copied Plan Page**

Use the Post Management – Modify Copied Plan page (GPS\_POSTPLN\_NEW) to add or modify post plan details.

Navigation:

- Click the Add Plan button on the Post Management Create New Post Plan page.
- Select a plan to update on the Post Management Modify Post Plan page.

This example illustrates the fields and controls on the Post Management – Modify Copied Plan page (1 of 2).

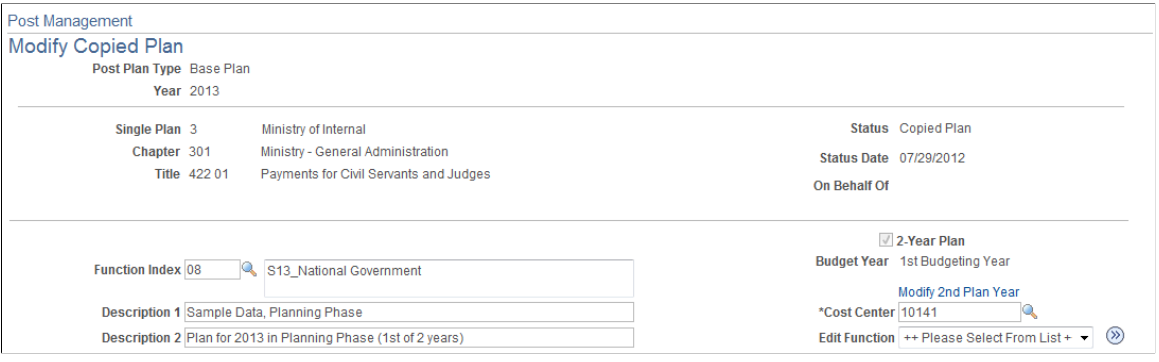

This example illustrates the fields and controls on the Post Management – Modify Copied Plan page (2 of 2).

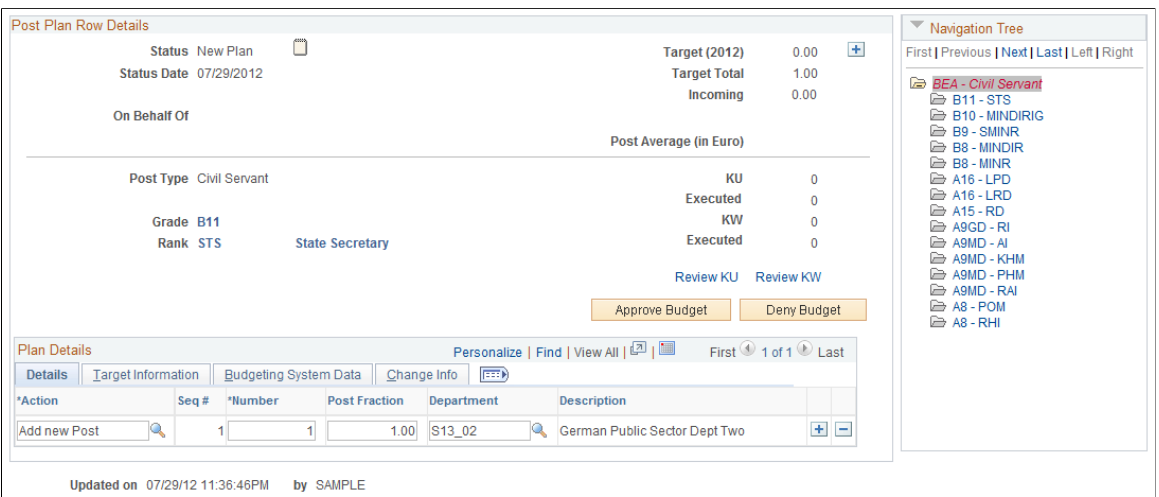

This page is used to create as well as modify post plans. When you modify a plan that was copied over from the previous fiscal year, some of the page fields are read-only.

Based on the budgeting system that is selected in the installation level, the number of fields (used for identify the budgeting entity) and field labels in the header area can vary. For example, if Kameralistik is used, Single Plan, Chapter and Title field labels are displayed as delivered. If Doppik is the selected budgeting system, Product Area, Product Group, Product, and Account field labels are displayed.

**Note:** For users who are not part of the planning or administration group and therefore don't necessarily have the right access post plans, they can view post plans from the Post Management – View Plan page. Post plans are displayed in the read-only mode. Approved plans and closed plans, which are not modifiable anymore, are displayed using the same page.

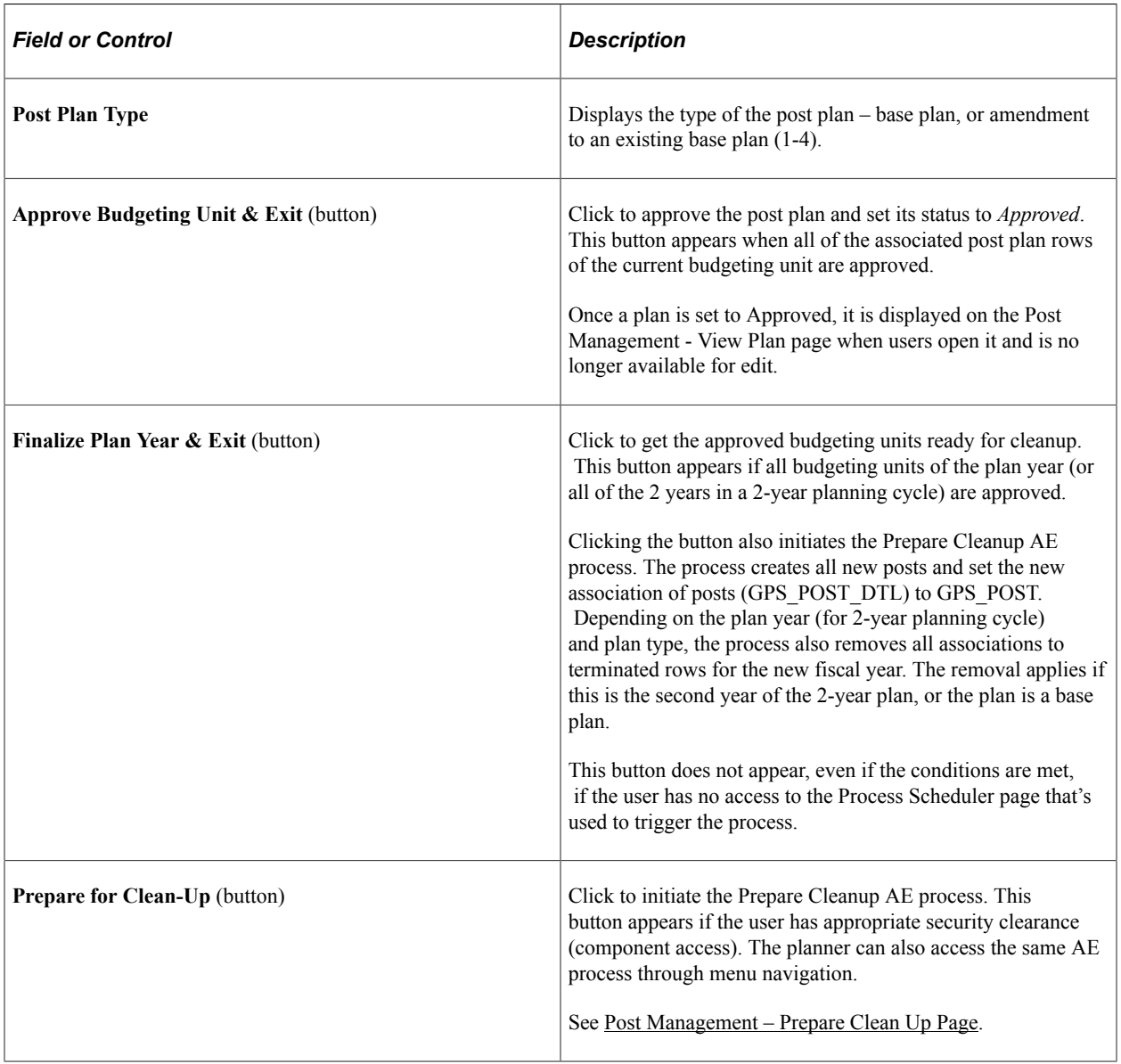

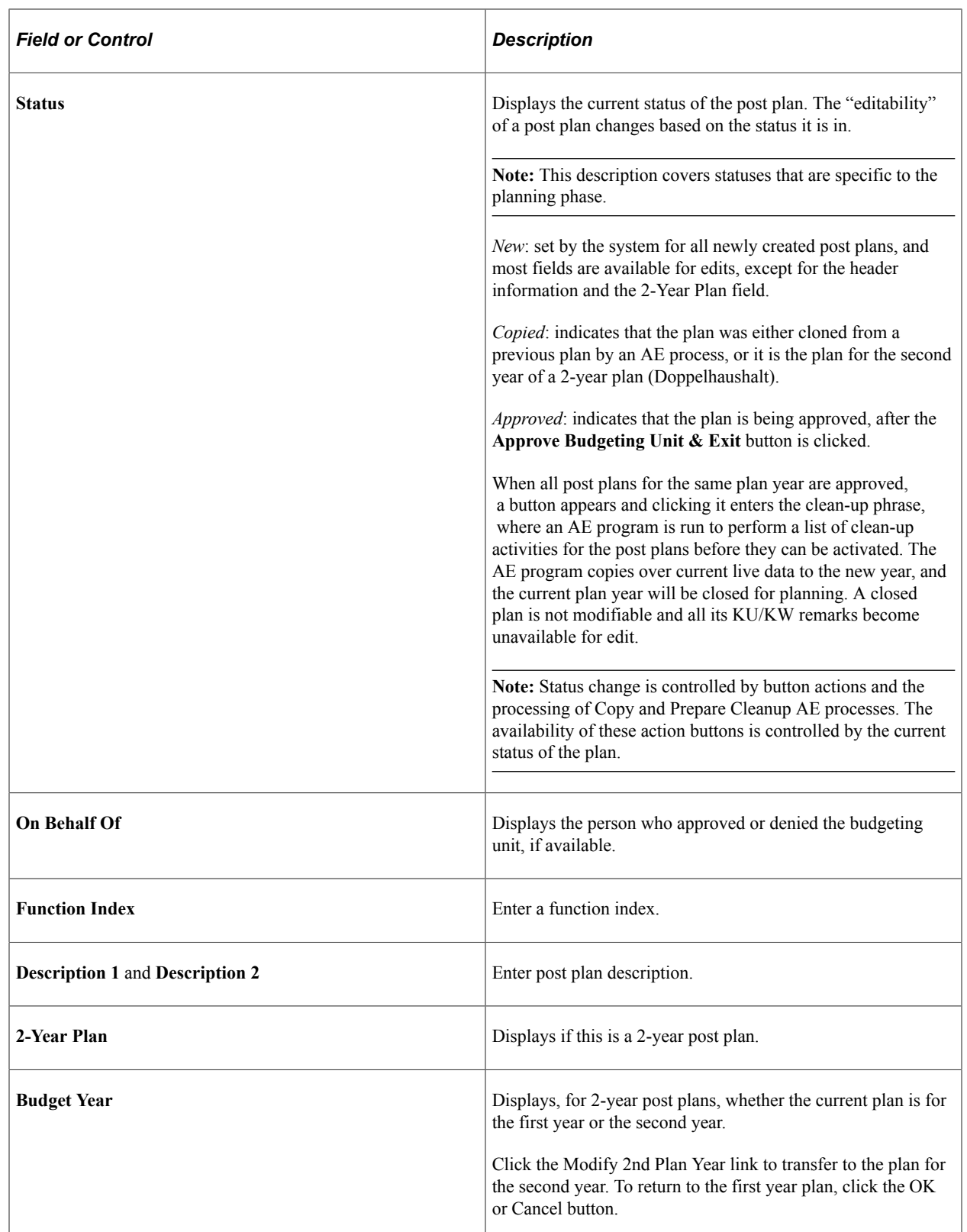

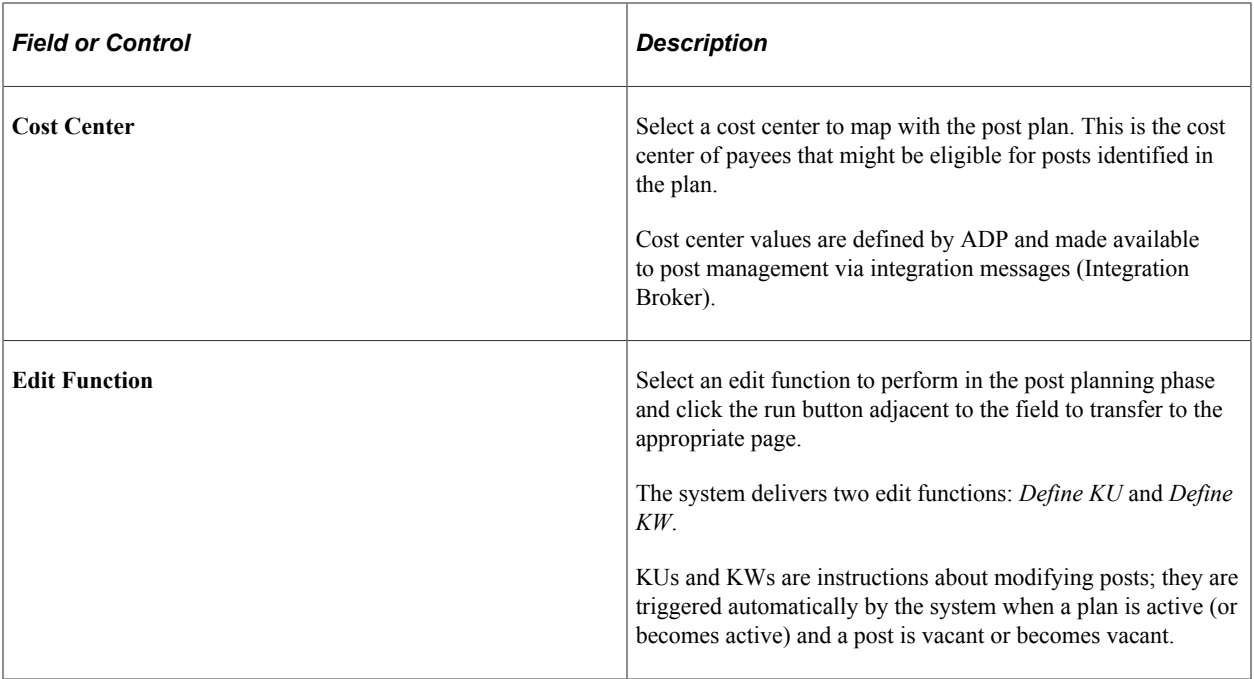

### **Post Plan Row Details**

A post plan row shows the number of posts, specified by grade and rank, to be assigned to any given agency within the public sector. For example, a planner may add one chief inspector (grade) post, one inspector (grade) post and 10 sergeant (grade) posts for the police department of a city government. Each row must be approved via the federal budget in order for the plan to be eligible for approval.

Use this section to perform planning activities, such as add post plan rows (or delete them if created in error), modify post plan row details, and taking necessary actions on posts based on requirements.

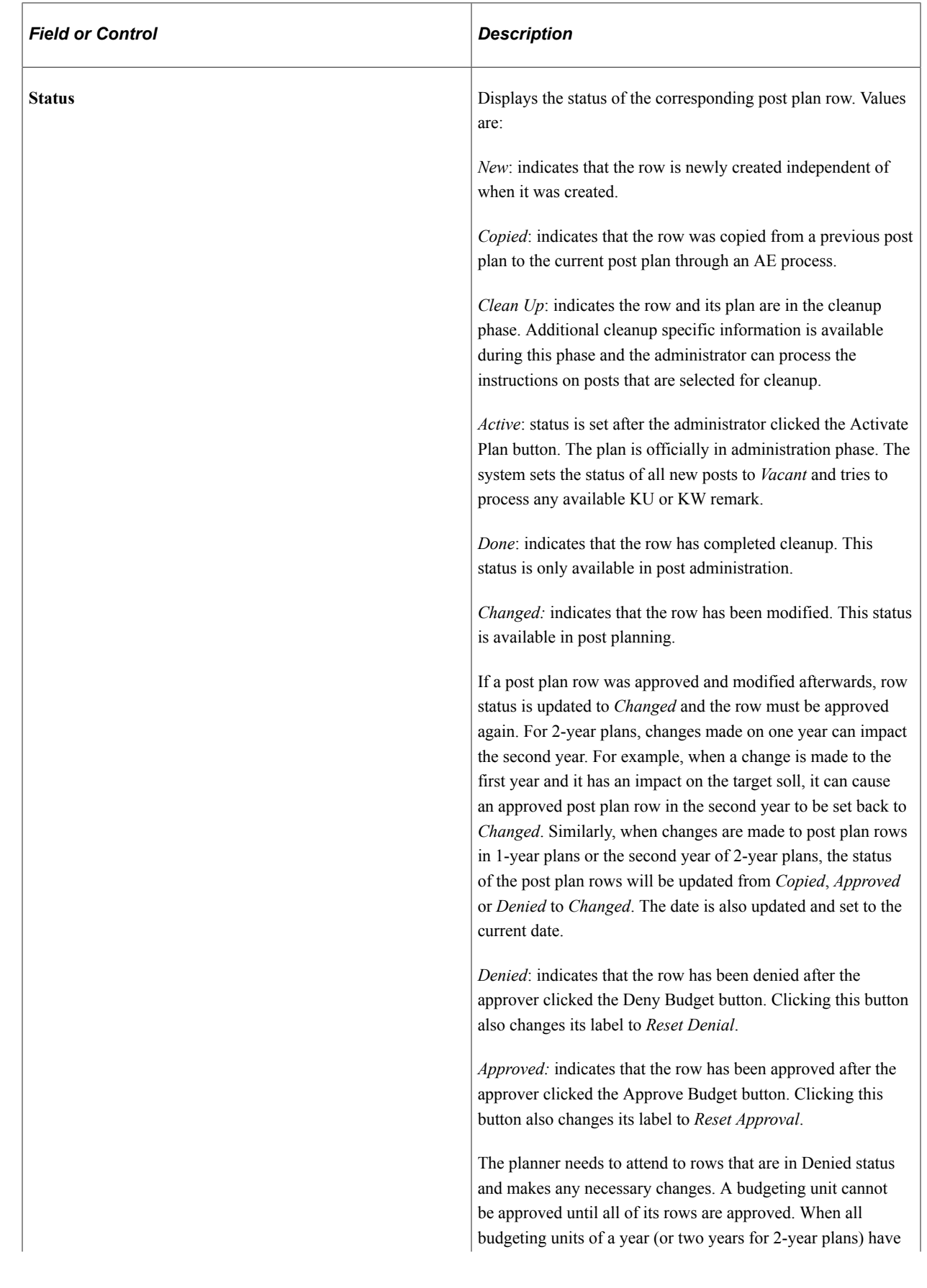

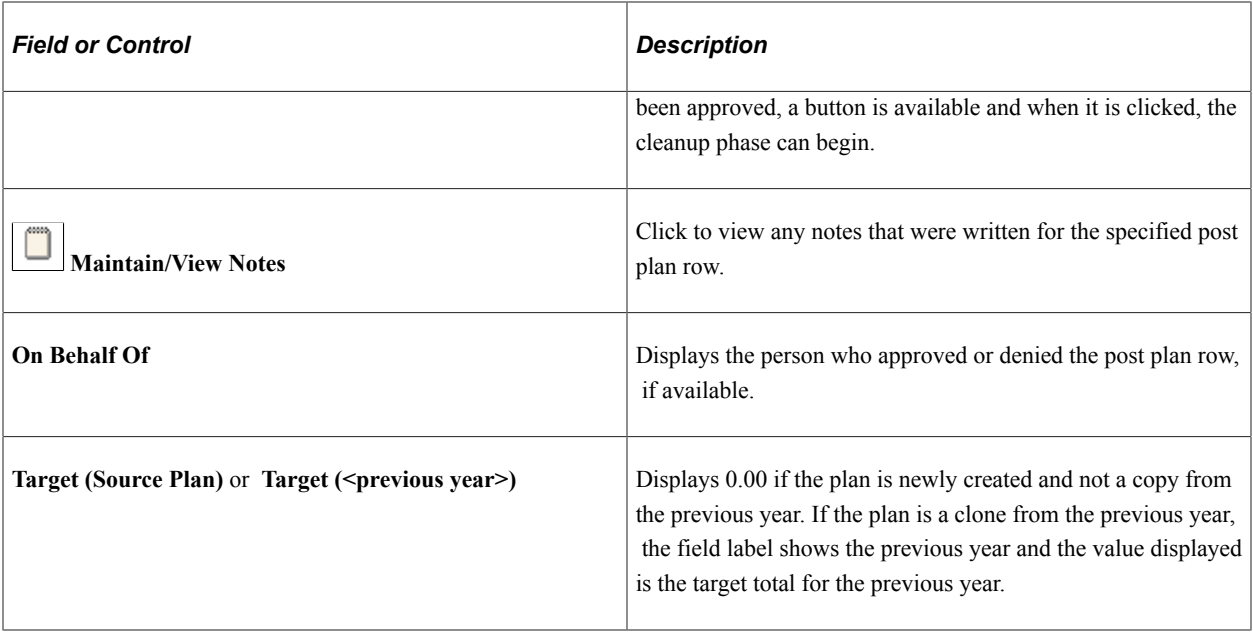

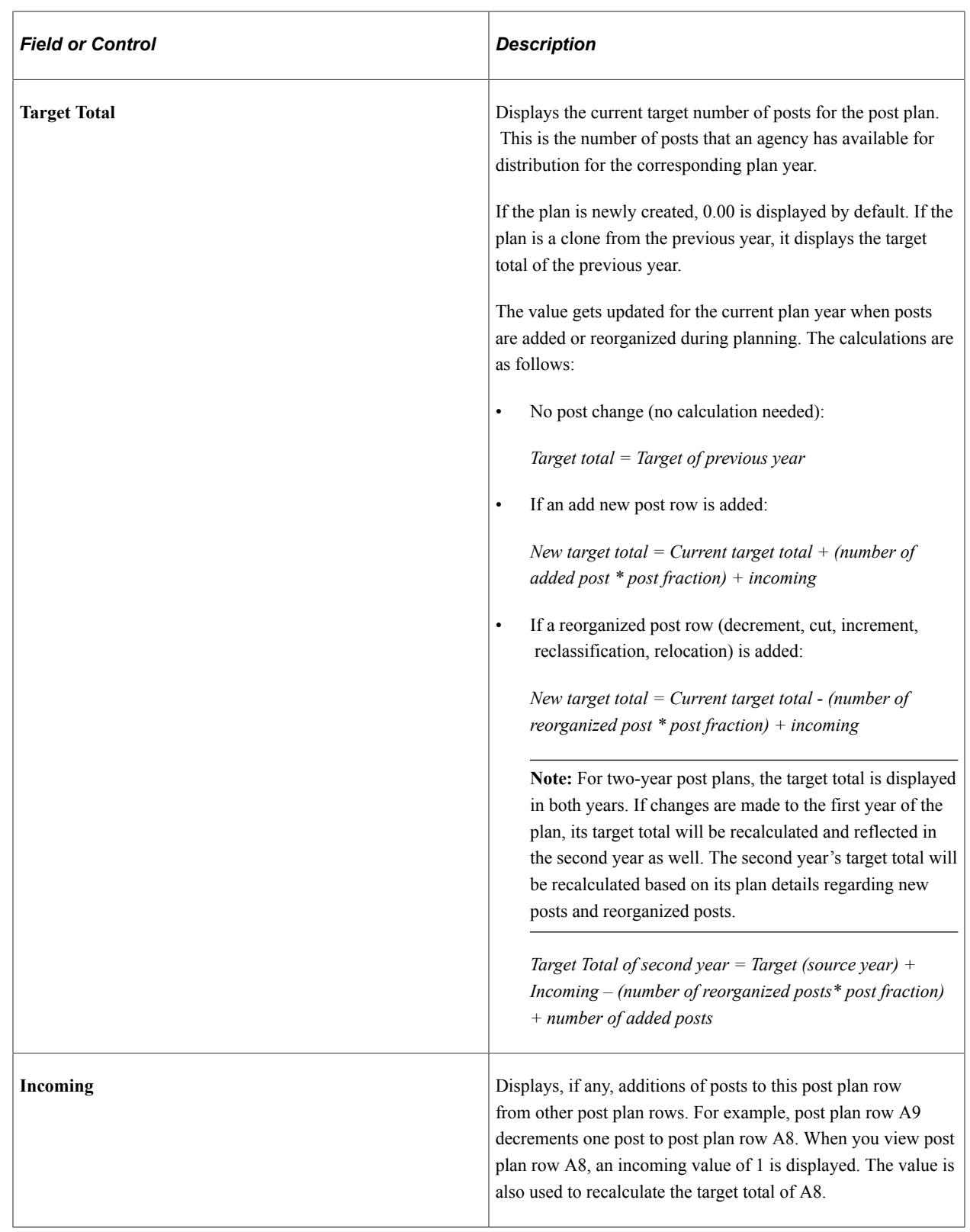

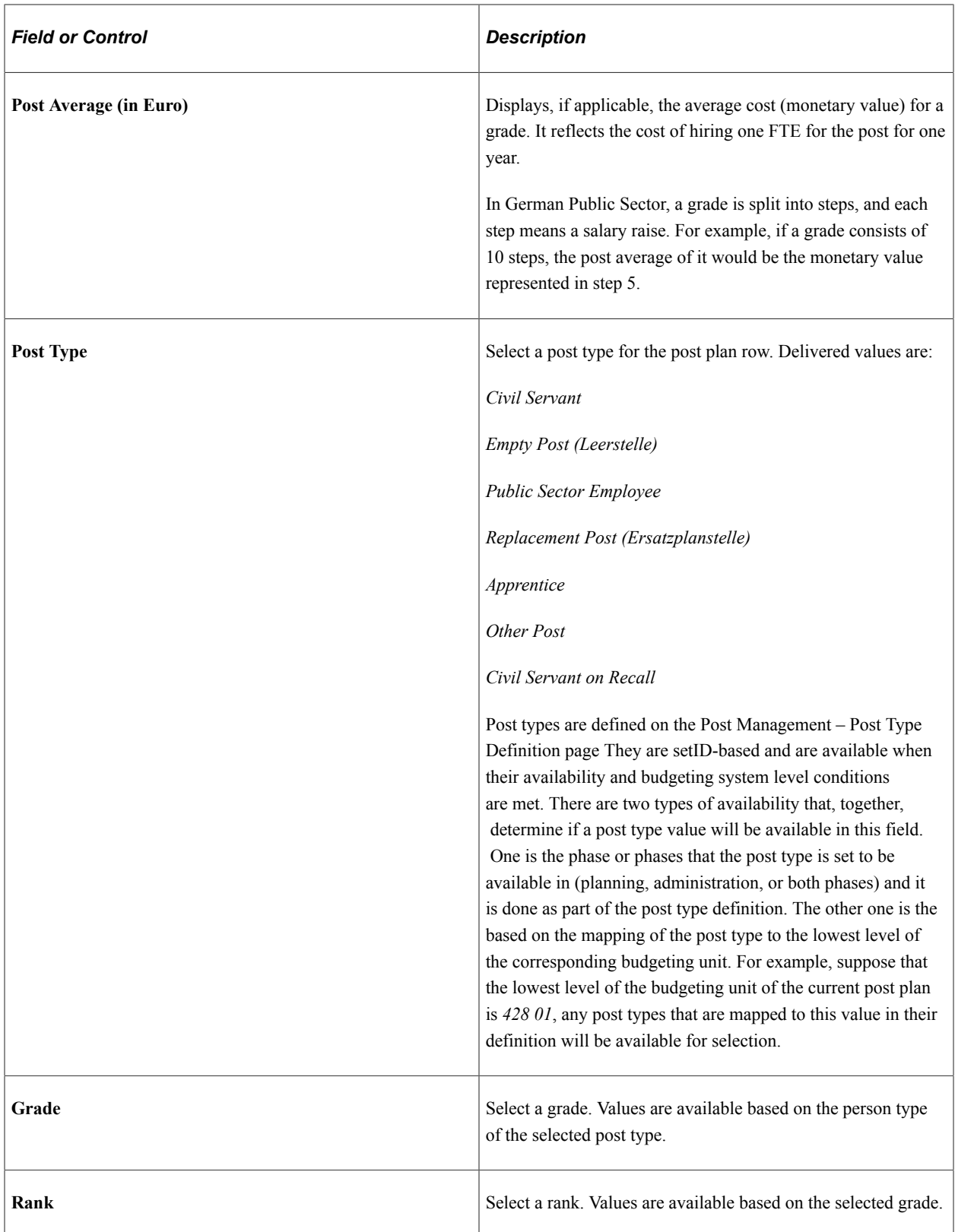

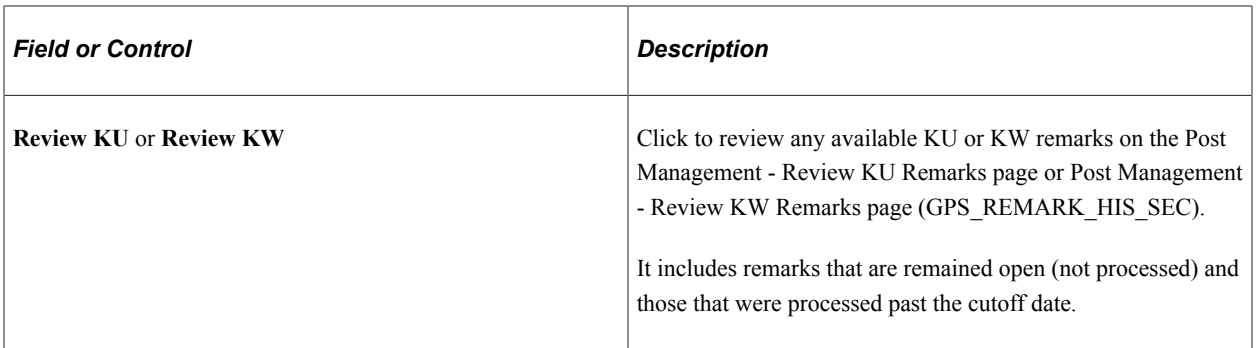

#### **Plan Details**

Use this section to add individual posts to the post plan row, or perform other action on posts that are in the target of the post plan row (to be processed during cleanup). Actions are defined on the Post Management – Setup Action Table page.

For new plans, the only available action is *Add new Post*.

For copied plans, additional actions are available based on action status and availability.

Depending on the selected action, some fields become editable for the planner to enter relevant information needed for the action. For example, if the *Decrement* or *Increment* action is selected, the planner needs to specify the grade and rank (in addition to number of post and post fraction) that the post or posts should be changed to after the action is performed.

During the planning phase, the edit functions (available in the Action field) are used as instructions to the administrator, listing the actions that need to be performed by administrators on posts during the cleanup phase. Used during planning, they impact the calculation of the target total for the row plan. A plan cannot be activated unless all edit functions that were set during the planning phase are processed.

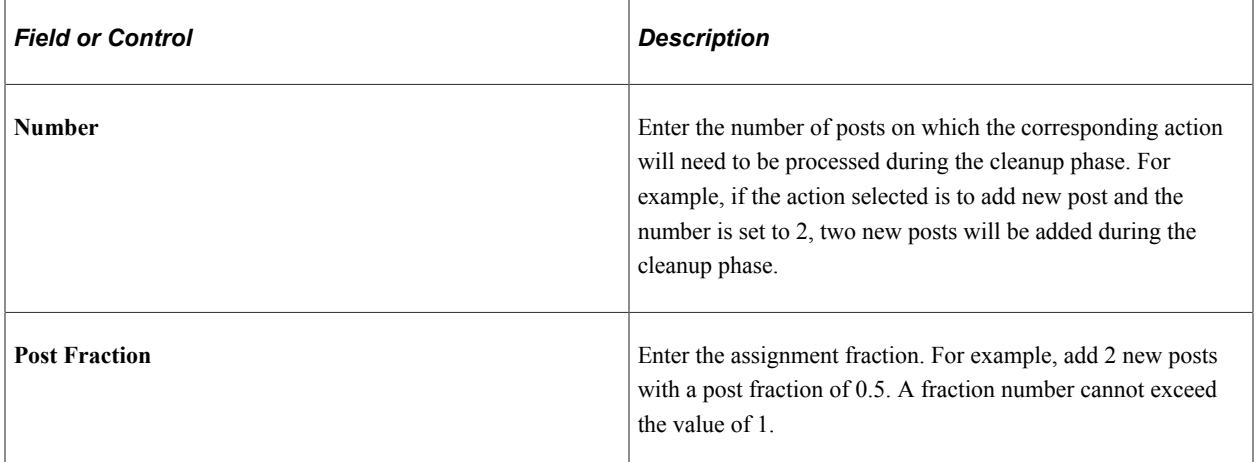

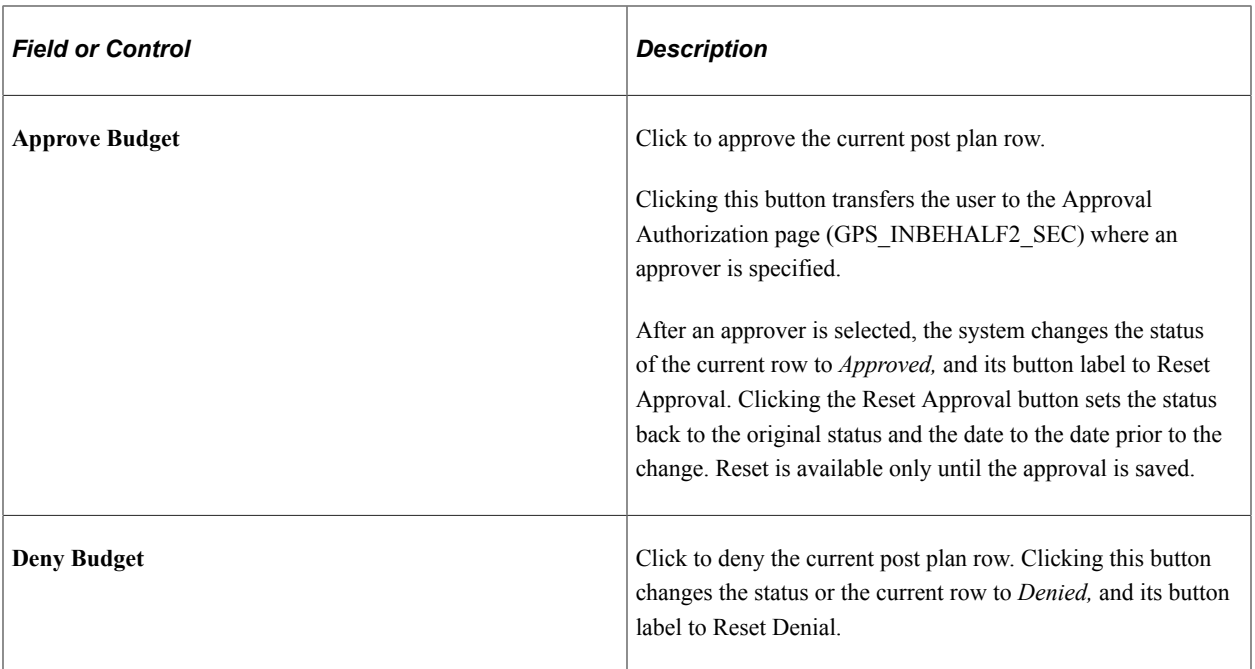

### **Navigation Tree**

The tree provides a visual representation of the post plan structure and it displays all post plan rows pertaining to the plan. It allows administrators to navigate from one post plan row to the next easily. Each post plan row is shown as a node with its grade and rank as the node name. Clicking a node link refreshes the Post Plan Row Details section with information for that node.

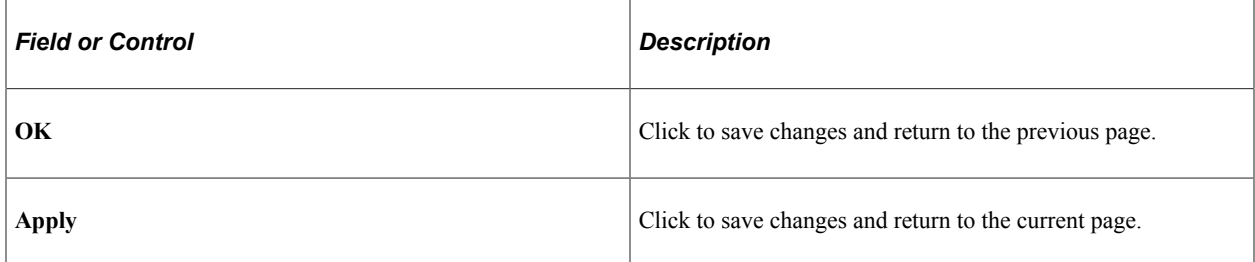

# <span id="page-90-0"></span>**Post Management – Define KU Page or Post Management – Define KW Page**

Use the Post Management – Define KU page or Post Management – Define KW page (GPS\_REMARK\_EDIT) to define KU or KW remarks for the corresponding post plan row.

Navigation:

- Select the *Define KU* edit function on the Post Management Create/Modify New Plan page and click the run button.
- Select the *Define KW* edit function on the Post Management Create/Modify New Plan page and click the run button.

This example illustrates the fields and controls on the Post Management – Define KU page.

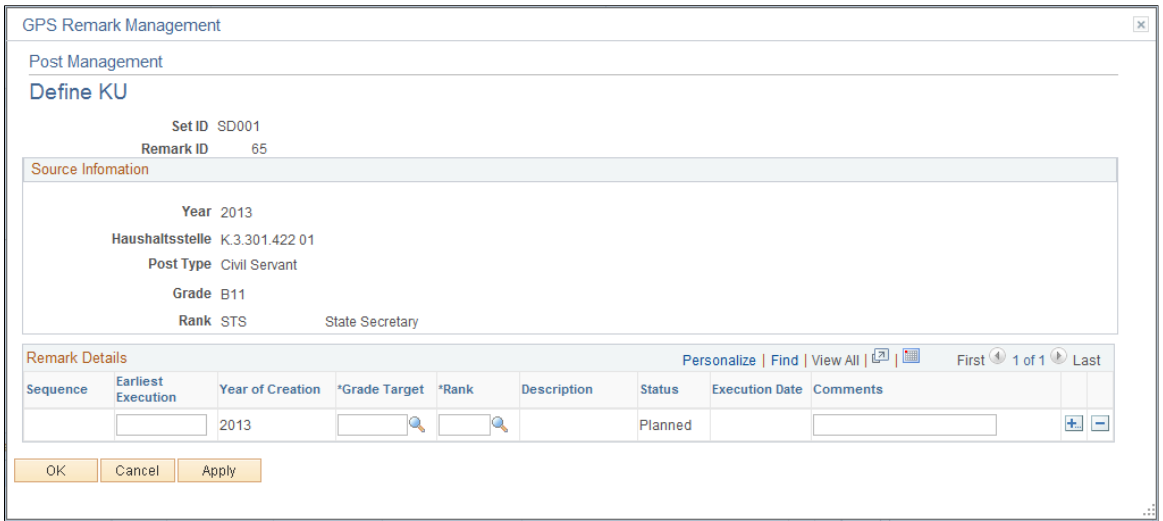

The same page is used for defining KUs and KWs. Available fields are slight different depending on which type of remark (KU or KW) you are entering.

A KW (kuenfig wegfallend) indicates that a post would be discontinued and removed as soon as it becomes vacant, where a KU (kuenftig umzuwandeln) remark indicates that a post needs to be changed to the grade and rank specified in the definition as soon as it becomes vacant.

During the planning phase, the planner adds needed KUs and KWs to the budgeting unit (and to both years for 2-year plans). In this phase, KUs and KWs can be updated or removed as long as their associated post plan rows are in these statuses: *New*, *Denied, Changed,* or *Copied*. If an approved post plan row gets a KU or KW, the row status is updated to *Changed*. No changes can be made to these remarks after the associated budgeting unit has been approved.

During the administration phase, the administrator can define a post upon which an existing KU or KW remark should be processed. He or she can associate the remark with the post, which is referred to as remark individualization.

Old and unused KUs and KWs will be available in a plan the moment the plan was copied forward into the next 2-year or 1-year planning phase. Remarks are available for review in both years using the Review KU or Review KW link. If the current year is the second year of a 2-year plan, and a remark was processed the previous year, it becomes read-only and not available for edit in the current year (the remark's count will be added to the value in the KU or KW field if it was processed prior to the cutoff date). If it's defined the previous year but has not been processed, the only remark information that the administrator can update the status (change it to *Inactive*). If the remark is defined in the current year, the administrator can delete it or modify its details. KUs and KWs that are not processed will always be in active status (unless they are deactivated manually in the planning phase) in the next administration year and will be processed the moment a post becomes vacant.

### **Remark Details**

Use this section to enter one or more remarks for the corresponding post plan row (information is listed in the Source Information section).

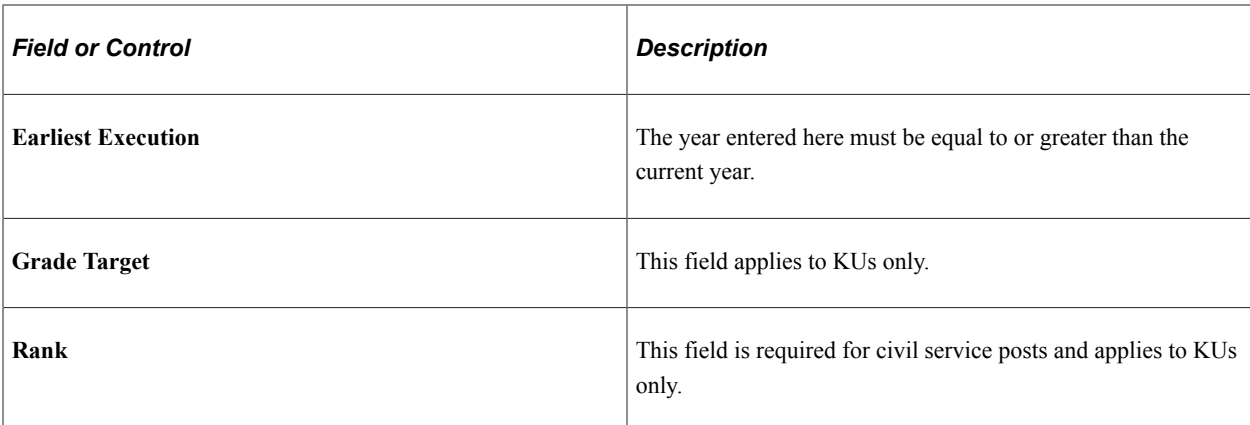

See Also

[Post Administration – Individualize KU/KW Page](#page-122-0)

# **Cleaning Up Post Plans**

After the Prepare Cleanup process is run successfully, the post plans that were processed are now in the cleanup phase and are ready for cleanup.

To finish cleanup for post plans, access the Post Management – Cleanup page (select an approved post plan row on the Post Management – Search Post Plan (by post or by payee) page.

During the cleanup phase, the administrator processes all changes that are requested by the planner (for example, decrement, increment, and relocate posts). These requests are displayed in the Outgoing section on the message center, ready to be processed.

### **Outgoing**

To process a cleanup message listed in this section, for example, decrement post to A16 for 3 posts, select the radio button of the message, and then click the Select for Clean-Up check box for the three posts on which the action is performed. The system tries to process as many edit functions from the list as possible, or as selected from the list of posts.

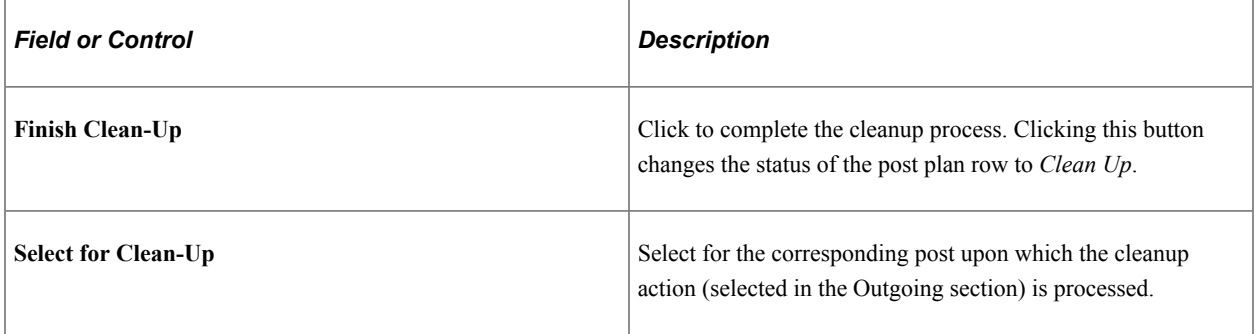

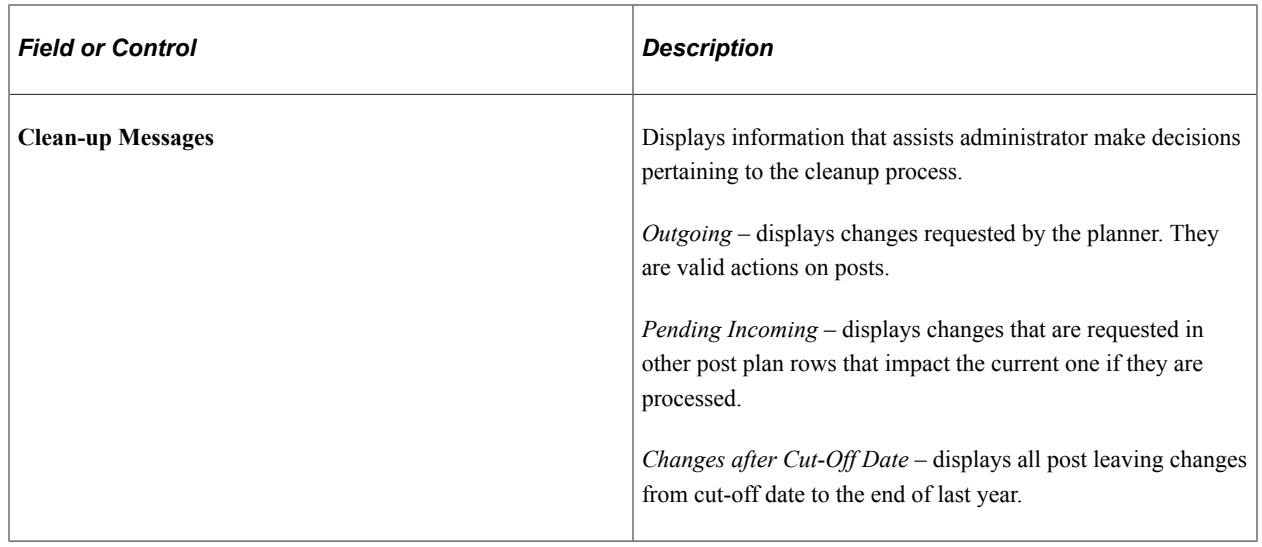

# <span id="page-93-0"></span>**Administering Post Plans**

This section provides an overview of post administration actions and discusses how to administer plans.

# **Pages Used to Administer Plans**

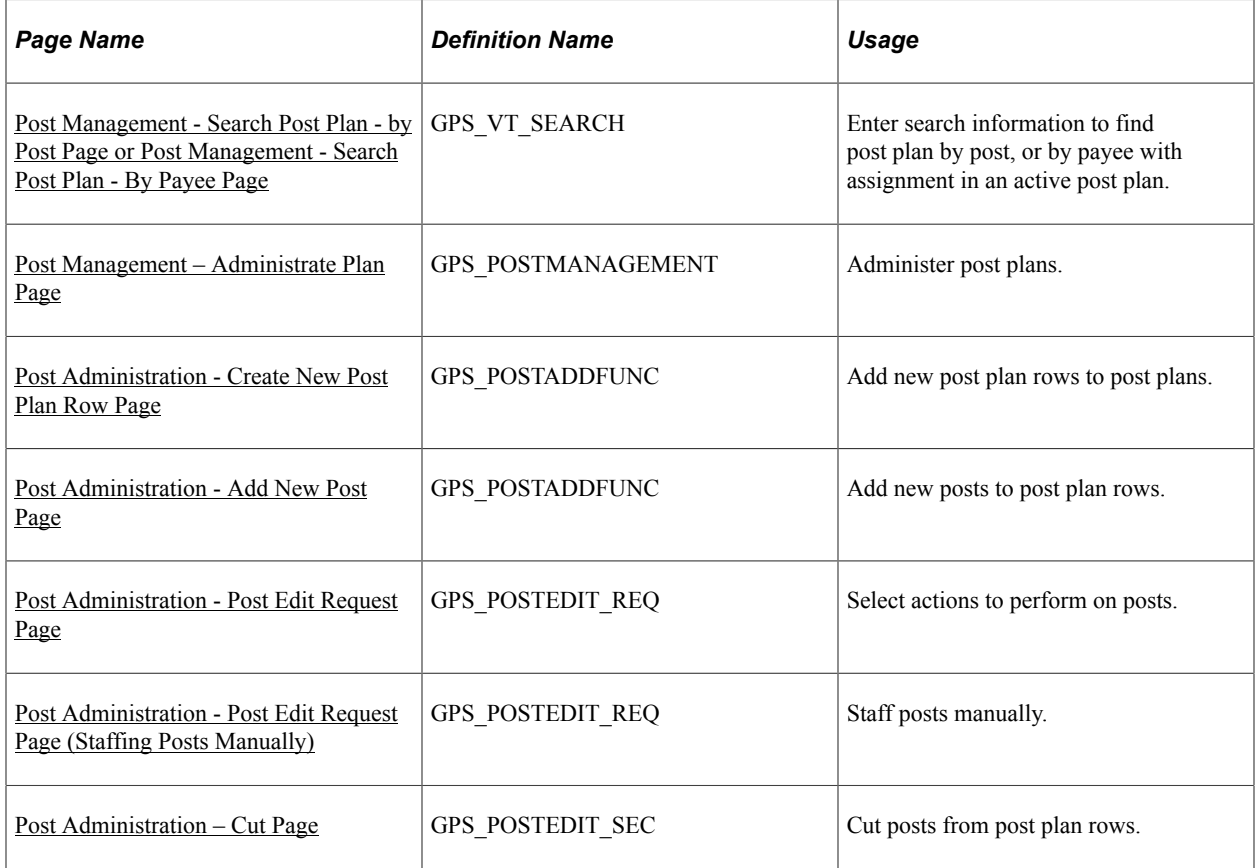

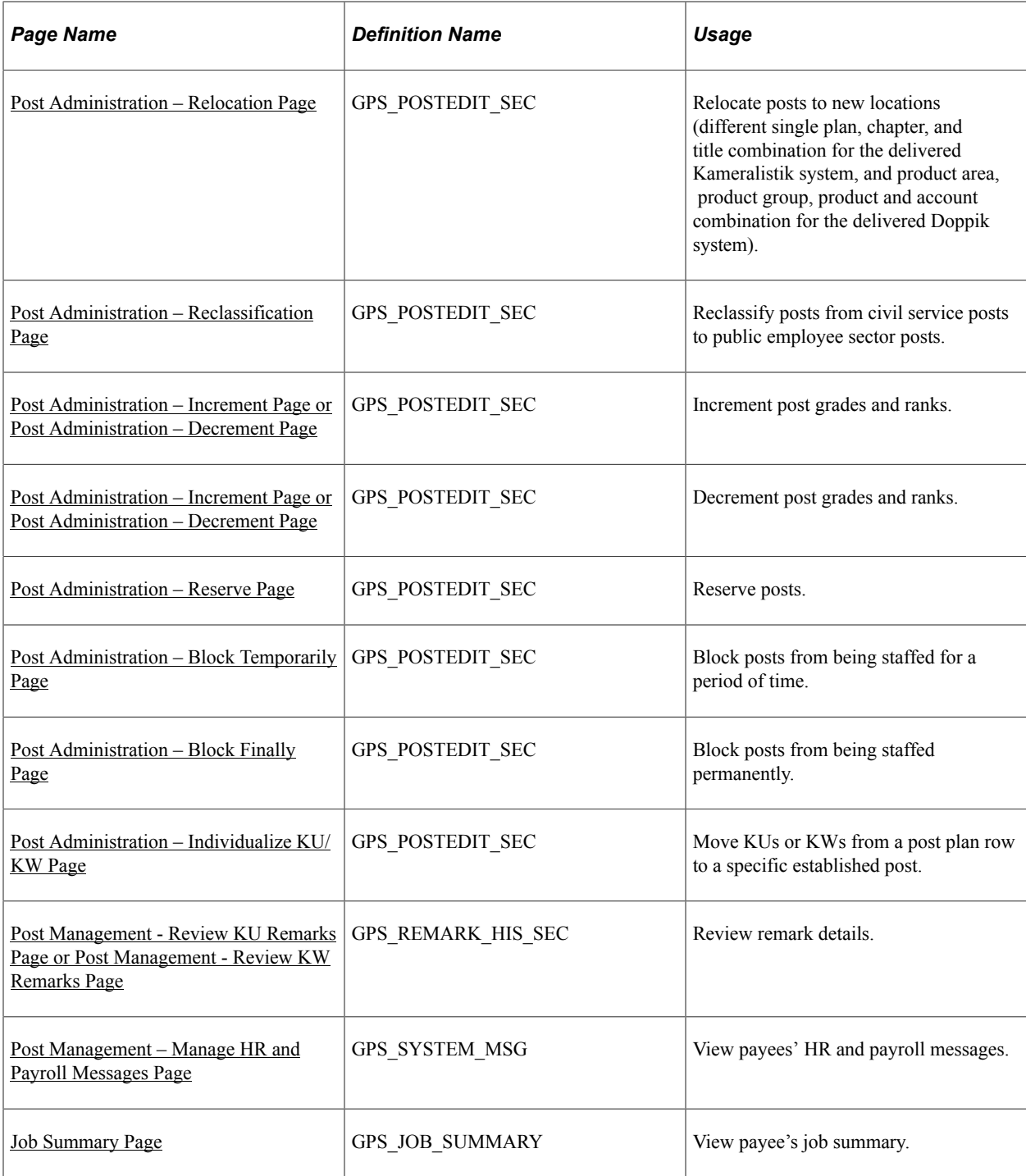

# **Post Administration Actions**

Post management supports a list of actions that can be performed on post plans during the administration phase. They include:

- Staff posts.
- Cut posts.
- Increment or decrement post grades and ranks.
- Relocate posts.
- Reclassify posts.
- Reset the last edit function performed on posts.
- Reserve posts.
- Block posts temporarily and permanently.
- Individualize KU and KW remarks.
- Review remark details.

Each action is discussed in subsequent sections.

### **KU and KW Remark Realization**

When the status of a post is changed to *Vacant* (for example, after a cancel staffing, cancel reservation, cancel remark individualization or cancel block action has taken place), the system checks to see if any KU or KW remark is available and can be processed on the post.

If the post has an individualized, active remark that is not yet processed, the administrator will be given a choice to either realize the remark or abort the action that can cause the post to be vacant.

If the post is not associated with an active remark that has not been processed, but its associated post plan row has, the system displays a list of KU remarks for the administrator to select which one to process on the vacant post.

Here is an example of how a remark is realized. Suppose that we have this post information available in the system:

Post plan row grade: *A8*

Post number: *1008*

Individualized KU remark ID for post 1008: *5* (sequence number: *6*)

Individualized KU request: *change post grade to A7*

The administrator has just canceled staffing on post 1008. When post 1008 becomes vacant, and the administrator selects to realize the individualized remark 5, the following occurs:

Post 1008 is transferred to post plan row *A7*. Specifically:

- The association of the post to grade A8 is terminated. Action is set to KU Realize.
- The post is set to Reserved for its new association with grade A7. Action is set to KU Realize, the sequence number is set to: the highest sequence number  $+1$  of the target post plan row.
- The remark status is changed to *Executed*.

Going forward, post 1008 can be individualized with a remark that is associated with the new target location (post plan row A7 and corresponding post rank).

If the individualized remark is a KW remark, the system terminates the post and sets the status of the remark to *Executed*.

The system also processes KUs and KWs upon plan activation. When a plan is activated, the status of all new posts is set to *Vacant*. The system looks for vacant posts for the plan year and processes individualized KUs or KWs that are associated with vacant posts. For those that do not have individualized remarks, the system looks for any KWs that are associated with the post plan rows of the post. If there are KWs defined for a plan row and this plan has vacant posts, the system processes one of the KWs on the first vacant post, next on the second post until there is no more KWs or vacant posts. If there are KUs defined for the plan row, the system processes the first KU on the next available vacant post it identifies in the row.

### **Message Center**

Message Center refers to sections that are displayed on the right side of the Post Management - Administrate Plan page or the Post Management – Cleanup page. The center consists of these sections:

- Clean-Up Messages: Outgoing, Pending Incoming and Changes after Cut-off Date
- Person-Related Messages: Unassigned persons and Alerts

Depending on the phase (administration or cleanup) that the post is currently in, one or more of these sections are shown to present information that is specific to the phase, making it easier for administrators to perform their tasks at any given plan phase.

See Also

[Administering Post Plans](#page-93-0)

# <span id="page-96-0"></span>**Post Management - Search Post Plan - by Post Page or Post Management - Search Post Plan - By Payee Page**

Use the Post Management - Search Post Plan - by Post page or Post Management - Search Post Plan - By Payee page (GPS VT SEARCH) to enter search information to find post plan by post, or by payee with assignment in an active post plan.

Navigation:

- **Workforce Administration** >**Post Management DEU** >**Administer Plan By Payee**
- **Workforce Administration** >**Post Management DEU** >**Administer Plan By Post**

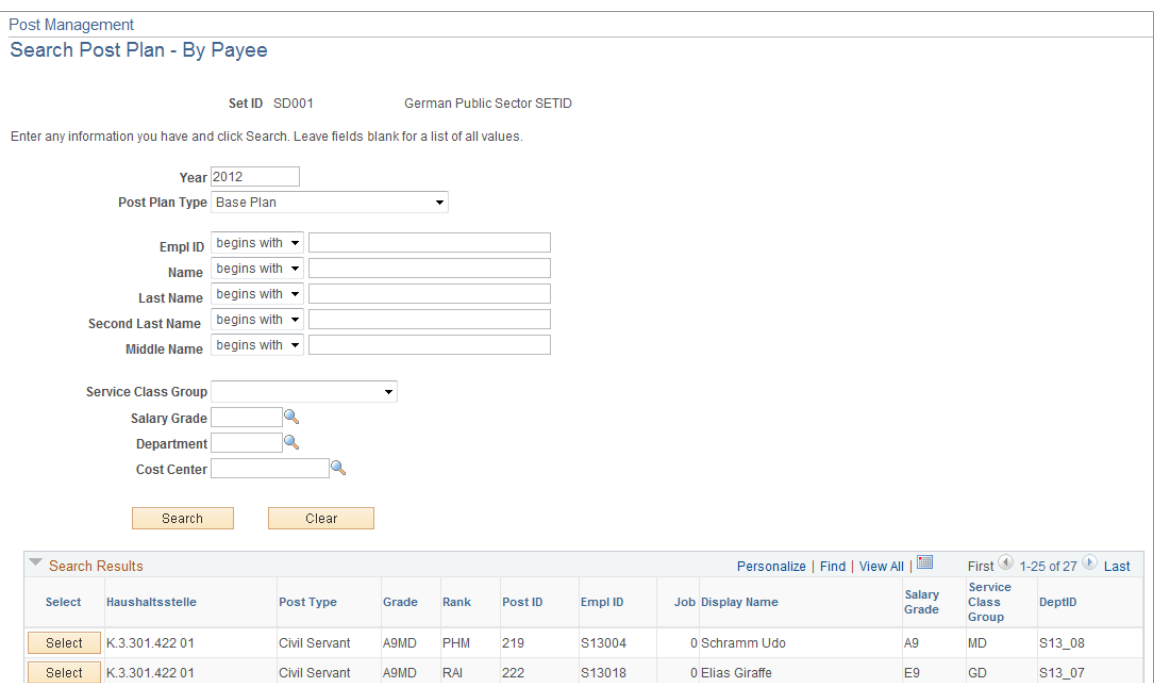

This example illustrates the fields and controls on the Post Management - Search Post Plan - by Post page.

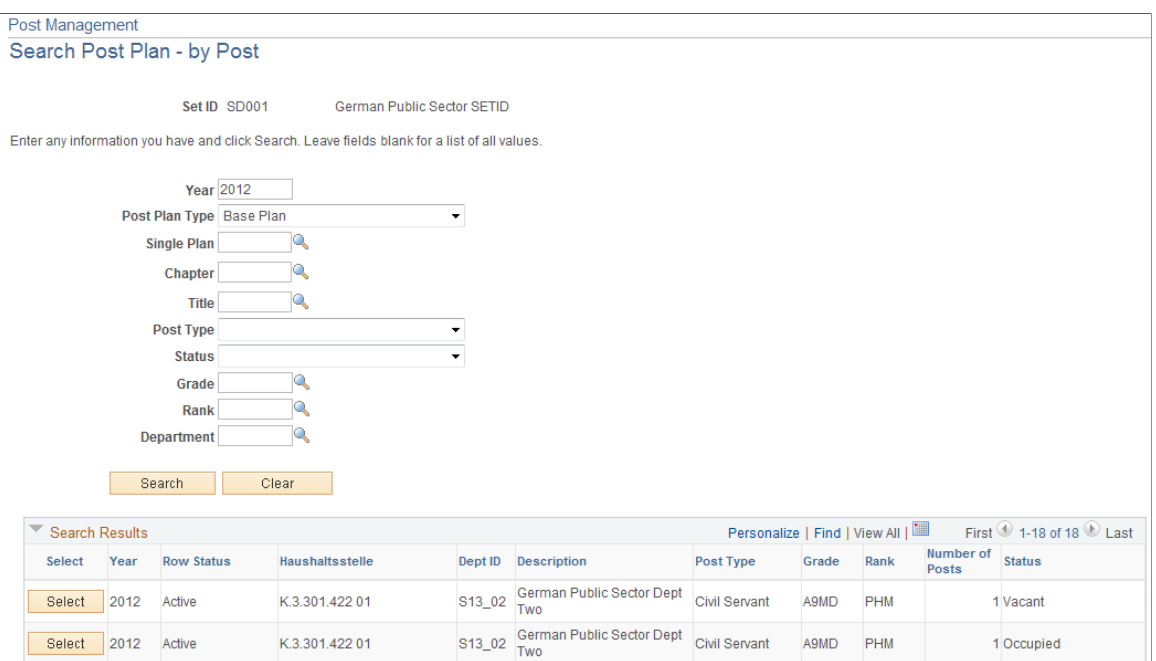

The system supports the search of post plans (active, closed, or in cleanup phase) by post or by payee and payee assignments. Search fields are slightly different.

# <span id="page-98-0"></span>**Post Management – Administrate Plan Page**

Use the Post Management – Administrate Plan page (GPS\_POSTMANAGEMENT) to administer post plans.

Navigation:

Select a post plan on the Post Management - Search Post Plan - by Post page or the Post Management - Search Post Plan - By Payee page.

This example illustrates the fields and controls on the Post Management – Administrate Plan page (1 of 4).

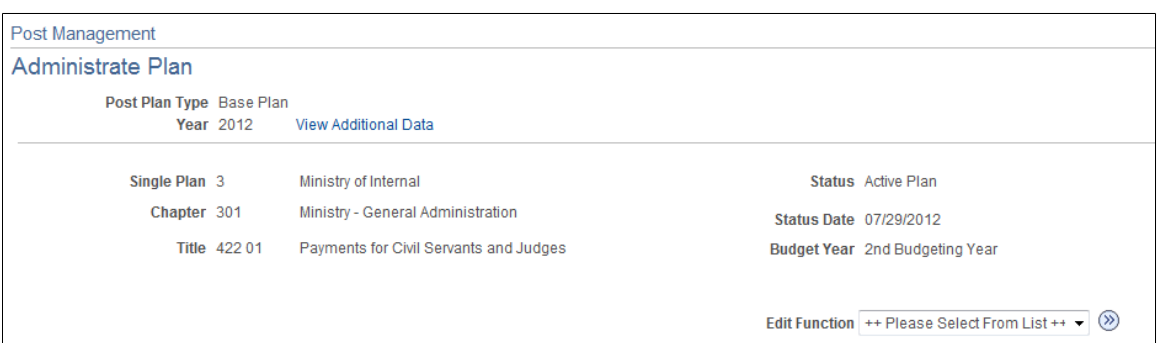

This example illustrates the fields and controls on the Post Management – Administrate Plan page (2 of 4).

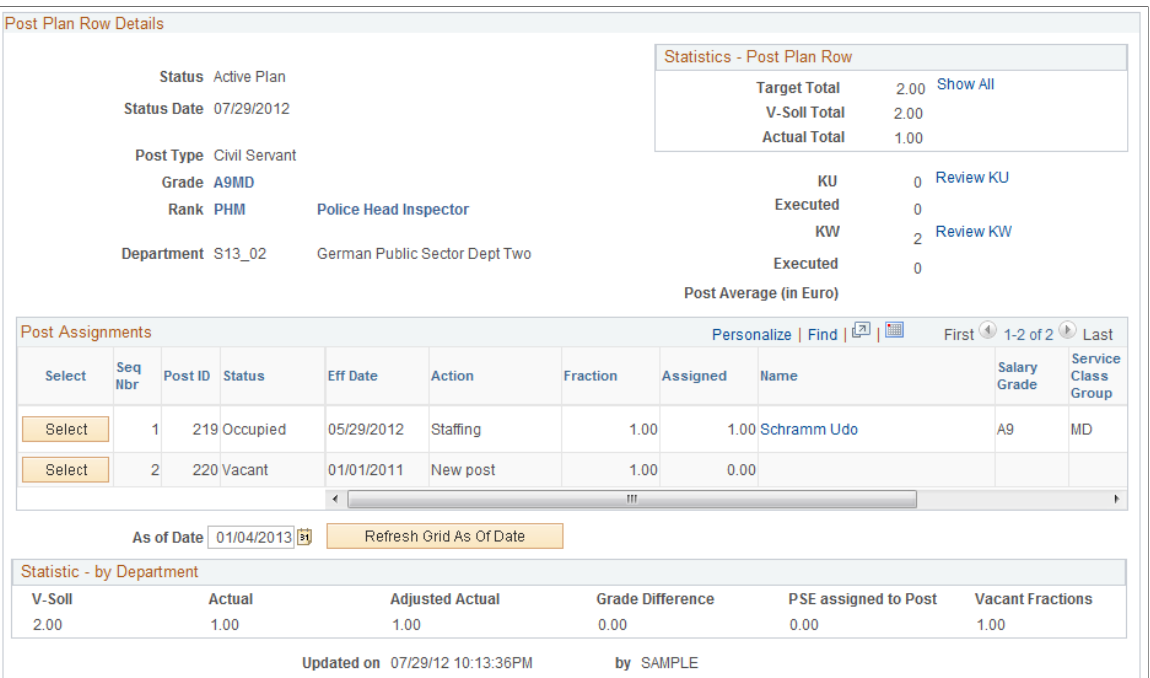

This example illustrates the fields and controls on the Post Management – Administrate Plan page (3 of 4).

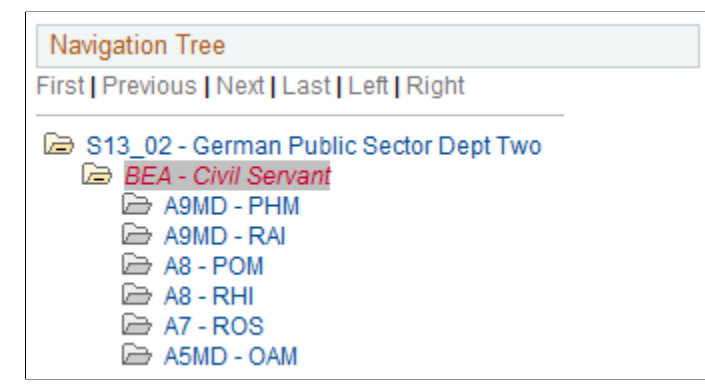

This example illustrates the fields and controls on the Post Management – Administrate Plan page (4 of 4).

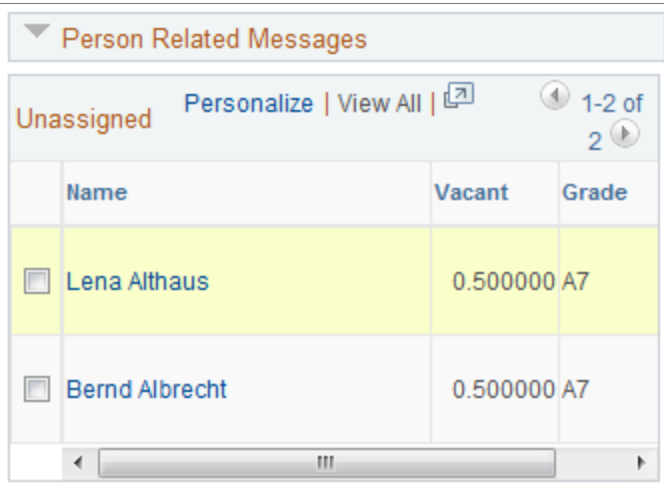

Total Unread Message: 39 (this may include message you cannot access)

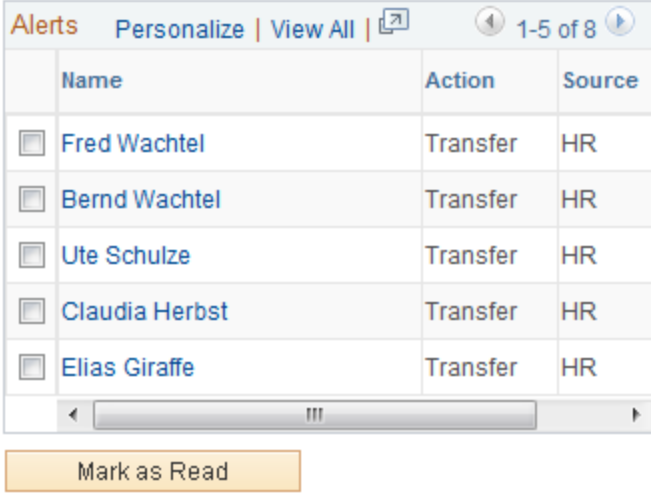

Use this page to manage post plan rows of an active plan.

# **Header Information**

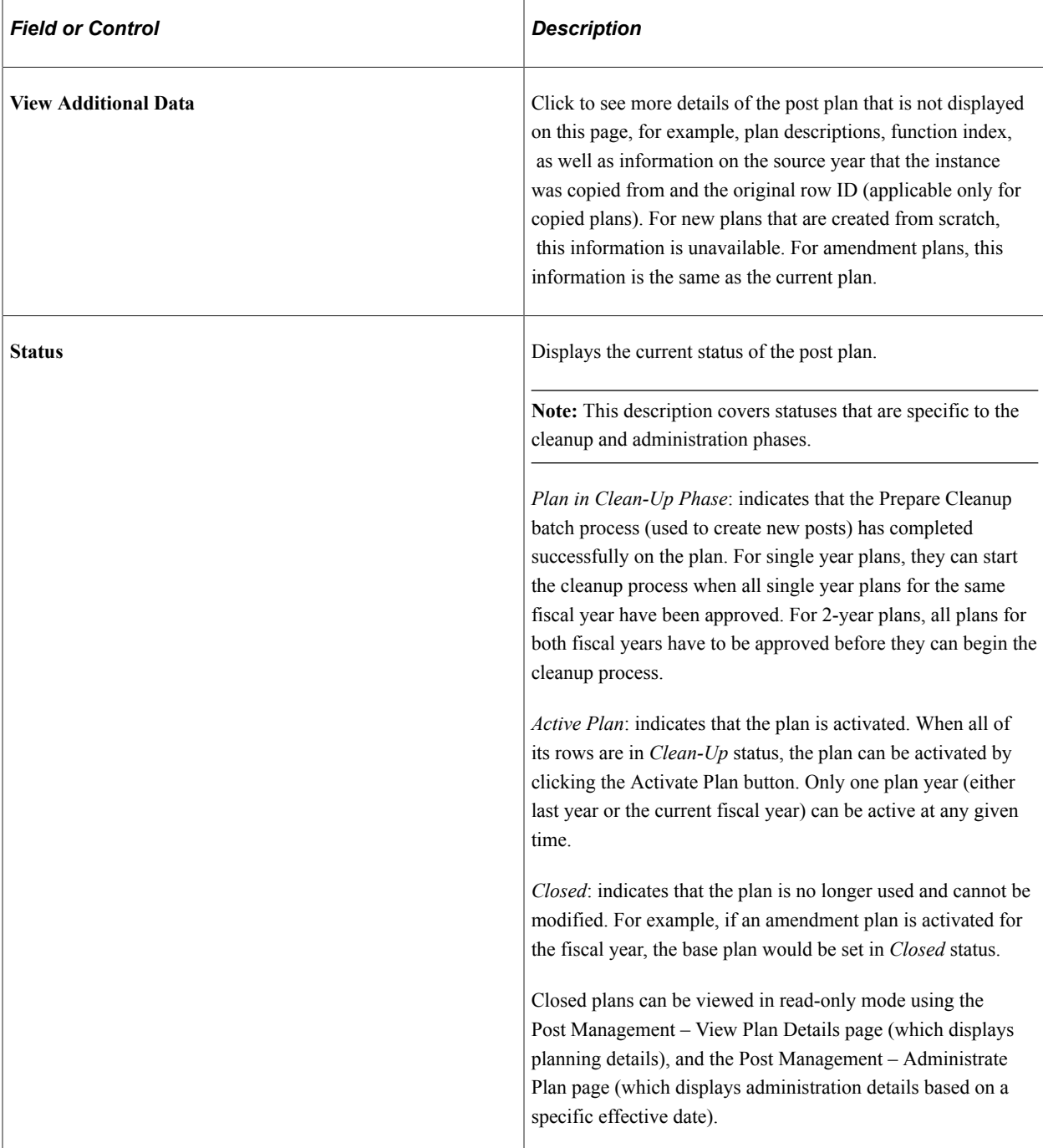

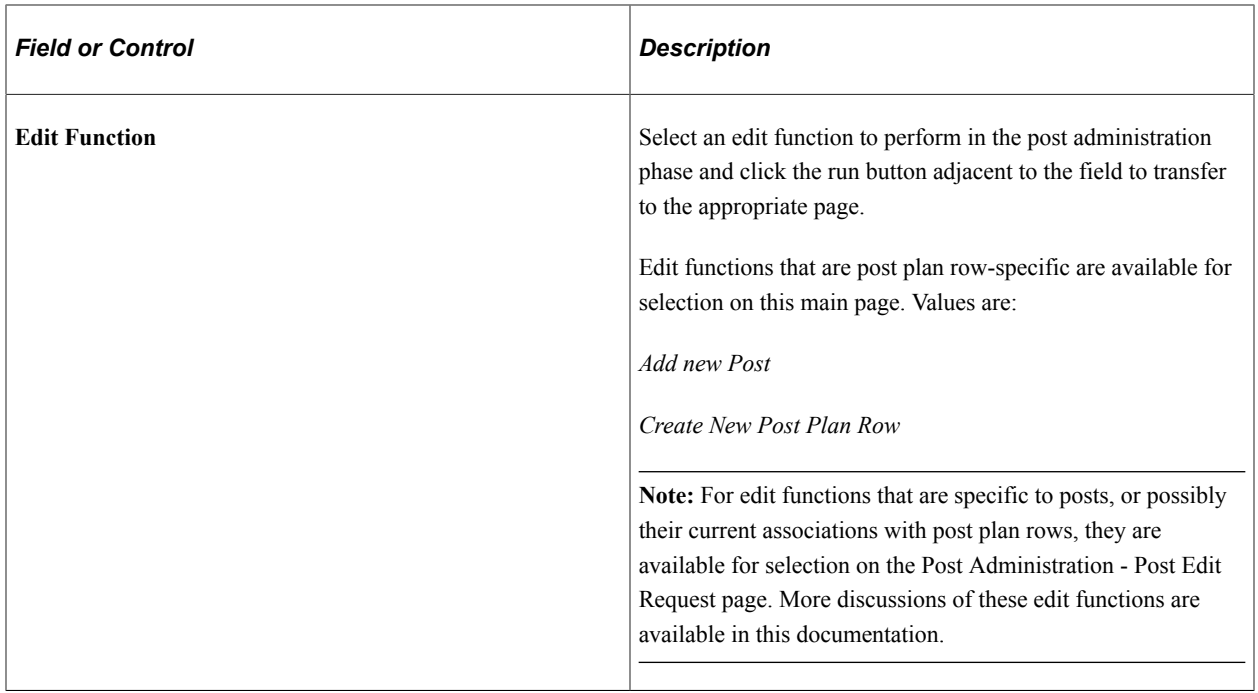

### **Statistics - Post Plan Row**

This section displays statistical information for the entire post plan row. If the current post plan row has only one department, the result is the same as the one by department. If the post plan row is associated with multiple departments, results will be different between the two sections.

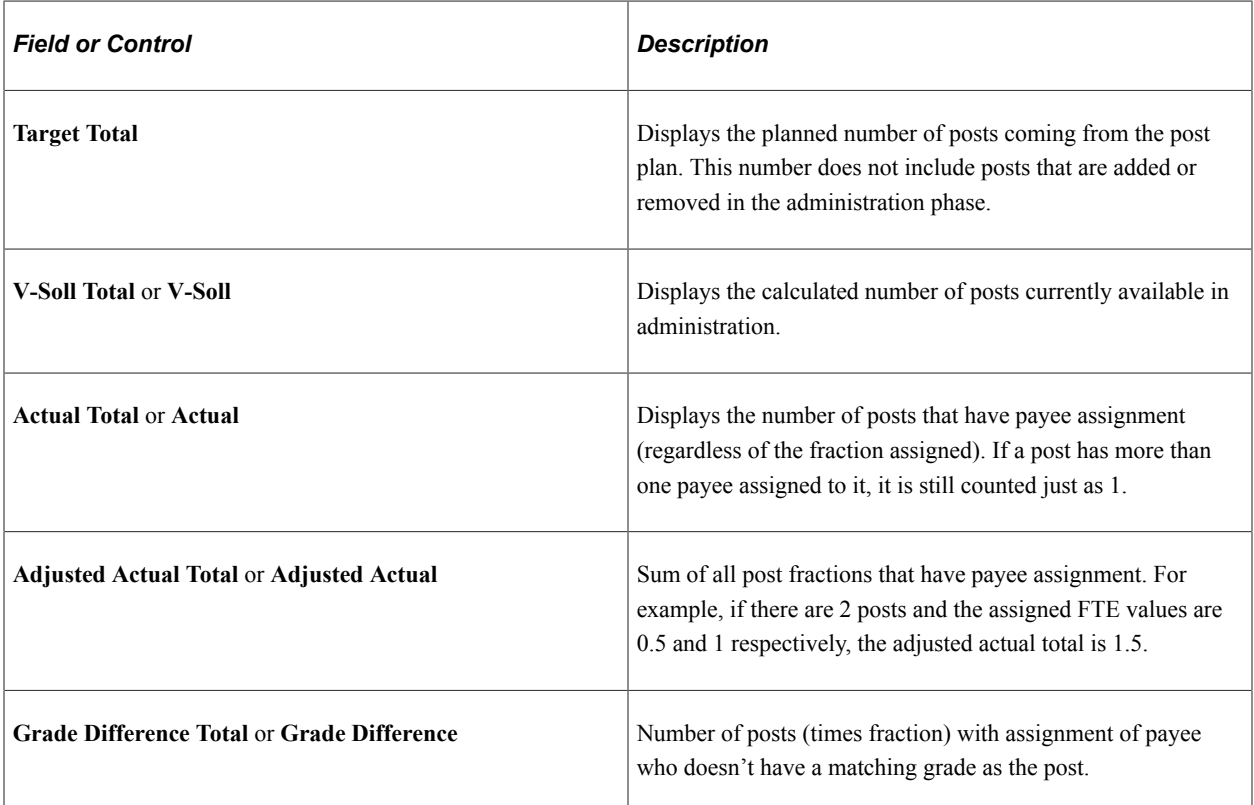

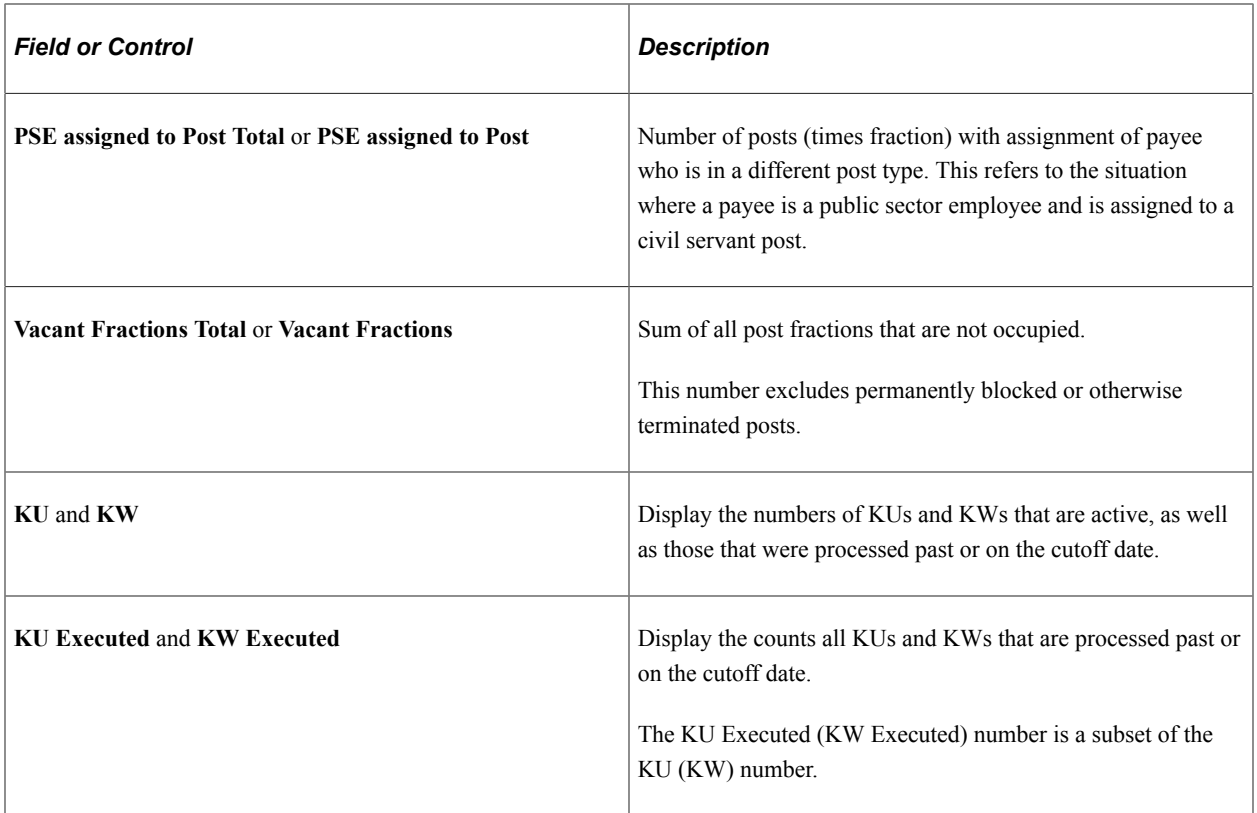

### **Post Assignments**

This section displays all posts that are associated with the current post plan row and the basic information of each post, for example, post ID, post status, effective date, the last action performed on the post, and post fraction. If the post is assigned to a payee, basic information and assignment details for the payee are also available, for example, grade, service class group, payee's FTE, and FTE assigned to the post. For more job-related information about the payee, click the name link to access the Job Summary page.

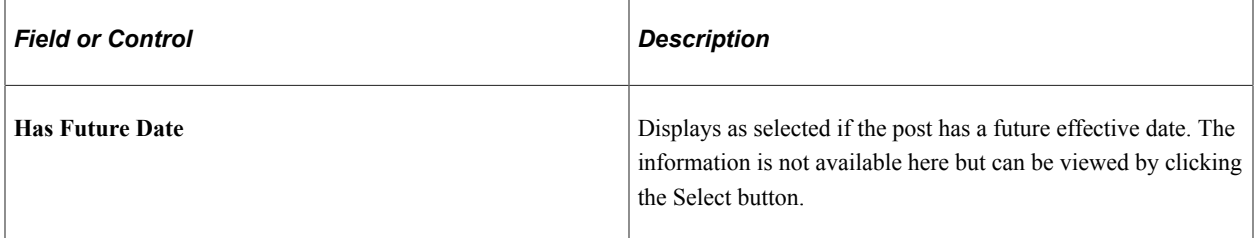

### **Statistic – by Department**

This section displays statistical information by department. If the post plan row has only one department, values shown here are identical to the values displayed in the Statistic – Post Plan Row section.

If there are multiple departments associated to the post plan row, the numbers are split by department accordingly.

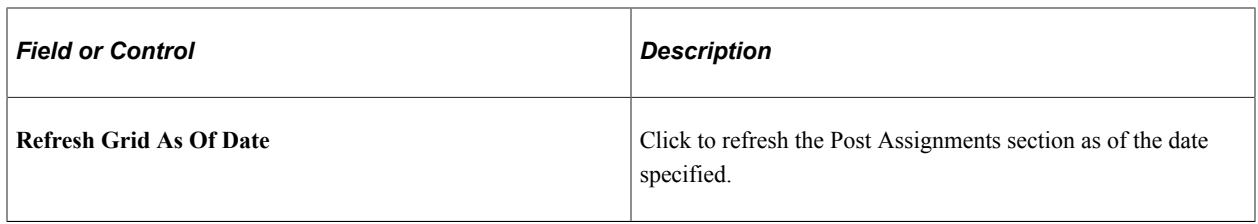

### **Navigation Tree**

The section displays all post plan rows pertaining to the plan, grouped by department, and post type. Each post plan row is shown as a node with its grade and rank as the node name. Clicking a node link refreshes the Post Plan Row Details section with information for that node.

### **Person Related Messages**

This section acts as a message center where information pertaining to the plan's current phase is presented. For example, if the plan is in the cleanup phase, the message center displays plan details that administrators need to react upon as part of the cleanup. Similarly, when the plan is in its administration phase, it displays information that assists administrators in doing their tasks, such as a list of unassigned payees to be considered for staffing posts based on the organizational instance (cost center) post type, grade and rank, as well as alerts.

### **Unassigned**

This section lists payees who have unassigned FTEs that can be used to staff partially occupied or vacant posts of the current post plan row. The list of payees that administrator personnel can see is based on the permission given to the administrator. The system provides two ways for administrators to staff posts:

- 1. Process the Staffing function and manually select payees and associated FTEs to be assigned to post on the Post Administration - Post Edit Request page.
- 2. Select payees for a post they want to staff in this section, and then click the Select button of that post in the Post Assignment section.

Both methods can be used to staff posts that are in any of these statuses: *New, Reserved, Vacant,* and *Occupied* (with vacant fractions). For posts that are in temporarily or permanently blocked status, only unstaffing is possible (staffing is not allowed) and it should be performed using the first option. When the second option is used, the system automatically populates the payee information to the Post Administration - Post Edit Request page, where *Staffing* is automatically selected as the action and the status is changed to *Occupied*.

If the total number of unassigned payees is greater than 100, the system displays a message, which suggests that the administrator runs the automatic post assignment process instead of staffing posts manually.

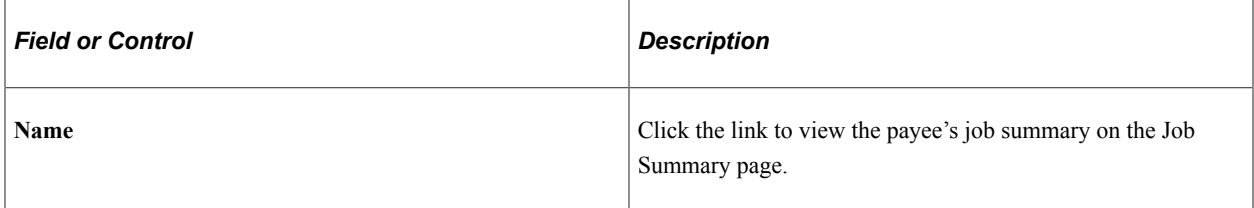

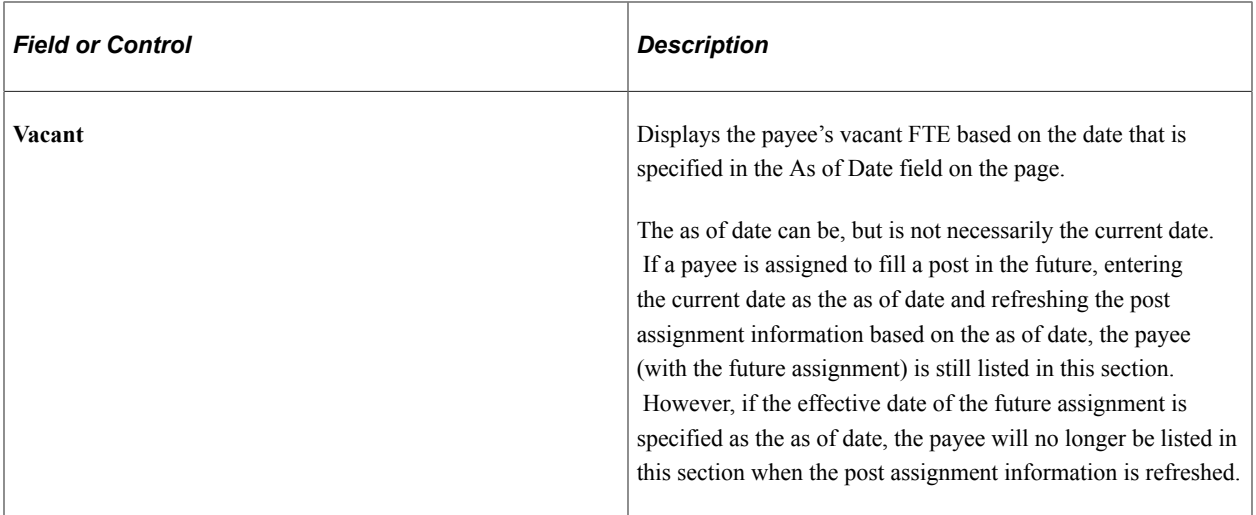

#### **Alerts**

This section lists the HR job data changes for payees that administrators may find useful when doing their tasks. Some HR operations have an impact on post management, and knowing what these are helps administrators react to them in a timely manner.

For payees whom the administrator has no permission to access, the system displays a message that shows the number of messages that the administrator cannot view due to permission restriction.

Access the Post Management – Manage HR and Payroll Messages page o view HR and Payroll messages in details.

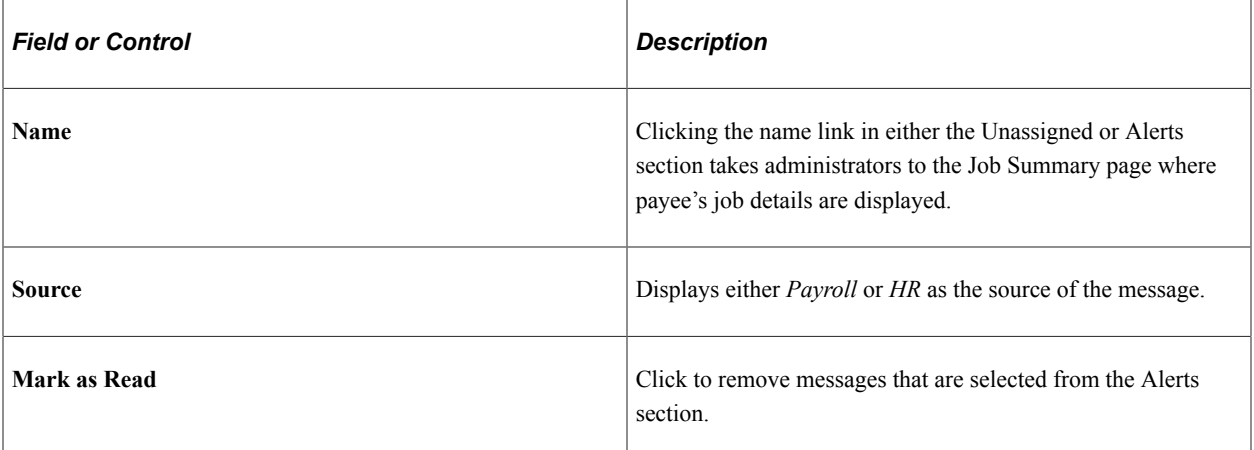

### **Clean-Up Messages**

This section is available when the post in its cleanup phase.

During the cleanup phase, the administrator needs to compare the actual number of posts with the post budget in every post plan row. If the actual post number is greater than what is budgeted for, the administrator must decide which post to leave from the post occupancy list, so that the post budget is greater than or equal to the number of posts in all occupancy lists by the time the cleanup phase is finished. To accomplish that goal, the administrator needs to see all proposed changes relevant to each single plan-chapter-title-post plan row instance.

There are three types of messages that are specific to the cleanup phase:

### **Outgoing**

Displays all proposed changes (actions, number of posts and fraction of posts impacted) for the current post plan row. When the administrator chooses a proposed action from here and an appropriate number of posts (on which the action is performed) from the Post Assignments section, clicking the Execute button automatically processes the selected action on the selected posts.

If, instead of selecting a proposed change from the Outgoing section, the administrator processes the exact same proposed change using the regular method, which is selecting a post and processing the action on the Post Administration - Post Edit Request page, the system recalculates the number of impacted posts for each post successfully decremented, incremented, reclassified, relocated, and cut.

Results of the actions that are processed here are the same as if they were performed on the Post Administration - Post Edit Request page. In other words, for the Cut action, the post is terminated. For the Increment or Decrement action, the post is moved to another post plan row. For reclassification, the system updates the post's last level of budget center, post type, grade and rank. And for relocation, the post's budget center and department are changed. Prior to processing these actions, the system checks if the posts selected have payee assignments. If yes, staffing will be canceled as part of the process.

Any proposed change row will be removed from this section when its number of impacted posts reaches zero.

### **Pending Incoming**

Displays additions that maybe coming to this instance (post plan row) based on suggested changes that are made in other post plan rows. This section provides the administrator an estimate on the number of posts that may be added to the current post plan row after the plan was processed.

### **Changes after Cut-Off Date**

Displays all the post leaving changes from cut-off date to the end of last year (for 2-year plans, the changes include leave changes for the past two years). The administrator needs this information to decide whether or not to adjust the amount of suggested actions.

See Also [Post Management – Manage HR and Payroll Messages Page](#page-123-1)

# <span id="page-105-0"></span>**Post Administration - Create New Post Plan Row Page**

Use the Post Administration - Create New Post Plan Row page (GPS\_POSTADDFUNC) to add new post plan rows to post plans.

Navigation:

Select *Create New Post Plan Row* in the Edit Function field on the Post Management – Administrate Plan page.

This example illustrates the fields and controls on the Post Administration - Create New Post Plan Row page.

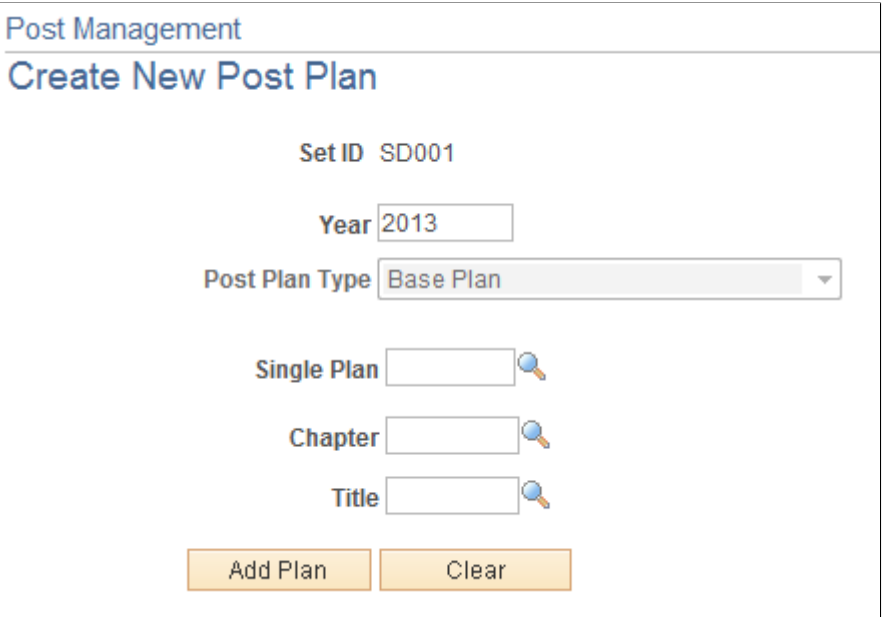

Administrators enter information in this page to create new post plan rows to the current post plan. The effective date entered here is used as the effective date of the newly added posts. By default, this post plan row contains one or more *New* posts, based on the specified number of posts to create.

**Note:** For 2-year plans, if the current year that the post plan row is added is the first year, the same post plan row will also be added to the second year.

On the Post Management - Administrate Plan page, only one post plan row is displayed at any given time. Use the navigation tree on the right side of the page to navigate among post plan rows, which are grouped by department and then post type.

# <span id="page-106-0"></span>**Post Administration - Add New Post Page**

Use the Post Administration - Add New Post page (GPS\_POSTADDFUNC) to add new posts to post plan rows.

Navigation:

Select *Add new Post* in the Edit Function field on the Post Management – Administrate Plan page.

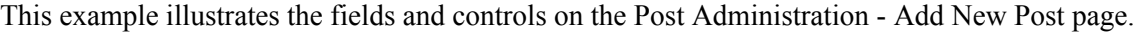

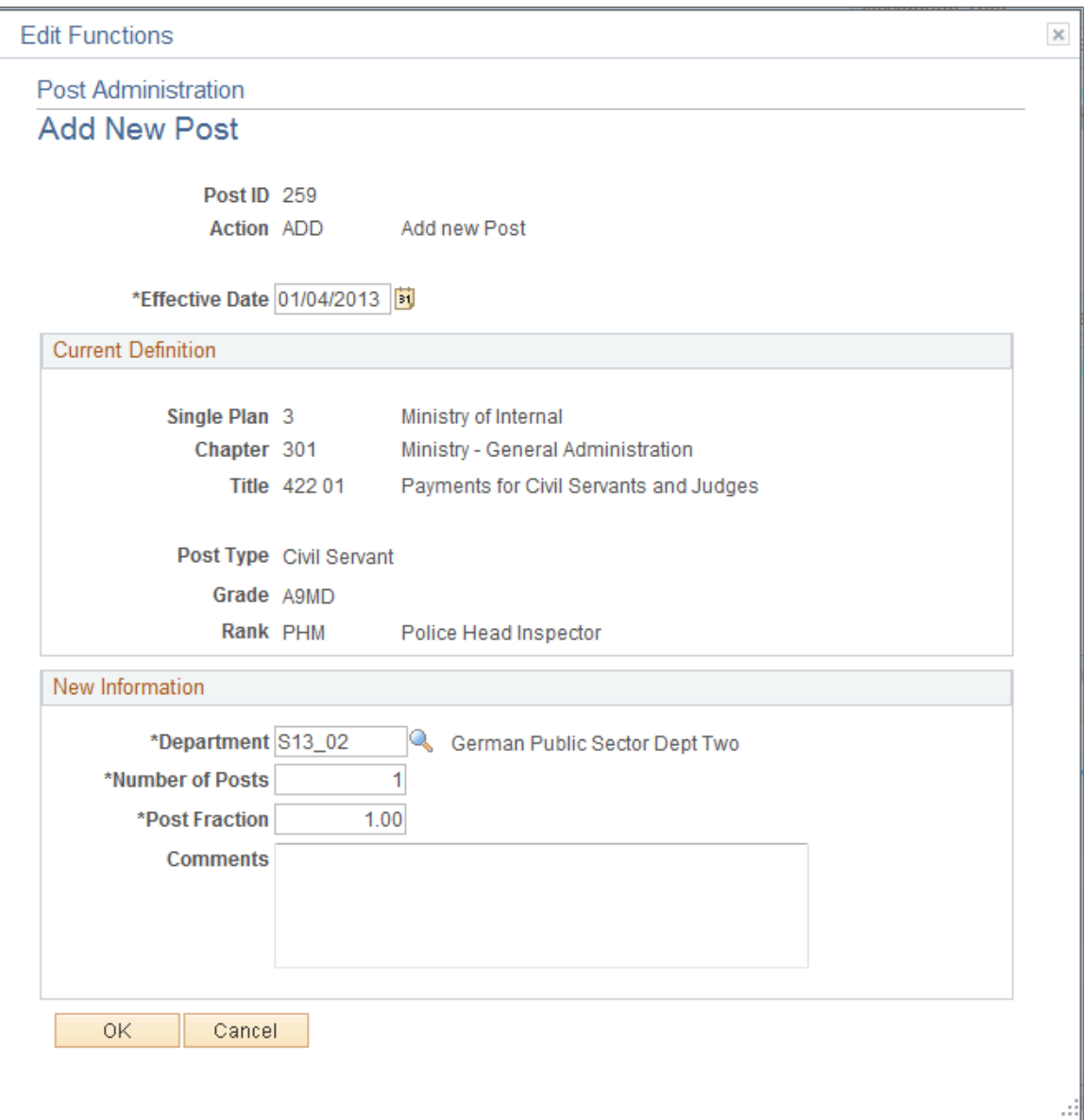

Use this page to add new posts to the current post plan row. Because the post is added during the administration phase, administrators can only add posts in types that are applicable to the administration phase.

Enter department, number of posts, post fraction and comment (optional) to create the new post.

Newly added posts appear in the *Reserved* status in the Post Assignments section of the Post Management – Administrate Plan page.

### **Calculations for Adding Posts**

When a new post is added, the system recalculates these values (increase by the number of post times post fraction entered in new post), which are shown in the Statistic – by Department section:

• V-Soll
• Vacant

## **Post Administration - Post Edit Request Page**

Use the Post Administration - Post Edit Request page (GPS\_POSTEDIT\_REQ) to select actions to perform on posts.

Navigation:

Click the **Select** button of the post that needs updates in the Post Administration - Administrate Plan page.

This example illustrates the fields and controls on the Post Administration - Post Edit Request page.

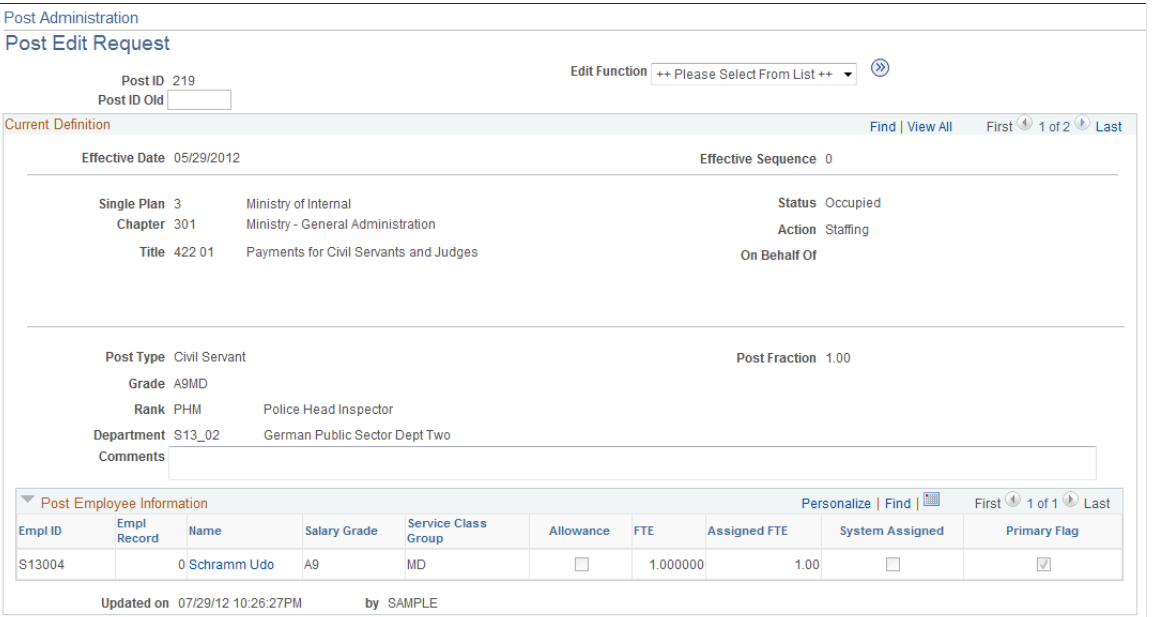

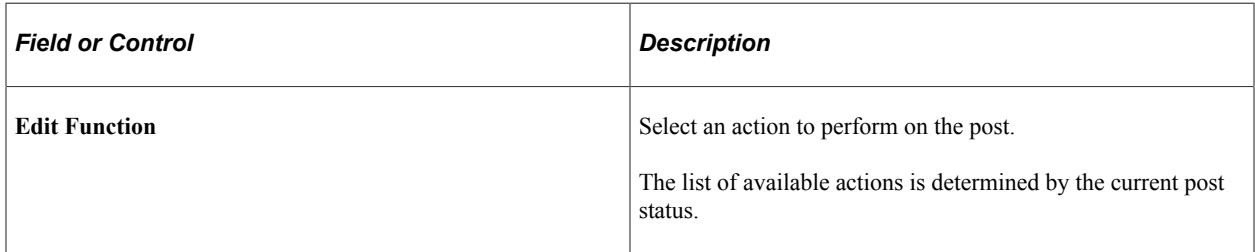

#### **Current Definition**

OK Cancel Apply

This section displays information of the associated post plan and post plan row for reference.

#### **Post Employee Information**

The section displays, information of payees that are assigned to the post, if available.

## **Post Administration - Post Edit Request Page (Staffing Posts Manually)**

Use the Post Administration - Post Edit Request page (GPS\_POSTEDIT\_REQ) to staff posts manually.

Navigation:

Select *Staffing* in the Edit Function field on the Post Administration - Post Edit Request page to assign payees to a post.

This example illustrates the fields and controls on the Post Administration – Post Edit Request page (edit function: Staffing).

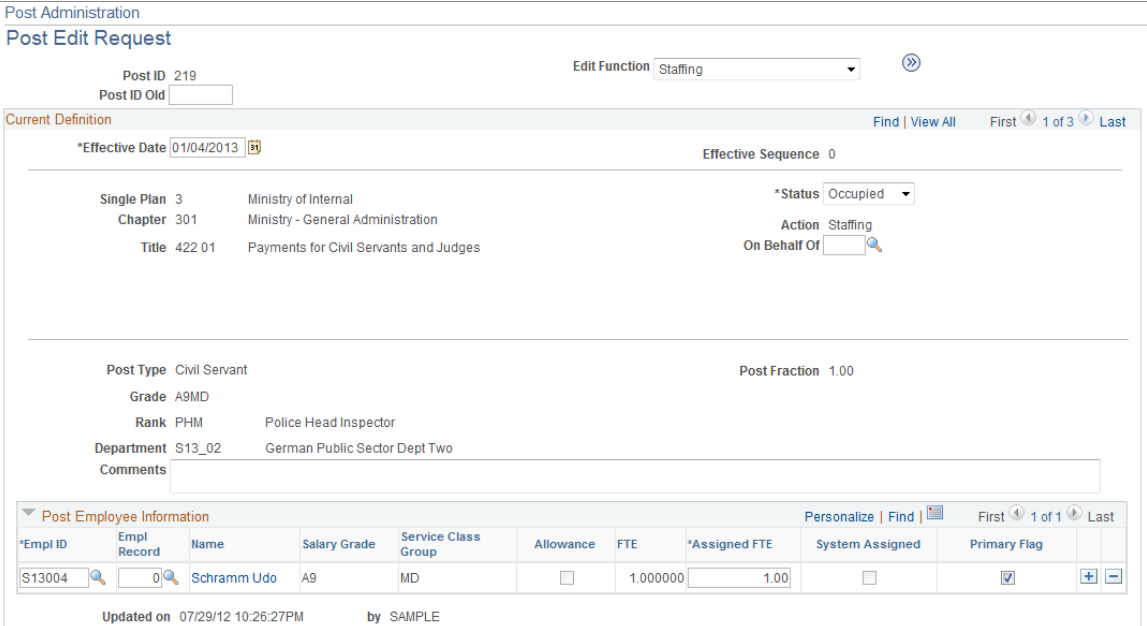

This function is available for posts that are in these statuses:

- New
- Reserved
- Vacant
- Occupied
- Final Blocked (available only when post is not entirely vacant) only unstaffing (the removal of existing staffing) is available
- Temporarily Blocked only unstaffing is available
- If the effective date is after the planned end date, staffing (both add and remove) is allowed; if the effective date is before the planned end date, only unstaffing can be performed.

When the *Staffing* function is processed, these fields and section become available for edits:

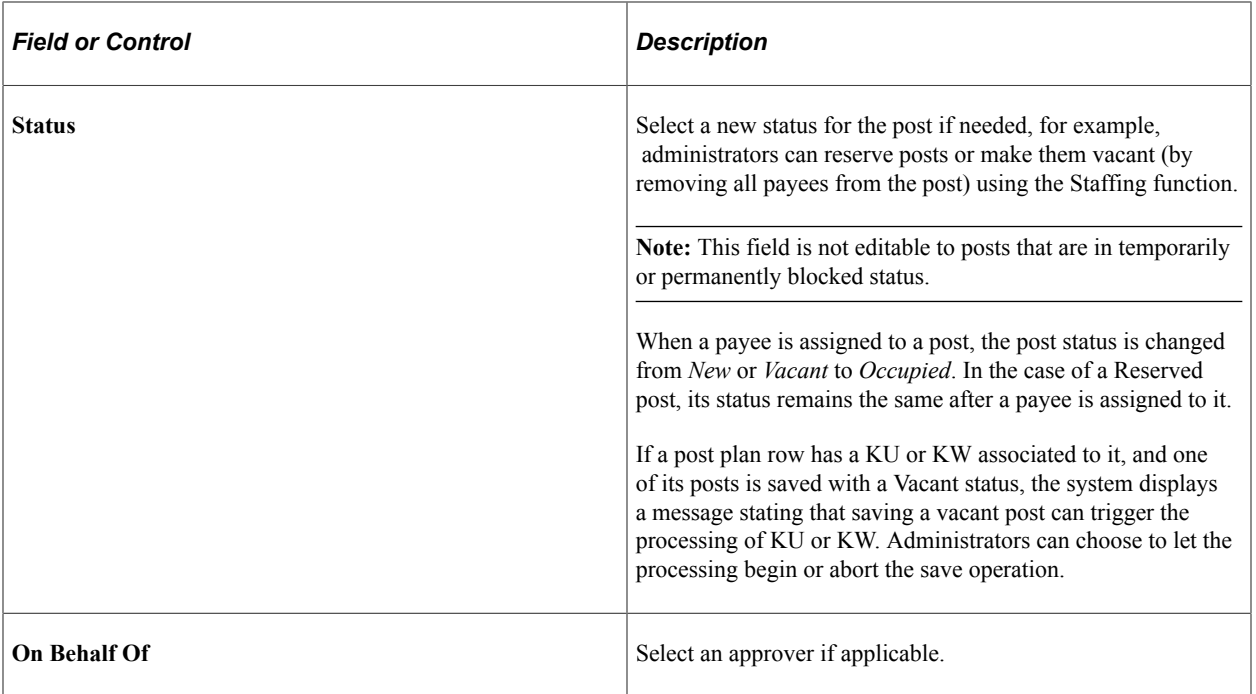

#### **Post Employee Information**

Enter one or more payees to fill the corresponding post and the FTE assigned to it.

In addition to assigning people to posts, administrators can use the Staffing function to modify the employee information of an occupied or partially occupied post (for example, update employee or the assigned FTE, or remove employee assignment), reserve a post or cancel assignment of a permanently blocked post.

The Staffing function supports the cancellation of all occupied fractions in posts that are being blocked temporarily or permanently. When a blocked post is unstaffed entirely, no staffing is allowed during the time the post is blocked. To do so, select a post that is permanently or temporarily blocked and has a payee assigned to it (staffing is not available to blocked posts that do not have current payee assignment). Run the Staffing function and remove the assignment.

Like other edit functions, staffing actions can be reset as long as no other actions had taken place.

Generally, when the administrator selects to reset an action, the system reverts the change by deleting the last effective dated row that was inserted to the database (by any edit function). For edit functions (for example, Increment, Decrement, Relocate, Reclassify) that insert two rows (one for the source and one for the target), the last two effective dated or effective sequence rows are deleted.

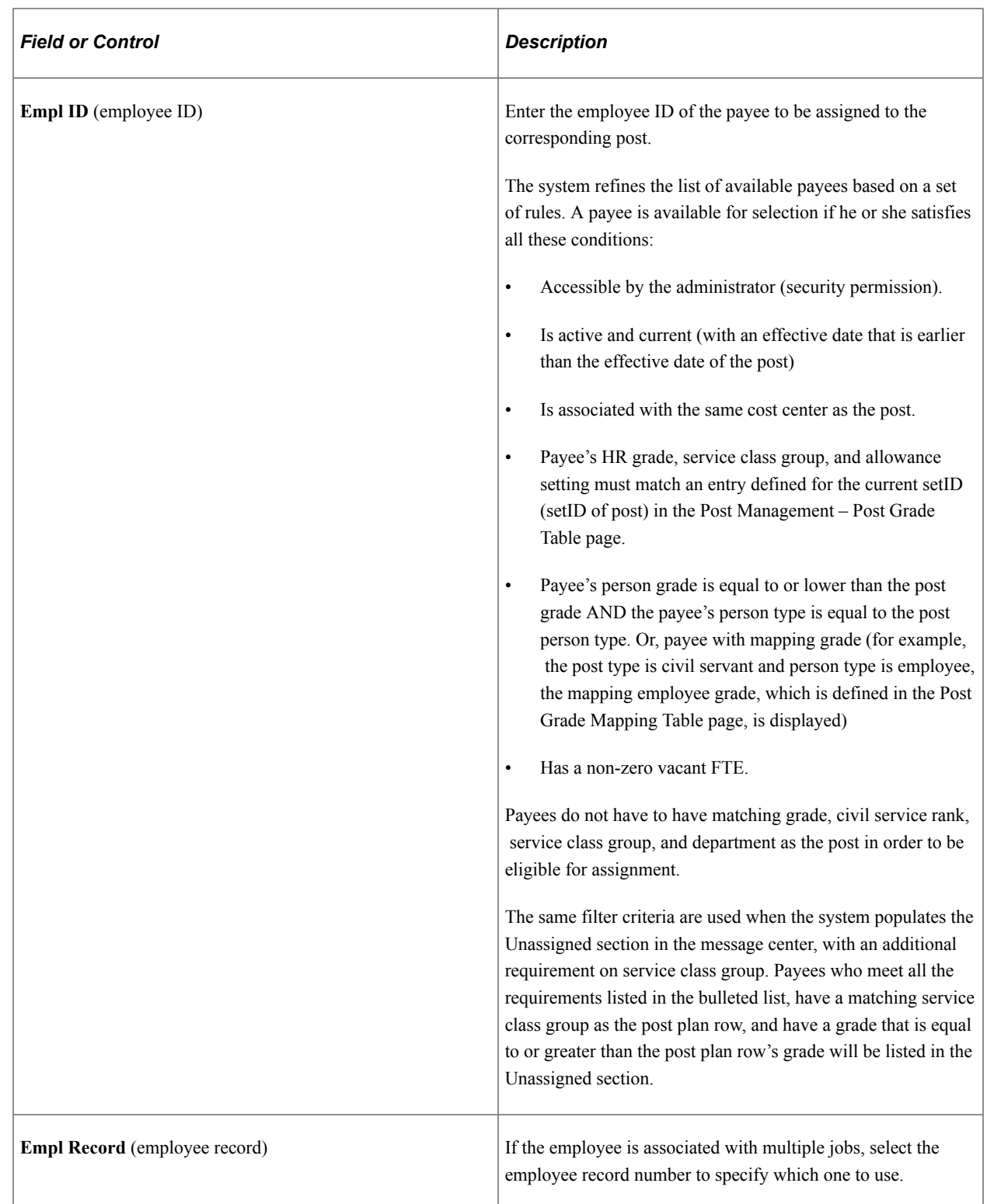

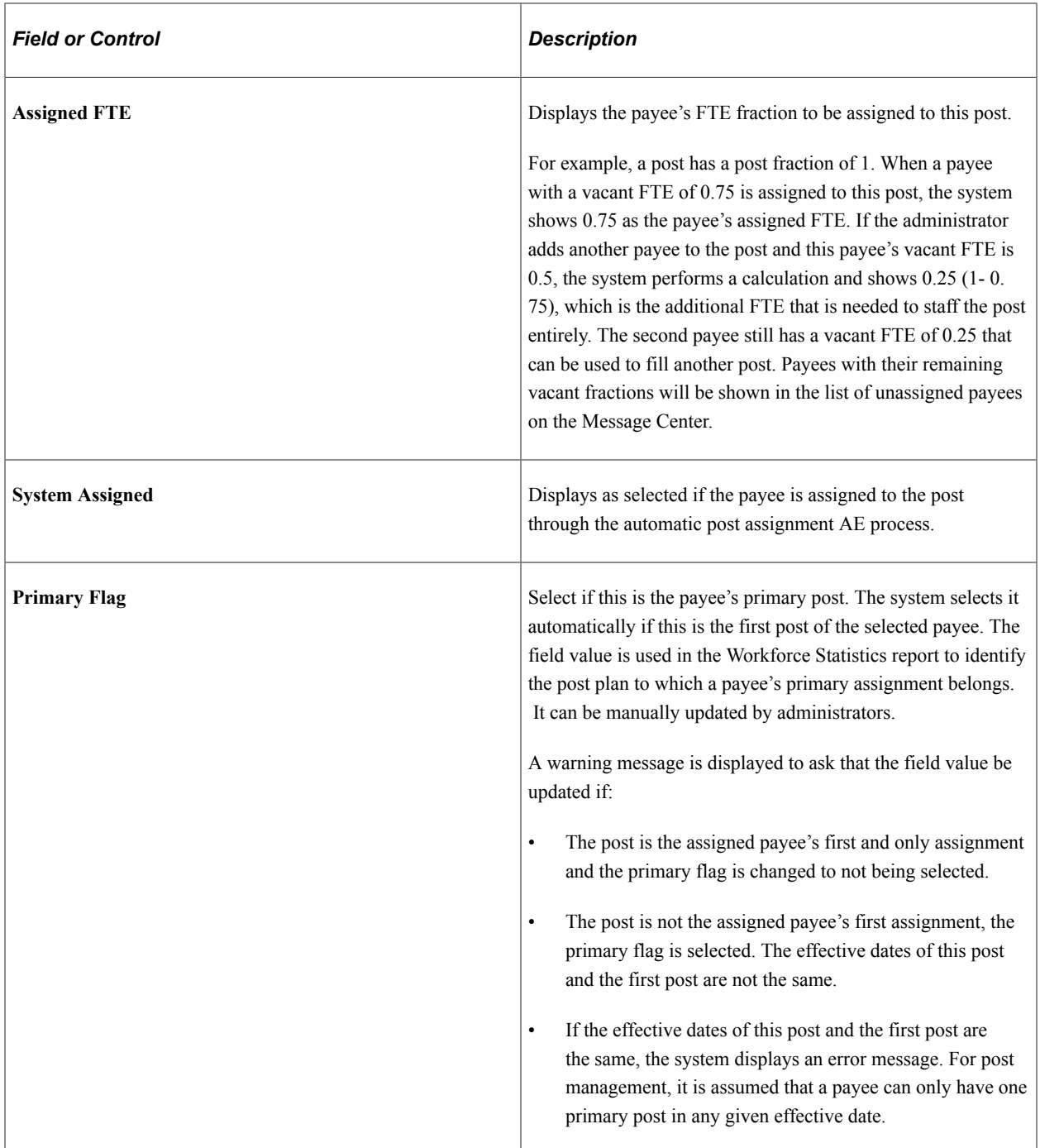

# **Post Administration – Cut Page**

Use the Post Administration – Cut page (GPS\_POSTEDIT\_SEC) to cut posts from post plan rows.

Navigation:

Select *Cut* in the Edit Function field on the Post Administration - Post Edit Request page.

The *Cut* function is only available for posts that are in *Vacant* or *New* status. Also, a post cannot be cut if it is individualized. The phase in which a post is in also plays a role in determining whether or not it can be cut.

In the cleanup phase, a post can be cut regardless of when and where it was created as long as it's either new or vacant, and it is not individualized.

When a post plan becomes active in the administration phase, a post *can* be cut if:

- Its associated post plan row is created in the administration phase, or
- It was not created in the planning phase. A post cannot be cut if it was created during the planning phase as part of the post plan.

The cut function is not available in the planning phase.

#### **Calculations for Cutting Posts**

When a new post is cut, the system recalculates these values, which are shown in the Statistic – by Department section or the Statistic – by Post Plan Row section:

- V-Soll (decrease by the number of post or post fraction entered for cut post)
- Vacant (decrease by the number of post entered for cut post)

## **Post Administration – Relocation Page**

Use the Post Administration – Relocation page (GPS\_POSTEDIT\_SEC) to relocate posts to new locations (different single plan, chapter, and title combination for the delivered Kameralistik system, and product area, product group, product and account combination for the delivered Doppik system).

Navigation:

Select *Relocation* in the Edit Function field on the Post Administration - Post Edit Request page.

This example illustrates the fields and controls on the Post Administration – Relocation page.

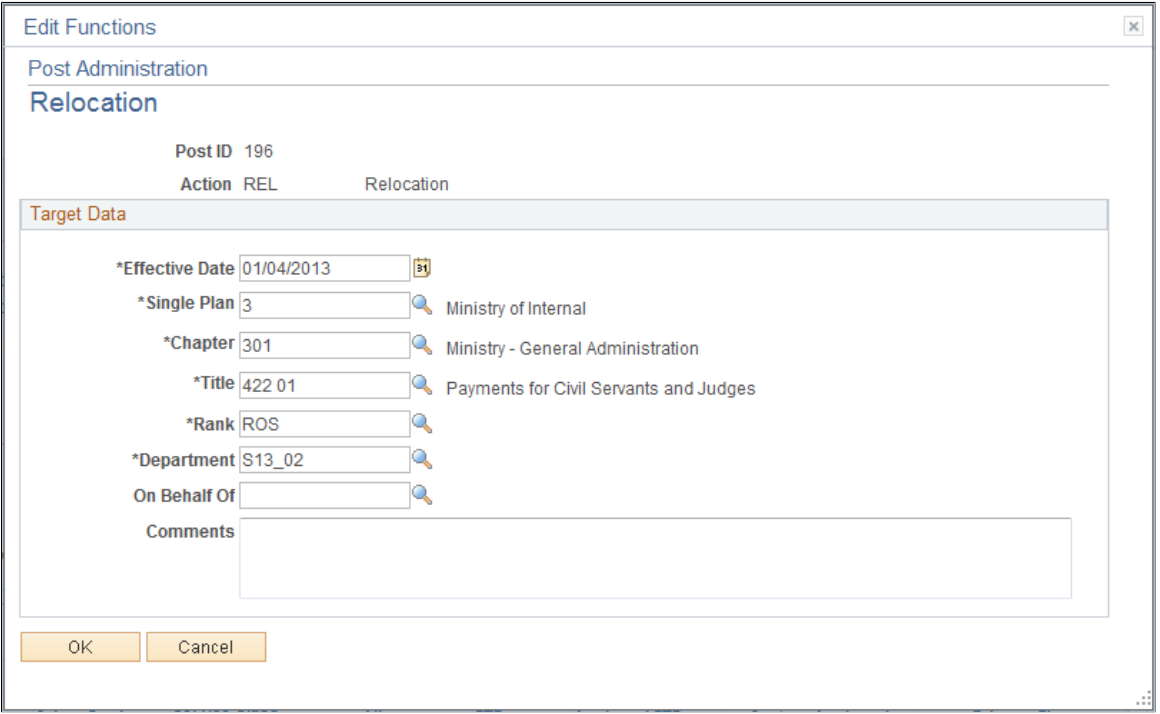

Post relocation changes the *home address* of a post. The function can change all levels of a budgeting system, as well as department.

Relocation is not available for individualized posts, or posts that are in these statuses:

- Blocked
- **Inactive**
- **Reserved**
- Terminated
- Temporarily Blocked
- Cut

If a post (to be relocated) has assignments to one or more payees, those assignments are terminated. The payees will show in the list of unassigned payees and need to be assigned to available posts for their grades.

Statistics can be impacted depending on whether the post was occupied by the time it was relocated.

## **Target Data**

Enter the new budgeting system information for the post after the relocation is completed. For required fields, the system defaults to the current values of the post plan row. Update the information to complete the relocation request.

This page displays fields of all budgeting system levels. The number of fields and field labels are dynamic based on how they were set up in the system.

After the post is relocated successfully, it is displayed in *Terminated* status in its old post plan row, *Reserved* in its new post plan row location, and *REL* action in both places.

If you relocate a post that has been occupied (current post status = *Occupied* and action = *Staffing*), the system cancels the staffing assignment automatically, which changes the post status to *Reserved* with the same *Staffing* action. When completed, the old post plan row is in *Terminated* status and the new post plan row is in *Reserved* status, along with the *REL* action in both places.

Statistics (for example, V-Soll and vacant fractions) will be recalculated to reflect the change (decrease in numbers for the old post plan row and increase in numbers for the new post plan row). If the post was occupied, all other statistical fields are recalculated as well.

## **Post Administration – Reclassification Page**

Use the Post Administration – Reclassification page (GPS\_POSTEDIT\_SEC) to reclassify posts from civil service posts to public employee sector posts.

Navigation:

Select *Reclassification* in the Edit Function field on the Post Administration - Post Edit Request page.

This example illustrates the fields and controls on the Post Administration – Reclassification page.

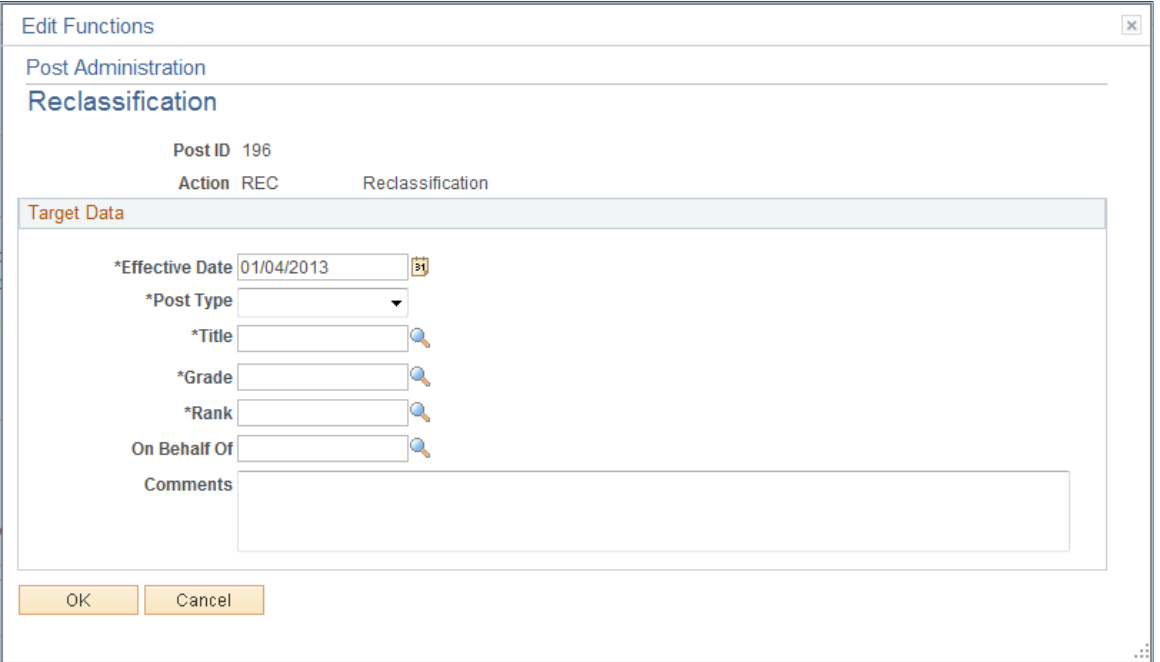

Reclassifying a post typically means changing the post type. Typically it's used for changing civil servant posts to public sector employee posts. In some rare cases, reclassification occurs to change public sector employee posts to civil servant posts. This action is not available to other post types.

Reclassification also changes the last level of the budgeting system, grade, and rank of the post.

The function is not available for individualized posts, or posts that are in these statuses:

- Blocked
- Inactive
- Reserved
- Terminated
- Temporarily Blocked
- Cut

If a post (to be reclassified) has assignments to one or more payees, those assignments are terminated. The payees will show in the list of unassigned payees and need to be assigned to available posts for their grades.

Statistics can be impacted depending on whether the post was occupied by the time it was reclassified.

#### **Target Data**

Enter the new information for the post after the reclassification is completed. For required fields, the system defaults to the current values of the post plan row. Update the information to complete the reclassification request.

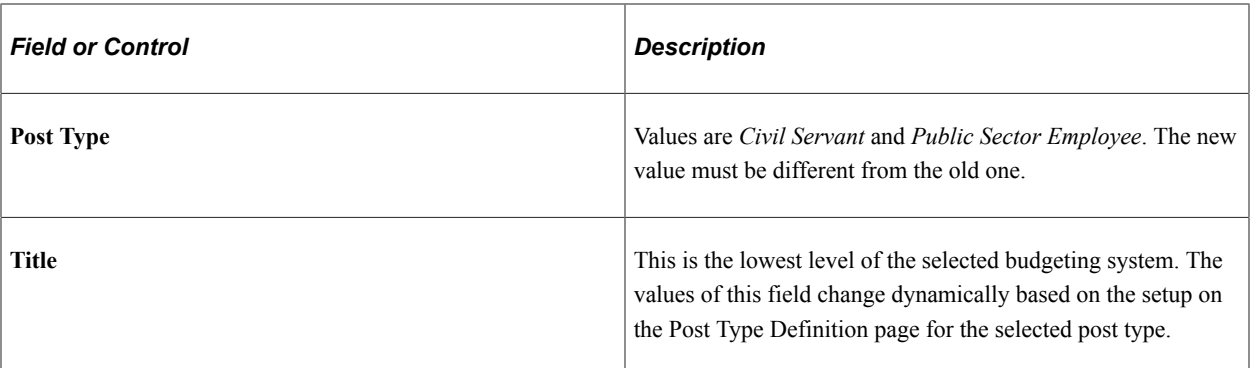

Make sure that the system already has a post plan row that matches the values you enter in the reclassification request. A post cannot be reclassified if the target post plan row it is supposed to move to doesn't exist.

After the post is reclassified successfully, it is displayed in *Terminated* status in its old post plan row and *Reserved* in its new post plan row location, and *REC* action in both places.

If you reclassify a post that has been occupied (current post status = *Occupied* and action = *Staffing*), the system cancels the staffing assignment automatically, which changes the post status to *Reserved* with the same *Staffing* action. When completed, the old post plan row is in *Terminated* status and the new post plan row is in *Reserved* status, along with the *REC* action in both places.

Statistics (for example, V-Soll and vacant fractions) will be recalculated to reflect the change (decrease in numbers for the old post plan row and increase in numbers for the new post plan row). If the post was occupied, all other statistical fields are recalculated as well.

# **Post Administration - Post Edit Request Page (Resetting Posts)**

Use the Post Administration - Post Edit Request page (GPS\_POSTEDIT\_REQ) to reset posts.

Navigation:

Select *Reset* in the Edit Function field on the Post Administration - Post Edit Request page to reset a post. Confirm the system message to reset the post.

Use the Reset function to undo the last action made to the post. Last calculations will be undone, and field value updates reverted. The Reset function can be used to undo these actions that were just performed on posts, for example:

- Add (if the previous post status was *Reserved* and current post status is *Add*)
- Relocation (if the previous post status was Reserved and there is no additional edit function processed on the post after the relocation)
- Staffing
- Cut (for posts that are created in the administration phase)
- Block (both types)
- Reserved

• Decrement, increment, relocation, and reclassification (if the previous post status was *Terminated* and current post status is *Reserved*)

Note that for actions such as decrement, increment, relocation and reclassification (actions that impact more than one post rows), they cannot be reset if additional edit functions are processed afterwards. For example, if a post has relocated to a new post plan row, followed by an individualization of a KU to the post, the relocation action cannot be reset.

Previous payee assignments cannot be reset. The administrator must manually reassign the payee with a post. The payee will show in the list of unassigned payees.

## **Post Administration – Increment Page or Post Administration – Decrement Page**

Use the Post Administration – Increment page (GPS\_POSTEDIT\_SEC) to increment post grades and ranks.

Use the Post Administration – Decrement page (GPS\_POSTEDIT\_SEC) to decrement post grades and ranks.

Navigation:

- Select *Increment* in the Edit Function field on the Post Administration Post Edit Request page.
- Select *Decrement* in the Edit Function field on the Post Administration Post Edit Request page.

This example illustrates the fields and controls on the Post Administration – Increment page.

![](_page_117_Picture_108.jpeg)

Use the Increment function to increase the grade of an existing post and change the civil service rank based on the grade change. In the case of public service posts, the rank is always *employee*.

![](_page_118_Picture_135.jpeg)

This example illustrates the fields and controls on the Post Administration – Decrement page.

Use the Decrement function to decrease the grade of an existing post and change the civil service rank based on the grade change. In the case of public service posts, the rank is always *employee*.

Incrementing or decrementing a post changes the V-Soll of the current post plan row. Statistics can also be impacted depending on whether the post was occupied by the time it was incremented or decremented.

If you increment or decrement a post that has been occupied (current post status = *Occupied* and action = *Staffing*), the system cancels the staffing assignment automatically, which changes the post status to *Reserved* with the same *Staffing* action. When completed, the old post plan row is in *Terminated* status and the new post plan row is in *Reserved* status, along with the *INC* (for increment) or *DEC* (for decrement) action in both places.

After the increment or decrement action is completed, the system terminates the post from it old location (old post plan row), and sets the post status of the new target location to *Reserved*. Any existing payee assignments in the old location are no longer available; the administrator can staff the post from the new target location.

#### **Calculations for Increment and Decrement Functions**

The system recalculates the statistics as a result of the processing of increment and decrement functions. The changes that are caused to both the old and new 'home' locations are summarized as follows:

Changes to the old location (post plan row):

- The V-Soll is decreased by the total fraction of the post. The actual and actual totals are also decreased if the post had occupations. There may also be an impact on Grade Difference or PSE Assigned to Post value.
- The adjusted actual value is decreased by the total fraction of the post.
- The vacant post fractions value is decreased by vacant fraction of the post, when the post was not assigned or partially assigned to a payee.

Changes to the new location (post plan row):

- The V-Soll needs to be increased by the fraction of the post.
- The adjusted actual does not change. It is only needed with the Staffing function.
- The summary of the vacant post does not change, as the post in the new location has the status of *Reserved*.

Here is an example of a change in plan statistics after an increment action (A7 to A8) has run on a post:

![](_page_119_Picture_182.jpeg)

Here is an example of a change in plan statistics after a decrement action (B11 to B10) has run on a post with payee assignment:

![](_page_119_Picture_183.jpeg)

## **Post Administration – Reserve Page**

Use the Post Administration – Reserve page (GPS\_POSTEDIT\_SEC) to reserve posts.

Navigation:

Select *Reserve* in the Edit Function field on the Post Administration - Post Edit Request page.

This example illustrates the fields and controls on the Post Administration – Reserve page.

![](_page_120_Picture_77.jpeg)

The function is available to posts that are in *Vacant* status or posts that contain vacant fractions. When a post is in *Reserved* status, the only available edit functions are Reserve, Staffing and Reset.

During the cleanup phase, posts that are reserved and have payee assignments are copied over to the target year with the *Occupied* status by the Prepare Cleanup AE program.

**Note:** If the administrator selects the *Reserve* function on a post that is currently being reserved, the Cancel Reservation field is displayed as selected on the Cancel Reservation page that appears and clicking the OK button on the page lifts the reserve condition off the post.

## **Post Administration – Block Temporarily Page**

Use the Post Administration – Block Temporarily page (GPS\_POSTEDIT\_SEC) to block posts from being staffed for a period of time.

Navigation:

Select *Block Temporarily* in the Edit Function field on the Post Administration - Post Edit Request page.

This example illustrates the fields and controls on the Post Administration – Block Temporarily page.

![](_page_121_Picture_102.jpeg)

Similar to the *Reserve* function, the *Block Temporarily* function is available to posts that are in *Vacant* status or posts that contain vacant fractions. This function is not available to individualized posts.

Use this page to block the post for a period of time, as specified by the effective date and the planned end date. Use this function if the administrator wants to put the post on hold for a while, and staffing can resume after the planned end date is reached.

When a post is being blocked temporarily, the vacant portion of it is not available for staffing. For the portion that is occupied, the only action that can be taken is to cancel staffing.

During the cleanup phase, posts that are blocked temporarily and not occupied are copied over to the target year with the *Reserved* status by the "Prepared-Clean Up" AE program. For posts that are blocked temporarily and have payee assignments, the system sets their status to *Occupied*.

**Note:** If the administrator selects the *Block Temporarily* function on a post that is currently on temporary block, the Cancel Block field is displayed as selected on the *Cancel Temporary Block* page that appears, and clicking the OK button on the page cancels the block from the post.

## **Post Administration – Block Finally Page**

Use the Post Administration – Block Finally page (GPS\_POSTEDIT\_SEC) to block posts from being staffed permanently.

Navigation:

Select *Block Finally* in the Edit Function field on the Post Administration - Post Edit Request page.

This example illustrates the fields and controls on the Post Administration – Block Finally page.

![](_page_122_Picture_125.jpeg)

The function is available to posts that are in these statuses:

- New
- Vacant
- Occupied

Enter the person who approves to block the post and any comments pertaining to the action (optional). If a post that is blocked finally is not occupied or fully occupied, any vacant portion of it is not longer available for staffing. For the portion that is occupied, the only action that can be taken is to cancel staffing.

During the cleanup phase, posts that are finally blocked and not occupied are not copied over to the target year by the Prepared Clean-Up AE program.

**Note:** If the administrator selects the *Block Finally* function on a post that is currently being blocked indefinitely, the Cancel Block field is displayed as selected on the Cancel Final Block page that appears, and clicking the OK button on the page cancels the block from the post.

## **Post Administration – Individualize KU/KW Page**

Use the Post Administration – Individualize KU/KW page (GPS\_POSTEDIT\_SEC) to move KUs or KWs from a post plan row to a specific established post.

Navigation:

Select *Individualize KU/KW* in the Edit Function field on the Post Administration - Post Edit Request page.

Use this function to move KUs or KWs from a post plan row to a specific established post. This function is available to posts that are in these statuses: *New*, *Vacant*, *Reserved* and *Occupied*.

When an individualized post (post with individualized remark) becomes vacant and the remark is defined for the same current year, the system alerts the administrator to either choose to realize the remark or

otherwise abort the action that caused the post to be vacant. Individualized posts are only available to their own individualized remarks, not others that are associated with their post plan rows.

**Note:** If the administrator wants to cancel the individualization of a KU or KW remark, select the *Individualize KU/KW* function on a post that is currently being individualized. When that happens, the system checks for any vacant posts that exist in the current post plan row. If one or more are found, the administrator will need to select one for the remark to be realized.

Prior to performing the Cut, Increment, Decrement, Relocate, Reclassify, or Final Block action on an individualized post, the administrator must cancel the individualization.

## **Post Management - Review KU Remarks Page or Post Management - Review KW Remarks Page**

Use the Post Management - Review KU Remarks page or Post Management - Review KW Remarks page (GPS\_REMARK\_HIS\_SEC) to review remark details.

Navigation:

Click the **Review KU** or **Review KW** link on the Post Management – Administrate Plan page.

This example illustrates the fields and controls on the Post Management - Review KU Remarks or Post Management - Review KW Remarks page.

![](_page_123_Picture_113.jpeg)

Use this page to review details of the remarks that are associated with the current post plan row. For remarks that have been individualized, they are displayed on this page as well with their individual post IDs.

# **Post Management – Manage HR and Payroll Messages Page**

Use the Post Management – Manage HR and Payroll Messages page (GPS\_SYSTEM\_MSG) to view payees' HR and payroll messages.

Navigation:

**Workforce Administration** >**Post Management DEU** >**Manage Notifications**

This example illustrates the fields and controls on the Post Management – Manage HR and Payroll Messages page.

![](_page_124_Picture_69.jpeg)

Use this page to view payees' HR and Payroll messages that are generated for post administration in more details. For each message that the administrator has permission to view, this page displays information such as the source of the message, the payee and the event (such as new hire or retirement) for which the message is created.

## **Job Summary Page**

Use the Job Summary page (GPS\_JOB\_SUMMARY) to view payee's job summary.

Navigation:

Click the name link in the message center on the Post Management - Administrate Plan or Post Management - Cleanup page.

This example illustrates the fields and controls on the Job Summary page.

![](_page_124_Picture_70.jpeg)

Use this page to review payee's job information, which helps administrators make informed decisions when they assign posts to payees.

# **Running Post Plan Processes**

This section provides an overview on post plan processes and discusses how to run post plan processes.

![](_page_125_Picture_160.jpeg)

![](_page_125_Picture_161.jpeg)

## <span id="page-125-0"></span>**Understanding Post Plan Processes**

German Public Sector uses application engine (AE) process to perform these post management tasks:

- Copy current post plans for use in the next planning cycle.
- Prepare plan data for the cleanup phase.
- Assign payees to posts.

## **Copy Post Plans**

The Copy process (GPS\_COPY\_PRO), when run, creates a post plan for the next fiscal year (or two years for 2-year plans) by copying the content from a post plan of the current year. The planner can choose to copy base plans or amendment plans.

The copy process can only be run once for each fiscal period.

**Note:** For 2-year plans, the copy process works only if the current year is on the second year of plan. It copies all post plan rows from the second year and pastes them to both the first and second years of the new fiscal 2-year period.

Before initiation, the copy process performs the following validation checks:

- All current year's post plans must be in *Active* status before the process can be initiated.
- (For base plan) the target year (the year for which the new plan is created) is set as the source year plus one year. The process defaults the source year as the current year.
- (For amendment plan) the target year is set as the same as the current year. Amendment plans can be created up until the last day of the running fiscal year.
- (For 2-year plan) the current year must be year 2 of the plan. The copy process do not apply if the current year is year 1 of the plan
- Request to start the copy process for the same year and post plan type does not exist. Invalid ones (for example, status of the request is canceled or deleted) are acceptable.

If during the administration phase, the administrator adds a new post under special circumstances and an approval is granted for the post, this post will not be copied over to the next fiscal year by the copy process. Also, this post is not subject to any KU or KW processing, and cannot be incremented, decremented, relocated or reclassified.

## **Copy Post Plans - Examples**

When the validation checks are complete, the copy process takes place. For single year plans, plan data of the source year is copied over to the new plan for the target year.

#### *Base Plan*

• Assumption: Current Year: *2012*; Single Year Plan; Post Plan Period: *2012*

Result: If the use 2-Year Plan option is selected, the copy process generates base plans for 2013 and 2014 using base plan 2012. If the use 2-Year Plan option is not selected, the process generates base plan 2013 using base plan 2012.

• Assumption: Current Year: *2012* (first year of 2-year plan); 2-Year Plan; Post Plan Period: *2012-2013*

Result: If the current year is the 1st year of a 2-year post plan, the Copy process cannot run.

• Assumption: Current Year: *2012* (second year of 2-year plan); 2-Year Plan; Post Plan Period: *2011-2012*

Result: If the use 2-Year Plan option is selected, the copy process generates base plans for 2013 and 2014 using base plan 2012.

If the use 2-Year Plan option is not selected, the process generates base plan 2013 using base plan 2012.

#### *Amendment Plan*

• Assumption: Current Year: 2012; Single Year Plan; Post Plan Period: 2012

Result: The copy process generates amendment plan 2012 using base plan 2012.

• Assumption: Current Year: *2012* (first year of 2-year plan); 2-Year Plan; Post Plan Period: *2012-2013*

Result: The copy process generates an amendment plan for 2012 based on the 2012 plan, and another amendment plan for 2013 based on the 2013 plan.

• Assumption: Current Year: 2013 (second year of 2-year plan); 2-Year Plan; Post Plan Period: 2012-2013

Result: When the copy process runs, it generates an amendment plan for 2013 based on the 2013 plan.

#### **Prepare for Plan Cleanup**

After a post plan is created (from scratch or by copying from the previous year), the plan is in the planning phase and the planner works on the plan until it is approved (for 2-year plans, both years need to be approved). Then, the plan undergoes the Prepare Cleanup AE process, which prepares the plan data for the cleanup process. The AE process (GPS\_PRE\_CLNP), when run, performs the following tasks:

**Note:** All budgeting units of the same fiscal year have to be approved before the Prepare Cleanup process can be initiated.

- Close all budgeting units of the currently active plan year (2 years for 2-year plans) or plan type (base, amendment, or second year of 2-year plan).
- Transfer post occupancy list based on post status. There are different sets of rules for three different scenarios. Refer the *Rules for Copying Post Occupancy List* section for more information.
- Resort the post sequence for every post plan row.
- Add posts that were defined in the planning phase.
- Process remarks, change the year of remark detail and update remark status.

The status of the plan is changed to *Clean Up* after the Prepare Cleanup AE process is run successfully.

Prior to running the Prepare Cleanup process, these validation checks are performed:

- All plans for all budgeting units for this fiscal year or plan type must be approved. For 2-year plans, both years in plan must be approved.
- If no active plan is available for the current year, the user can prepare any year's plans if such plans exist and all have been approved.
- If an active plan is available for the current year, the user can only prepare an amendment plan for the current year. If the active plan is an amendment plan (for example, 1. Amendment Plan), the user can only prepare the next version of the amendment plan (for example, 2. Amendment Plan).
- If an active plan is available but it's for year that is prior to the current year, only the base plan for the current year can be prepared for cleanup.

#### **Rules for Copying Post Occupancy List**

As mentioned previously, the process transfers the post occupancy list (GPS\_POST) based on post status. It follows different copy and transfer rules base on the plan type:

Let's take an example from the first row of the table below. For posts that are currently in *New* status, if the post status was set before the cut-off date, or set after the cut-off date, the new post status is set to *New* after the transfer.

![](_page_128_Picture_198.jpeg)

![](_page_128_Picture_199.jpeg)

\*\*Other: This row pertains to posts that are terminated due to one of these edit functions: relocation, reclassification, decrement, and increment. The system does not copy the occupancy list for terminated posts, but it copies their relationships with the new plan rows based on the copy rules for reserved posts.

*Copying from First Year to Second Year in 2-Year Plan*

![](_page_129_Picture_207.jpeg)

\*\*Other: This row pertains to posts that are terminated due to one of these edit functions: relocation, reclassification, decrement, and increment. The system does not copy the occupancy list for terminated posts, but it copies their relationships with the new plan rows based on the copy rules for reserved posts.

#### *Copying for Amendment Plan*

No special rules apply. The same post occupancy list is transferred to the target plan.

**Note:** If a post is created in the administration phase but its post plan row is created in the planning phase, the Prepare Cleanup AE process sets the new post status to *Cut* after the transfer. This applies if the current year is the first year of a single-year or 2-year plan. If it is the second year of a 2-year plan, the transfer takes place as described in the table above.

#### See Also

The *Prepare for Plan Cleanup* section in the [Understanding Post Plan Processes](#page-125-0) topic.

#### [Cleaning Up Post Plans](#page-92-0)

## **Staff Posts Automatically**

The post staff process (GPS\_ATSTF) assigns posts to unassigned payees. It takes posts that are in these statuses: *New*, *Vacant*, *Occupied (Partial Occupied)*, and *Reserved* (if configured) and matches them with payees who are unassigned to posts.

The post staffing process can be run in two modes: *mass* and *custom*.

- The mass process is a simple process that attempts to assign posts to all unassigned payees in the system.
- The custom process allows administrators to select a group of unassigned payees for whom post assignment is performed. Administrators enter a list of search criteria for unassigned payees, and, from the search result that returns, selects one or more payees for whom automatic post assignment will be performed. Administrators can specify staffing options to be used in the post staff process, for example, assign payees posts with the highest possible grade, specify the number of assigned posts allowed for each payee, include reserved posts to be assigned to payees, and allow public sector employees to staff civil service posts. The custom process includes two AE processes – one to return the search result of unassigned payees for post assignment and the other to copy user applied result to database tables.

When a match between a post and a payee is identified, the process performs the assignment automatically. For the mass process, a post-payee match is found if:

- Post's cost center = Payee's cost center
- Post's Department ID = Payee's Department ID
- Post's Grade, Service Class Group, Rank = Payee's HR Grade, Service Class Group, Rank
- Post has no payee assignment and it is in either *New* or *Vacant* status (the mass process does not process reserved posts), and payee has no post assignment
- Vacant post fraction matches payee's vacant FTE

As for the custom process, the match rules are slightly different, specifically:

- Post grade and payee grade don't have to be the same. A post can be filled by a payee of the same or lower grade. Also, mapping grade can be accepted if public sector employees can be assigned to civil servant posts.
- Payee's FTE can be shared by multiple posts, and a post can be assigned to multiple payees based on post fraction and payees' FTEs. For example, if the system has one vacant post (post fraction = 1) and two payees (vacant  $FTE = 0.5$  each), the custom process assigns these payees to the post if other matching rules are satisfied. Similarly, if the system has two posts (vacant fraction  $= 0.5$  each) and one payee (vacant  $FTE = 1$ ) available, the custom process assigns these posts to the payee (the maximum number of post assignments for each payee is configurable).
- Payees and posts that are partially assigned or occupied can potentially get new assignments as a result of running the custom process.

# <span id="page-131-0"></span>**Post Management - Copy Post Plan Page**

Use the Management - Copy Post Plan page (GPS COPY PRO) to create a post plan (base or amendment) for the next target year by cloning the post plan of the current year.

Navigation:

#### **Workforce Administration** >**Post Management DEU** >**Automation and Processes** >**Copy a Post Plan**

This example illustrates the fields and controls on the Post Management - Copy Post Plan page.

![](_page_131_Picture_112.jpeg)

The system defaults the source (always shows the current year) and target years based on the selected post plan type.

For 2-year plans, the system allows to copy process to be trigger only on the second plan year. The next two fiscal years are shown as the target years.

The copy process (GPS COPY PRO) creates post plans for the next planning cycle by cloning from current year's post plans. Administrators can choose to copy base plans or amendment plans. The copy process cannot be initiated if there are no active post plans in the current year or the copy process has already taken place for the given setID and source year.

# <span id="page-131-1"></span>**Post Management – Prepare Clean Up Page**

Use the Post Management – Prepare Clean Up page (GPS\_PRE\_CLEANUP) to prepare data of the approved post plans for the cleanup phase.

Navigation:

**Workforce Administration** >**Post Management DEU** >**Automation and Processes** >**Prepare Clean Up**

This example illustrates the fields and controls on the Post Management – Prepare Clean Up page.

![](_page_132_Picture_93.jpeg)

## <span id="page-132-0"></span>**Post Administration - Automated Post Assignment Page**

Use the Post Administration - Automated Post Assignment page (GPS\_ATSTF\_TYPE) to select the type of automatic post assignment process to run.

to be initiated.

Navigation:

**Workforce Administration** >**Post Management DEU** >**Automation and Processes** >**Run Automated Post Assignments** >**Post Administration - Automated Post Assignment**

This example illustrates the fields and controls on the Post Administration - Automated Post Assignment page.

![](_page_132_Picture_9.jpeg)

## **Select Staffing Type**

![](_page_133_Picture_71.jpeg)

# <span id="page-133-0"></span>**Post Administration – Search Unassigned Payees Page**

Use the Post Administration – Search Unassigned Payees page (GPS\_ATSTF\_SEARCH) to select a group of unassigned payees to be included in the custom post assignment process.

Navigation:

Click Perform Custom Process and click the Continue button on the Post Administration - Run Automated Post Assignments page.

This example illustrates the fields and controls on the Post Administration – Search Unassigned Payees page (1 of 2).

![](_page_133_Picture_72.jpeg)

This example illustrates the fields and controls on the Post Administration – Search Unassigned Payees page (2 of 2).

![](_page_134_Picture_107.jpeg)

![](_page_134_Picture_108.jpeg)

Use this page to select a group of payees to be included in the post assignment process. Enter information in the search fields to look for potential payees for the process.

The system returns payees who meet these criteria:

- With effective date that is earlier than or equal to the system date.
- With a non-zero vacant FTE value.
- With matching values entered in the search fields.
- With an active employee status.
- With a cost center code.
- Whose post grade (HR grade), service class group and allowance setting are specified in the Post Grade Table page for the set ID listed on the page.

From the search result that returns, select the individuals to be included to the post assignment process.

## <span id="page-134-0"></span>**Post Administration - Automated Post Assignments Page**

Use the Post Administration - Run Automated Post Assignments page (GPS\_ATSTF\_RUN) to run the selected post assignment process.

Navigation:

Select a post assignment process type on the Post Administration - Run Automated Post Assignments page and click the Continue button.

This example illustrates the fields and controls on the Post Administration – Automated Assignments page if the mass process option is selected.

![](_page_135_Picture_96.jpeg)

This example illustrates the fields and controls on the Post Administration – Automated Assignments page if the custom process option is selected.

![](_page_135_Picture_97.jpeg)

Different information is presented on this page depending on the selected post assignment process.

If the option to perform the process for all is selected, a text is displayed, which reports the number of payees to be included in the process.

If the option to perform the custom process is selected, the Enter Run Criteria section is displayed. In addition to using the perfect match search rules that are mentioned in the overview section, the custom process also takes these additional settings into consideration when staffing posts for a group of selected payees.

#### **Enter Run Criteria**

![](_page_135_Picture_98.jpeg)

![](_page_136_Picture_116.jpeg)

## <span id="page-136-0"></span>**Post Administration - Finalize Page**

Use the Post Administration - Finalize page (GPS\_ATSTF\_RSLT) to finalize post assignments that are generated by the custom process.

Navigation:

#### **Workforce Administration** >**Post Management DEU** >**Automation and Processes** >**Work or Close Assignment Lists**

This example illustrates the fields and controls on the Post Administration - Finalize page.

![](_page_136_Picture_117.jpeg)

**Note:** This task applies to the custom post assignment process only.

Use this page to select a custom process instance (assignment in progress or closed) and finalize the post assignments that are suggested by the process.

![](_page_137_Picture_93.jpeg)

## **Pre-run Results - Suggested Assignments**

The section lists the payees with matching posts that were identified during the custom process run. Administrators can review each row, select the ones that can be finalized and click the **Execute Assignments** button.

For each row that is selected to accept the suggested post assignment, its row status gets updated when its information is processed by the AE process.

## **Pre-run Results – No Matching Posts Found**

This section lists the payees that were included in the custom process but no matching posts were found for them.

## **Chapter 6**

# **Setting Up and Viewing German Public Sector Reports**

# **Understanding German Public Sector Reporting**

German Public Sector enables you to generate reports using BI Publisher for Oracle (BI Publisher) on the following employee data:

- Workforce statistic
- Child allowance

#### **Workforce Statistic**

Workforce Statistic ascertains data about the structure of the number of public service employees in Germany. It is conducted on the 30th of June each year in form of a census.

In German Public Sector, the Workforce Statistic report displays workforce data of an employee and the information comes from several source systems: HCM, German Public Sector, and Payroll.

#### **Child Allowance**

Similar to Workforce Statistic, German Public Sector provides reporting on employees' child allowance information, as required by 4 Steuerstatistiken (StStatG), using the same reporting framework. The data that is available in the child allowance report includes:

- (for beneficiaries) Number of children with allowance payments, marital status, country of residence, and zip code of residence.
- (for children) Sequence number and age as of the period's end date.

The setup and viewing pages for the child allowance report are labeled *family allowance* in the application.

See Also

[Understanding Child and Family Allowances](#page-50-0)

## **German Public Sector Report Setup**

Prior to running these reports, the report administrator needs to perform these setup tasks:

- Enter additional information to be used in the report.
- Set up the mapping of source and target report data.
- This is for business data (source) that is more customer-specific and not recognized by the system.
- Specify report parameters.

See Also

[Setting Up German Public Sector Reports](#page-139-0)

## **Running and Viewing German Public Sector Reports**

The system provides a component where the report administrator runs these reports and makes necessary edits. These reports can be run in three ways:

- Generate report results which are stored in the database, no report file is created. The administrator can view and make changes to the results.
- Generate report files using BI Publisher based on report results that already exist in the database.
- Generate both report results and report files.

After the report is run, the administrator can view and edit the results from an employee's perspective. The system also generates error files for each report run that had issues (for example, missing mapping). Once the administrator fixes all issues addressed in the error file, he or she can rerun the report to make sure that all data is corrected and displayed properly.

To made edits to a report file, the administrator can save it to a local machine, make changes, and upload it to the database. In addition to save and upload, the administrator can also perform these actions on a report or error file: view its source on a browser, generate an ASCII file, launch it in PDF, XLS or RTF format, and remove it from the database.

These reports are available for edits and viewing by employee on the German Public Sector page of the Job Data component.

See Also

[Viewing German Public Sector Reports](#page-149-0)

# <span id="page-139-0"></span>**Setting Up German Public Sector Reports**

To set up German Public Sector reports, use the Cross Reference (GPS\_WFS\_MAP) and Meta Mapping (GPS\_WFS\_META\_MAP) components.

This section discusses how to set up German Public Sector reports.

## **Pages Used to Set Up German Public Sector Reports**

![](_page_139_Picture_151.jpeg)

![](_page_140_Picture_177.jpeg)

# **Entering Additional Information Needed for Reporting**

This task includes entering information at the company level and employee level. This information will be pulled from the database and displayed in the Workforce Statistic report as report field values. Tasks are:

• [Specifying Default Information for Companies for German Public Sector](#page-27-0)

This task provides values for EF1, EF2 and EF3 report fields for the Workforce Statistic report, as well as the employer number that is needed for the Family Allowance report.

• [Specifying Municipality Information for German Public Sector Locations](#page-27-1)

This task provides value for the EF14 report field.

• [Workforce Statistic / Family Allowance Page](#page-150-0)

This task provides values for EF20, EF23, EF25 and EF26 report fields.

Make sure that these values are specified properly so that the report source data can all be rendered and displayed on the report file as expected.

## <span id="page-141-0"></span>**Workforce Statistic - Meta Mapping Page**

Use the Workforce Statistic - Meta Mapping page (GPS\_WFS\_MAP\_META) to set up dynamic configuration for EF10, EF11 and EF12 report fields.

Navigation:

#### **Set Up HCM** >**Product Related** >**Workforce Administration** >**Workforce Data GPS** >**Reporting** >**Setup Workforce Statistic** >**Meta Mapping**

This example illustrates the fields and controls on the Workforce Statistic - Meta Mapping page.

![](_page_141_Picture_138.jpeg)

Use this page to configure the layout of the mapping pages for report fields (EF10, EF11 and EF12). The system delivers meta mapping for three report fields, all of which need dynamic configuration.

For each report field, select one or more sections to be displayed on their corresponding pages in the Cross Reference component.

For example, if *Job Code Map* and *Grade Map* are selected for the EF10 report field, the corresponding sections, Job Code Mapping and Grade Mapping, will be displayed on the EF10 Ratio page.

## <span id="page-141-1"></span>**EF10 Ratio Page**

Use the EF10 Ratio page (GPS WFS MAP RATIO) to specify source and target data mapping for the EF10 report field.

Navigation:

**Set Up HCM** >**Product Related** >**Workforce Administration** >**Workforce Data GPS** >**Reporting** >**Setup Workforce Statistic** >**Cross Reference** >**EF10 Ratio**

![](_page_142_Picture_138.jpeg)

This example illustrates the fields and controls on the EF10 Ratio page for ratio of employment or service contract.

**Note:** The sections shown on the EF10 Ratio, EF11 Duration and EF12 Employ Type pages are set up in the Meta Mapping page.

Let's use the setup data of this screenshot as an example.

For employees who either have *JC BBC* as their job code AND *0001* and *B10* as their salary plan and grade, or *JC BBC* as their job code AND *0019* and *A13* as their salary plan and grade, *2* will be displayed as the EF10 report field value for these employees in the Workforce Statistic report. For those who do not meet any of the conditions, their corresponding report field will be empty.

![](_page_142_Picture_139.jpeg)

# <span id="page-142-0"></span>**EF 11 Duration Page**

Use the EF 11 Duration page (GPS\_WFS\_MAP\_DURATI) to specify source and target data mapping for the EF11 report field.

Navigation:

**Set Up HCM** >**Product Related** >**Workforce Administration** >**Workforce Data GPS** >**Reporting** >**Setup Workforce Statistic** >**Cross Reference** >**EF11 Duration**

![](_page_143_Picture_100.jpeg)

This example illustrates the fields and controls on the EF11 Duration page for duration of employment.

**Note:** The sections shown on the EF10 Ratio, EF11 Duration and EF12 Employ Type pages are set up in the Meta Mapping page.

## <span id="page-143-0"></span>**EF12 Employ Type Page**

Use the EF12 Employ Type page (GPS\_WFS\_MAP\_EMPTYP) to specify source and target data mapping for the EF12 report field.

Navigation:

#### **Set Up HCM** >**Product Related** >**Workforce Administration** >**Workforce Data GPS** >**Reporting** >**Setup Workforce Statistic** >**Cross Reference** >**EF12 Employ Type**

This example illustrates the fields and controls on the EF12 Employ Type page for type of employment.

![](_page_143_Picture_101.jpeg)

**Note:** The sections shown on the EF10 Ratio, EF11 Duration and EF12 Employ Type pages are set up in the Meta Mapping page.

## <span id="page-143-1"></span>**EF13 Service Page**

Use the EF13 Service page (GPS WFS MAP SC) to specify source and target data mapping for the EF13 report field.

Navigation:
#### **Set Up HCM** >**Product Related** >**Workforce Administration** >**Workforce Data GPS** >**Reporting** >**Setup Workforce Statistic** >**Cross Reference** >**EF13 Service**

This example illustrates the fields and controls on the EF13 Service page for service class group and grade rating.

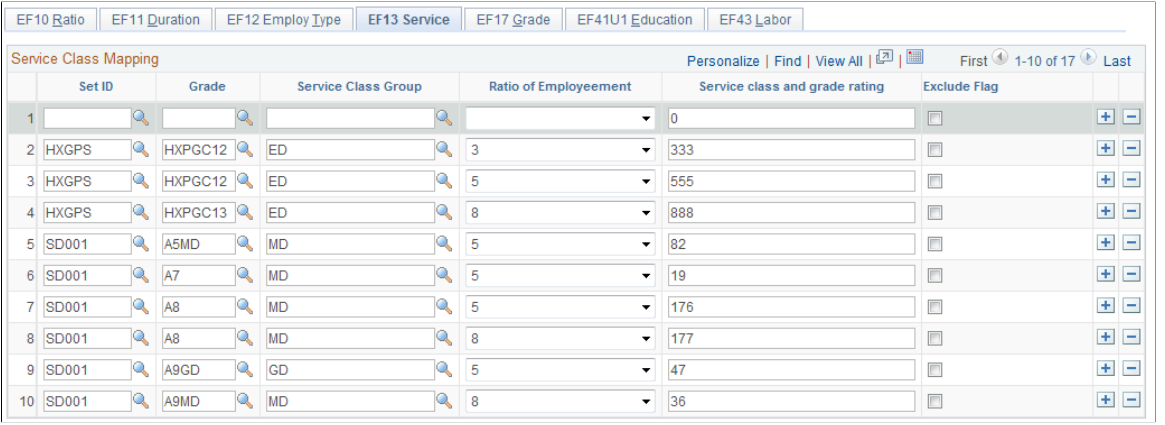

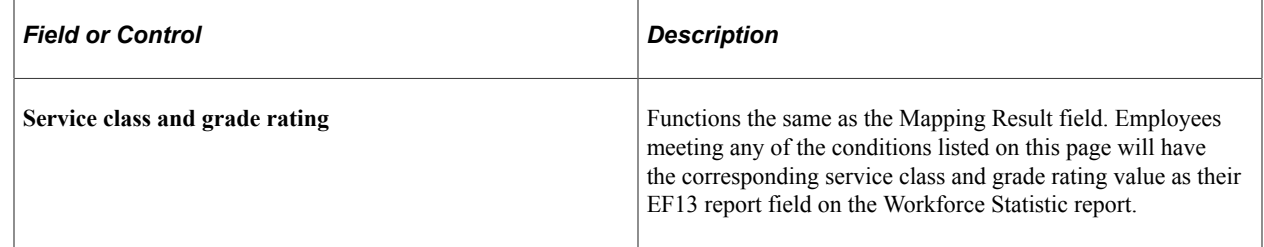

# **EF17 Grade Page**

Use the EF17 Grade page (GPS\_WFS\_MAP\_STP) to specify source and target data mapping for the EF17 report field.

Navigation:

#### **Set Up HCM** >**Product Related** >**Workforce Administration** >**Workforce Data GPS** >**Reporting** >**Setup Workforce Statistic** >**Cross Reference** >**EF17 Grade**

This example illustrates the fields and controls on the EF17 Grade page for employee salary grade and step.

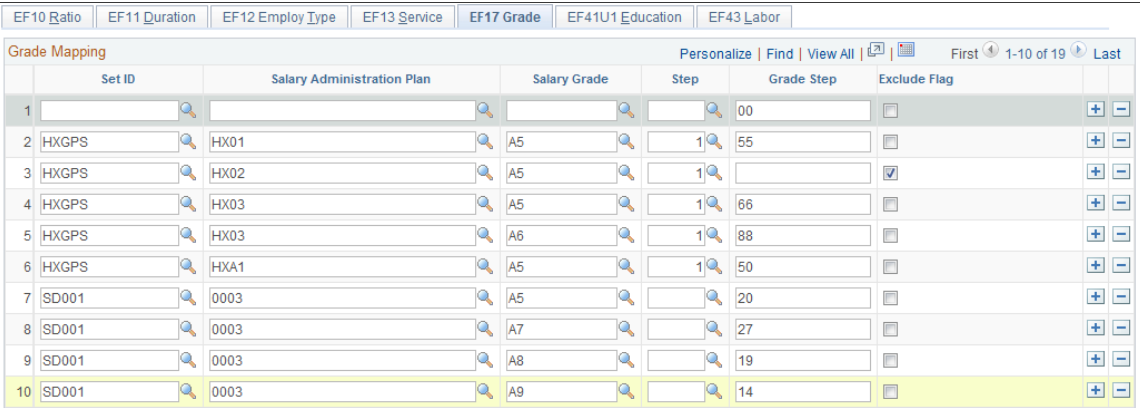

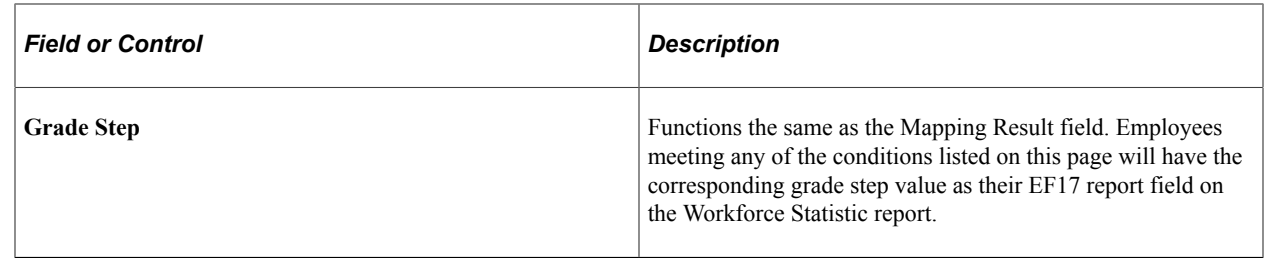

### **EF41U1 Education Page**

Use the EF41U1 Education page (GPS\_WFS\_MAP\_EDU) to specify source and target data mapping for the EF41U1 report field.

Navigation:

#### **Set Up HCM** >**Product Related** >**Workforce Administration** >**Workforce Data GPS** >**Reporting** >**Setup Workforce Statistic** >**Cross Reference** >**EF41U1 Education**

This example illustrates the fields and controls on the EF41U1 Education page for highest education level.

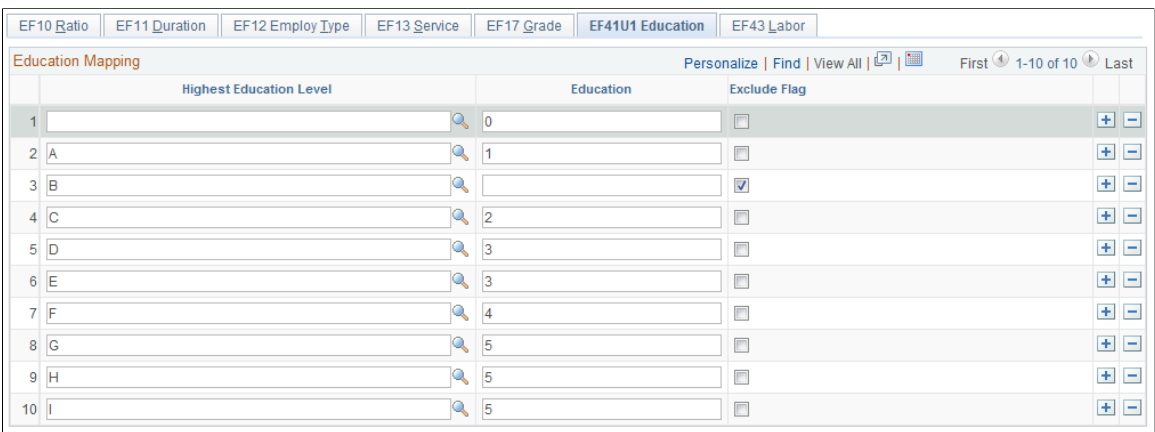

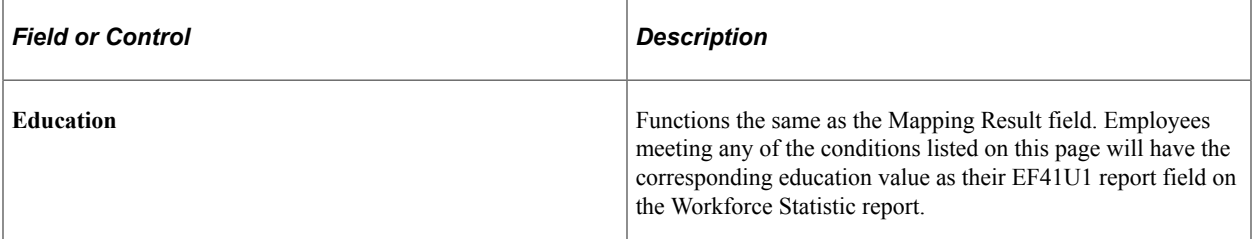

### **EF43 Labor Page**

Use the EF43 Labor page (GPS\_WFS\_MAP\_AGR) to specify source and target data mapping for the EF43 report field.

Navigation:

#### **Set Up HCM** >**Product Related** >**Workforce Administration** >**Workforce Data GPS** >**Reporting** >**Setup Workforce Statistic** >**Cross Reference** >**EF43 Labor**

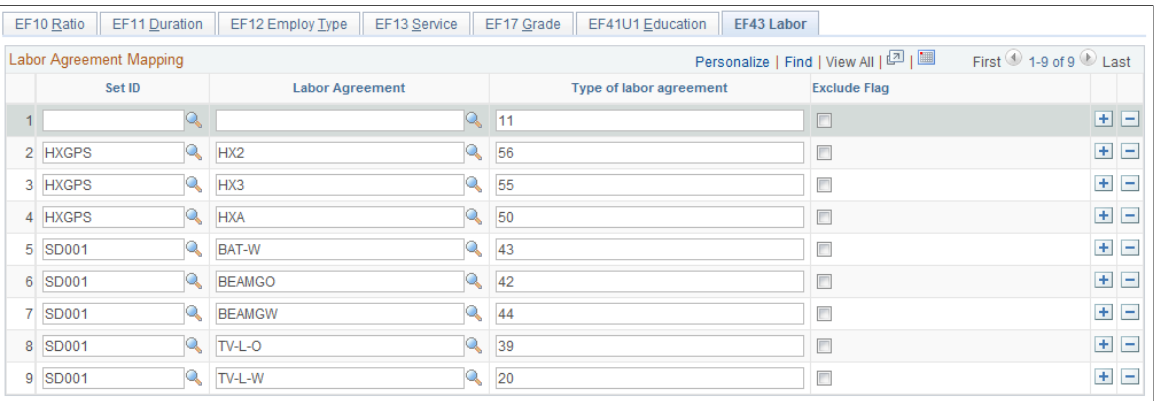

#### This example illustrates the fields and controls on the EF43 Labor page for labor agreement.

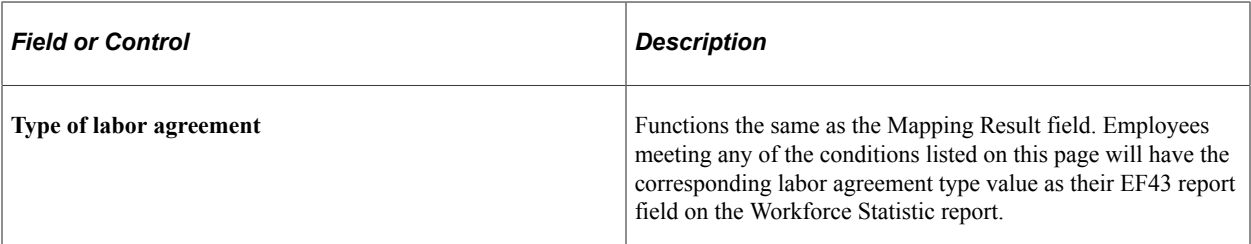

### <span id="page-146-0"></span>**Workforce Statistic - Report Maintenance Page or Family Allowance - Report Maintenance Page**

Use the Family Allowance - Report Maintenance page or Workforce Statistic - Report Maintenance page (GPS\_RPT\_MGMT) to specify report parameters (year and month, file number, group ID and run type) for running GPS reports.

Navigation:

**Set Up HCM** >**Product Related** >**Workforce Administration** >**Workforce Data GPS** >**Reporting** >**Create & View Reports** >**<Family Allowance or Workforce Statistic> - Report Maintenance**

This example illustrates the fields and controls on the Workforce Statistic - Report Maintenance page.

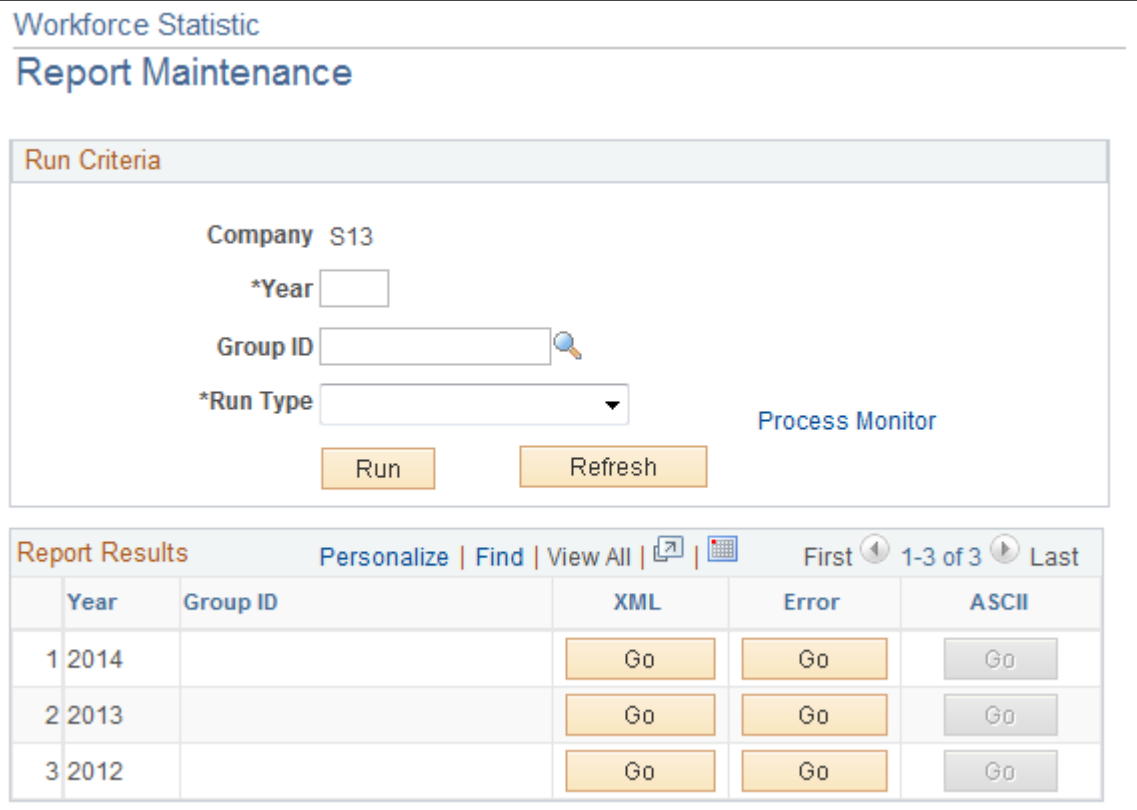

### **Run Criteria**

Use this section to specify parameters to be used by the AE program (GPS\_CAR\_RPT for child allowance report or GPS\_WFS\_RPT for workforce statistic report) for running the selected report (child allowance or workforce statistics).

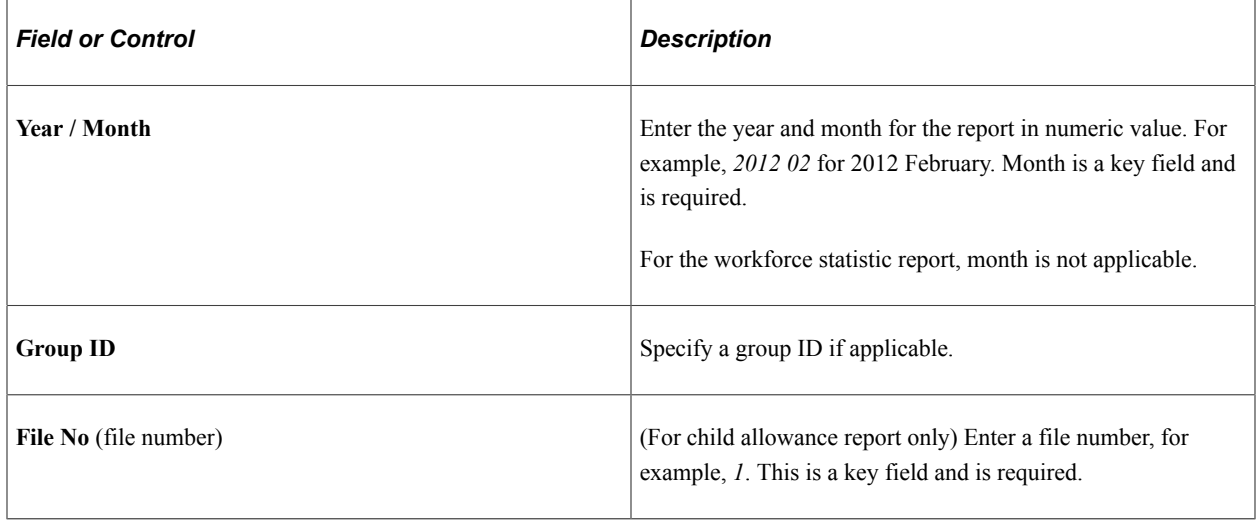

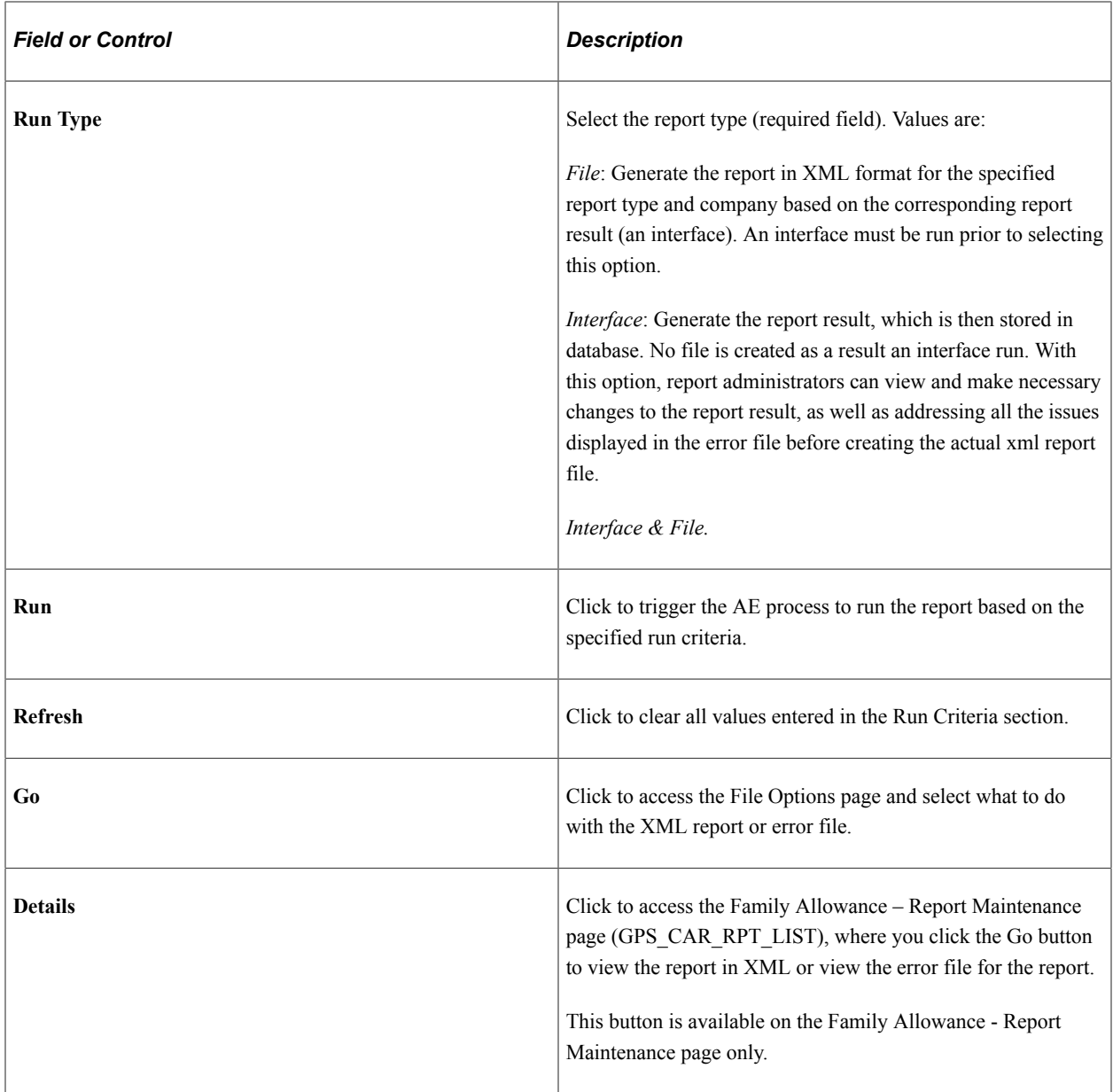

# **File Options Page**

Use the File Options page (GPS\_WFS\_FILE\_MGMT) to select what to do with the report or error file, for example, view, upload, download, and so on.

Navigation:

Click the **Go** button on the Workforce Statistic - Report Maintenance or Family Allowance - Report Maintenance page.

This example illustrates the fields and controls on the File Options page.

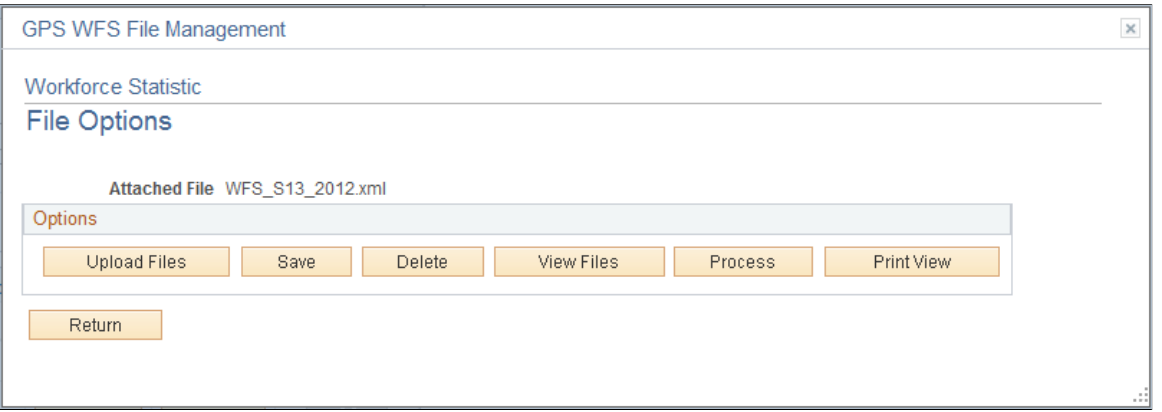

The report administrator can perform a number of actions on the currently selected report file or error file.

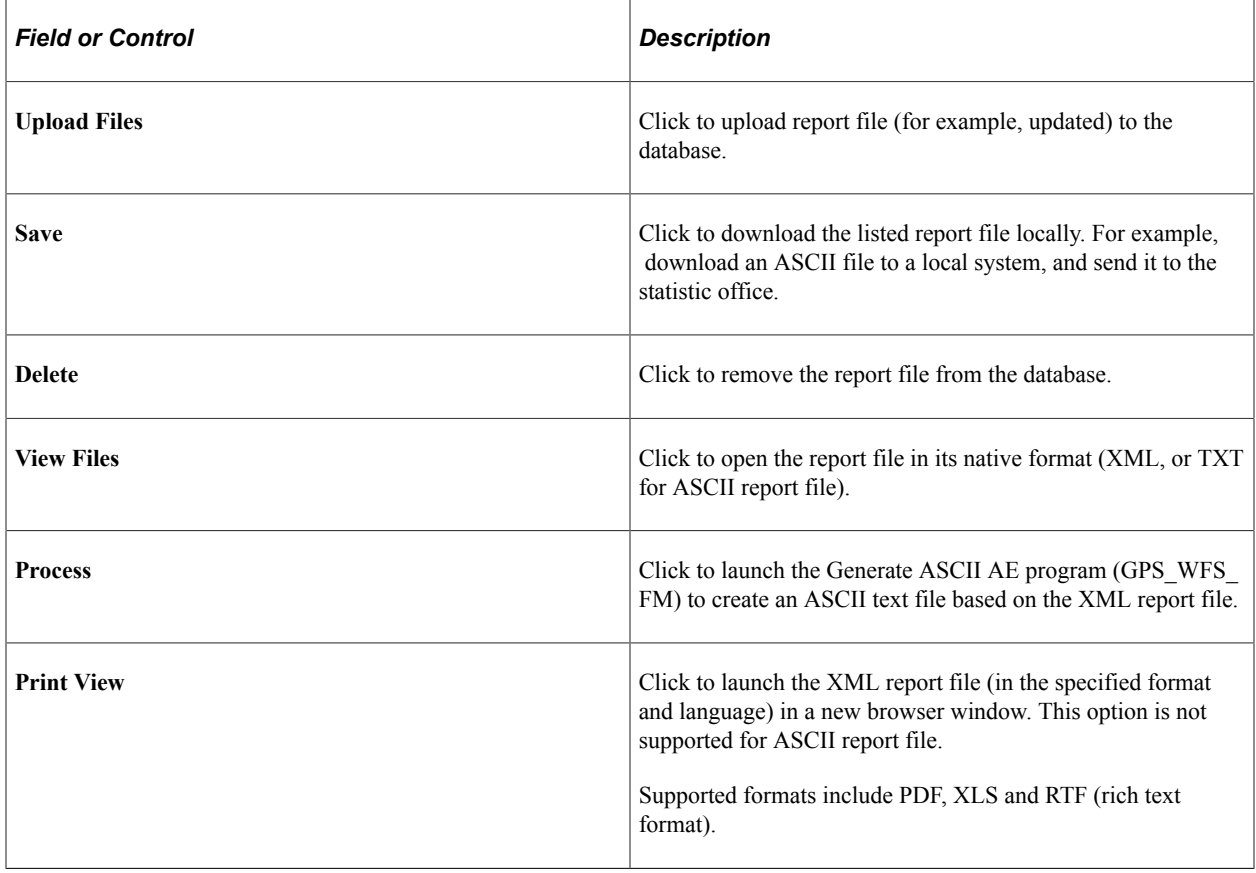

# **Viewing German Public Sector Reports**

This section discusses how to view German Public Sector reports.

# **Pages Used to View German Public Sector Reports**

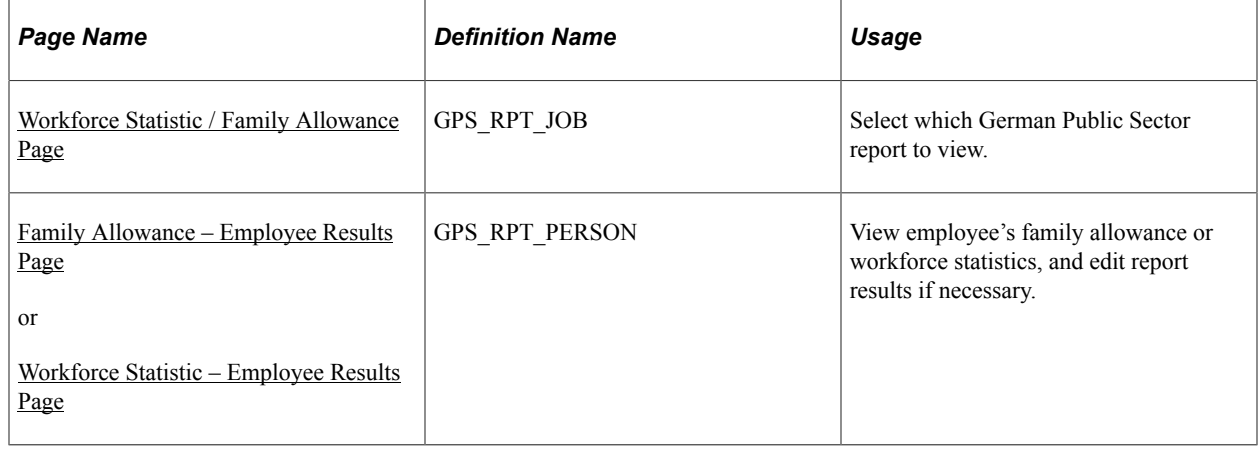

### **Running German Public Sector Reports**

Click the Run button on the Create & View Reports page to run the selected report.

See Also

[Workforce Statistic - Report Maintenance Page or Family Allowance - Report Maintenance Page](#page-146-0)

### <span id="page-150-0"></span>**Workforce Statistic / Family Allowance Page**

Use the Workforce Statistic / Family Allowance page (GPS\_RPT\_JOB) to select which German Public Sector report to view.

Navigation:

Click the **Reporting XML** link on the German Public Sector page.

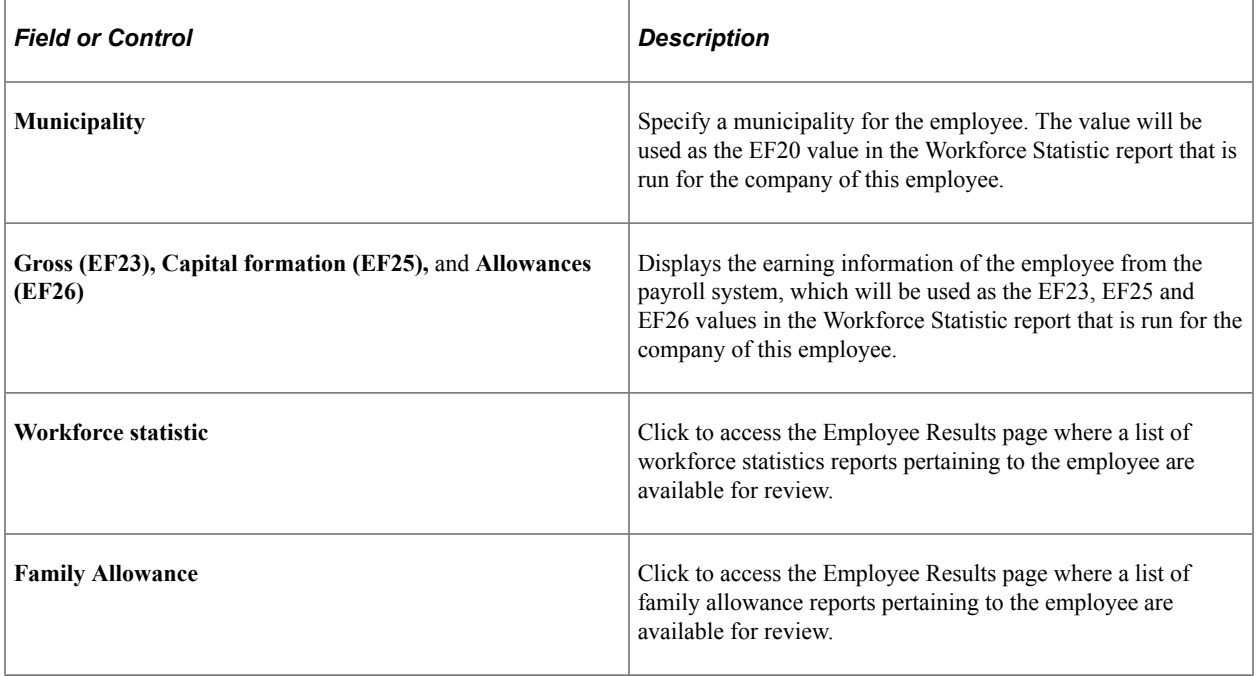

# <span id="page-151-0"></span>**Family Allowance – Employee Results Page**

Use the Family Allowance – Employee Results page (GPS RPT PERSON) to view employee's family allowance and edit report results if necessary.

Navigation:

Click the **Family Allowance** button on the Workforce Statistic / Family Allowance page.

### **Results Per Person**

This section lists the child allowance report details that pertain to the specified employee. Version 1 is always the system-generated report (source indicator = *System*), which is read-only and cannot be modified. To make update to the report result, add a new row to this section and click the Details link to update data. Rows that are added manually have *User* as the source indicator and can be removed. The report of the latest version is the only effective report version.

If the report has been modified by user, the system no longer generates XML for the employee automatically. Instead, it uses the modified report results to generate the XML file accordingly.

Click the Details link to view employee's family allowance information for the corresponding company and source on the View/Update Person Data page (GPS\_CAR\_PERSON\_SEC). To edit the report data, click the Details link of a row that has *User* as the source indicator.

# <span id="page-151-1"></span>**Workforce Statistic – Employee Results Page**

Use the Workforce Statistic – Employee Results page (GPS\_RPT\_PERSON) to view employee's workforce statistics and edit report results if necessary.

Navigation:

Click the **Workforce statistic** button on the Workforce Statistic / Family Allowance page.

This page works the same for family allowance and workforce statistic reporting. Click the Details link to view employee's work statistics for the corresponding company and source on the View/Update Person Data page (GPS\_RPT\_PERSON\_SEC). Data of *User* rows is available for edits.

## **Chapter 7**

# **Integrating German Public Sector Payroll Using PeopleSoft HCM and ADP**

# **Understanding German Public Sector and Payroll Interface with ADP PAISY**

Oracle's PeopleSoft HCM and ADP PAISY integrate together to fulfill German Public Sector requirements and address collective labor agreements. The two systems share and exchange HR information to perform payroll interface processing. PeopleSoft HCM manages the HR data side while PAISY identifies the rules and the payroll processes.

Since both the HCM and PAISY systems reside in the same environment, PAISY can access any HCM data directly while processing. The communication between the two systems is synchronized. PAISY uses a synchronization engine to monitor data changes significant to the PAISY interface.

Use of synchronization engine to monitor data changes that are significant to the PAISY interface

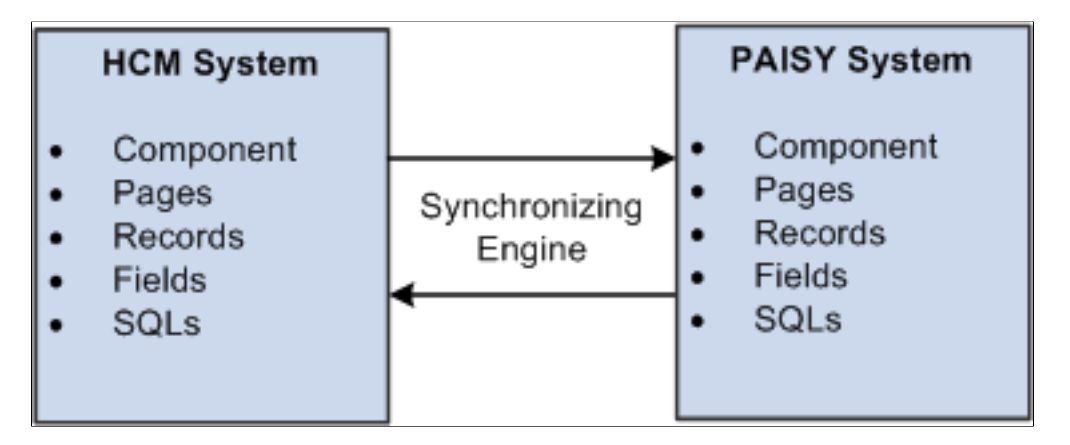

### **Triggers**

In the HCM Payroll system, triggers are used to detect online changes to data that should result in some type of system action. Examples of common data changes that might use triggers are the hiring of a new payee, a change in pay rate, or a change in job location.

PAISY uses a synchronization engine at the HCM database level to monitor these data changes. These triggers are defined by query structures and the engine generates dedicated triggers that collect the trigger events and make them available for later processing to PAISY.

The configuration of the engine on the PAISY side reflects the following:

The RECVR\_DEFN/RECVR\_FIELD holds the predefined PAISY metadata that describes the interface points.

• The SENDR\_DEFN/SENDR\_RECORD/SENDR\_FIELD/SENDR\_CALC holds the user-defined query, which defines the outbound dataset.

PeopleCode for the application engine program retrieves the sync-events and processes them. The engine monitors the changes at the field level using effective dated logic.

PeopleSoft HCM delivers triggers as sample data. Review the delivered triggers and adjust existing triggers, or define your own triggers based on your company's needs.

## **Integration Tables between HCM and ADP PAISY**

PeopleSoft HCM delivers the following integration records to support the GPS payroll interface between HCM and ADP PAISY:

### **GPS\_INBOUND\_DATA**

This table lists the GPS\_INBOUND\_DATA record fields:

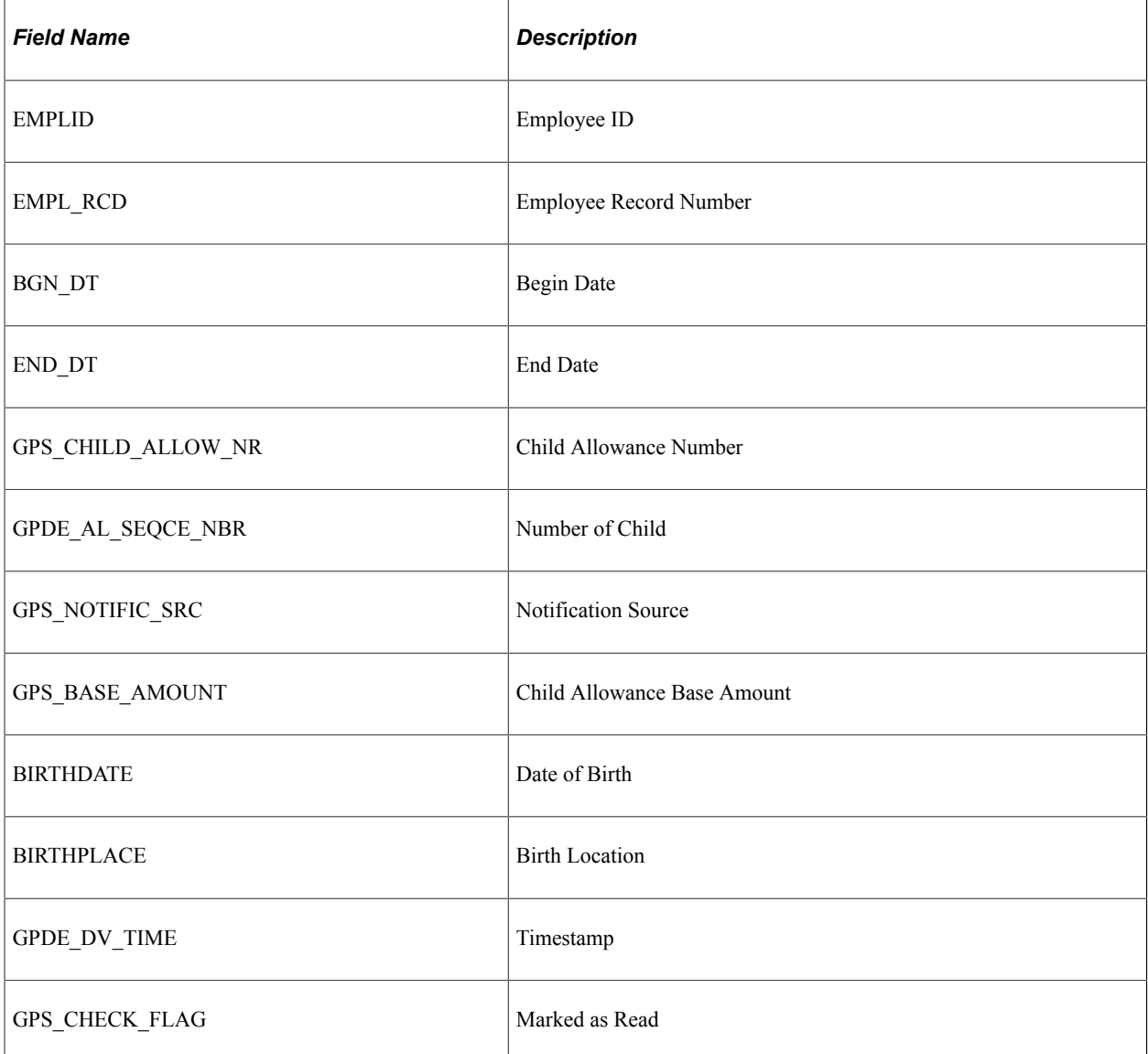

### **GPS\_POST\_NOTIFY**

This table lists the GPS\_POST\_NOTIFY record fields:

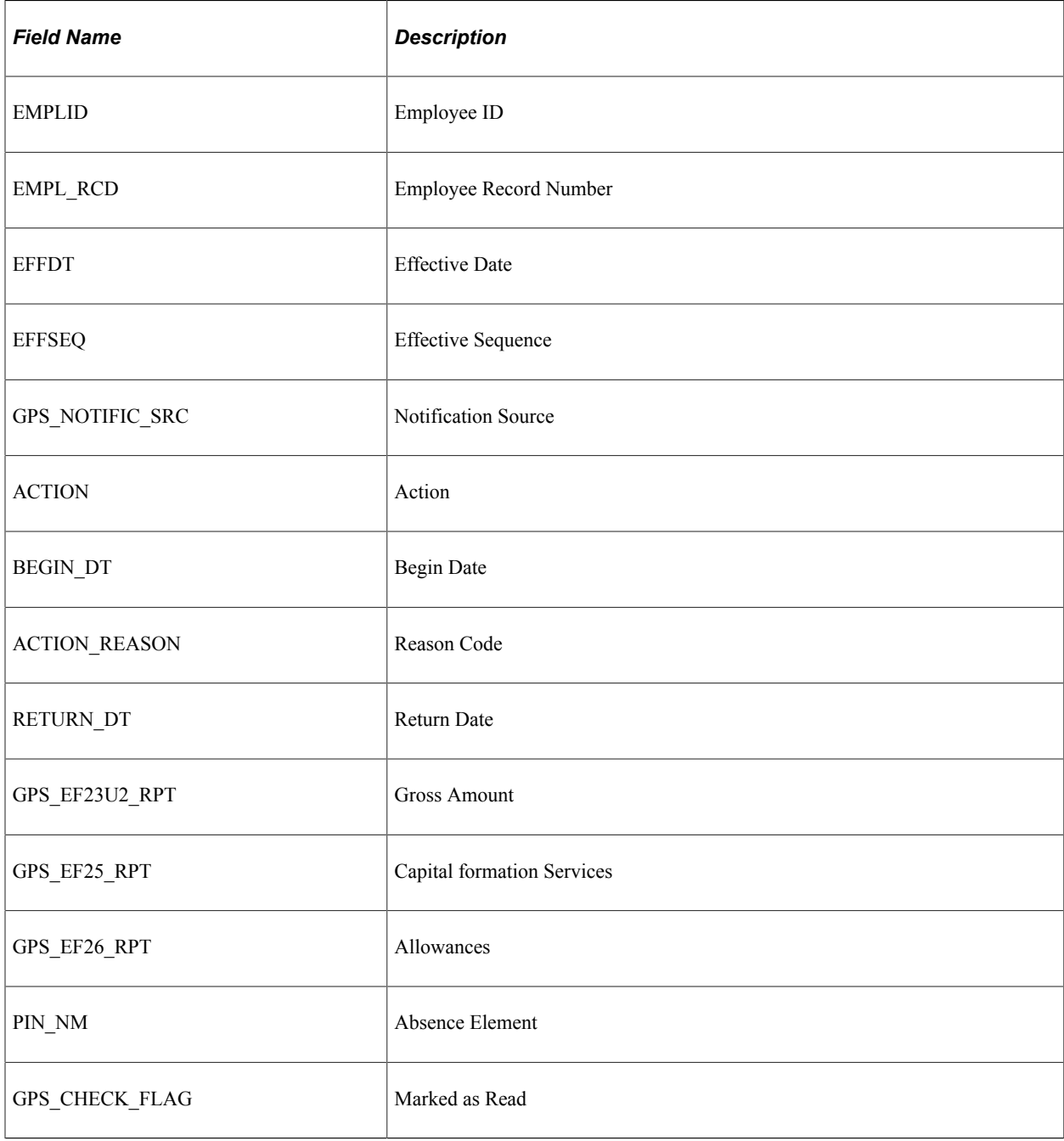

### **GPS\_SAL\_PLAN**

This table lists the GPS\_SAL\_PLAN record fields:

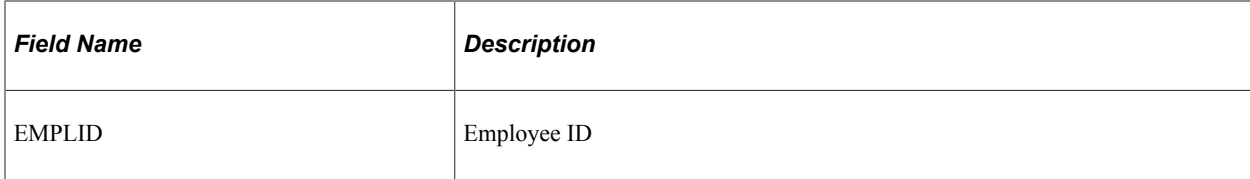

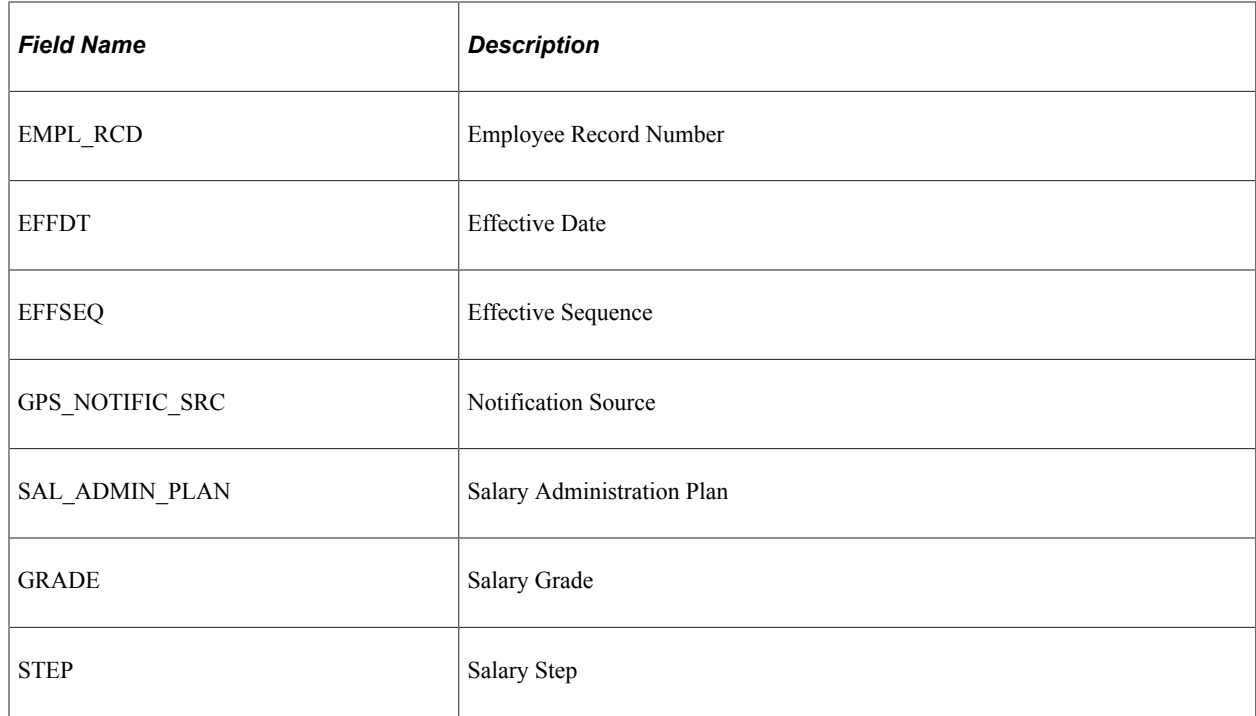

# **GPS\_COST\_CENTER**

This table lists the GPS\_COST\_CENTER record fields:

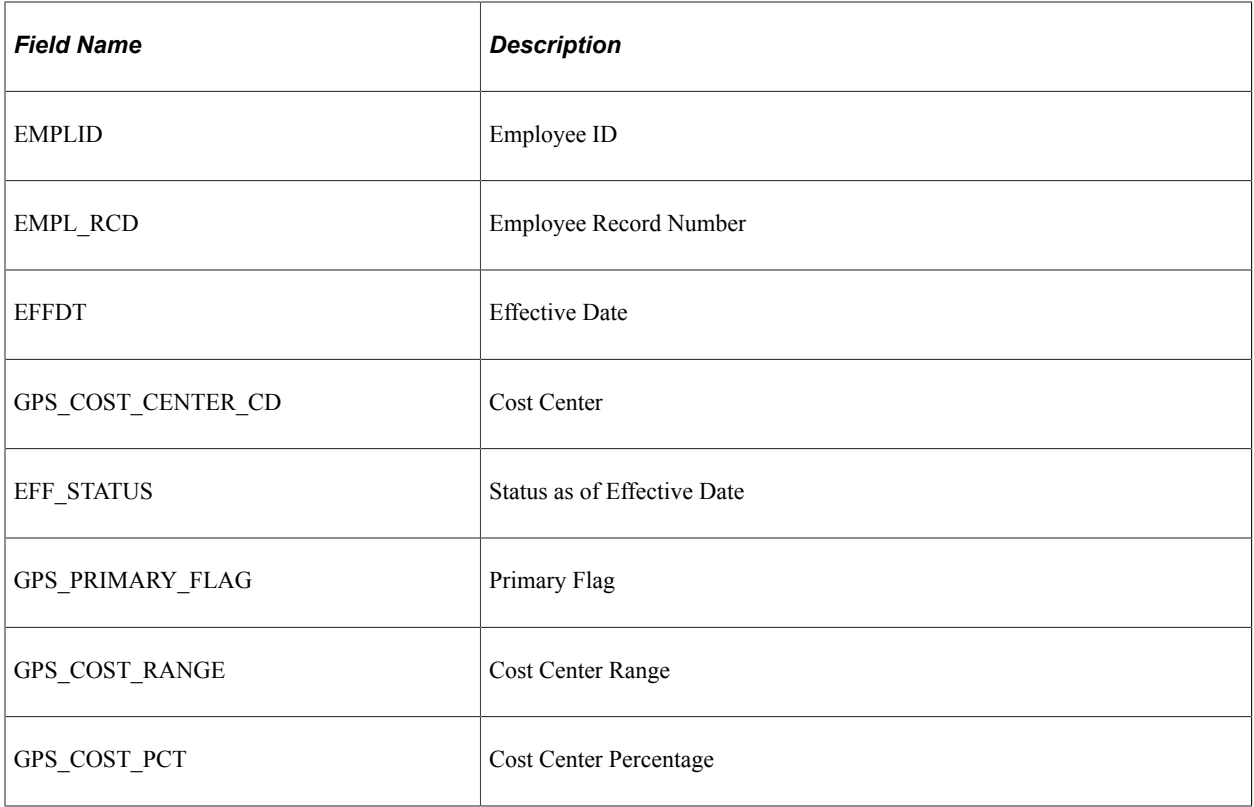

### **GPS\_COST\_SETUP**

This table lists the GPS\_COST\_SETUP record fields:

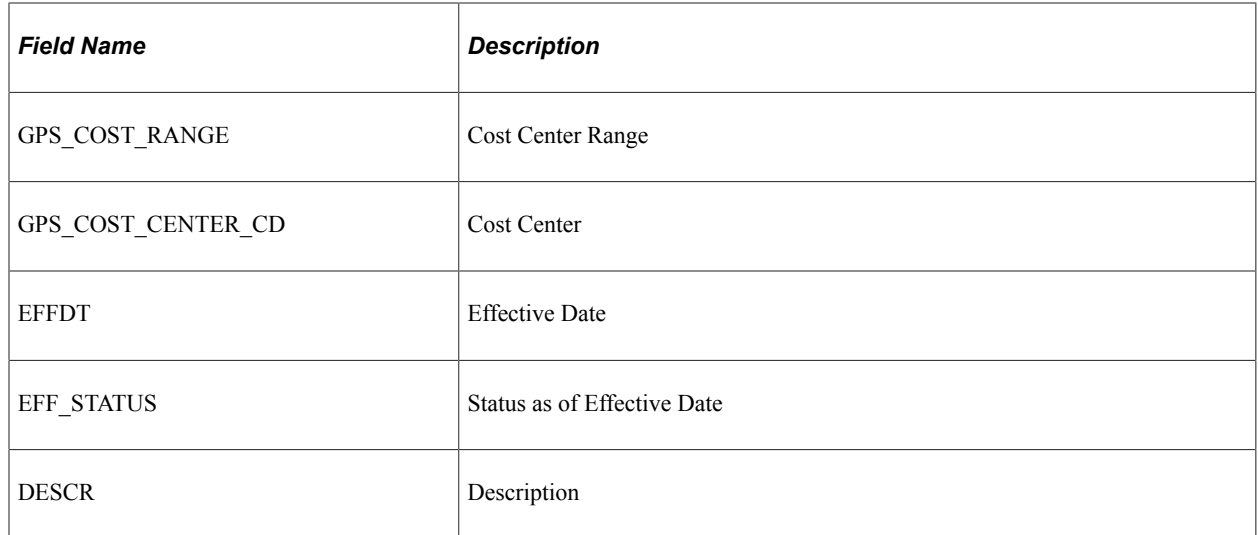

### **Outbound Values from HCM to PAISY**

The exchange of data between the PAISY and HCM systems uses the following payroll information from HCM for processing:

- Full-time equivalency (FTE)
- Tariff Information
- Salary plan data
- Job compensation rate

### **Full-Time Equivalency from HCM**

The PeopleSoft system calculates FTE using the product of the standard hours of the job multiplied by the annualization factor of the job's standard (Std) work period which is then divided by the product of the default standard hours multiplied by the annualization factor of the default full time standard hours work period, as shown in this equation:

Equation used to calculate FTE (Full-Time Equivalency)

$$
\textit{FTE} \; = \; \frac{\textcolor{red}{\textbf{(Job Std Hrs)}} \; \times \; \textcolor{red}{\textbf{(Annualization Factor of Job Std. Work Period)}}}{\textcolor{red}{\textbf{(Default Full Time Std. Hrs)}} \; \times \; \textcolor{red}{\textbf{(Annual Zrime Std. Hrs)}} \; \times \; \textcolor{red}{\textbf{(Annual Zrime Std. Werk Period)}}
$$

This table defines the components of the FTE calculation:

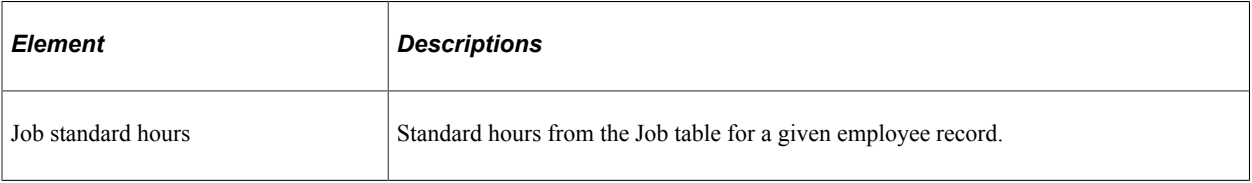

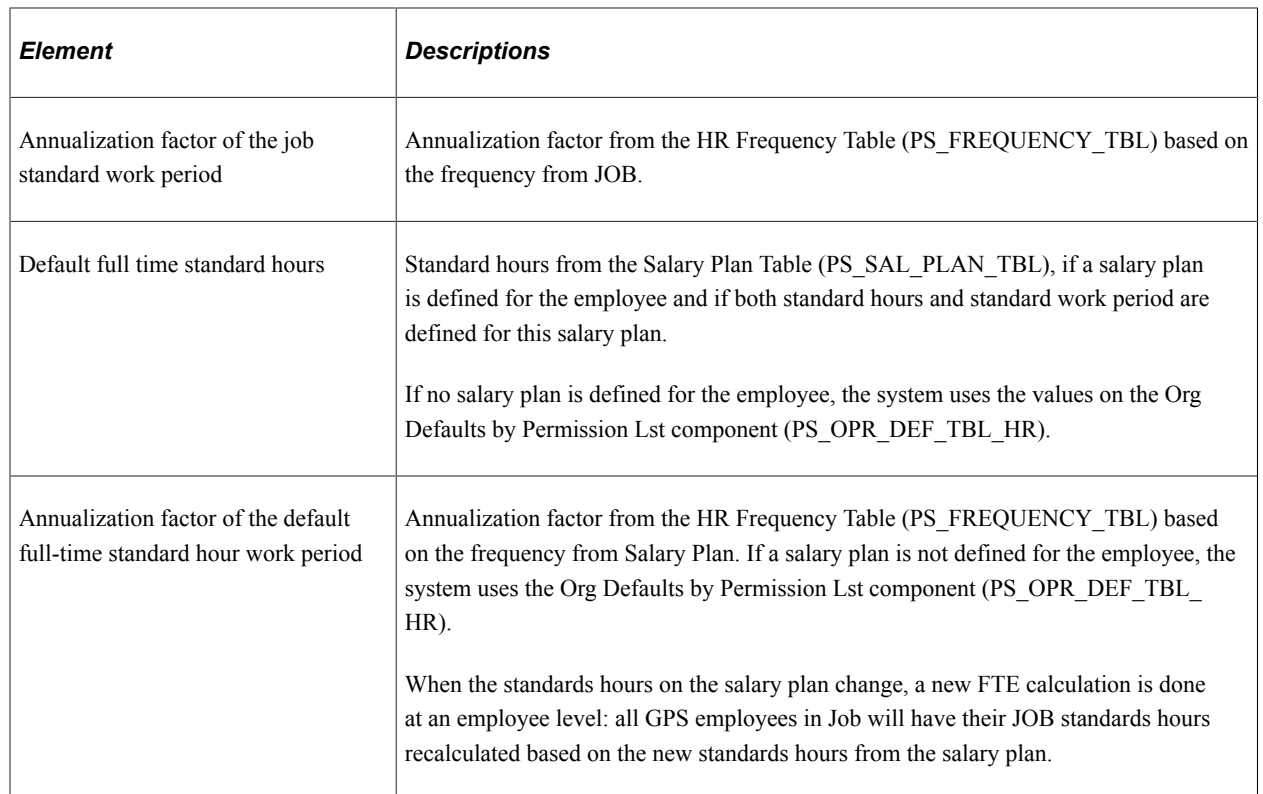

The system uses the FTE % field on the German Public Section (JOB\_DATA\_GPS) page in Job Data, where an organization supporting German Public Section stores the FTE as a percentage  $(\%)$ .

This field information is stored on the GPS\_JOB table, which is a child of JOB.

**Note:** The FTE job processing behind the scenes uses the core Job Data FTE as a decimal instead of percentage.

### **Tariff Information from HCM**

When an employee is assigned to a group of tariff employed people, the payroll needs to know the assigned tariff group, grade, and step. Payroll calculates the pay elements based on this information. When there is an intermediate change of tariff information, the new information replaces the existing information in the payroll product.

### **Salary Plan Data from HCM**

PeopleSoft HCM enables you to define parameters, such as review rating scale, currency, salary ranges, and labor agreement information at the salary plan and grade levels, which the system enters as default information at the worker's Job Data level. A German tariff (such as Metal, Banking, Building, Public Sector, and so forth) and Tariff area are also associated to a salary plan.

For information on how to set up salary plans, grades, and steps, see "Understanding Salary Plans" (PeopleSoft Human Resources Manage Base Compensation and Budgeting).

When the standards hours on the salary plan changes, the system will perform an FTE calculation at an employee level. All German Public Section employees with this salary plan will have their job standard hours recalculated based on the new standards hours from salary plan.

The HCM salary plan interfacing table between HCM and ADP is the GPS\_SAL\_PLAN table. The ADP/PAISY process populates the interfacing table. HR then uses this table for further employee step calculations such as promotions and demotions.

### **Inbound Data Values to HCM from PAISY**

The exchange of data between the HCM and PAISY systems uses the following payroll information from PAISY for processing:

- Tariff Information
- Salary plan data
- Post planning
- Absence data
- Family allowance

### **Tariff Information and Salary Plan Data from PAISY**

During the payroll calculation the actual tariff information is calculated. In cases where there is a difference between the actual tariff step and the step from the previous calculation, PAISY returns the new step to HCM. The information is sent to HCM only when a change occurs in the tariff information due to a new calculation of the actual employee's step.

PAISY Payroll will send the following updated field values to HCM using the GPS SAL PLAN table:

- EmplID
- Empl Rcd
- EffectiveDate
- Salary Plan
- Salary Grade
- **Step**

HR then uses this table for further employee step calculations.

#### **Post Planning**

The HCM Post Planning system retrieves absence information from the PAISY advanced payroll system.

#### **Absence Data**

Post Planning needs to know when an employee is on a long term absence. Long term absence information is stored in the PAISY system.

The absence information needed for HCM Post Planning is provided via a shared table between HCM and PAISY in the GPS\_POST\_NOTIFY table. This way ADP PAISY provides absence data relevant for HCM Post Planning and the absence data is easily accessed by HCM processes for planning management.

#### **Family (Ehegattenbezogener Anteil) and Child (Kinderbezogener Anteil) Allowance**

The claim on the family allowance for married employee (civil servant) depends on whether his spouse is a civil servant or not. For a non-civil servant spouse, the full amount is contributed (111,83 Euro x % FTE). When the spouse is also a civil servant, both have a claim on the family allowance based on their respectively FTE's.

The system uses this data for family allowance based on family status:

- Employer of spouse
- Family status
- Name of spouse
- Employer of spouse
- Address of employer of spouse
- FTE of spouse

The child related part of family allowance depends on the entitlement for a child allowance (EStG and BKGG). The employee civil servant should be eligible for a child allowance to apply and get an entitlement for child related part of the family allowance. Civil servants in the grades from A1 until A5 can claim an increased amount of the child related part of family allowance. The amount of the child related part of family allowance is independent from the FTE.

The system uses this data for family allowance based on child allowance:

- Name of child (per child)
- Numbering of child (per child)
- Date of birth of child (per child)
- Eligible for child allowance
- Eligible for child part of family allowance
- Entitlement for increased amount

An employee's spouse and children information is recorded in the system on the Dependent Information component, regardless of the attribution of the allowance. On the Personal Profile page of this component, use the Germany flag section to indicate if a spouse or dependent is eligible for a family allowance.

Since HCM needs to maintain the final amount paid out for the employee child allowances, PAISY populates the integrating GPS\_INBOUND\_DTA table with this payout information after payroll is run. The data in this table is then used by HCM for reporting on the child and family allowances.